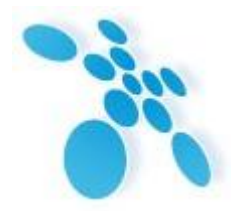

# **НСК Коммуникации Сибири**

26.30.11.120

УТВЕРЖДАЮ

Директор ООО «НСК Коммуникации Сибири»

\_\_\_\_\_\_\_\_\_\_\_\_\_\_\_\_\_\_\_\_\_\_\_\_\_\_\_ С. В. Давыдов

« <u>марка в различении продолжавания до 2018</u> г.

# **SPRINTER TX**

## **Руководство по эксплуатации**

РЭ26.30.11-006-62880827-2016

Сертификат соответствия № ОС-1-СП-1509 от 10.02.2017 г.

Новосибирск, 2018 г.

## Содержание

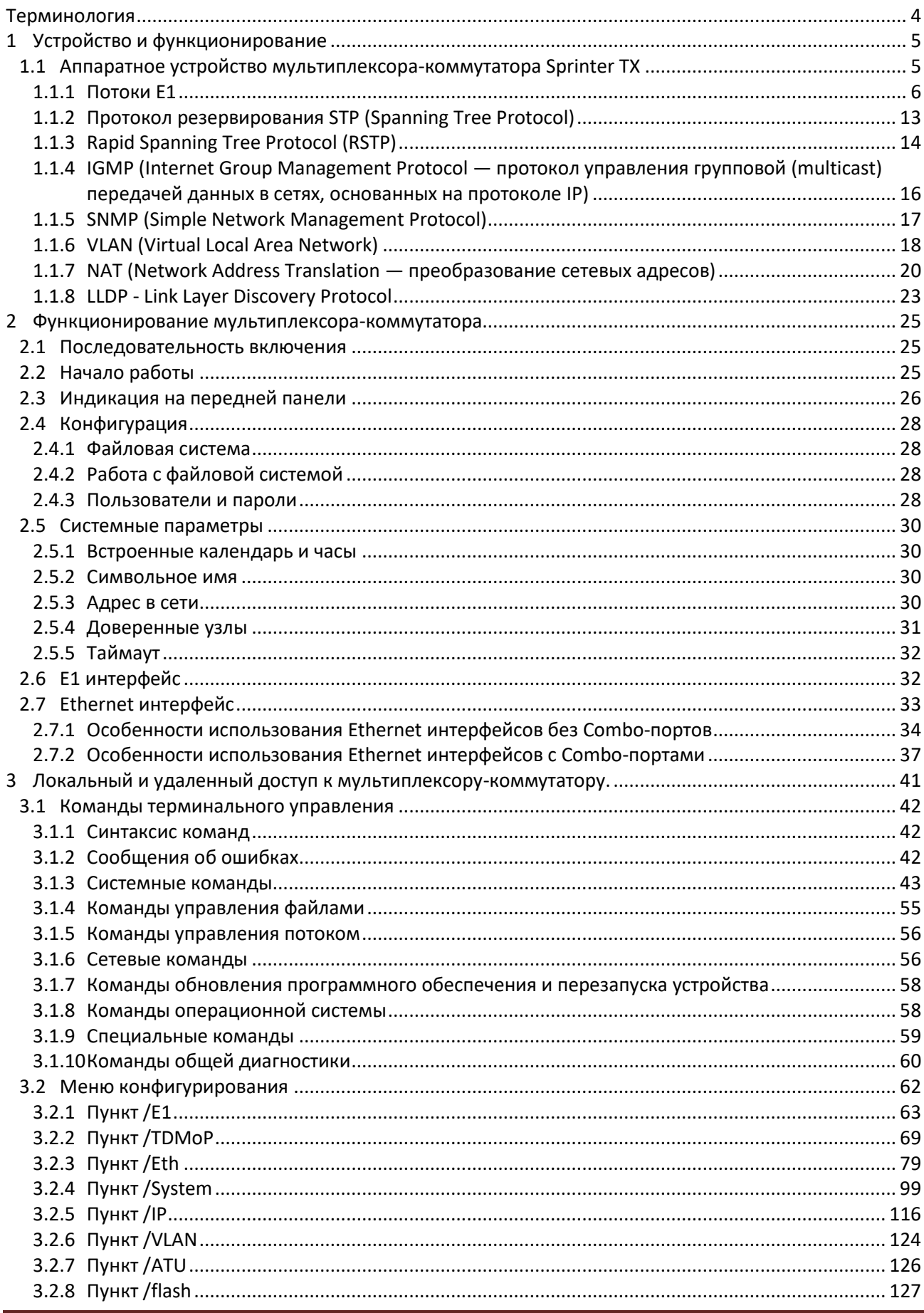

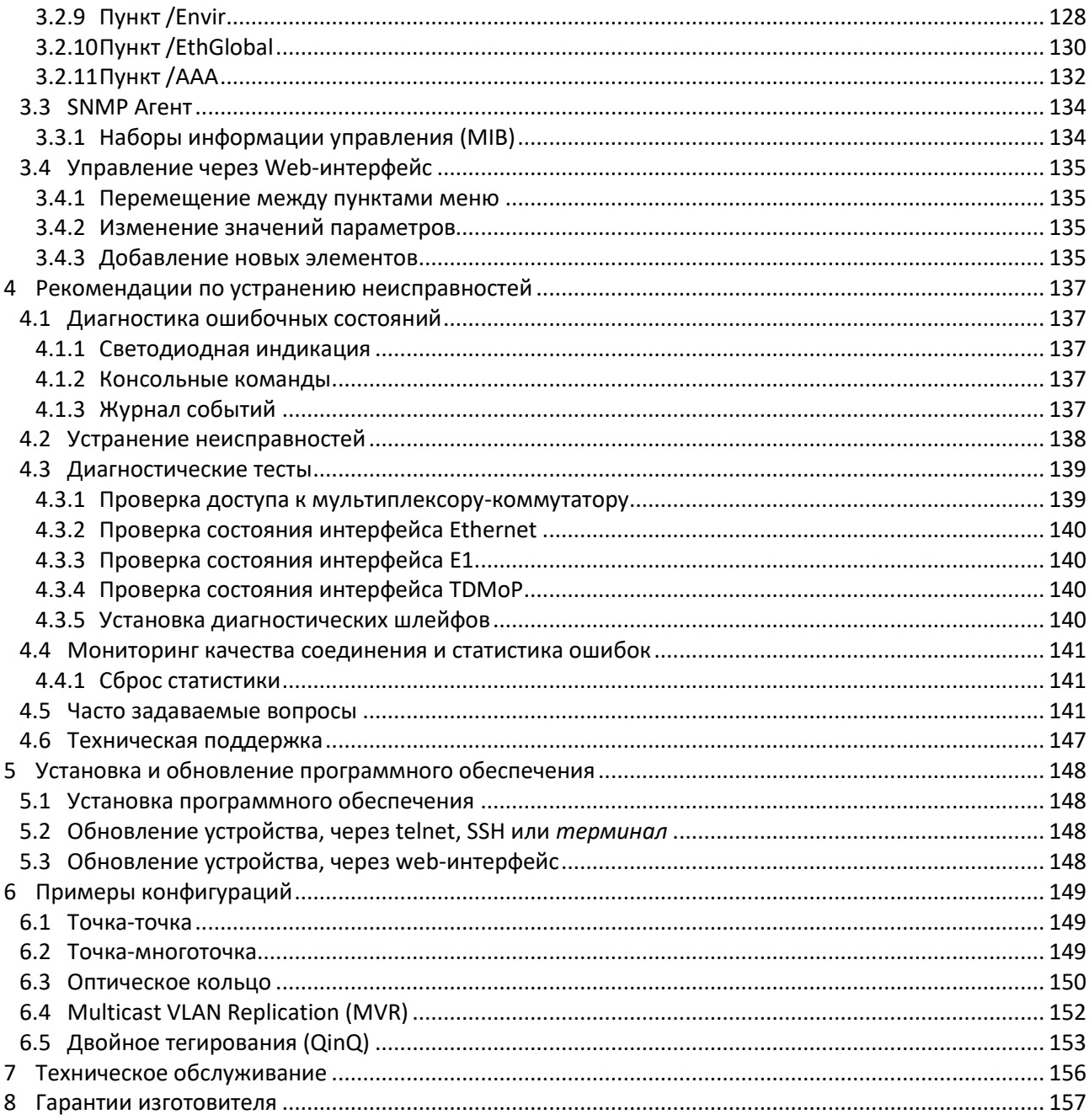

## <span id="page-3-0"></span>Терминология

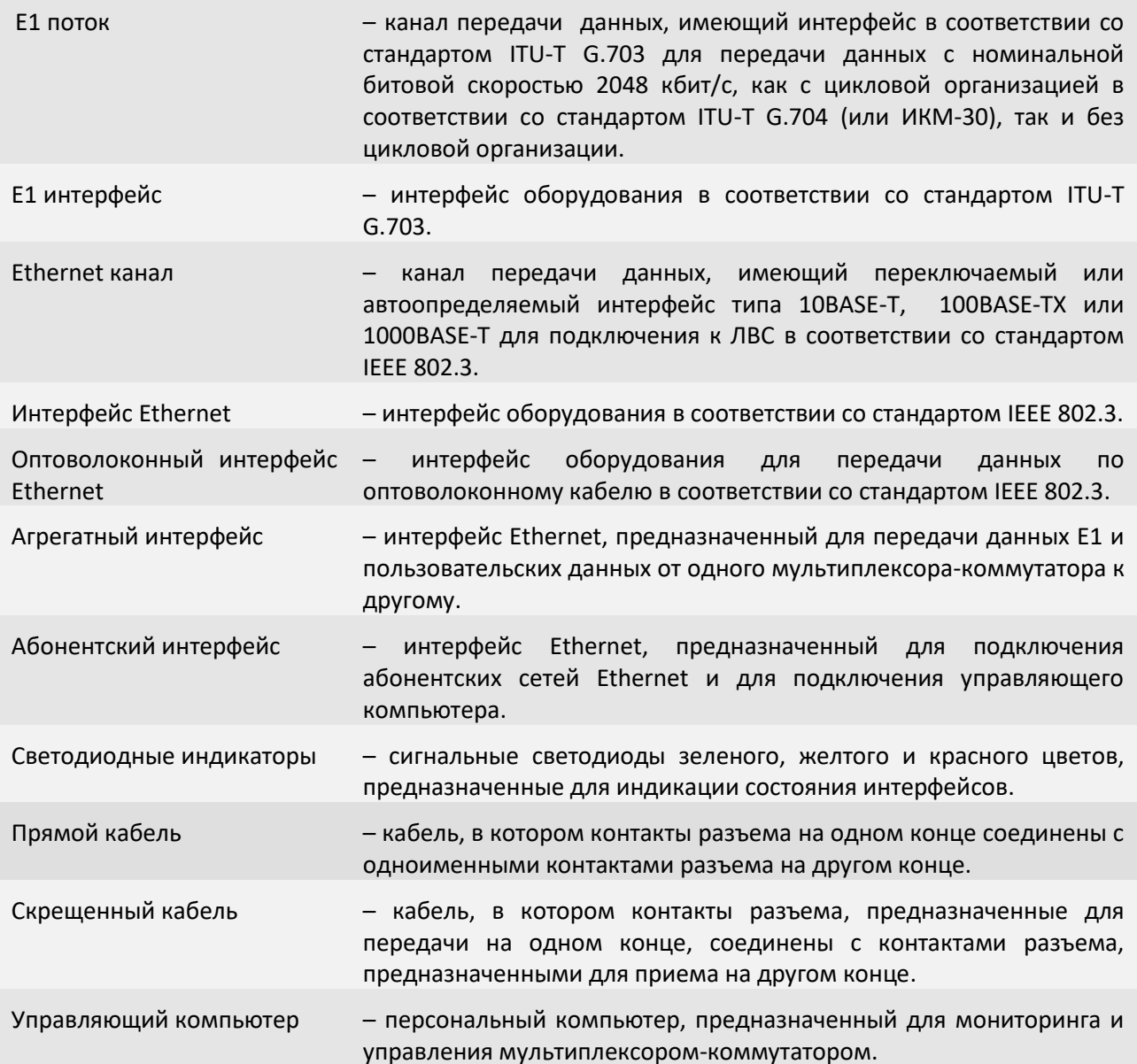

## <span id="page-4-0"></span>1 **Устройство и функционирование**

<span id="page-4-1"></span>Эта глава знакомит с мультиплексором-коммутатором (гибридным мультиплексором) Sprinter TX и описывает его основные возможности, алгоритмы работы.

## 1.1 **Аппаратное устройство мультиплексора-коммутатора Sprinter TX**

Мультиплексор-коммутатор Sprinter TX представляет собой сложное микропроцессорное устройство, состоящее из следующих основных узлов: Е1 фреймера, в состав которого входит центральный процессор (ЦП), Ethernet коммутатора 2-го уровня и сопроцессора измерений.

Вышеописанные узлы работают под управлением центрального процессора, программное обеспечение которого выполняет следующие основные функции:

- проверку и конфигурацию всех узлов мультиплексора-коммутатора при включении питания;
- загрузку микропрограммы в Е1 фреймер;
- пакетизацию и передачу потоков Е1 через канал Ethernet;

• контроль параметров входных сигналов и состояния агрегатных интерфейсов во время работы мультиплексора-коммутатора;

• запись в энергонезависимую память данных обо всех отклонениях от нормы входных сигналов и нарушениях работоспособности мультиплексора-коммутатора;

• индикацию функционирования мультиплексора-коммутатора и выдачу диагностической информации по протоколам telnet, SSH, HTTP, SNMP.

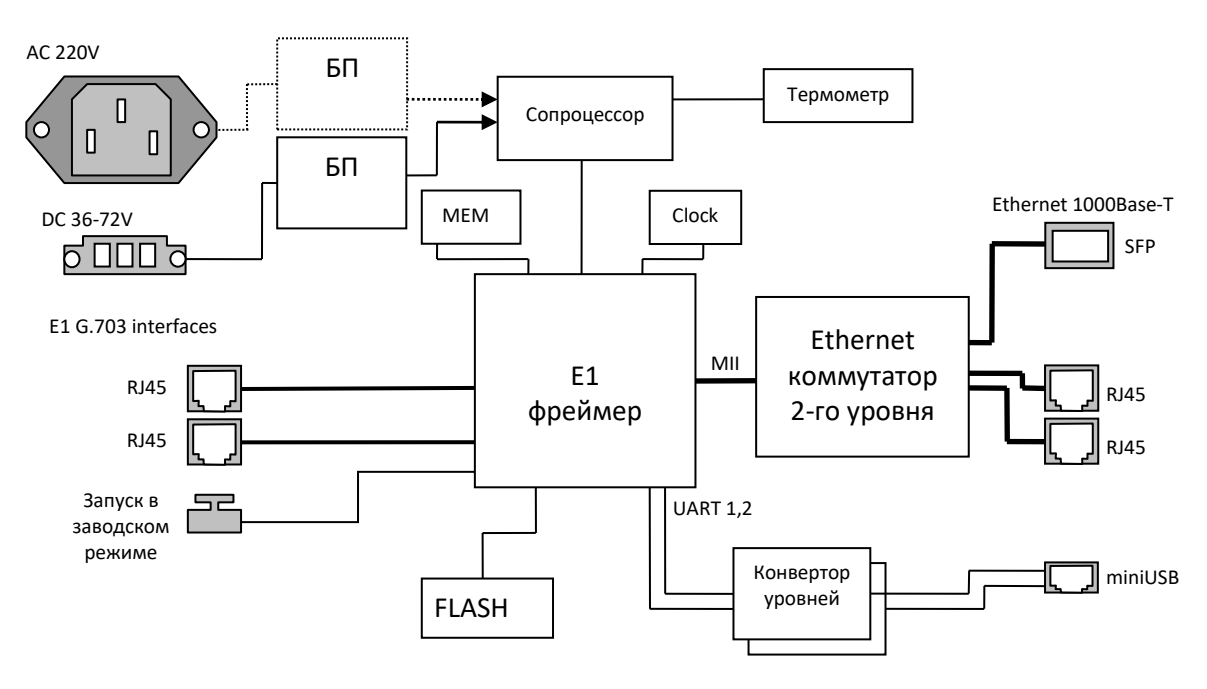

Рисунок 1.1 - Основные узлы мультиплексора-коммутатора Sprinter TX

Входящие потоки E1 принимаются абонентскими интерфейсами устройства. Состояние интерфейса (отсутствие сигнала, кодовые ошибки, потеря фреймовой структуры) непрерывно контролируется Е1 фреймером. Центральный процессор разбивает принятый поток на пакеты длиной от 128 до 1408 байт, которые содержат от 4 до 44 фреймов G.704 (при передаче 32 таймслотов) и от 4 до 252 фреймов G.704 при передаче менее 32-ух тайм-слотов. Эти пакеты снабжаются заголовками в соответствии с одним из поддерживаемых стандартов и метками приоритета, и направляются в пакетный коммутатор. Пакетный коммутатор, в свою очередь, на основе имеющейся у него информации о маршрутах (и на основе алгоритма обучения) с учетом приоритета и меток VLAN направляет пакеты, содержащие информацию о E1 потоке, в линию передачи, вместе с пользовательскими пакетами, поступающими через абонентские пакетные интерфейсы.

Встречный мультиплексор-коммутатор принимает адресованные ему пакеты, выполняет контроль поступивших данных, при необходимости запрашивая повтор потерянных пакетов, и направляет пользовательские пакеты в абонентские интерфейсы Ethernet, а пакеты с потоковыми данными в выходную очередь процессора обработки потоков.

Мультиплексор-коммутатор работает под управлением встроенной операционной системы LP OS. Код операционной системы и настройки мультиплексора-коммутатора хранятся в микросхемах флэш-памяти, организованных в файловую систему.

Обновление программного обеспечения мультиплексора-коммутатора может быть выполнено:

- консольными командами через "терминальное" подключение или по протоколам telnet, ssh, предварительно скопировав файлы обновлений на устройство по протоколу FTP;

- через Web-интерфейс по протоколу HTTP;

<span id="page-5-0"></span>Для защиты от несанкционированного доступа предусмотрен запрос пароля и проверка IP адреса управляющей станции.

#### 111 Потоки F1

Поток E1 (2048 Кбит/с) — это первичный канал плезиохронной цифровой иерархии (PDH). Базовыми характеристиками его физического уровня являются алгоритм кодирования сигнала и форма импульса. В литературе, как правило, указывают два алгоритма кодирования - AMI (Alternate Mark Inversion) и HDB3 (High Density Bipolar 3), на практике же в подавляющем большинстве случаев используется последний. Нарушения линейного кодирования вызывают появление так называемых кодовых ошибок, однако этот параметр является второстепенным. Кодовая ошибка не всегда приводит к битовой, а именно частота битовых ошибок (bit error rate - BER) и есть важнейшая характеристика систем цифровой передачи.

Структура потока E1 определяется на канальном уровне. Как известно, этот поток формируется путем временного мультиплексирования 32 каналов 64 Кбит/с. При этом так называемый цикл (frame) E1 образуется из 32 восьмибитовых тайм-слотов, нумеруемых от 0 до 31. Нулевой тайм-слот применяется для служебных целей: передачи сигнала цикловой синхронизации (FAS - Frame Alignment Signal) или сигнала NFAS (Not contain Frame Alignment Signal), сообщений об ошибках и аварийных сигналов. Если при этом все остальные тайм-слоты отводятся под пользовательскую информацию, то такую структуру потока называют цикловой (FAS) или ИКМ-31. Системы ИКМ-31 используются для передачи данных, а также в некоторых приложениях ISDN.

Если помимо нулевого тайм-слота под служебные цели отводится и 16-й — в нем передаются сигналы внутриканальной телефонной сигнализации (A, B, C, D) и сверхцикловой  $\mu$ инхронизации (MFAS — MultiFrame Alignment Signal). — то такая структура называется сверхцикловой (MFAS) или ИКМ-30. 16 циклов составляют сверхцикл, в течение которого передается сигнализация для всех 30 разговорных каналов. Системы ИКМ-30 применяются в классических телефонных сетях.

Кроме ИКМ-30 и ИКМ-31 существует еще один тип потока E1, который характеризуется отсутствием вообще какой бы то ни было структуры, т. е. разделения на каналы. Неструктурированный поток Е1, как правило, используют в сетях передачи данных.

#### Протокол передачи Е1

Мультиплексоры-коммутаторы Sprinter TX способны передавать от одного до двадцати четырех потоков E1 через сети пакетной передачи данных (например, IP сети или Ethernet). Процесс передачи прозрачен для всех протоколов и сигнализаций и, таким образом, совместим со всем существующим оборудованием, использующим интерфейсы Е1.

В основе технологии передачи потоков E1 через пакетную среду Ethernet или IP лежит принцип разбиения битового потока на равные фрагменты и передачи каждого из них через пакетную среду в виде отдельного пакета, снабженного соответствующим заголовком. Как известно, базовый "кирпичик" сетей TDM - поток E1 формируется путем временного мультиплексирования 32 каналов 64 Кбит/с. При этом, так называемый фрейм E1 состоит из 32 тайм-слотов (байтов), два из которых обычно используются для служебных целей: один - для синхронизации, другой - для сигнализации. Таким образом, естественной порцией битового потока E1 является фрейм или группа фреймов. На первый взгляд может показаться, что для надежного, ориентированного на установление соединений сервиса следует использовать транспортный протокол TCP. Однако реализуемая ТСР гарантированная доставка пакетов чрезвычайно избыточна, кроме того, используемый в протоколе механизм повторной передачи совершенно не предназначен для приложений реального времени.

Более подходящим является протокол транспортного уровня, основанный на передаче дейтаграмм без квитанций, опционально возможно использование механизма повторной передачи данных на основе явного запроса на передачу. В этом случае доля служебной информации (избыточность) значительно меньше: заголовок Ethernet (14-18 байт), опционально UDP и IP заголовок (8+20 байт), заголовок TDMoP (14 байт) и FCS (4 байта). Итого - 60 байт при использовании протоколов IP/UDP и 32 байт без использования этих протоколов (+4 байта при использовании VLAN тэга). Уже при 256-байтовой полезной нагрузке это вполне приемлемо. Такое объединение фреймов не приведет к сколько-нибудь существенному увеличению задержки, поскольку каждый фрейм длится всего 125 мкс. Даже использование группы из восьми фреймов, привнесет дополнительную задержку всего в 1 мс, что на порядок меньше 15-мс задержки кодека 8 Кбит/с, используемого в системах IP-телефонии.

Каковы бы ни были детали реализации системы пакетной передачи цифрового потока, важно отметить, что они обеспечивают прозрачную пересылку фреймов TDM, не изменяя ни таймслоты, ни каналы сигнализации, ни передаваемую информацию. Поэтому их можно использовать для транспортировки трафика любых сервисов E1, даже если часть каналов занята под данные или, поток E1 не имеет вообще никакой структуры (т. е. представляет собой скажем, неструктурированный поток битов). Технология применима и для сервиса Fractional E1, в этом случае для снижения объема трафика в IP-пакет включаются специальные информационные байты.

Рассмотрим использование каждого из трех типов сигнализации: внутриполосную (inband), по выделенным сигнальным каналам (CAS) и общеканальную (CCS). При использовании внутриполосной сигнализации служебная информация передается по разговорному каналу в том же частотном диапазоне, что и сама речь. Служебные сообщения представляют собой просто тональные сигналы (например, коды DTMF или MFCR2) и поэтому прозрачно пересылаются системами E1oIP вместе с речью. Сообщения сигнализации CAS пересылаются в том же фрейме E1, что и сама речь (для них специально выделен 16-й тайм-слот), но не в речевом диапазоне частот. Системы E1oIP передают их тоже абсолютно прозрачно. Наиболее известный представитель систем общеканальной сигнализации — это система ОКС № 7 или QSIG, использующая 64-Кбит/с каналы передачи информации. В качестве последних часто служат каналы (тайм-слоты) внутри потоков E1. В этом случае сообщения сигнализации тоже без проблем следуют через устройства E1oIP.

Для обеспечения качества (а иногда и возможности) передачи Е1 трафика необходимо поддерживать должный уровень синхронизации. Пакеты, передаваемые по Ethernet-сетям (а тем более IP-сетям), испытывают определенную задержку, причем ее величина может сильно варьироваться. Для эмуляции в IP-сети работы сети TDM необходимо уменьшить вариацию задержки до определенного уровня, обеспечивающего качественную телефонную связь. Данная задача

решается принимающим мультиплексором-коммутатором Sprinter TX с помощью сглаживающего буфера и специального алгоритма восстановления частоты передачи Е1 потока.

#### **Синхронизация**

Для обеспечения прозрачности процесса передачи потока Е1 через пакетную среду, в которой время задержки (время, требуемое для передачи пакета от пункта отправки до пункта назначения) для каждого пакета данных может варьироваться в широких пределах, необходимо сглаживать вариации задержек и поддерживать постоянную частоту передачи данных, в точности соответствующую частоте приема.

Алгоритм передачи выглядит следующим образом:

Входящие потоки E1 принимаются абонентскими интерфейсами устройства. Принятый поток разбивается на пакеты длиной от 128 до 1408 байт, которые содержат от 4 до 44 фреймов G.704 (при передаче 32 тайм-слотов) и от 4 до 252 фреймов G.704 при передаче менее 32-ух таймслотов. Эти пакеты снабжаются заголовками в соответствии с одним из поддерживаемых стандартов и метками приоритета, и через равные промежутки времени, благодаря постоянной частоте принимаемого потока, направляются в агрегатный интерфейс и в линию передачи. Алгоритмы работы пакетных коммутаторов гарантируют приоритетную передачу пакетов, содержащих потоковые данные. Встречное устройство принимает адресованные ему пакеты, и после контроля целостности направляет пользовательские пакеты в буфер абонентского интерфейса. На основе информации о степени заполнения буфера устанавливается частота выходящего потока. Процедура корректировки выходной частоты выполняется 20 раз в секунду, что позволяет восстанавливать исходную частоту с высокой точностью. За время порядка нескольких секунд после включения устройства скорость выходного потока подстраивается к скорости входного потока и остается точно равной ей в течение всего времени работы устройства. Мгновенные отклонения скорости передачи не превышают 1-2 миллионных долей (ppm).

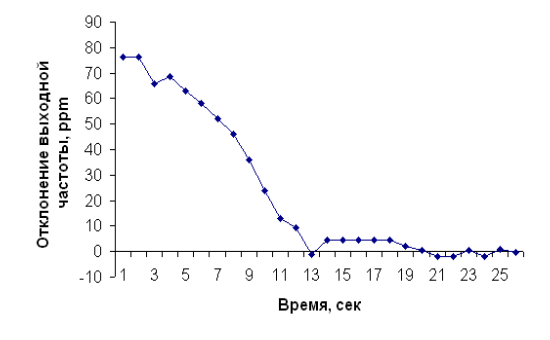

Рисунок 1.2 - Процесс подстройки и синхронизации выходного потока E1 при первом включении устройства.

#### **Настройка Е1**

Чтобы настроить Е1, необходимо установить параметры соединения и параметры передачи. К параметрам соединения относятся адрес удаленного мультиплексора-коммутатора и номер порта на нем, а также основные параметры пакетов данных несущих поток Е1 такие как размер пакета, метки VLAN и приоритизации, режим сжатия пауз. Т.е. чтобы установить соединение между указанными Е1 интерфейсами на локальном мультиплексоре-коммутаторе и удаленном, Вы должны указать номер Е1 интерфейса на локальном мультиплексоре-коммутаторе, указать IP адрес удаленного мультиплексора-коммутатора и номер Е1 интерфейса на удаленном мультиплексорекоммутаторе. Это может сделать только администратор и настройка должна быть выполнена на обоих концах виртуального соединения.

Существует возможность устанавливать соединение только с одного конца. Это возможно, когда на удаленном устройстве у того интерфейса, с которым планируется соединение, установлен режим Listen.

Существуют следующие параметры:

Параметры передачи:

#### • VLANID

Номер виртуальной локальной сети. Необходимо выбирать такой VLAN, чтобы пакеты проходили насквозь от одного устройства до другого. Возможны варианты от 0 до 4095, 0 означает отсутствие метки VLAN.

• VLANPri

Встроенный коммутатор мультиплексора-коммутатора требует чтобы приоритет был равен 6-ти или 7-ми для обеспечения абсолютного приоритета, если же используются возможности приоритизации дополнительного оборудования можно использовать любое число в этом случае мультиплексор-коммутатор лишь помечает пакеты E1, а дополнительные коммутаторы ответственны за то, чтобы дать приоритет согласно информации VLAN. Необходимо, чтобы трафик E1 имел самый высокий приоритет в местной сети Ethernet.

#### • Compression

Включение/выключение сжатия. Сжатие осуществляется без потерь. Если сжатие включено, то неиспользуемые в канале тайм-слоты не передаются, следовательно, уменьшается размер передаваемых пакетов, а, следовательно, и объем передаваемых данных.

#### • KeyFrameInterval

Интервал между передачами пакетов со всеми тайм-слотами в случае включенного сжатия (т.е. интервал между пересылками контрольных (константных) значений).

Может принимать значения от 0 до 65535 фреймов.

По умолчанию имеет значение 16 фреймов, т.е. пакет со всеми тайм-слотами будет отправляться через каждые 16 фреймов.

#### • DSCP

Код дифференцированного обслуживания представляет собой значение, кодируемое в поле DS (Differenciated Service - дифференцированное обслуживание). Каждый узел DS должен использовать это значение для выбора поэтапного поведения (PHB - Per-hop behavior), для решения о классификации каждого пересылаемого пакета, функций кондиционирования трафика, таких как измерения, маркировка, обработка и контроль. Поле дифференцированного обслуживания (DS) занимает 6 старших битов (бывшего) октета IPV4 TOS и (бывшего) октета IPV6 Traffic Class;

Возможны следующие значения кодов дифференцированного обслуживания:

default - обеспечение пересылки по возможности (RFC 2474)

cs[1..7] - Class Selector Codepoint - Код селектора класса (RFC 2474). Таблица 1.1 - соответствия со значениями ToS.

 $aff1..4][1..3]$  - Assured Forwarding - Гарантированная пересылка (RFC 2597, RFC 3260). Таблица 1.2 соответствия со значениями ToS.

 $ef$  - Expedited Forwarding - ускоренная пересылка (RFC 3246)

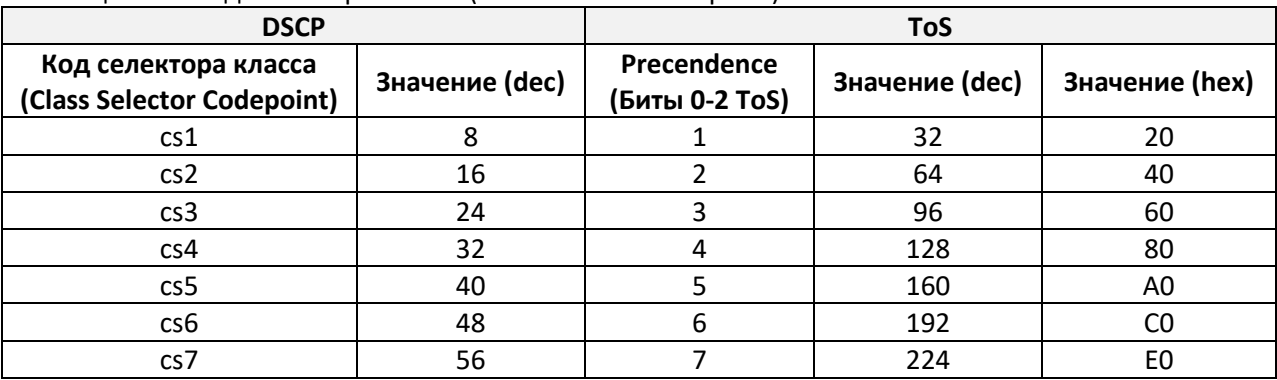

<span id="page-8-0"></span>Таблица 1.1 – Код селектора класса (Class Selector Codepoint)

|                                           | <b>Class 1 (наименьший)</b> | <b>Class 2</b>     | Class 3            | <b>Class 4 (наивысший)</b> |
|-------------------------------------------|-----------------------------|--------------------|--------------------|----------------------------|
| Низкий приоритет<br>отбрасывания пакетов  | AF11 (001010)               | AF21 (010010)      | AF31 (011010)      | AF41 (100010)              |
|                                           | DSCP <sub>10</sub>          | DSCP <sub>18</sub> | DSCP <sub>26</sub> | DSCP 34                    |
|                                           | <b>ToS 40</b>               | <b>ToS 72</b>      | <b>ToS 104</b>     | ToS 136                    |
| Средний приоритет<br>отбрасывания пакетов | AF12 (001100)               | AF22 (010100)      | AF32 (011100)      | AF42 (100100)              |
|                                           | DSCP <sub>12</sub>          | DSCP <sub>20</sub> | DSCP <sub>28</sub> | DSCP <sub>36</sub>         |
|                                           | <b>ToS 48</b>               | <b>ToS 80</b>      | <b>ToS 112</b>     | <b>ToS 144</b>             |
| Высший приоритет<br>отбрасывания пакетов  | AF13 (001110)               | AF23 (010110)      | AF33 (011110)      | AF43 (100110)              |
|                                           | DSCP <sub>14</sub>          | DSCP <sub>22</sub> | DSCP 30            | DSCP 38                    |
|                                           | ToS 56                      | <b>ToS 88</b>      | <b>ToS 120</b>     | <b>ToS 152</b>             |

<span id="page-9-0"></span>Таблица 1.2 – Гарантированная пересылка (Assured Forwarding)

При изменении значения параметра DSCP и сохранении конфигурации, в файл конфигурации system.cfg запишется значение кода DSCP и значение ToS, например:

#### #TDMoP{ #0{ #config{ Set ToS=32; Set DSCP=cs1; } } }

#### • *FrameSize*

Устанавливает размер фрейма в ½ мс. Может принимать значения: от 1 до 63. По умолчанию равно 2. Необходимо помнить, что чем больше пакет, тем меньше накладных расходов на передачу заголовка. Тем больше задержка на пакетизацию. Тем большие потери бит при пропадании одного пакета.

#### Параметры приема:

#### • *JBSize*

Установка размера выходной очереди, в миллисекундах. Он должен быть больше, чем флуктуация транзитного времени в сети. Например, если для ста пакетов время транзита колеблется от 2.5 до 6.5 мс, то буфер должен быть, хотя бы 4 мс, чтобы ни один пакет не был потерян. Лучше, если буфер еще больше, тогда сможет работать механизм перезапроса потерянных пакетов. Во всех случаях, когда дисперсия времени задержки превышает единицы миллисекунд, величина буфера – компромисс между задержкой и количеством потерянных пакетов. Может принимать значения: от 1 мс до 2000 мс на порт, но не более 4000 мс на все устройство (начиная с 9.4SR26).

Следует учитывать, что максимальное количество Ethernet фреймов в jitter-буфере, ограничено числом 512, т.е. должно выполняться условие JBSize/FrameSize < 256 (начиная с 9.4SR28)

#### • *MaxTimeout*

Mаксимальное время экстраполяции (повторения последнего полученного пакета в случае временного прекращения входного потока пакетов, например при переключении Ethernet линка на резервный в случае аварии) выходного потока Е1. Диапазон значений от 0 до 7000 мс.

#### • *SyncSource*

Указывает источник синхронизации потока Е1, номер интерфейса Е1 выберет источником синхронизации входящий поток на указанном интерфейсе; -1 (по умолчанию) режим восстановления частоты.

#### Параметры проскальзывания:

#### • *SlipLeft, % и SlipRight, %*

Минимальное значение джиттер-буфера в процентах от его размера (левая и правая граница). Применяется для отслеживания проскальзывания (т.е. либо переполнения, либо опустошения джиттер-буфера) при внешней синхронизации.

#### 1.1.1.1 **Настройка передачи потоков Е1 через меню**

Для этого необходимо в меню перейти в пункт "*[3.2.2.1](#page-69-0) [Пункт /](#page-69-0)TDMoP/порт/config*". Он служит для установления виртуального соединения между указанными E1 интерфейсами на локальном мультиплексоре-коммутаторе и удаленном, определенном его IP адресом.

Настройка может выполняться только администратором и должна быть выполнена соответствующим образом на обоих концах виртуального соединения.

Данный пункт меню выглядит следующим образом, при сброшенных настройках (по умолчанию):

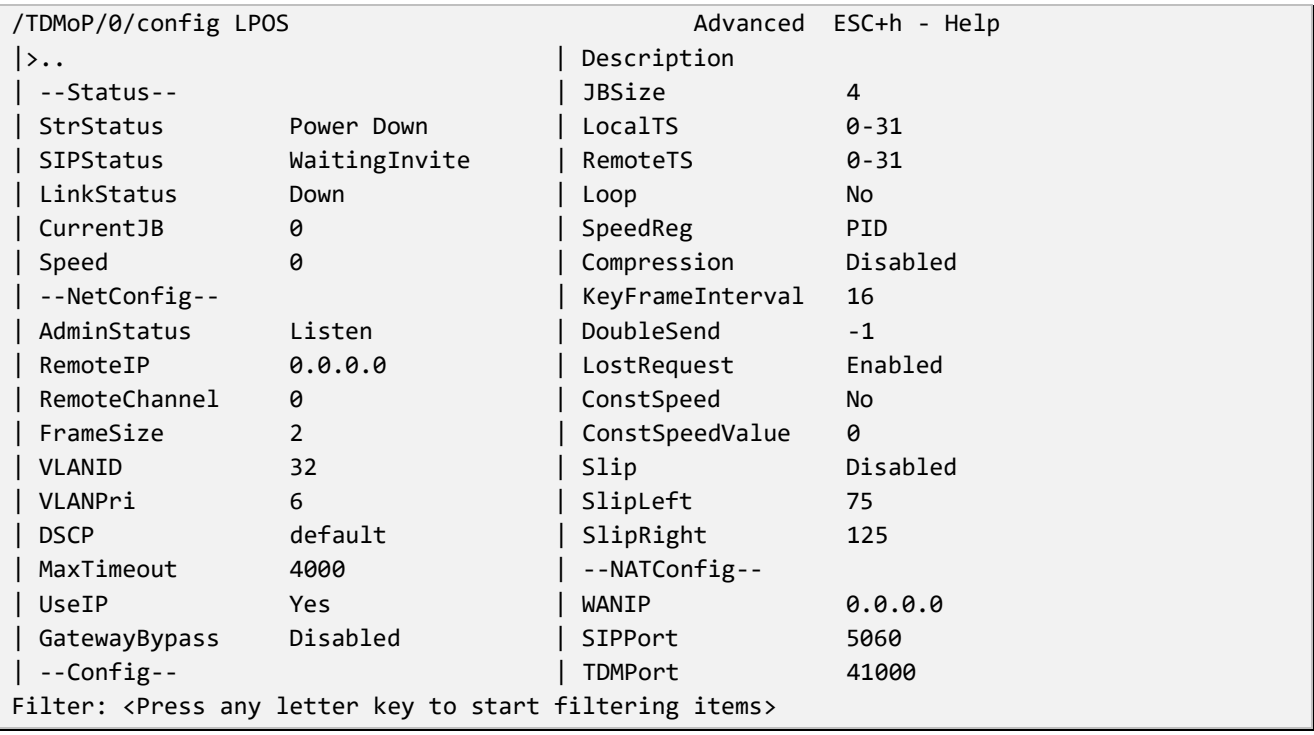

Детальное описание настроек, ниже по тексту в пункте "*[3.2.2.1](#page-69-0) [Пункт /](#page-69-0)TDMoP/порт/config*".

#### **Пример:**

Для создания виртуального канала Е1 между первыми интерфейсами двух мультиплексоров-коммутаторов: первый с IP адресом *192.168.0.22* и второй - *192.168.0.23,*  необходимо должным образом сконфигурировать устройства на обоих концах.

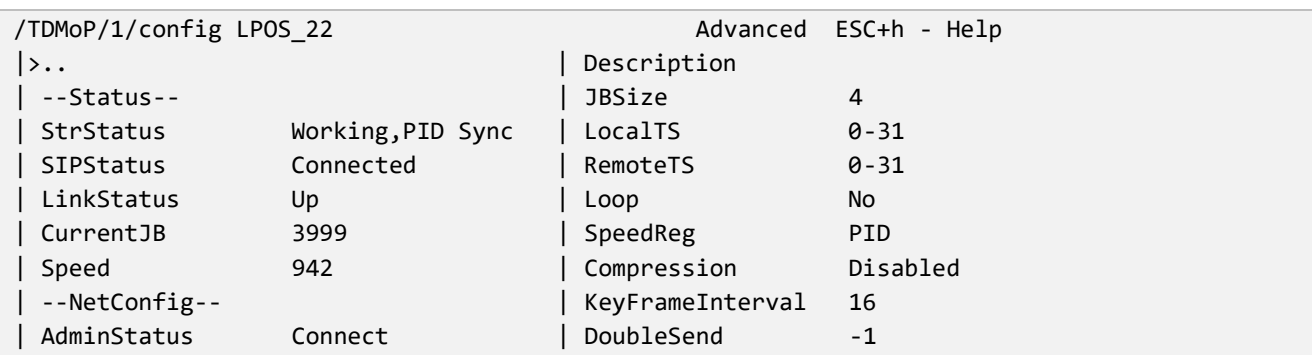

Конфигурация устройства с IP адресом *192.168.0.22*:

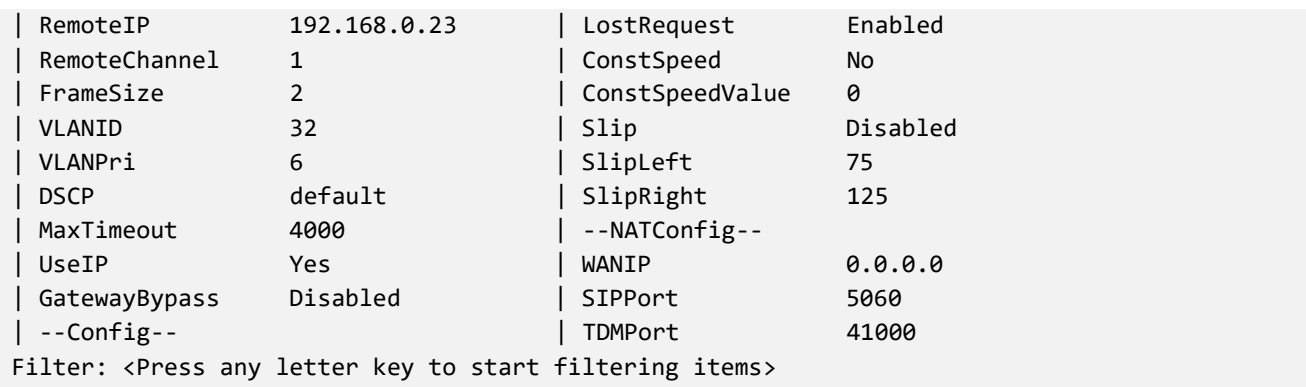

Конфигурация устройства с IP адресом *192.168.0.23*:

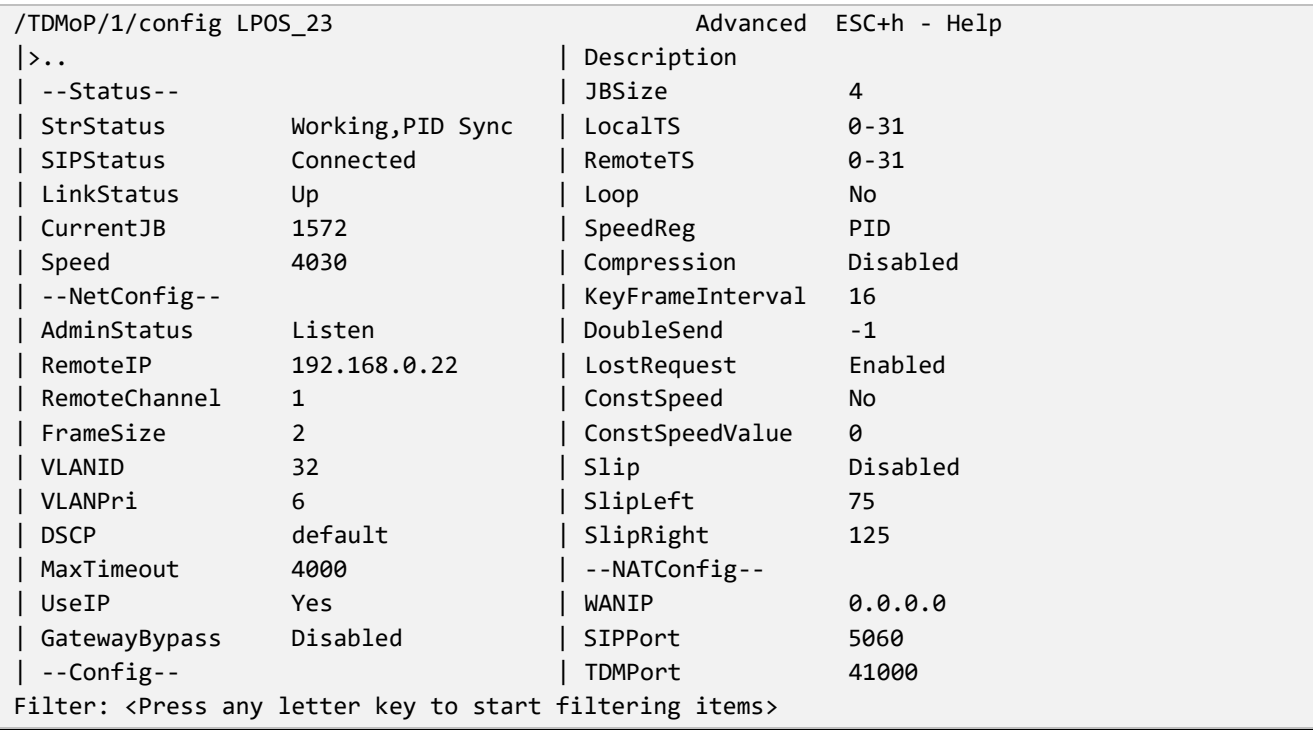

#### 1.1.1.2 **Настройка передачи нефреймированных потоков Е1**

Далее необходимо перейти в меню по пути "*[3.2.1.1](#page-62-1) [Пункт /](#page-62-1)E1/порт/config*" и параметр *Unframed* перевести в значение *Yes*. Это действие необходимо выполнить как с локальной стороны, так и с удаленной (при параметре AdminStatus = Listen на одном из устройств, параметр Unframed можно изменять только на одном устройстве с AdminStatus = Connect). Соответственно от АТС поток должен быть нефреймированный.

#### 1.1.1.3 **Настройка компрессии (сжатия) при передаче потоков Е1**

Если сжатие включено, то неиспользуемые в канале тайм-слоты не передаются, следовательно, уменьшается размер передаваемых пакетов, а, следовательно, и объем передаваемых данных. Сжатие осуществляется без потерь.

Для включения сжатия необходимо перейти в меню по пути "*[3.2.2.1](#page-69-0) [Пункт](#page-69-0)  [/TDMoP/](#page-69-0)порт/config*" и перевести параметр *Compression* в значение *Enabled*.

В случае включенного сжатия можно регулировать интервал между передачами пакетов со всеми тайм-слотами (*KeyFrameInterval*). Может принимать значения от 0 до 65535 фреймов.

По умолчанию имеет значение 16 фреймов, т.е. пакет со всеми тайм-слотами будет отправляться через каждые 16 фреймов.

#### 1.1.1.4 **Настройка синхронизации потока Е1 от внешнего источника**

Для синхронизации от внешнего источника в пункте меню "*[3.2.1.1](#page-62-1) [Пункт /](#page-62-1)E1/порт/config*" необходимо параметру *SyncSource* задать значение порта, от входящего потока которого будет синхронизоваться поток Е1 на текущем интерфейсе.

По умолчанию: -1 (режим восстановления частоты)

При включении синхронизации от внешнего источника, требуется включить режим отслеживания проскальзывания (параметр *Slip* установить в *Enable* в настройках */TDMoP/порт/config*).

Пример:

В пункте меню */E1/0/config* параметр *SyncSource* имеет значение 1.

Поток Е1 интерфейса 0 будет брать синхронизацию от входящего в 1 порт потока Е1.

#### 1.1.1.5 **Настройка дублирования фреймов Е1**

Для включения дублирования фреймов TDMoP, необходимо перейти в меню в пункт "*[3.2.2.1](#page-69-0) [Пункт /](#page-69-0)TDMoP/порт/config*" и настроить параметр *DoubleSend*.

Значение параметра указывает через сколько фреймов отправлять дублированный фрейм.

Может принимать значения от -1 до 63 фреймов.

По умолчанию: -1 (дублирование отключено);

Пример:

*DoubleSend* имеет значение 0;

Дублированный фрейм будет отправлен следующим;

Пример:

*DoubleSend* имеет значение 1;

Дублированный фрейм будет отправлен через 1 фрейм;

#### <span id="page-12-0"></span>1.1.2 **Протокол резервирования STP (Spanning Tree Protocol)**

Spanning Tree Protocol — сетевой протокол, работающий на втором уровне [модели](http://ru.wikipedia.org/wiki/%D0%9C%D0%BE%D0%B4%D0%B5%D0%BB%D1%8C_OSI) [OSI.](http://ru.wikipedia.org/wiki/Open_Systems_Interconnection) Основан на одноименном алгоритме, разработчиком которого является «Мама Интернета» — [Радья](http://ru.wikipedia.org/w/index.php?title=%D0%A0%D0%B0%D0%B4%D1%8C%D1%8F_%D0%9F%D0%B5%D1%80%D0%BB%D0%BC%D0%B0%D0%BD&action=edit&redlink=1)  [Перлман](http://ru.wikipedia.org/w/index.php?title=%D0%A0%D0%B0%D0%B4%D1%8C%D1%8F_%D0%9F%D0%B5%D1%80%D0%BB%D0%BC%D0%B0%D0%BD&action=edit&redlink=1) ([англ.](http://ru.wikipedia.org/wiki/%D0%90%D0%BD%D0%B3%D0%BB%D0%B8%D0%B9%D1%81%D0%BA%D0%B8%D0%B9_%D1%8F%D0%B7%D1%8B%D0%BA) [Radia Perlman\)](http://en.wikipedia.org/wiki/Radia_Perlman).

Основной задачей STP является приведение сети [Ethernet](http://ru.wikipedia.org/wiki/Ethernet) с множественными связями к древовидной топологии, исключающей циклы пакетов. Происходит это путем автоматического блокирования ненужных в данный момент для полной связности портов. Протокол описан в стандарте [IEEE 802.1D](http://ru.wikipedia.org/w/index.php?title=IEEE_802.1D&action=edit&redlink=1).

Принцип действия STP:

• В сети выбирается один корневой мост

• Далее каждый отличный от корневого мост просчитывает кратчайший путь к корневому. Соответствующий порт называется корневым портом. Он у любого не корневого коммутатора только один!

• После этого для каждого сегмента сети просчитывается кратчайший путь к корневому порту. Мост, через который проходит этот путь, становится назначенным для этой сети. Непосредственно подключенный к сети порт моста — назначенным портом.

• Далее на всех мостах блокируются все порты, не являющиеся корневыми и назначенными. В итоге получается древовидная структура (математический [граф\)](http://ru.wikipedia.org/wiki/%D0%93%D1%80%D0%B0%D1%84_%28%D0%BC%D0%B0%D1%82%D0%B5%D0%BC%D0%B0%D1%82%D0%B8%D0%BA%D0%B0%29) с вершиной в виде корневого коммутатора.

Алгоритм действия STP:

• После включения комутаторов в сеть, по-умолчанию каждый (!) коммутатор считает себя корневым (root).

• Затем коммутатор начинает посылать по всем портам конфигурационные Hello BPDU пакеты раз в 2 секунды.

• Исходя из данных Hello BPDU пакетов, тот или иной коммутатор приобретает статус root, т.е. корня.

После этого все порты кроме root port и designated port блокируются.

• Происходит посылка Hello-пакетов раз в 20 секунд либо при пропадании/восстановления какого-нибудь линка, с целью препятствия появления петель в сети.

#### 1.1.3 **Rapid Spanning Tree Protocol (RSTP)**

<span id="page-13-0"></span>Rapid STP (RSTP) характеризуется значительными усовершенствованиями STP, среди которых необходимо отметить уменьшение времени сходимости и более высокую устойчивость.

Принцип работы в общих чертах похож на STP: выбирается корневой коммутатор, к которому, каждый из участвующих в построении дерева коммутатор, ищет кратчайший маршрут (с учётом пропускной способности канала) через соседние коммутаторы (или напрямую). Линии, не попавшие в маршрут, переводятся в режим ожидания и не используются для передачи данных, пока работают основные линии. В случае выхода из строя основных линий, ожидающие линии используются для построения альтернативной топологии, после чего одна из линий становится активной, а остальные продолжают находиться в режиме ожидания.

#### 1.1.3.1 **Функция защиты корня «root guard»**

Функция защиты корня обеспечивает возможность задать расположение корневого моста в сети. Это обеспечивает уверенность в том, что порт, на котором активизирована функция защиты корня, является назначенным. Обычно все порты корневого моста являются назначенными, если два или более портов корневого моста не соединены вместе. Если мост получает высокоприоритетные STP элементы данных протокола управления мостами (BPDU) в корневом порту, для которого включена функция защиты корня, защита корня переводит порт в состояние STP, называемое несогласованностью корня. Состояние несогласованности корня аналогично состоянию прослушивания. Трафик через порт в таком состоянии не пересылается. Таким образом, защита корня задает расположение корневого моста. Функцию защиты корня необходимо включить на всех портах, которые не должны стать корневыми.

#### 1.1.3.2 **Настройка протокола RSTP**

Режим RSTP включается на каждом порту отдельно, по умолчанию он выключен.

Во вкладке меню "*[3.2.3.12](#page-89-0) [Пункт /Eth/порт](#page-89-0)/config*" параметру *Reservation* необходимо задать значение *RSTP*.

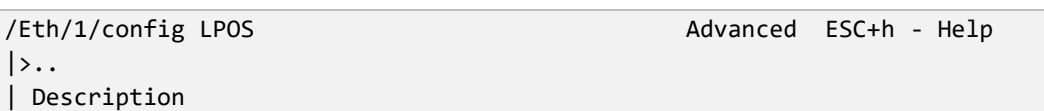

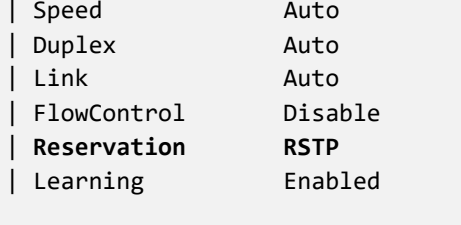

Filter: <Press any letter key to start filtering items>

Устанавливает режим работы резервирования.

*Reservation No* – нет резервирования (по умолчанию);

*RSTP* – резервирование по протоколу RSTP.

Для настройки и просмотра параметров RSTP используется вкладка меню "*[3.2.4.5](#page-100-0) [Пункт](#page-100-0) [/System/RSTP/Interfaces/](#page-100-0)порт*".

```
/System/RSTP LPOS Advanced ESC+h - Help
|{\rangle}..
| global
| Interfaces
Filter: <Press any letter key to start filtering items>
LOG:02.08.16 09:30:32.307 : [rstp] Eth port [1] changed state to Block
```
В пункте *Interfaces* вы можете посмотреть роли портов устройства, их статусы, *Bridge ID* главного устройства обслуживающего данный сегмент сети, *Bridge ID* корневого устройства, а также выбрать порт для более тонкой настройки.

#### **Пример 1:**

Пусть 2 устройства подключены друг к другу двумя портами, на этих портах включен протокол RSTP.

BridgeId 1 устройства: 8000-54a54b681130

BridgeId 2 устройства: 8000-5a003b190d9e

Устройство 1 будет являться корневым, т.к. имеет меньший *BridgeId*.

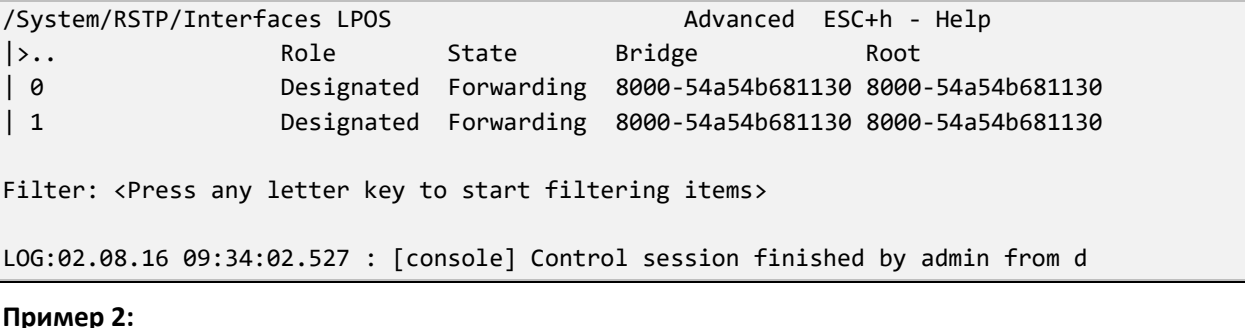

Зададим устройству 2 меньший *BridgePriority,* причем такой, чтобы *BridgeId* стал меньше, чем *BridgeId* 1 устройства. Следовательно, устройство 2 будет являться корневым в сети.

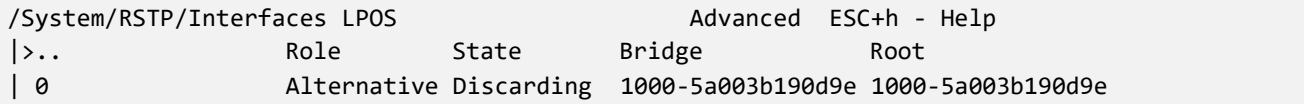

| 1 Root Forwarding 1000-5a003b190d9e 1000-5a003b190d9e

Filter: <Press any letter key to start filtering items>

LOG:02.08.16 09:34:02.527 : [console] Control session finished by admin from d

Более подробно все параметры RSTP для портов устройства можно прочитать в пункте "*[3.2.4.5](#page-100-0) Пункт [/System/RSTP/Interfaces/](#page-100-0)порт*", параметры RSTP для всего устройства описаны в пункте "*[3.2.4.6](#page-103-0) Пункт [/System/RSTP/global](#page-103-0)*".

## <span id="page-15-0"></span>1.1.4 **IGMP (Internet Group Management Protocol — протокол управления групповой (multicast) передачей данных в сетях, основанных на протоколе IP)**

Конечные пользователи, которые хотят получать пакеты многоадресной рассылки, должны иметь возможность сообщить ближайшим маршрутизаторам о своем желании стать членом группы многоадресной рассылки и получать пакеты, предназначенные этой группе. Межсетевой протокол управления группами - Internet Group Management Protocol (IGMP) - используется для поддержания членства в группе многоадресной рассылки. IGMP также используется для согласования работы нескольких маршрутизаторов многоадресной рассылки, что производится путем выбора одного маршрутизатора в качестве "ведущего". Этот маршрутизатор отслеживает членство в группах многоадресной рассылки, которые имеют активных членов в сети. IGMP используется для определения, должен ли маршрутизатор передавать в подключенные к нему подсети принимаемые пакеты или нет. Маршрутизатор, приняв пакет групповой рассылки, проверяет по его источнику, есть ли хотя бы один член группы многоадресной рассылки, который сделал запрос на прием этих пакетов. Если да, то пакет продвигается. Если не существует ни одного члена группы многоадресной рассылки, то пакет отбрасывается.

#### **Операции IGMP**

IGMP работает локально. Маршрутизатор групповой рассылки, который подключается к сети, имеет список адресов групповой рассылки групп, по крайней мере, с одним известным членом в этой сети.

Для каждой группы есть один маршрутизатор, который работает в режиме распределения пакетов, предназначенных для этой группы. Это означает, что если есть три маршрутизатора групповой рассылки, подключенных к сети, их групповые идентификаторы (groupids) единственные.

Хост или маршрутизатор групповой рассылки могут иметь членство в группе. Когда хост имеет членство, это означает, что один из его процессов (прикладная программа) получает пакеты групповой рассылки от некоторой группы. Когда маршрутизатор имеет членство, это означает, что сеть, подключенная к одному из ее других интерфейсов, получает эти пакеты групповой рассылки. Мы говорим, что хост или маршрутизатор имеют интерес в группе. В обоих случаях — хосте и маршрутизаторе — сохраняется список групповых идентификаторов и транслируется их запрос к распределяющему маршрутизатору.

#### **Объединение групп**

Хост или маршрутизатор могут присоединиться к группе. Хост поддерживает список процессов, которые имеют членство в группе. Когда процесс хочет присоединиться к новой группе, он посылает свой запрос хосту. Хост добавляет имя процесса и имя требуемой группы к ее списку. Если это — первое вхождение для этой конкретной группы, хост посылает сообщение членства. Если это не первое вхождение, посылать это сообщение не надо, так как хост — уже член группы; он уже получает групповую рассылку для этой группы.

Маршрутизатор также обслуживает список групповых идентификаторов, который показывает членство для сетей, подключенных к каждому интерфейсу. Когда появляется новый интерес в группе для любого из этих интерфейсов, маршрутизатор отсылает сообщение членства. Другими словами, маршрутизатор здесь действует подобно хосту, но его список группы более широк, потому что он накапливает членов, которые соединены с его интерфейсами. Обратите внимание, что сообщение членства рассылают из всех интерфейсов, кроме того, от которого прибывает запрос.

#### 1.1.4.1 IGMP Snooping - Прослушивание IGMP сообщений

Когда с определенных портов на коммутатор приходят сообщения о подключении к какойто группе - источнику многоадресной групповой рассылки (IGMP Report), коммутатор "понимает", что за этими портами клиенты и добавляет их в список нисходящих портов для этой группы. Если же на какой-то порт коммутатора, пришло сообщение IGMP Query, то значит за этим портом источник multicast-трафика и коммутатор добавляет этот порт в список восходящих портов.

Таким образом, входящий multicast-поток данных, будет транслироваться не во все порты, а только в те, в которых клиенты подписывались на него.

#### 1.1.4.2 IGMP Snooping Proxy - Проксирование сообщений IGMP

Механизм, позволяющий сократить количество IGMP сообщений в сети. При обычной схеме, маршрутизатор-источник multicast-трафика, отправляет периодически IGMP Query в интерфейс, и коммутатор пересылает его всем активным мультикастовым клиентам. Те в свою очередь должны выслать в ответ IGMP Report. Для подавления таких веерных рассылок, коммутатор может проксировать IGMP-пакеты, отсылая, например, один единственный IGMP Report маршрутизатору сразу после IGMP Query, вместо того, чтобы рассылать его клиентам.

#### 1.1.4.3 MVR (Multicast VLAN Replication) - Репликация мультикастовых VLAN'ов

Если в пределах одного коммутатора есть несколько VLAN, пользователи которых должны получать один и тот же мультикастовый трафик, то от маршрутизатора-источника multicast-трафика к коммутатору пойдут несколько копий одного трафика в разных пользовательских VLAN. MVR позволяет избежать этого, мультикастовый трафик передаётся от маршрутизатора только в мультикастовом VLAN'е, а на коммутаторе он реплицируется во все пользовательские. Тем самым снимается нагрузка с вышестоящего маршрутизатора, и меньше утилизируется линия.

#### <span id="page-16-0"></span>1.1.5 SNMP (Simple Network Management Protocol)

SNMP - это протокол управления сетями связи на основе архитектуры TCP/IP.

Это технология, призванная обеспечить управление и контроль над устройствами и приложениями в сети связи путём обмена, управляющей информацией между агентами, располагающимися на сетевых устройствах, и менеджерами, расположенными на станциях управления. В настоящее время SNMP является базовым протоколом управления сети Internet. SNMP определяет сеть как совокупность сетевых управляющих станций и элементов сети (главные машины, и маршрутизаторы, терминальные серверы), которые совместно обеспечивают ШЛЮЗЫ административные связи между сетевыми управляющими станциями и сетевыми агентами.

Обычно при использовании SNMP присутствуют управляемые и управляющие системы. В состав управляемой системы входит компонент, называемый агентом, который отправляет отчёты управляющей системе. По существу SNMP агенты передают управленческую информацию на управляющие системы как переменные (такие как «свободная память», «имя системы», «количество работающих процессов»).

Управляющая система может получить информацию через операции протокола GET, GETNEXT и GETBULK. Агент может самостоятельно без запроса отправить данные, используя операцию протокола TRAP или INFORM. Управляющие системы могут также отправлять конфигурационные обновления или контролирующие запросы, используя операцию SET для

непосредственного управления системой. Операции конфигурирования и управления используются только тогда, когда нужны изменения в сетевой инфраструктуре. Операции мониторинга обычно выполняются на регулярной основе.

Переменные доступные через SNMP организованы в иерархии. Эти иерархии и другие метаданные (такие как тип и описание переменной) описываются Базами Управляющей Информации ([англ.](http://ru.wikipedia.org/wiki/%D0%90%D0%BD%D0%B3%D0%BB%D0%B8%D0%B9%D1%81%D0%BA%D0%B8%D0%B9_%D1%8F%D0%B7%D1%8B%D0%BA) Management Information Bases (MIBs)).

#### 1.1.5.1 **Настройка SNMP**

Мультиплексор-коммутатор Sprinter TX поддерживает протокол SNMP v1, v2c, v3.

Включение и отключение данных протоколов можно произвести, установив параметр *Enabled* в значение *Yes* в соответствующем нужной версии пункте меню "*[3.2.4.11](#page-107-0) /System/SNMP[/<Версия протокола>"](#page-107-0).*

Включение/отключение snmp.

*Enabled Yes* - включен (по умолчанию);

*No* - отключен.

Далее необходимо установить имена snmp community. Для этого перейдите в меню в пункт "*[3.2.4.8](#page-105-0) [Пункт /System/SNMP](#page-105-0)/auth*".

*ReadCommunity* Настройка имени SNMP community для чтения (по умолчанию "public").

*WriteCommunity* Настройка имени SNMP community для записи (по умолчанию "public").

Чтобы настроить отправку уведомлений (SNMP-trap'ов) с устройства(агента) – менеджеру, нужно задать в пункте "*[3.2.4.9](#page-105-1) [Пункт /System/SNMP](#page-105-1)/traps*"

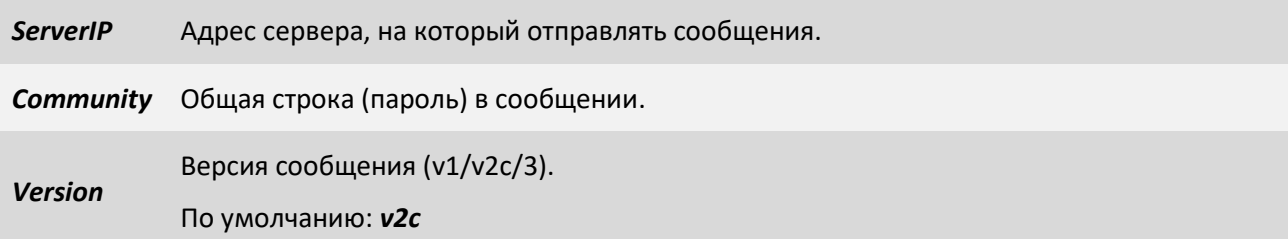

## 1.1.6 **VLAN (Virtual Local Area Network)**

<span id="page-17-0"></span>Виртуальной локальной сетью называется группа устройств, имеющих возможность взаимодействовать между собой напрямую на канальном уровне, хотя физически при этом они могут быть подключены к разным сетевым коммутаторам. И наоборот, устройства, находящиеся в разных VLAN'ах, невидимы друг для друга на канальном уровне, даже если они подключены к одному коммутатору, и связь между этими устройствами возможна только на сетевом и более высоких уровнях.

В современных сетях VLAN — главный механизм для создания логической топологии сети, не зависящей от её физической топологии. VLAN'ы используются для сокращения широковещательного трафика в сети. Имеют большое значение с точки зрения безопасности, в частности как средство борьбы с ARP-spoofing'ом.

На текущий момент реализация различных типов VLAN описана в спецификации IEEE 802.1Q. Виртуальные локальные сети, построенные на основе стандарта IEEE 802.1Q, используют дополнительные поля кадра для хранения информации о принадлежности к VLAN при его перемещении по сети.

#### **Некоторые определения IEEE 802.1Q.**

*Порт в режиме «Транк»* - физический канал, по которому передается несколько VLAN каналов, которые различаются тегами (метками, добавляемыми в пакеты). Транки обычно создаются между «тегированными портами» VLAN-устройств: свитч-свитч или свитч-маршрутизатор.

#### *Идентификатор VLAN (VID)* - Номер виртуальной локальной сети.

*Идентификатор порта VLAN (PVID)* - физический порт коммутатора, используется для того, чтобы определить, в какой VLAN коммутатор направит входящий немаркированный кадр с подключенного к порту сегмента, когда кадр нужно передать на другой порт (внутри коммутатора в заголовки всех немаркированных кадров добавляется идентификатор VID, равный PVID порта, на который они были приняты). Этот механизм позволяет одновременно существовать в одной сети устройствам с поддержкой и без поддержки стандарта IEEE 802.1Q.

*Default PVID* - Идентификатор VLAN назначаемый на входе для получения нетегированных кадров.

#### **Обозначение членства в VLAN**

Для этого существуют следующие решения:

• по порту (Port-based): порту коммутатора вручную назначается один VLAN. Построение VLAN на основе портов основано только на добавлении дополнительной информации к адресным таблицам коммутатора и не использует возможности встраивания информации о принадлежности к виртуальной сети в передаваемый кадр. В случае если одному порту должны соответствовать несколько VLAN (например, если соединение VLAN проходит через несколько свитчей), то этот порт должен быть членом транка. Свитч будет добавлять метки данного VLAN ко всем принятым кадрам не имеющих никаких меток. VLAN построенные на базе портов имеют некоторые ограничения. Они очень просты в установке, но позволяют поддерживать для каждого порта только одну VLAN. Следовательно, такое решение малоприемлемо при использовании концентраторов или в сетях с мощными серверами, к которым обращается много пользователей (сервер не удастся включить в разные VLAN). Кроме того, вносить изменения в VLAN на основе портов достаточно сложно, поскольку при каждом изменении требуется физическое переключение устройств.

• по MAC-адресу (MAC-based): членство в VLANе основывается на MAC-адресе рабочей станции. В таком случае свитч имеет таблицу MAC-адресов всех устройств вместе с VLANами, к которым они принадлежат.

• По дополнительным полям кадра, для хранения информации о принадлежности к VLAN. Способность добавления тегов позволяет информации о VLAN распространяться через множество 802.1Q-совместимых коммутаторов по одному физическому соединению (магистральному каналу, Trunk Link); способность добавлять и извлекать теги из заголовков кадров позволяет использовать в сети коммутаторы и сетевые устройства, которые не поддерживают стандарт IEEE 802.1Q;

• по протоколу (Protocol-based): данные 3-4 уровня в заголовке пакета используются, чтобы определить членство в VLANe. Например, IP машины могут быть переведены в первый VLAN, а машины [AppleTalk](http://ru.wikipedia.org/wiki/AppleTalk) во второй. Основной недостаток этого метода в том, что он нарушает независимость уровней, поэтому, например, переход с IPv4 на IPv6 приведет к нарушению работоспособности сети.

• методом аутентификации (Authentication based): Устройства могут быть автоматически перемещены в VLAN, основываясь на данных аутентификации пользователя или устройства при использовании протокола 802.1x

#### 1.1.6.1 **Настройка VLAN**

На устройствах Sprinter TX (MINI) с одним интерфейсом Fast Ethernet (маркировка Sprinter TX MINI.2E1.1FE.AC220) и Sprinter TX (SFP) отсутствует управляемый свитч, и они не поддерживают полное конфигурирование VLAN'ов. Если в корне меню отсутствуют пункты VLAN, ATU, EthGlobal значит устройство без свитча и указать теги можно только для Е1 и для управления.

Для задания режима порта необходимо перейти в меню в пункт "*[3.2.3.15](#page-94-0) [Пункт](#page-94-0)  [/Eth/порт/](#page-94-0)VLAN*" и выбрать нужное значение для параметра Role.

*multi* - интерфейс пропускает все кадры; Режим по умолчанию, используемый, если явно не указан другой режим. Политика использования интерфейсов определяется внешним оборудованием, например, маршрутизаторами 3-го уровня, связывающими мультиплексоры-коммутаторы;

*access* - интерфейс используется для передачи пользовательских данных. Пакеты с другим идентификатором VLAN ID не коммутируются в этот интерфейс. Пакеты, поступающие в этот интерфейс, тегируются с идентификатором, равным указанному параметром VLAN ID;

*trunk* - интерфейс пропускает только тегированные кадры, этот режим используется для связи с другим мультиплексором¬-коммутатором непосредственно;

*QinQCustomer* - клиентский порт, фреймы на входе всегда тегируются вторым тегом (если без тега, то первым); 802.1Q отключен.

*QinQProvider* - порт, на входе которого принимаются только фреймы с QinQTag, которые коммутируются в соответствии с таблицей vlan'ов.

Так же можно задать группы VLAN'ов, Tag, Untag, Member и тег для QinQ режима

*Tagged* - список вланов, которые будут выходить из порта теггированными. Если порт в режиме trunk, то входящие фреймы должны иметь метку из этого списка;

*Untagged* - список вланов, которые будут выходить из порта без тега;

*Member* - список вланов, которые будут выходить из порта без изменения метки (в том состоянии, в котором они вошли в другой порт);

*QinQTag* – тег (ethertype), который устанавливается для фреймов в режиме QinQ.

Для задания VLAN'а порта измените параметр DefVLAN.

Для задания VLAN'а управления необходимо перейти в меню по пути "*[3.2.5.6](#page-122-0) [Пункт](#page-122-0)  [/IP/stored-config](#page-122-0)*", изменить параметр DefaultVlanID и сохранить конфигурацию клавишами "ESC+S". После перезагрузки, устройство будет доступно для управления в данном VLAN'е. Для немедленного изменения VLAN'а управления этот параметр необходимо изменить в пункте "*[3.2.5.3](#page-118-0) [Пункт](#page-118-0)  [/IP/current-config](#page-118-0)*". (**ВНИМАНИЕ!!! Возможна потеря доступа к устройству через Ethernet**)

Для просмотра и ручной конфигурации таблицы VLAN'ов перейдите в меню в пункт "*[3.2.6](#page-123-0)  [/VLAN](#page-123-0)*". Для создания VLAN нажмите сочетание клавиш "ESC+C" и введите VLANID, после нажмите "Enter". После добавления таблица отображает список VLAN'ов и настройки IPAddr, NetMask, Gateway. Для возможности управления VLAN'ами, нужно, чтобы в параметре «Cpu» в меню "*[3.2.6.1](#page-124-0)  [/VLAN/VLANID](#page-124-0)*", было установлено значение «Management» (такое значение параметра по умолчанию).

#### <span id="page-19-0"></span>1.1.7 **NAT (Network Address Translation — преобразование сетевых адресов)**

NAT - это механизм в сетях TCP/IP, позволяющий преобразовывать IP-адреса транзитных пакетов. Также имеет названия *IP Masquerading, Network Masquerading и Native Address Translation*.

#### **Функционирование NAT**

Преобразование адресов методом NAT может производиться почти любым маршрутизирующим устройством — маршрутизатором, сервером доступа, межсетевым экраном. Наиболее популярным является SNAT, суть механизма которого состоит в замене адреса источника (англ. *source*) при прохождении пакета в одну сторону и обратной замене адреса назначения (англ.

destination) в ответном пакете. Наряду с адресами источник/назначение могут также заменяться номера портов источника и назначения.

Принимая пакет от локального компьютера, роутер смотрит на IP-адрес назначения. Если это локальный адрес, то пакет пересылается другому локальному компьютеру. Если нет, то пакет надо переслать наружу в интернет. Но ведь обратным адресом в пакете указан локальный адрес компьютера, который из интернета будет недоступен. Поэтому роутер «на лету» производит трансляцию IP-адреса и порта и запоминает эту трансляцию у себя во временной таблице. Через некоторое время после того, как клиент и сервер закончат обмениваться пакетами, роутер сотрет у себя в таблице запись о n-ом порте за сроком давности.

Помимо source NAT (предоставления пользователям локальной сети с внутренними адресами доступа к сети Интернет) часто применяется также destination NAT, когда обращения извне транслируются межсетевым экраном на компьютер пользователя в локальной сети, имеющий внутренний адрес и потому недоступный извне сети непосредственно (без NAT).

Существует 3 базовых концепции трансляции адресов: статическая (Static Network Address Translation), динамическая (Dynamic Address Translation), маскарадная (NAPT, NAT Overload, PAT).

Статический NAT - отображение незарегистрированного IP-адреса на зарегистрированный IP-адрес на основании один к одному. Особенно полезно, когда устройство должно быть доступным снаружи сети.

Динамический NAT - отображает незарегистрированный IP-адрес на зарегистрированный адрес от группы зарегистрированных IP-адресов. Динамический NAT также устанавливает непосредственное отображение между незарегистрированным и зарегистрированным адресом, но отображение может меняться в зависимости от зарегистрированного адреса, доступного в пуле адресов, во время коммуникации.

Перегруженный NAT (NAPT, NAT Overload, PAT, маскарадинг) - форма динамического NAT, который отображает несколько незарегистрированных адресов в единственный зарегистрированный IP-адрес, используя различные порты. Известен также как PAT (Port Address Translation). При перегрузке каждый компьютер в частной сети транслируется в тот же самый адрес, но с различным номером порта.

#### 1.1.7.1 Настройка передачи потоков E1 с использованием NAT

Sprinter 192.168.2.201 **NAT Router** ATC LAN IP: 192.168.2.7 Sprinter WAN IP: 192.168.1.3 192 168 1 201 AN **WAN**  $\odot$  $B$  888 LAN Sprinter 192.168.2.200

Предположим, что провайдер Е1 выделяет 2 потока Е1, которые необходимо передать на 1 и 2 устройство (см. схему ниже).

Провайдер Е1

#### Рисунок 1.3

Мультиплексоры-коммутаторы Sprinter TX необходимо настроить следующим образом **(функция доступна с версии ПО - LPOS 1.0.9.4SR4):**

В пункте "*[3.2.5.3 /IP/current-config](#page-118-0)*" задать IP-адрес (*NetworkAddr*) и шлюз (*DefaultGateway*):

Мультиплексор-коммутатор 1:

NetworkAddr - 192.168.2.201 DefaultGateway - 192.168.2.7

Мультиплексор-коммутатор 2:

NetworkAddr - 192.168.2.200 DefaultGateway - 192.168.2.7

Мультиплексор-коммутатор 3:

NetworkAddr - 192.168.1.201 DefaultGateway - 192.168.1.1

Далее необходимо перейти в пункт "*/TDMoP/port/config"* и выполнить следующие настройки:

Мультиплексор-коммутатор 1:

RemoteIP - 192.168.1.201 RemoteChannel - 0 *WANIP - 192.168.1.3*

Мультиплексор-коммутатор 2:

RemoteIP - 192.168.1.201 RemoteChannel - 1 WANIP - 192.168.1.3

Мультиплексор-коммутатор 3 - порт 0:

```
RemoteIP - 192.168.1.3
RemoteChannel - 0
SIPPort - 5062
TDMPort - 41004
```
Мультиплексор-коммутатор 3 - порт 1:

RemoteIP - 192.168.1.3 RemoteChannel - 0 SIPPort - 5061 TDMPort - 41003

На NAT Router'e необходимо пробросить порты, например, как показано ниже.

| <b>Well-Known Applications:</b> |                     |                   | User Defined $\star$ |                    |     |
|---------------------------------|---------------------|-------------------|----------------------|--------------------|-----|
| <b>Port Range</b>               | Local IP            | <b>Local Port</b> | Protocol             | <b>Description</b> |     |
|                                 | 192.168.2.          |                   | $BOTH$ $\rightarrow$ |                    |     |
| 5061                            | 192.168.2.200 5060  |                   | UDP                  | sip                | Ac. |
| 41003                           | 192.168.2.200 41000 |                   | UDP                  | tdmop              |     |
| 5062                            | 192.168.2.201 5060  |                   | UDP                  | sip                |     |
| 41004                           | 192.168.2.201 41000 |                   | UDP                  | tdmop              |     |
|                                 |                     |                   |                      |                    |     |

Рисунок 1.4

## <span id="page-22-0"></span>1.1.8 **LLDP - Link Layer Discovery Protocol**

Link Layer Discovery Protocol (LLDP) — протокол канального уровня, который позволяет сетевым устройствам анонсировать в сеть информацию о себе и о своих возможностях, а также собирать эту информацию о соседних устройствах.

Устройство, использующее LLDP, хранит информацию о соседях, но не перенаправляет её дальше (независимо от того поддерживает ли устройство протокол LLDP).

Информация об мультиплексорах-коммутаторах Sprinter TX, которая может передаваться с помощью LLDP:

- MAC-адрес (ChassisID) MAC-адрес встречного устройства;
- Идентификатор порта (Port ID) порт встречного устройства, через который оно отправляет LLDP сообщения;
- Имя устройства (System Name) имя встречного устройства;
- Управляющий адрес (Management Address) IP-адрес встречного устройства;

## 1.1.8.1 **Принцип работы протокола LLDP**

Протокол работает только между непосредственно присоединенными устройствами. Это значит, что, например, на рисунке:

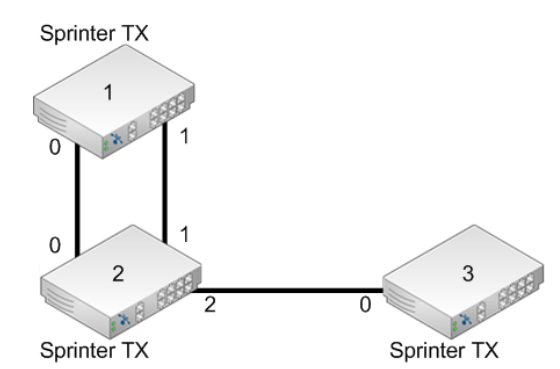

Рисунок 1.5

- Sprinter TX (2) получит LLDP информацию от двух соседей: Sprinter TX (1) через два порта и Sprinter TX (3) через один порт;
- Коммутатор Sprinter TX (1) получит LLDP информацию только от Sprinter TX (2), но через оба порта;
- Коммутатор Sprinter TX (3) получит LLDP информацию только от Sprinter TX (2).

Сообщения LLDP могут передаваться через порты, которые заблокированы STP.

#### 1.1.8.2 **Настройка протокола LLDP**

Включение протокола LLDP производится для всего устройства, по умолчанию он включен. Для настройки параметров необходимо перейти в пункт меню "*[3.2.4.4 /System/LLDP/config](#page-100-1)*".

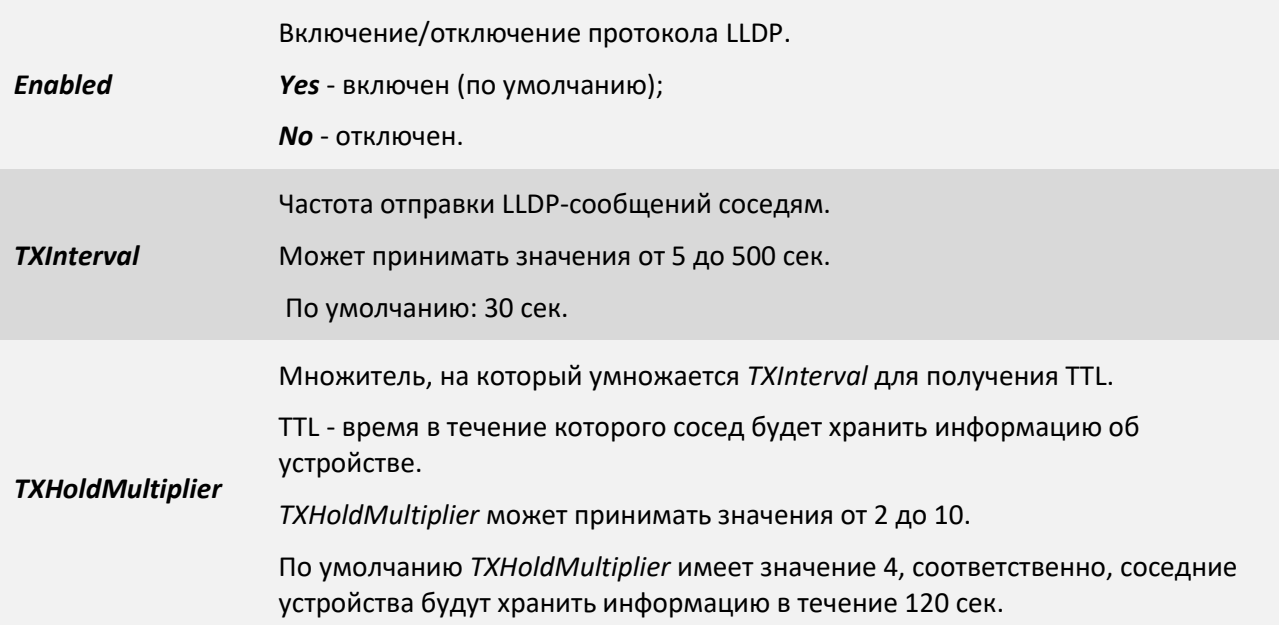

Так же в пункте "*3.2.4.3 [/System/LLDP/Interfaces/порт](#page-99-0)*" необходимо указать параметр *Admin* - принимать, передавать, или и принимать и передавать LLDP сообщения, и указать данные *TLVs*. По умолчанию все порты настроены для приема и передачи всей LLDP информации.

## <span id="page-24-0"></span>2 **Функционирование мультиплексора-коммутатора**

## <span id="page-24-1"></span>2.1 **Последовательность включения**

Если мультиплексор-коммутатор Sprinter TX хранился при температуре ниже +5 C перед первым включением его необходимо выдержать при комнатной температуре не менее двух часов.

Подключение мультиплексора-коммутатора Sprinter TX рекомендуется проводить в следующей последовательности:

1. Подключить клемму заземления, расположенную на задней панели корпуса, к внешнему защитному заземлению.

2. Подключить кабель питания к клеммному соединителю на задней панели мультиплексора-коммутатора.

3. Подать напряжение питания на мультиплексор-коммутатор. (После включения питания автоматически производится самотестирование оборудования.)

4. Сконфигурировать мультиплексор-коммутатор. Последовательность действий для быстрой настройки и включения устройств в работу описана в документе «Быстрое развертывание мультиплексоров-коммутаторов Sprinter TX». Управление мультиплексором-коммутатором и его полная настройка описаны в главе 4.

5. Подключить вилки кабелей внешних физических линий к соответствующим разъемам интерфейсов мультиплексора-коммутатора. После подключения всех кабелей (при условии штатной работы всех линий связи) светодиодная индикация должна соответствовать нормальному режиму работы. В ином случае необходимо произвести диагностику состояния мультиплексора-коммутатора.

<span id="page-24-2"></span>Мультиплексор-коммутатор Sprinter TX функционирует в нормальном рабочем режиме. На этом подключение мультиплексора-коммутатора Sprinter TX можно считать завершенным.

## 2.2 **Начало работы**

После установки мультиплексор-коммутатор не требует каких-либо периодических процедур обслуживания. Однажды настроенный, он работает автономно. Текущее состояние мультиплексора-коммутатора постоянно отображается с помощью светодиодных индикаторов на передней панели, кроме того, оно может контролироваться удаленно через сеть.

Для правильной работы мультиплексор-коммутатор должен быть сконфигурирован. Устройства могут поставляться предварительно сконфигурированными для прозрачной передачи потоков E1 в схеме "точка-точка" (между одноименными интерфейсами соединенных между собой мультиплексоров-коммутаторов).

Для соответствия конкретным требованиям мультиплексор-коммутатор нужно переконфигурировать. Эта операция может быть выполнена изготовителем при поставке устройства, или на месте установки - через последовательный порт с помощью консольной программы, или удаленно через сеть, с использованием протоколов Telnet, SSHv2, SNMP, HTTP, FTP.

Поддерживаются следующие функции управления и мониторинга:

• просмотр системной информации (версия ПО, файловая структура, конфигурация устройства);

• управление пользовательскими интерфейсами;

• просмотр статуса и статистики для пользовательских интерфейсов и для мультиплексора-коммутатора в целом;

• установка диагностических петель.

## <span id="page-25-0"></span>2.3 **Индикация на передней панели**

На мультиплексорах-коммутаторах Sprinter TX после подачи питающего напряжения желтый индикатор SYST на передней панели отображает состояние мультиплексора-коммутатора. Возможные состояния индикатора SYST приведены [в Таблица](#page-25-1) 2.1

<span id="page-25-1"></span>Таблица 2.1 – Индикатор SYST

| Свечение индикатора SYST                  | Состояние мультиплексора-коммутатора                                                  |  |  |
|-------------------------------------------|---------------------------------------------------------------------------------------|--|--|
| Частое мигание                            | Процесс начальной загрузки и диагностики мультиплексора-<br>коммутатора               |  |  |
| Одна вспышка, пауза                       | Выполнена начальная загрузка, мультиплексор-коммутатор готов к<br>работе              |  |  |
| Две вспышки, пауза                        | Не загружена микропрограмма Е1 фреймера                                               |  |  |
| Четыре вспышки, пауза                     | Неверный System ID                                                                    |  |  |
| Медленное мигание                         | Не загружена программа сопроцессора                                                   |  |  |
| Длинная вспышка, пауза                    | Мультиплексор-коммутатор работоспособен, но необходимо<br>заменить литиевую батарейку |  |  |
| Две длинные вспышки,<br>пауза             | Питающее напряжение или температура вне допустимых пределов                           |  |  |
| Постоянное свечение или<br>его отсутствие | Отказ управляющего микропроцессора                                                    |  |  |

Если после подачи напряжения состояние индикатора SYST не соответствует режиму готовности к работе, выключите электропитание и повторно включите его через несколько секунд. Рекомендуется подключить мультиплексор-коммутатор к управляющему компьютеру с целью диагностики через последовательный порт.

Состояние интерфейса Ethernet индицируется двумя светодиодными индикаторами, зеленым LINK и желтым ACT, расположенными в разъеме RJ-45 этого интерфейса. Возможные состояния интерфейса приведены в [Таблица](#page-25-2) 2.2.

<span id="page-25-2"></span>Таблица 2.2 – Индикаторы интерфейсов Ethernet

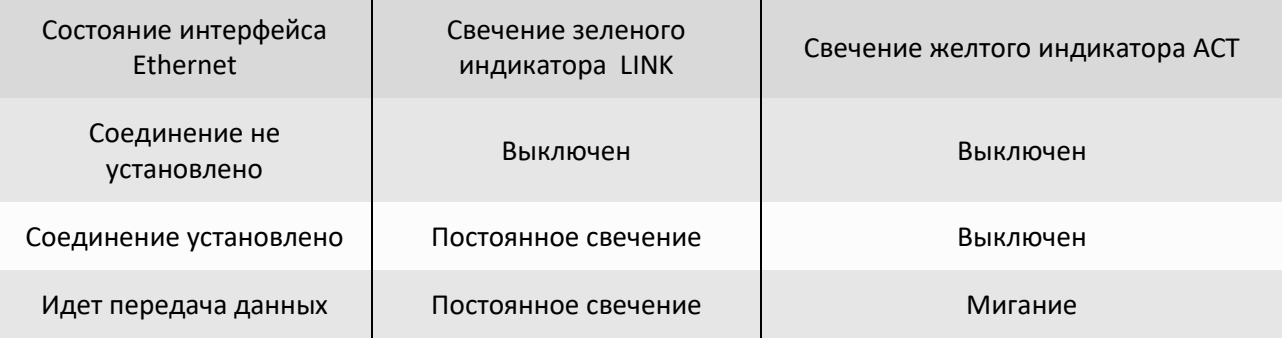

Состояние каждого интерфейса E1 индицируется двумя светодиодными индикаторами, зеленым LINK и желтым FAIL, расположенными в разъеме RJ-45 этого интерфейса.

Если мультиплексоры-коммутаторы соединены, индицируются состояния как локального, так и удаленного интерфейсов E1. Возможные состояния интерфейса E1 приведены в [Таблица](#page-26-0) 2.3.

#### <span id="page-26-0"></span>Таблица 2.3 – Индикаторы интерфейсов E1

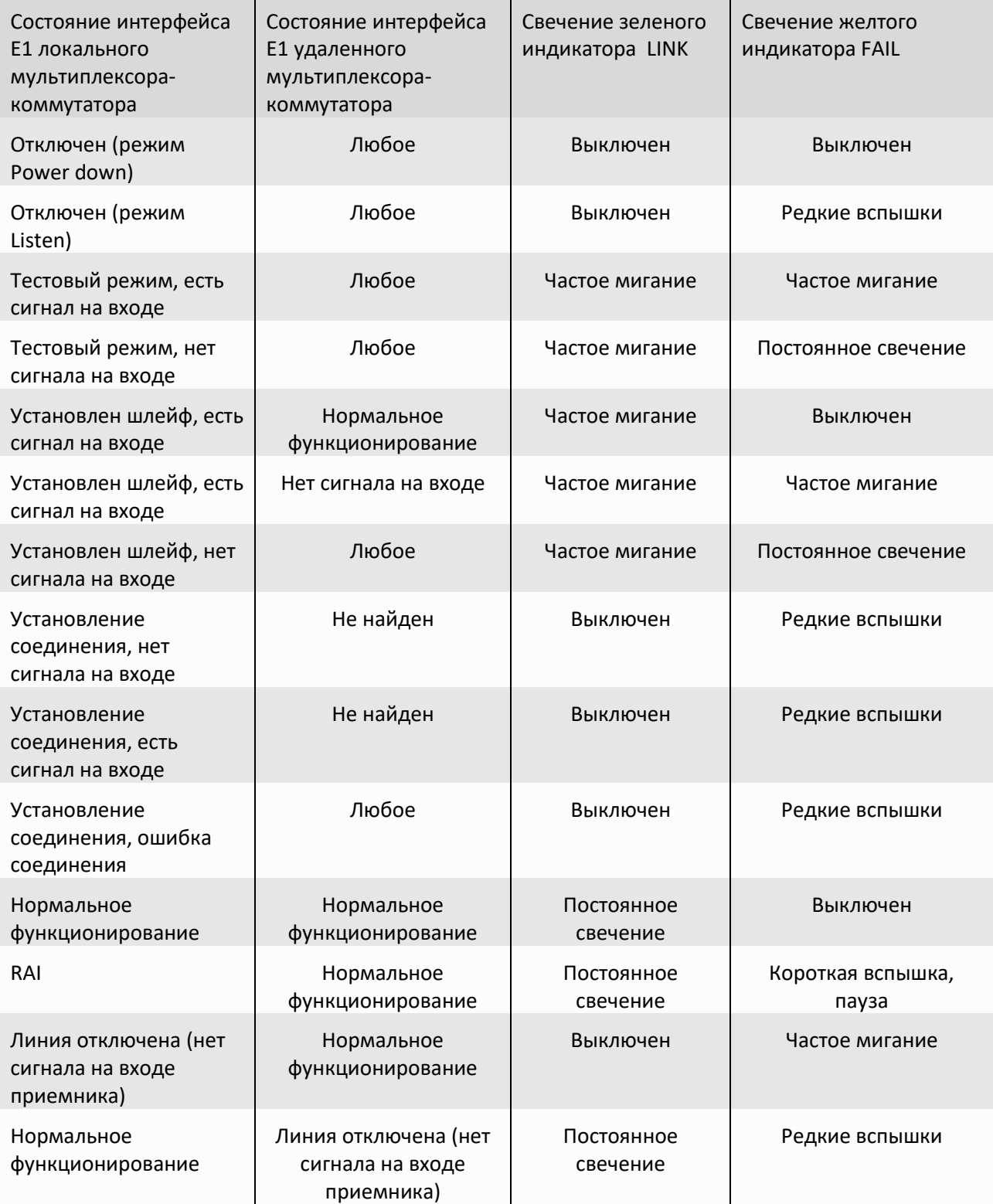

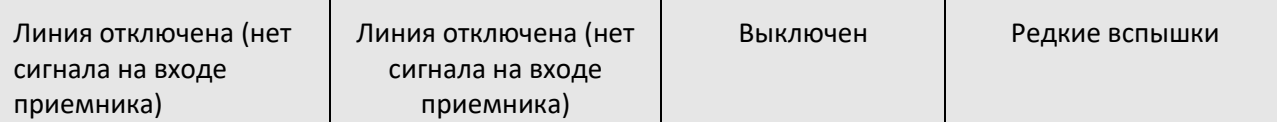

## <span id="page-27-0"></span>2.4 **Конфигурация**

Для правильной работы мультиплексора-коммутатора Sprinter TX в сети, их необходимо надлежащим образом сконфигурировать. Все настройки сохраняются в файле */mnt/flash/system.cfg* в виде структурированного дерева, выполняющегося при старте устройства. Для сохранения изменений, внесенных в конфигурацию устройства необходимо нажать сочетание клавиш "*ESC+S"*. Сформированный файл может быть записан в каталог *mnt/flash* через сеть по протоколу FTP. Содержимое файла с текущей конфигурацией может быть выведено в окне терминала нажатием клавиш "*ESC+M"*.

<span id="page-27-1"></span>При каждом включении устройство настраивается, выполняя конфигурацию, указанную в текстовом файле system.cfg. Файл расположен в каталоге mnt/flash в флэш-памяти устройства.

#### 2.4.1 **Файловая система**

Файловая система мультиплексора-коммутатора Sprinter TX объединяет в себе собственно файлы, идентификаторы процессов, устройства и т п. Структура файловой системы:

- dev
- drivers
- mnt
	- o flash
	- o mem
- proc
- svc
- system
- sys

## <span id="page-27-2"></span>2.4.2 **Работа с файловой системой**

Для доступа к файловой системе мультиплексора-коммутатора может использоваться FTP клиент в пассивном режиме.

#### 2.4.2.1 **Работа по протоколу FTP**

Мультиплексор-коммутатор Sprinter TX содержит встроенный FTP-сервер, обеспечивающий наглядную и удобную работу с его файловой системой. Чтение и запись файлов производится при помощи FTP-клиента. Программа должна использовать пассивный режим обмена (passive mode). Например, в Internet Explorer этот режим устанавливается так: Tools->Internet Options- >Advanced->Use passive FTP; в Total Commander надо при создании нового FTP соединения установить галочку на Use passive mode for transfers. Доступ к FTP серверу имеет только привилегированный пользователь admin.

## 2.4.3 **Пользователи и пароли**

<span id="page-27-3"></span>Для выполнения команд конфигурации и диагностики, а также для изменения и обновления программного обеспечения возможен как локальный, так и удаленный доступ к мультиплексору-коммутатору.

В текущей версии реализован процесс предоставления доступа к устройству с использованием протоколов TACACS+, RADIUS и с помощью базы локальных пользователей.

Оба вида доступа содержат единый механизм защиты от несанкционированного доступа. основанный на идентификации по имени пользователя и паролю. Устройство поддерживает идентификацию трех различных локальных пользователей: привилегированного с именем admin и непривилегированных с именами oper1 и oper2. Привилегированный пользователь может изменять настройки устройства и обновлять программное обеспечение, непривилегированные пользователи имеют ограниченные возможности по настройке устройства, и могут просматривать диагностические сообщения.

В Таблица 2.4 приведены установленные производителем пароли по умолчанию.

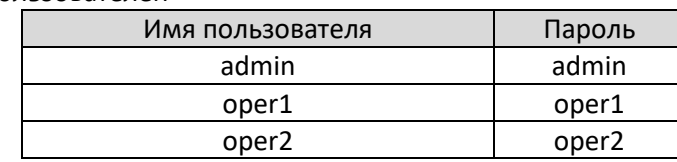

<span id="page-28-0"></span>Таблица 2.4 – Список пользователей

Перед эксплуатацией устройства в целях безопасности необходимо изменить эти пароли командой passwd. Новые пароли могут представлять последовательность латинских букв и цифр длиной до 18 символов включительно.

Если пароль забыт, единственным способом доступа к устройству является сброс пользовательских установок на предустановленные. Пароли при этом примут указанные выше значения по умолчанию. Кроме этого, IP адрес устройства будет установлен равным 192.168.0.24, а маска подсети - 255.255.255.0.

Если Вам необходимо получить доступ к мультиплексору-коммутатору Sprinter TX (MINI, 11, 12, 20), то есть вернуть заводские установки IP адреса, пароля и т.п., выключите устройство. Найдите на задней панели Sprinter TX (MINI) или передней панели Sprinter TX (11, 12, 20) маленькое отверстие. Тонким предметом, например, зубочисткой, нажмите расположенную в отверстии кнопку. Удерживая кнопку, включите питание устройства. Удерживайте кнопку нажатой еще 2-3 секунды. Нажмите клавиши "ESC+Q" для выхода из меню в режим командной строки и выполните команду mnt. Затем выполните команду menu. Далее необходимо произвести полную процедуру конфигурации устройства. Доступ к устройству осуществляется по IP адресу 192.168.0.24. Для сохранения конфигурации необходимо в меню нажать сочетание клавиш "ESC+S".

Если Вам необходимо получить доступ к мультиплексору-коммутатору Sprinter TX (SFP), то есть вернуть заводские установки IP адреса, пароля и т.п., отключите устройство (извлеките его из коммутатора). Для Sprinter TX.1E1 подключите заглушку в виде RJ-45, поставляемую в комплекте. Для Sprinter TX.2E1 установите DIP-переключатель на устройстве в положение "RST". Подключите Sprinter ТХ (SFP) к коммутатору с SFP корзиной. Нажмите клавиши "ESC+Q" для выхода из меню в режим командной строки и выполните команду mnt. Затем выполните команду menu. Далее необходимо произвести полную процедуру конфигурации устройства. Доступ к устройству осуществляется по IP адресу 192.168.0.24. Для сохранения конфигурации необходимо в меню нажать сочетание клавиш "ESC+S". Извлеките Sprinter TX (SFP) из коммутатора и для Sprinter TX.1E1, извлеките заглушку из него. Для Sprinter TX.2E1 установите DIP-переключатель на устройстве в положение противоположное "RST".

Заглушку для мультиплексора-коммутатора Sprinter TX SFP.1E1, можно изготовить, обжав витую пару в коннектор RG-45, и припаяв диод Шоттки между контактами 1 и 2 с любой полярностью.

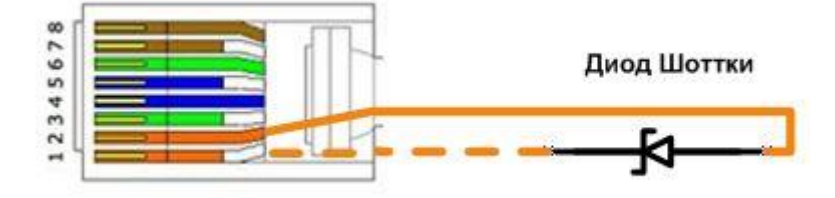

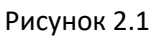

Информация о паролях мультиплексора-коммутатора Sprinter TX хранится в файле *"/mnt/flash/config.sys"* в зашифрованном виде. В алгоритме шифрования используется серийный номер конкретного устройства, поэтому при переносе этого файла на другой мультиплексоркоммутатор серии Sprinter TX он не будет загружен. При удалении *config.sys* (эта операция доступна только администратору) пароли примут значения по умолчанию.

## <span id="page-29-0"></span>2.5 **Системные параметры**

В этой главе описываются основные параметры мультиплексора-коммутатора Sprinter TX.

#### <span id="page-29-1"></span>2.5.1 **Встроенные календарь и часы**

Мультиплексор-коммутатор имеет встроенные часы реального времени и календарь с батарейным питанием (на Sprinter TX (SFP) нет батарейки). Они используются для указания времени возникновения событий в журнале. При каждом старте мультиплексор-коммутатор проверяет сохраненную в энергонезависимой памяти часов информацию и при ошибке чтения индицирует к необходимости сменить литиевую батарею часов.

#### 2.5.1.1 **Настройка времени и даты**

Системные время и дату на мультиплексорах-коммутаторах Sprinter TX можно изменить в меню в пункте "*[3.2.4.17 /System/time](#page-111-0)*", настраивая параметры *Time* и *Date*, а также с помощью SNMP агента.

#### <span id="page-29-2"></span>2.5.2 **Символьное имя**

Каждый мультиплексор-коммутатор может иметь символьное имя, выводимое в подсказке консоли и облегчающее идентификацию мультиплексора-коммутатора.

#### 2.5.2.1 **Настройка символьного имени**

<span id="page-29-3"></span>Имя мультиплексора-коммутатора Sprinter TX можно изменить в меню во вкладке "*[3.2.4.7](#page-104-0)  [/System/global](#page-104-0)*", изменяя параметр *Name*, а также с помощью меню и SNMP агента.

#### 2.5.3 **Адрес в сети**

Каждый мультиплексор-коммутатор имеет один системный Ethernet интерфейс, подключенный к встроенному коммутатору второго уровня. Для этого интерфейса заданы MAC адрес, IP адрес, маска и шлюз по умолчанию. Изготовитель устанавливает каждому мультиплексорукоммутатору уникальный MAC-адрес, зависящий от аппаратного серийного номера устройства. При изменении MAC-адреса устройства необходимо следить за несовпадением адресов у различных узлов сети.

#### 2.5.3.1 **Настройка адреса в сети**

IP адрес, маску и шлюз по умолчанию для мультиплексора-коммутатора Sprinter TX можно изменить в меню в пунктах "*[3.2.5.3 /IP/current-config](#page-118-0)*", "*3.2.5.6 [/IP/stored-config](#page-122-0)*", а также с помощью SNMP агента.

Для любого из VLAN-ов, IP адрес, маску и шлюз, можно задать разные в пункте "*[3.2.6.1](#page-124-0)  [/VLAN/VLANID](#page-124-0)*".

## 2.5.4 **Доверенные узлы**

<span id="page-30-0"></span>По соображениям безопасности устройство может быть доступно только с выбранных управляющих компьютеров (компьютеров имеющих определенные адреса в сети). Для определения списка доверенных узлов можно использовать конкретные IP-адреса, все адреса текущей подсети (используется адрес и маска сети мультиплексора-коммутатора), а также все узлы всех сетей.

#### 2.5.4.1 **Настройка доверенных узлов**

Список доверенных узлов мультиплексора-коммутатора Sprinter TX может быть изменен в меню в пункте "*[3.2.5.4 /IP/hosts](#page-120-0)"*, а также с помощью SNMP агента.

#### **Настройка доверенных узлов доступна с версии ПО: LPOS 1.0.9.4SR3.**

В данном пункте вы можете редактировать список доверенных узлов. С этих узлов разрешен доступ к устройству. Для включения/отключения необходимо настраивать параметры *TrustAll* и *TrustLocal,* которые находятся в пунктах "*[3.2.5.3 /IP/current-config](#page-118-0)*" и "*[3.2.5.6 /IP/stored](#page-122-0)[config](#page-122-0)*".

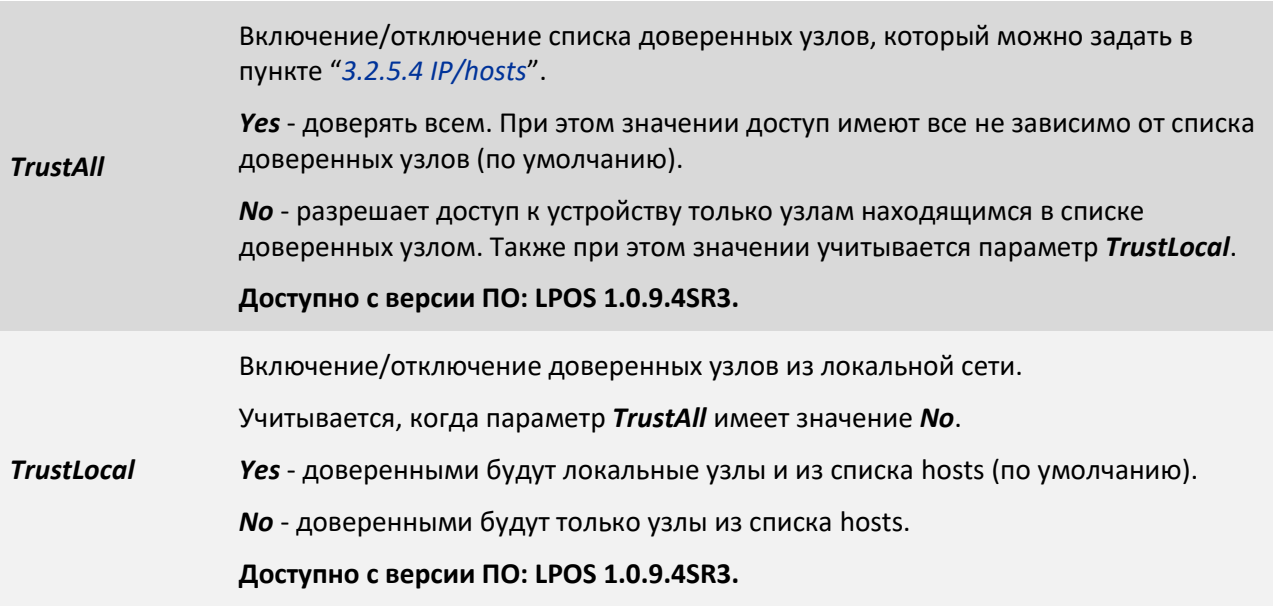

Пункт меню "*[3.2.5.4 /IP/host](#page-120-0)*" выглядит следующим образом:

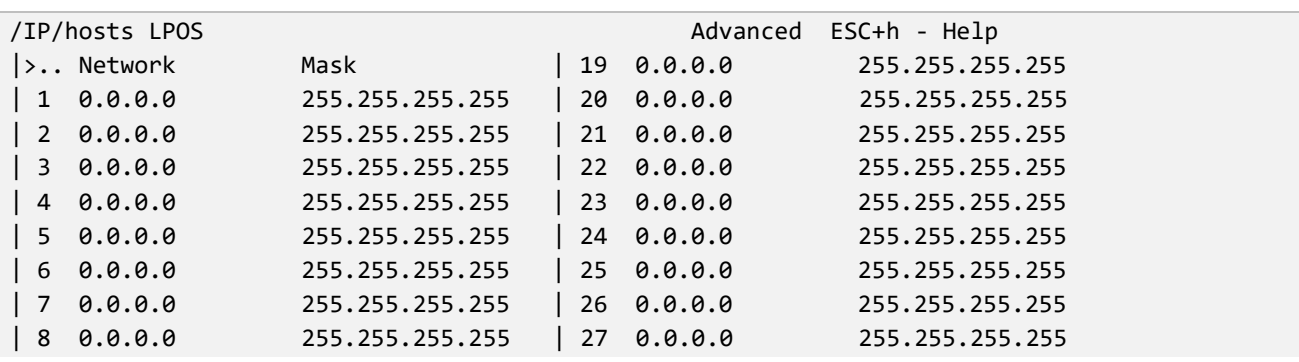

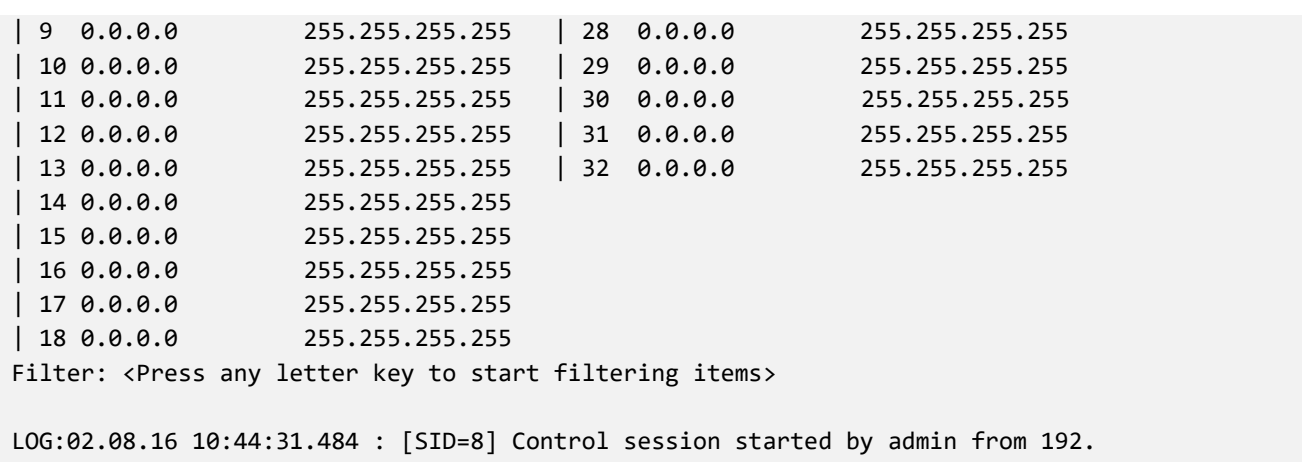

Чтобы добавить новый узел в список, выберете строку с *0.0.0.0* и нажмите *«Enter»*.

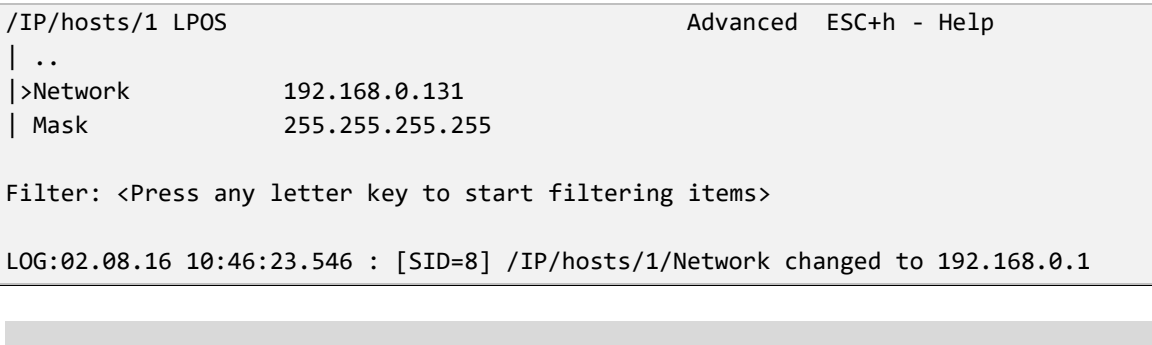

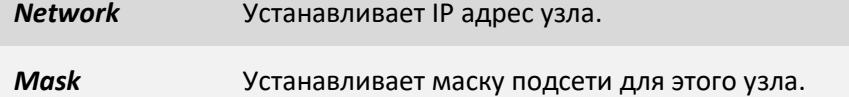

**ВНИМАНИЕ!** *Изменение списка адресов доверенных узлов через telnet-сессию может привести к её разрыву без возможности восстановления соединения с этого узла, если он исключен из числа доверенных.*

## <span id="page-31-0"></span>2.5.5 **Таймаут**

Если пользователь не вводит команды в течение определенного времени, соединение через последовательный порт с помощью консольной программы, или удаленно через сеть, с использованием протокола telnet, будет разорвано мультиплексором-коммутатором. По умолчанию время таймаута составляет 15 мин.

#### 2.5.5.1 **Настройка таймаута**

<span id="page-31-1"></span>На мультиплексорах-коммутаторах Sprinter TX время таймаута может быть изменено через меню в пункте "*[3.2.4.16 /System/telnet](#page-110-0)*", изменяя параметр *Timeout*.

## 2.6 **E1 интерфейс**

E1 интерфейс – это интерфейс оборудования в соответствии со стандартом ITU-T G.703.

Мультиплексор-коммутатор содержит один, два, четыре, восемь, шестнадцать или двадцать четыре интерфейса E1 для передачи данных со скоростью 2048 кбит/с, в соответствии со спецификацией G.703. Физический интерфейс – симметричный, с сопротивлением линии 120 Ом.

Для передачи потока E1 необходимо настроить виртуальное соединение между интерфейсами двух мультиплексоров-коммутаторов. Настройка соединения производится при помощи пункта меню "*[3.2.2.1 /TDMoP/](#page-69-0)порт/config*".

В случае, когда мультиплексоры-коммутаторы соединены друг с другом непосредственно или через коммутаторы Ethernet, поток E1 можно передавать внутри кадров Ethernet, без заголовков IP. При этом обеспечиваются минимальное время задержки, и минимальные потери полосы пропускания канала. Поток данных, поступающий с каждого из активных интерфейсов E1, разбивается на кадры фиксированной длины, снабжается заголовком уровня адаптации виртуального соединения и заголовком Ethernet с указанием MAC-адреса мультиплексоракоммутатора назначения. Для каждого из используемых интерфейсов E1 каждого из устройств необходимо указать IP-адрес мультиплексора-коммутатора назначения и номер его интерфейса E1, с которым будет установлено виртуальное соединение, а также необходимо указать идентификатор VLAN для кадров, транспортирующих данный поток E1. Идентификатор равный нулю указывает мультиплексору-коммутатору на отсутствие необходимости тегировать кадры. Если в транспортной сети передаются не только кадры с TDM-данными, то следует задать поле приоритета 802.1p маркированного кадра 802.1Q. Значение этого поля должно обеспечивать наивысший приоритет кадрам с данными TDM. Неиспользуемые интерфейсы можно выключить.

Если несколько устройств соединены в топологии типа «звезда» или «цепочка», настройка выполняется аналогично случаю «точка-точка» для каждой пары интерфейсов. Необходимо выделить каждому устройству индивидуальные MAC- и IP-адреса и описать виртуальные соединения всех включенных интерфейсов E1. Каждый из этих интерфейсов может быть соединен с любым другим интерфейсом любого мультиплексора-коммутатора в сети.

Все интерфейсы Е1 мультиплексора-коммутатора обозначаются десятичными числами в порядке возрастания, начиная с нуля. Для работы с подканалом необходимо указать номера таймслотов, используемых в подканале, в следующем формате:

номер интерфейса: диапазон тайм-слотов (начальный тайм-слот – конечный тайм-слот) или список тайм-слотов через запятую

например, *0-16 или 0,1,16.*

Если номера тайм-слотов не указаны, то используются все 32 тайм-слота.

## <span id="page-32-0"></span>2.7 **Ethernet интерфейс**

Ethernet интерфейс - интерфейс оборудования в соответствии со стандартом IEEE 802.3.

Мультиплексор-коммутатор содержит интерфейсы Ethernet 10/100/1000Base-T для передачи данных со скоростью 10, 100 или 1000 Мбит/с в соответствии со спецификацией IEEE802.3. Ethernet-интерфейс мультиплексора-коммутатора может работать в режиме автосогласования, а так же позволяет вручную установить скорость и режим дуплекса для каждого интерфейса в отдельности.

**ВНИМАНИЕ!** *Несоответствие установок скорости и дуплекса на порту Ethernet мультиплексора-коммутатора и порту подключаемого оборудования может приводить к блокировке встроенного Ethernet коммутатора и невозможности передачи данных как через неправильно сконфигурированный порт, так и через другие порты!*

**ВНИМАНИЕ!** *Передача Е1 потоков через интерфейс Ethernet установленный в режим полудуплекса может приводить к ошибкам синхронизации и высокому уровню BER вследствие часто возникающих коллизий в этой конфигурации!*

Пункт меню "*[3.2.3.12 /Eth/](#page-89-0)порт/config*" настраивает режим работы выбранного пакетного интерфейса, скорость, дуплекс.

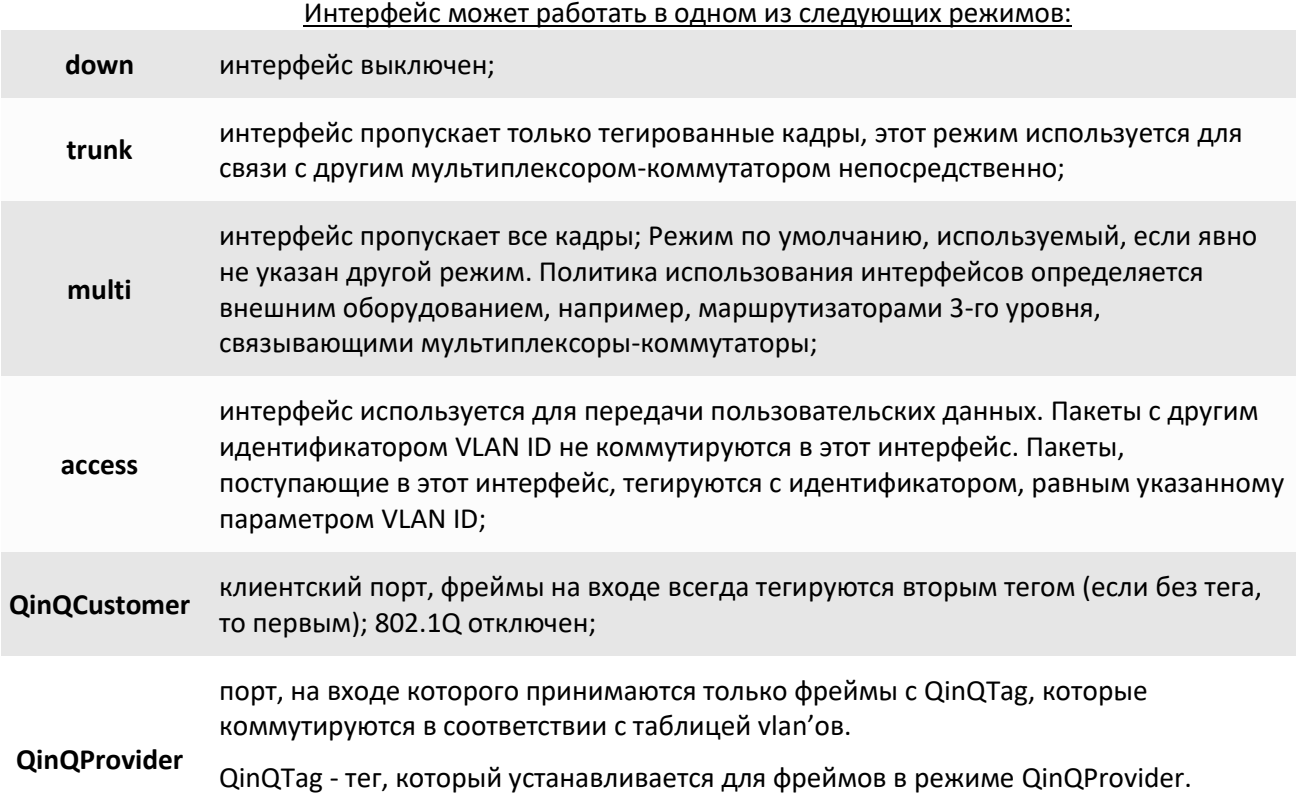

## <span id="page-33-0"></span>2.7.1 **Особенности использования Ethernet интерфейсов без Combo-портов**

На ниже представленных иллюстрациях показаны примеры использования Ethernet интерфейсов, в случае, если на мультиплексоре-коммутаторе присутствуют 2 интерфейса Gigabit Ethernet и 2 интерфейса SFP/CSFP 1Gb.

В SFP-корзины Слот 2 и Слот 3, можно устанавливать как модули SFP, так и модули CSFP.

- Если в SFP/CSFP-слот 2 или 3 установлен CSFP-модуль, то задействуются CSFP порты №0 и №1
- Если в SFP/CSFP-слот 2 или 3 установлен SFP-модуль, то задействуется CSFP порт №0

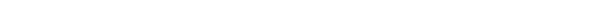

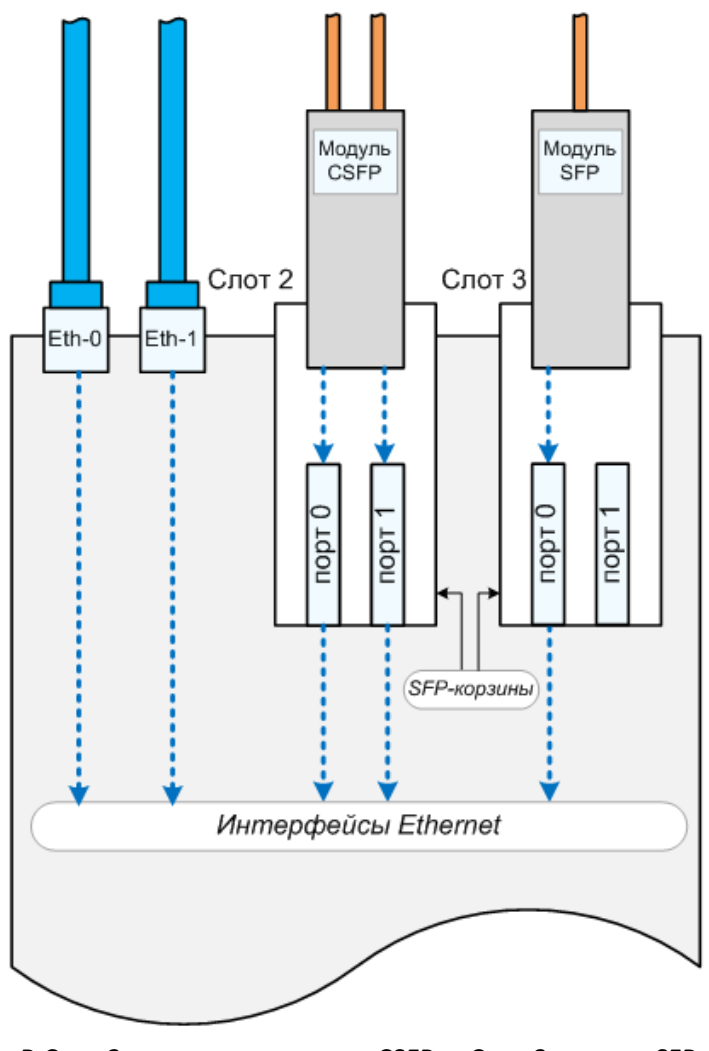

В Слот 2 установлен модуль CSFP, в Слот 3 модуль SFP Рисунок 2.2

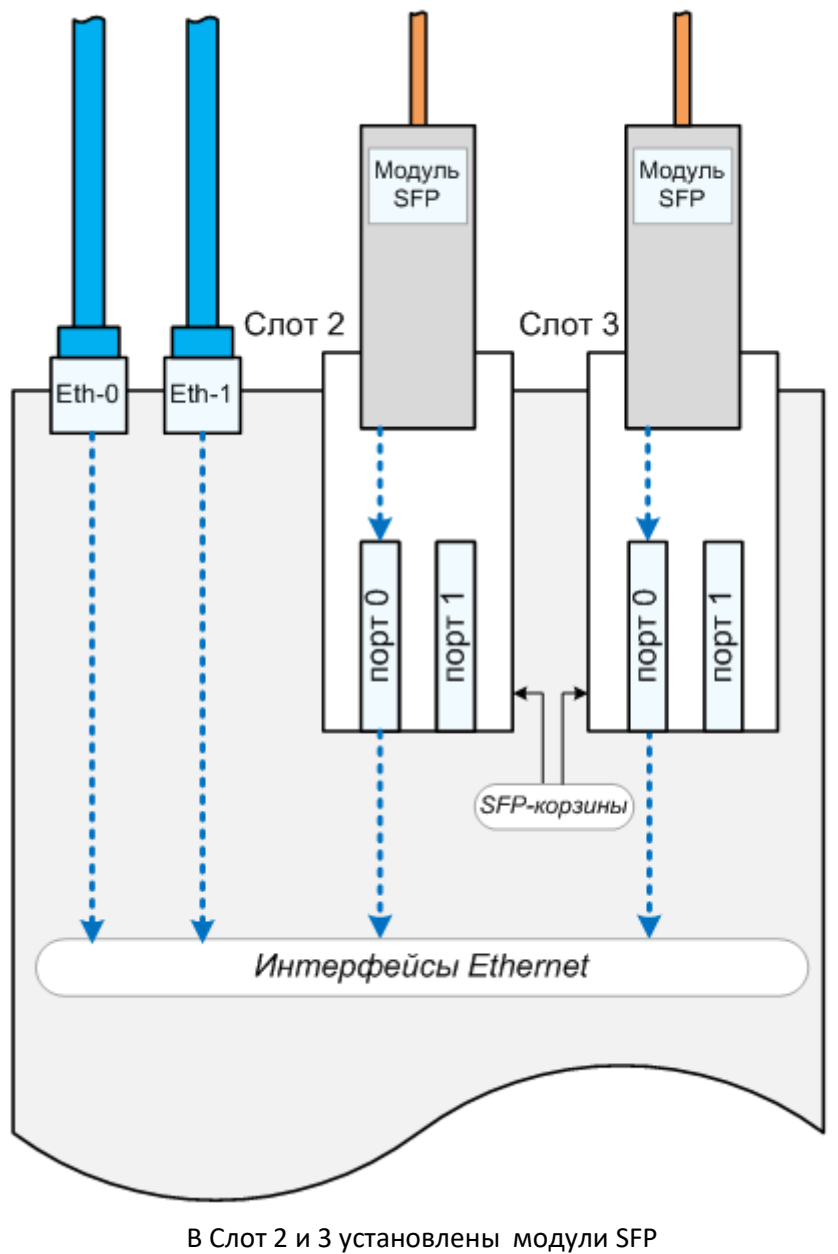

Рисунок 2.3
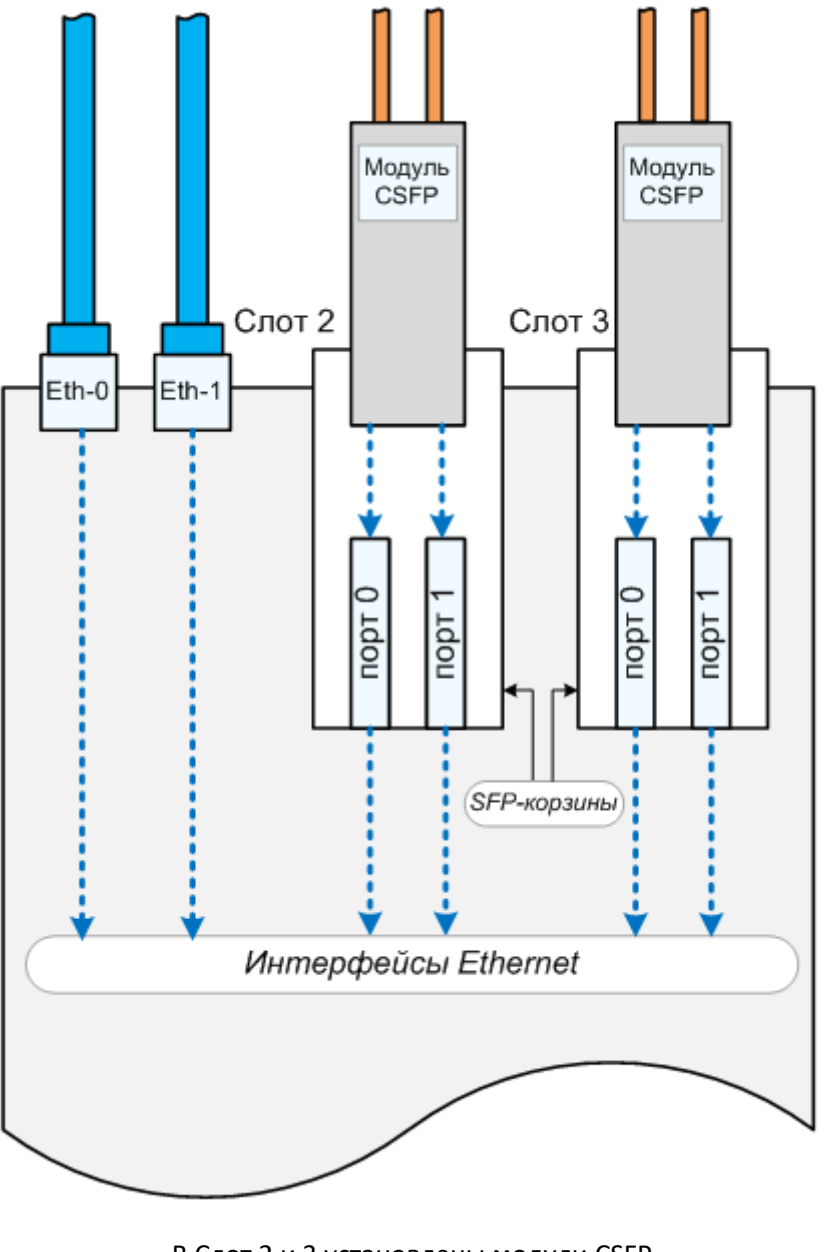

В Слот 2 и 3 установлены модули CSFP Рисунок 2.4

# 2.7.2 **Особенности использования Ethernet интерфейсов с Combo-портами**

На ниже представленных иллюстрациях показаны примеры использования Ethernet интерфейсов, в случае, если на мультиплексоре-коммутаторе присутствуют 4 интерфейса Gigabit Ethernet.

В таком случае Порты Ethernet №5 и CSFP-порт №1 в Слоте 1 образуют Combo-порт.

Combo-порт содержит один порт Ethernet 10/100/1000Base-T и один порт CSFP. Какой именно из этих портов будет задействован, определяется по следующему принципу:

• Если в SFP/CSFP-слот 1 установлен CSFP-модуль и присутствует патчкорд в Ethernet-порту №5, то задействуется Ethernet-порт №5 (CSFP-порт №1 в слоте 1 в этом случае не используется)

- Если в SFP/CSFP-слот 1 установлен CSFP-модуль и отсутствует патчкорд в Ethernet-порту №5, то задействуется CSFP-порт №1 в слоте 1 (Ethernet-порт №5 в этом случае не используется)
- Если в SFP/CSFP-слот 1 не установлен модуль, либо установлен SFP-модуль, то задействуется Ethernet 10/100/1000Base-T порт №5

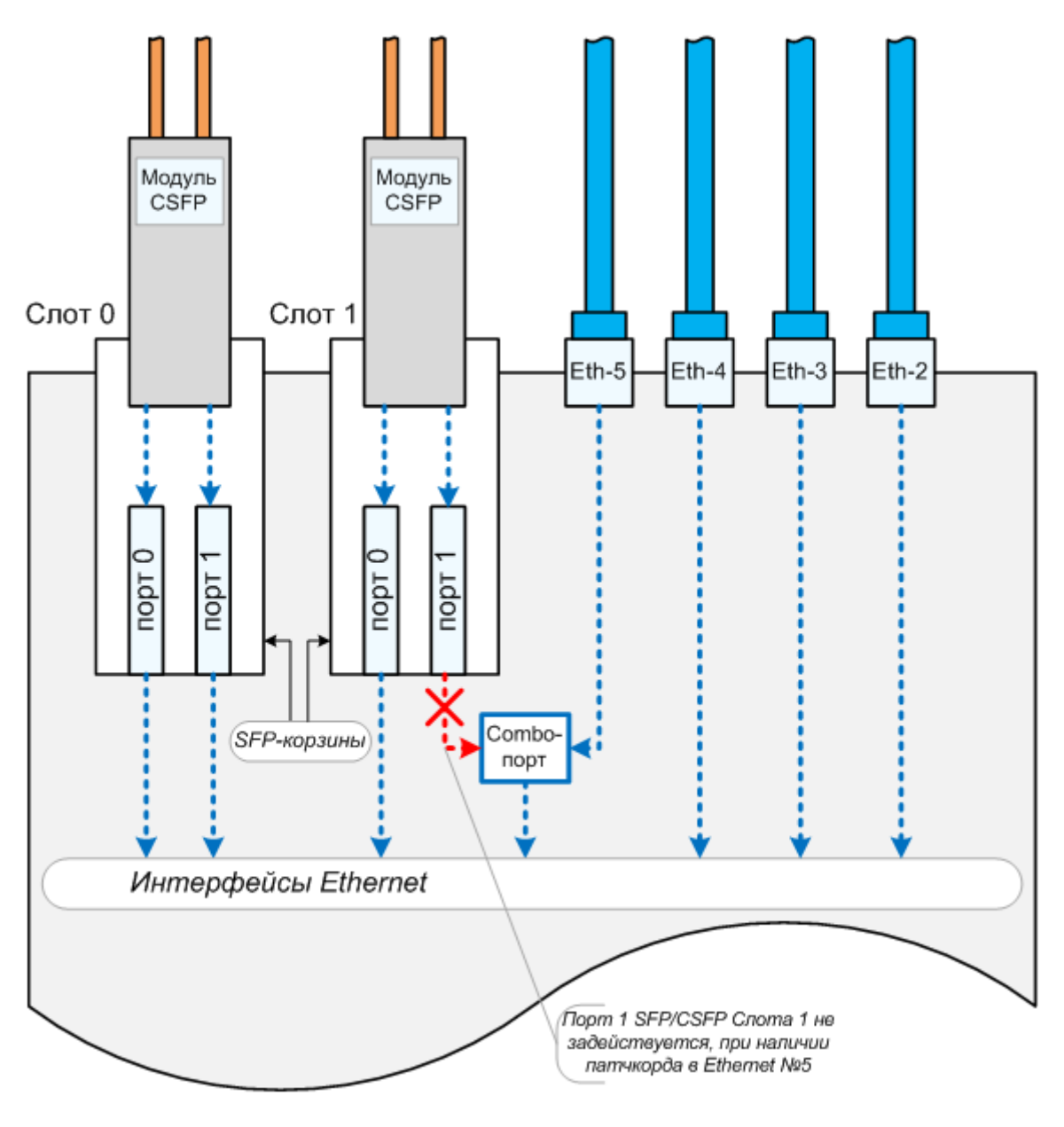

Порт 1 SFP/CSFP Слота 1 не задействуется, при наличии патчкорда в Ethernet №5 Рисунок 2.5

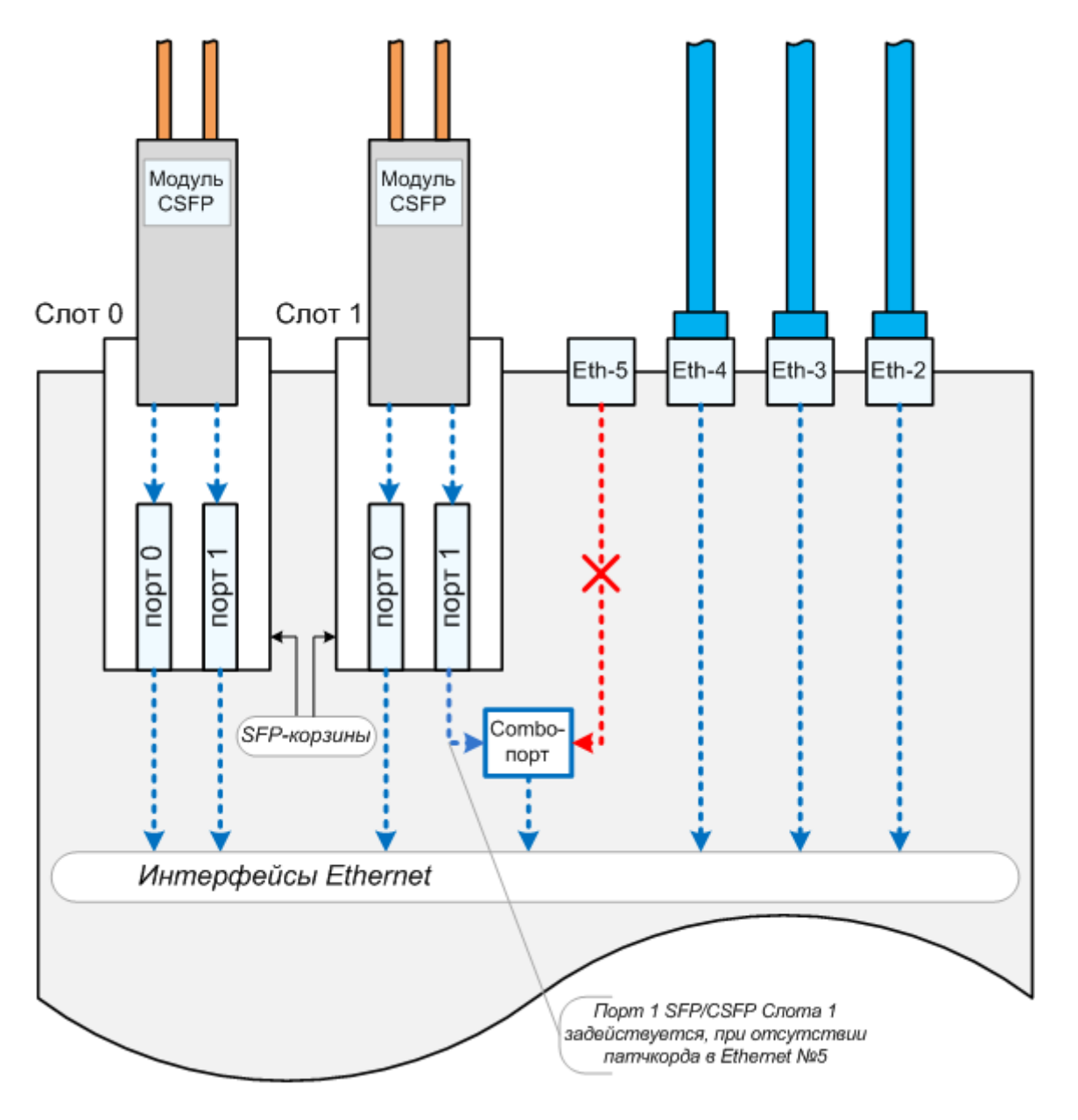

Порт 1 SFP/CSFP Слота 1 задействуется, при отсутствии патчкорда в Ethernet №5

Рисунок 2.6

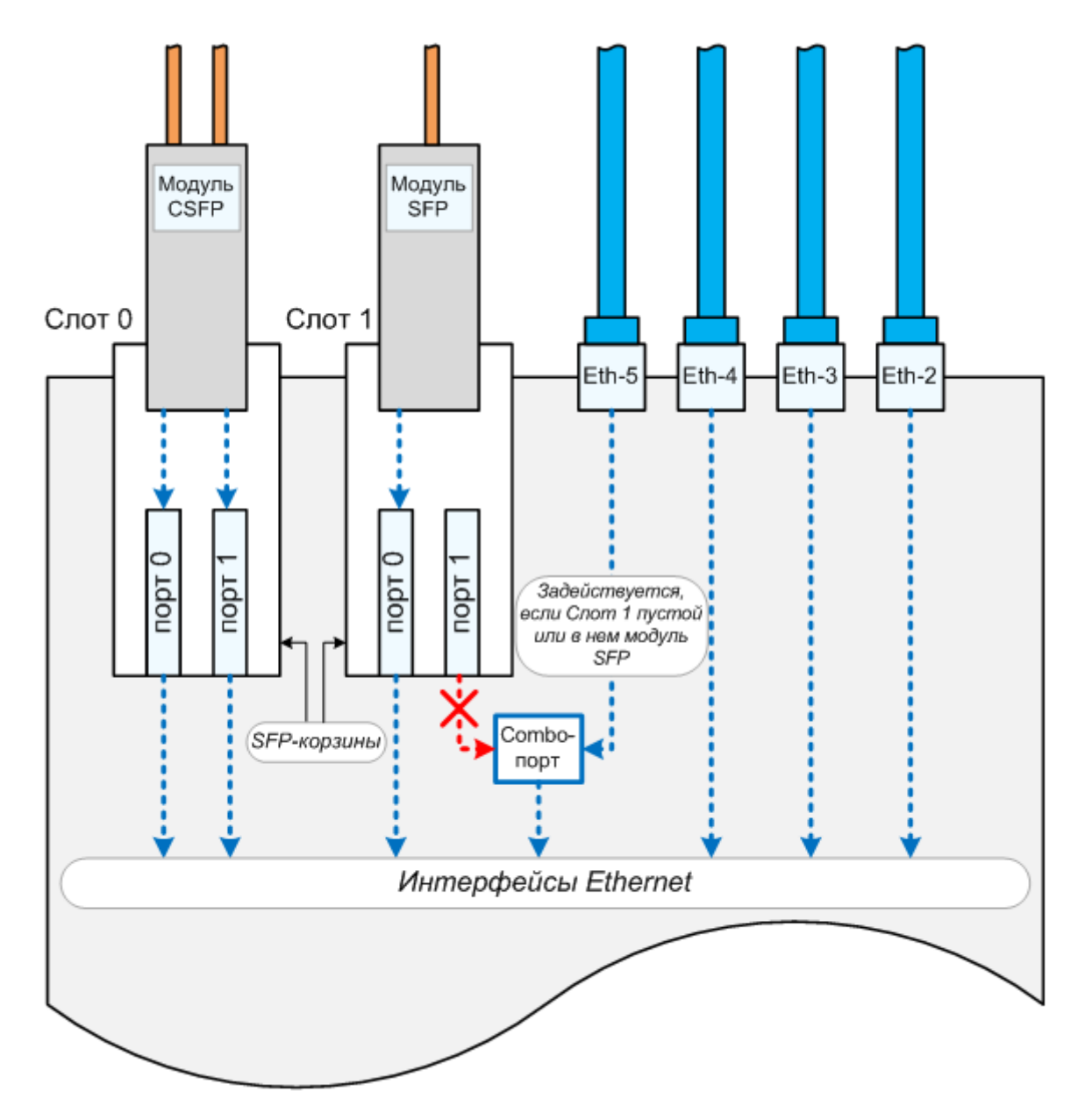

Задействуется Ethernet 10/100/1000Base-T порт №5 (В SFP/CSFP Слоте 1 установлен SFP-модуль) Рисунок 2.7

# 3 **Локальный и удаленный доступ к мультиплексорукоммутатору.**

Возможен как локальный, так и удаленный доступ к мультиплексору-коммутатору. Пользователи и пароли установленные по умолчанию перечислены в [Таблица](#page-28-0) 2.4 – Список [пользователей](#page-28-0).

Локальный доступ к устройству осуществляется через последовательный порт. Для этого нужно соединить устройство и последовательный порт управляющего компьютера кабелем и запустить на управляющем компьютере терминальную программу, поддерживающую эмуляцию ANSI терминала, например, Hyperterminal из состава Windows, программы сторонних производителей, такие как: PuTTY, SecureCRT и другие.

**Параметры настройки последовательного порта компьютера – 115000 кбит/с (Speed Baud rate), 8 бит (Data bits), без четности (Parity: None), без контроля передачи (Flow control: XON/XOFF).** 

После запуска терминальной программы, в ответ на приглашение системы, нужно набрать имя пользователя, а затем пароль, после чего откроется меню конфигурирования.

Далее можно вводить любые команды управления и конфигурации, описанные ниже.

Удаленный доступ к устройству осуществляется через сеть IP по протоколу telnet, ssh или HTTP. Для этого нужно подключить один из абонентских интерфейсов Ethernet к сети и убедиться, что светодиодные индикаторы показывают наличие соединения.

Для подключения по протоколу HTTP, необходимо зайти через Web-интерфейс на устройство, например, по адресу [http://192.168.0.24](http://192.168.0.24/), введите логин и пароль. По умолчанию логин – admin, пароль – admin.

Для подключения по протоколам telnet/ssh, необходимо запустить на управляющем компьютере любую программу – клиент telnet/ssh, например, Hyperterminal, telnet из состава Windows, SecureCRT, PuTTY. Необходимо указать IP адрес мультиплексора-коммутатора, при этом в пункте "*[3.2.5.4 /IP/hosts](#page-120-0)*" мультиплексора-коммутатора, в свою очередь, должен быть разрешен доступ к нему управляющего компьютера с данным IP адресом. Можно разрешить доступ только с определенных компьютеров, со всех компьютеров локальной сети, или с любого компьютера. Доступность мультиплексора-коммутатора можно проверить командой *ping* с удаленного компьютера.

Настройки программы telnet должны включать эмуляцию ANSI терминала и перевод строки после возврата каретки.

После запуска клиента telnet/ssh в ответ на приглашение системы нужно набрать имя пользователя и пароль, после чего откроется меню конфигурирования.

Далее можно конфигурировать мультиплексор-коммутатор через пункты меню, описанные ниже.

Если пользователь не конфигурирует устройство в течение определенного времени, соединение telnet/ssh будет разорвано мультиплексором-коммутатором из соображений безопасности. По умолчанию время таймаута составляет 15 мин и может быть изменено через пункты меню "*[3.2.4.16 /System/telnet](#page-110-0)*", "*3.2.4.21 [/System/SSHt](#page-113-0)*".

Чтение и запись файлов программного обеспечения при удаленном доступе производится по протоколу FTP. Для этого запустите на удаленном компьютере программу – клиент FTP, например, Internet Explorer. Программа должна использовать passive mode (в IE соответствующие установки *Tools > Internet Options > Advanced > Use passive mode*). Логин и пароль для доступа к директории

/mnt/flash тот же, что и для привилегированного доступа к устройству. Поддерживаются чтение. запись и удаление файлов.

#### $3.1$ Команды терминального управления

В этом разделе описаны команды управления и диагностики, доступные с локального терминала (консоли) устройства и удаленно по протоколу telnet/ssh. Для набора этих команд необходимо установить соединение с мультиплексором-коммутатором через последовательный порт или через сеть по протоколу telnet. Ввод команды должен завершаться клавишей возврата каретки <CR>. Справку по всем доступным в данный момент командам можно получить, набрав «?»

Справку по использованию конкретной команды можно получить, набрав

имя\_команды<ТАВ>или

имя команды<?>

### 3.1.1 Синтаксис команд

Синтаксис команд, вводимых в командной строке:

команда [параметр | параметр] [ключ [параметр]]

где:

Команда строго заданная последовательность символов, определяющая дальнейшие параметры и смысл выполняемого действия (команды регистронезависимы);

Параметр ключевое слово, IP-адрес, маска сети, МАС-адрес, число, слово, строка.

Ключ знак «-» за которым следует один символ.

Команда, ключи и параметры отделяются друг от друга символами «пробел».

При описании синтаксиса команд используются следующие обозначения:

- в угловых скобках <> указываются обязательные параметры;
- в квадратных скобках [] указываются необязательные параметры;
- символ "|" обозначает логическое "или" выбор между различными параметрами;
- ключевые слова выделяются жирным шрифтом.

Типы параметров команд:

Ключевое слово - слово несущее определенную смысловую нагрузку, например, название вводимого параметра.

IP-адрес - A.B.C.D - задается в виде четырех десятичных чисел, разделенных точками.

Маска сети - A.B.C.D - задается в виде четырех десятичных чисел, разделенных точками.

МАС-адрес - НН-НН-НН-НН-НН-НН - задается в виде шести групп чисел, разделенных символами "- "Каждая группа состоит из двух шестнадцатеричных чисел.

Последние пять веденных команд хранятся в буфере. Чтобы воспользоваться ранее введенной командой, необходимо нажать клавишу " $\uparrow$ " (вверх) или " $\downarrow$ " (вниз).

### 3.1.2 Сообщения об ошибках

В Таблица 3.1 - Сообщения об ошибках приведены сообщения об ошибках, которые могут выводиться во время работы с командной строкой.

#### <span id="page-42-0"></span>Таблица 3.1 - Сообщения об ошибках

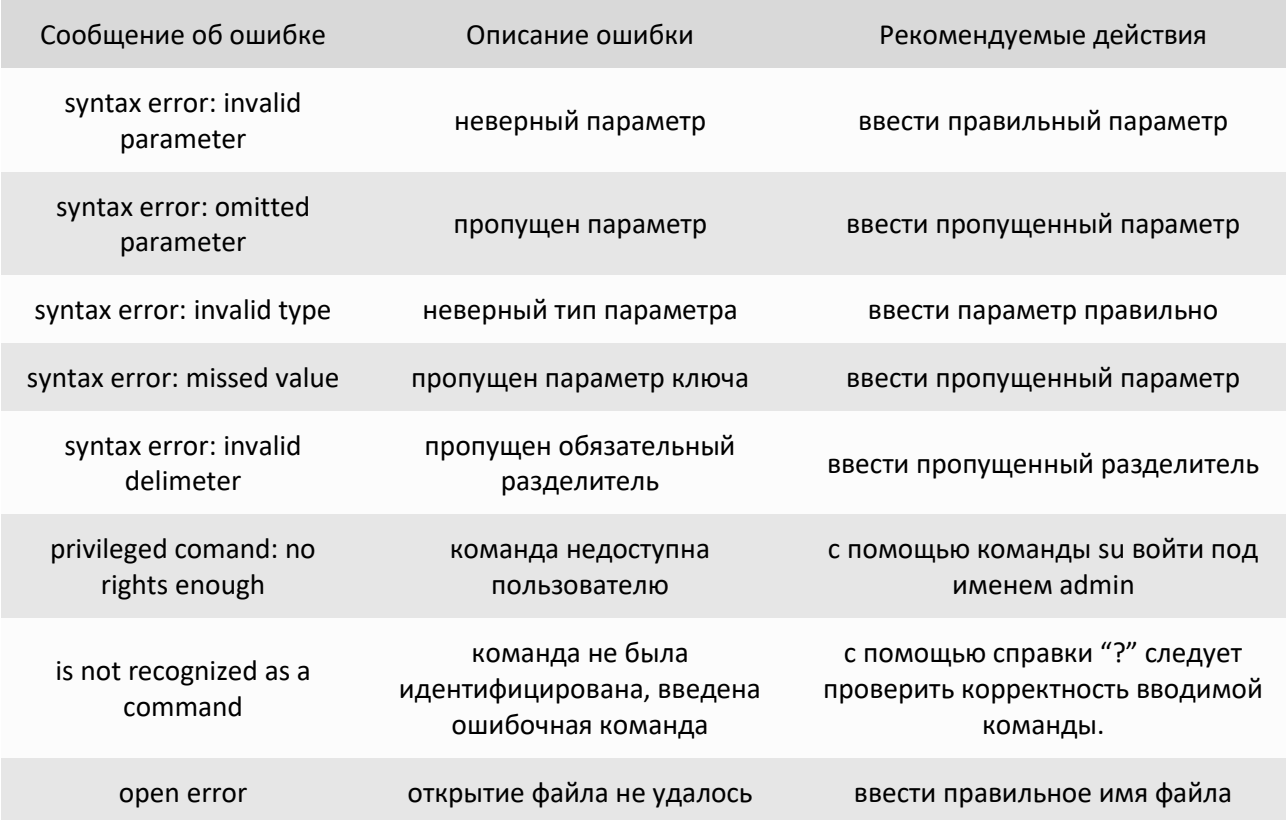

### 3.1.3 Системные команды

Эти команды позволяют просмотреть или изменить параметры операционной системы, сведения об учетных записях пользователей, параметры терминальной сессии и т.п.

#### aaasess

Отобразить список текущих открытых сеансов связи.

### Синтаксис:

aaasess

#### Пример:

Посмотреть список активных сессий.

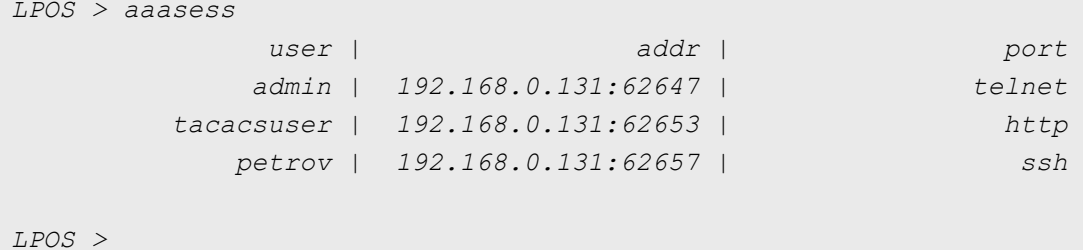

aaatest

Протестировать ААА аутентификацию.

### Синтаксис:

aaatest [-p password] [-u user] [port port] [rem remote side]

#### **Параметры:**

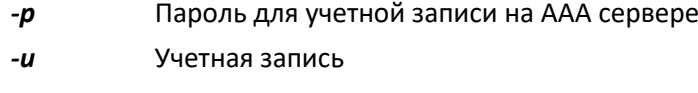

- *port* Номер порта
- *rem* Удаленная сторона

### **Пример:**

Протестировать соединение с TACACS+ сервером.

```
LPOS > aaatest -u tacacsuser -p tacacspassword rem 192.168.0.131 
port 49
Login complete via 0
Login complete via 1
Login complete via 2
LPOS >
```
*arp*

Отобразить таблицу соответствия MAC и IP адресов.

### **Синтаксис:**

*arp [-a] [-c] [-v]*

#### **Параметры:**

- *-a* показать таблицу;
- *-c* очистить таблицу;
- *-v* фильтр таблицы для вывода на экран с указанным идентификатором VLAN;

### *cd*

Изменить текущий каталог на подкаталог dirname текущего каталога (допускается использовать "/", "." и ".." для указания на корневую, текущую и родительскую директории соответственно).

#### **Синтаксис:**

*cd <dirname>*

### **Пример:**

Перейти в каталог mnt из корневого каталога.

```
LPOS > cd mnt
```
*cls*

Очистить экран терминала.

### **Синтаксис:**

*cls*

### *copy-config*

Скопировать часть конфигурации из одного места в другое.

#### **Синтаксис:**

*copy-config [source path] [destination path]*

**Параметры:**

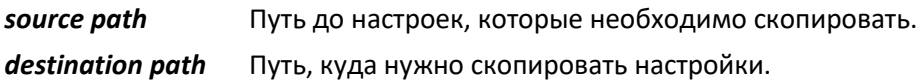

#### **Пример:**

Скопировать настройки передачи 0-ого интерфейса E1 в 1-ый интерфейс E1

```
LPOS > copy-config E1/0 E1/1
Copied 11. Failed to copy 0
LPOS >
```
#### *exec*

Исполнить команды интерфейса командной строки из файла.

#### **Синтаксис:**

*exec <String filename>*

#### **Пример:**

*LPOS > exec /mnt/flash/running\_command*

### *exec-config*

Исполнить файл конфигурации в форме system.cfg.

#### **Синтаксис:**

*exec-config <String filename>*

#### **Примеры:**

```
LPOS > exec-config /mnt/flash/my.cfg
...
LPOS > exec-config /mnt/flash/system.cfg
```
### *exit*

Завершить текущую сессию управления. Останавливает текущую сессию telnet и разрывает соединение.

#### **Cинтаксис:**

*exit*

#### *list*

Показать список параметров.

### **Cинтаксис:**

*list [path to attribute]*

#### **Параметры:**

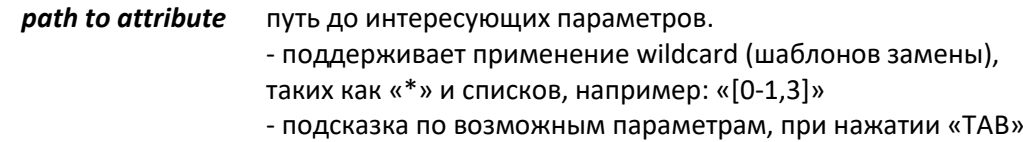

#### **Пример:**

#### Вывод списка параметров по пути TDMoP/1

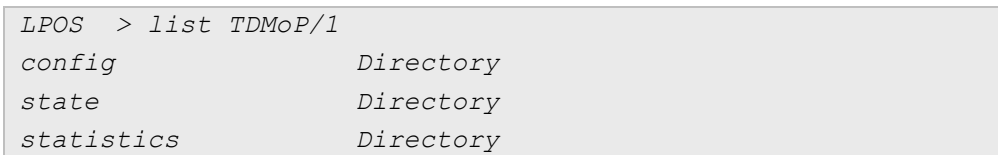

#### **Пример 2:**

Вывод списка параметров с использованием wildcard

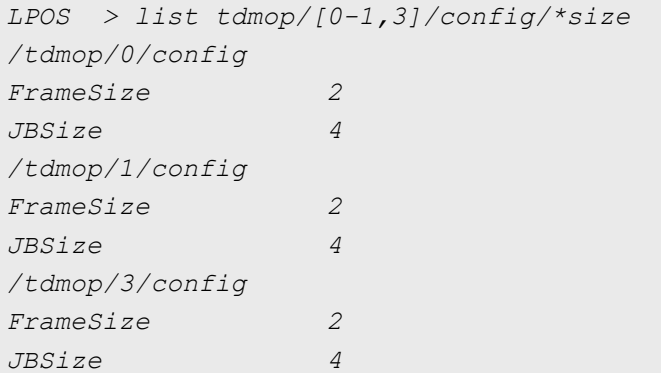

### **Пример 3:**

Вывод подсказки по доступным параметрам по клавише «TAB»

```
LPOS > list e<TAB>
Show attribute list
[String path to attribute
E1
Envir
Eth
EthGlobal
]
```
### **Пример 4:**

Вывод списка параметров

```
LPOS > list eth/0/con*
/eth/0
config Directory
LPOS > list eth/0/con*/
/eth/0/config
Description
Speed Auto
Duplex Auto
Link Auto
FlowControl Disable
Reservation No
Learning Enabled
```
Выдать на экран список системных сообщений с момента последнего включения устройства.

#### **Синтаксис:**

*log [-a][-e][-f filter]*

#### **Параметры:**

- *-a* включить выдачу всех системных сообщений, хранящихся в файле журнала;
- *-e* очистить список;
- *-f* фильтрация вывода команды;
- *debug* Включить/отключить режим отладки

#### **Пример:**

```
LPOS > log -f ethstat
28.08.15 12:10:56.439 : [ethstat] Eth 0: 1G Up Full duplex
28.08.15 12:11:20.455 : [ethstat] Eth 1: 100M Up Half duplex
```
*ls*

Вывести список файлов в текущей директории мультиплексора-коммутатора.

#### **Синтаксис:**

*ls*

#### *lua*

Команда для исполнения скриптов на языке lua. Позволяет расширить функциональность устройств, например, для комплексного тестирования устройства.

#### **Синтаксис:**

*lua <-f filename | -i>*

### **Параметры:**

- *-f* Исполнить файл filename на языке lua ;
- *-i* Запустить lua в интерактивном режиме;

#### **Пример:**

Вывести состояние интерфейсов E1 (включены/отключены).

```
LPOS > show lua_01.txt
e1 = vfs.list("e1")
for i,name in ipairs(e1) do
 io.write(name," Enabled= ", vfs.get("e1/" .. name 
.."/config/Enable"),"\r\n");
end
LPOS > lua -f lua_01.txt
0 Enabled= Yes
1 Enabled= Yes
LPOS >
```
#### *mail*

Отправить почтовое сообщение

### **Синтаксис:**

*mail [--binary] [--stat] [-f Attach file] [-p [1..65535] SMTP port ] <-r Remote server ip> [-s subject ] [-v [0..4094] SMTP server vlan] [body String Body] <from String From> [pass String Password] <to String To>*

### **Параметры:**

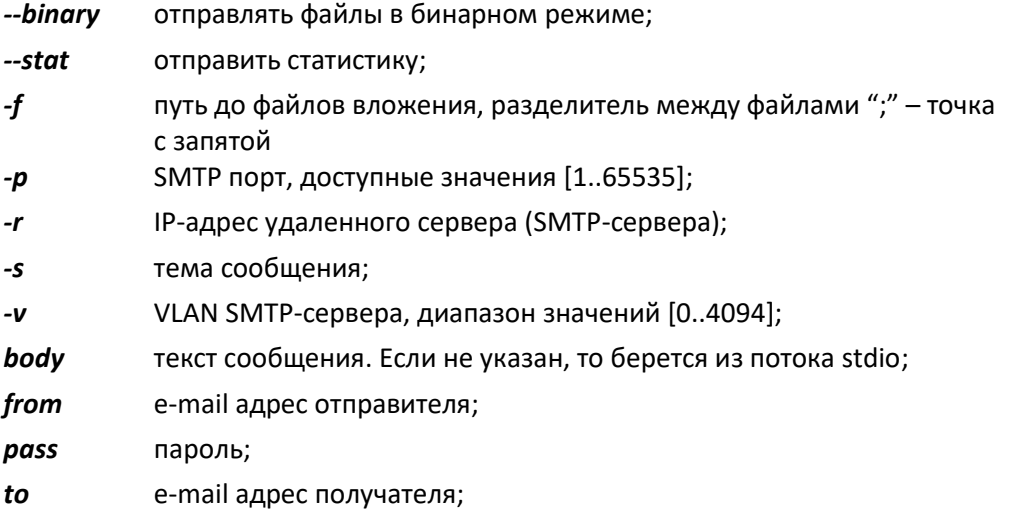

### **Примеры:**

```
LPOS > mail -r 192.168.0.221 from sprinter228@nsc-com.com to 
sprinter221@nsc-com.com -s test_subject body test_body
```

```
LPOS > mail -r 198.168.0.221 from sender@domain.com to 
recipient@domain.com pass mypassword body text_body --stat -f 
system.cfg;log
```
### *mapmac*

Показать таблицу коммутации пакетов.

### **Синтаксис:**

*mapmac [-c] [-f] [-m part of MAC] [-p ports]*

### **Параметры:**

- *-c* очистить таблицу от автоматически добавленных адресов mac-адресов;
- *-f* отображает все mac-адреса, в том числе добавленные автоматически;
- *-m* часть mac-адресов, которые показывать; если mac-адрес не задан, то показывается таблица mac-адресов;
- *-p* фильтр таблицы для вывода на экран по указанному списку портов;

### **Пример:**

Показать таблицу mac-адресов для порта 0

```
LPOS > mapmac -f -p 0
  # MAC address name pri ttl ports
  25 54-A5-4B-AA-14-32 0 6 0
  26 5A-00-3B-00-19-9F 0 7 0
```
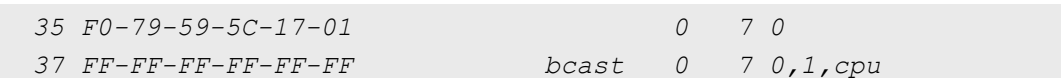

Посмотреть всю базу маршрутизации

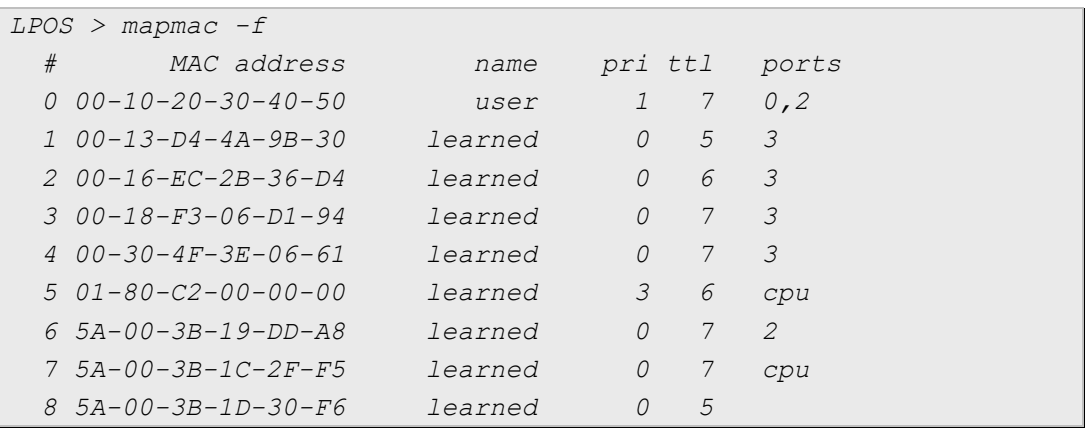

*menu*

Запустить интерфейс меню.

#### **Синтаксис:**

*menu*

#### *mirror*

Зеркалирование трафика в файл /mnt/mem/mirror.pcap. Не включает в себя TDMoP траффик. Файл можно просмотреть с помощью программы Wireshark и прочих анализаторов сетевого трафика.

#### **Синтаксис:**

*mirror [-l [64..1600]] [clear] [enable] [save]*

### **Параметры:**

- *-l* максимальная длина фрейма, допустимые значения [64..1600];
- *clear* очистить предыдущую сессию зеркалирования трафика;

*enable* включить зеркалирование трафика;

*save* записать результат в файл;

#### **Пример:**

Очистить предыдущую сессию зеркалирования траффика, включить зеркалирование, подождать необходимый промежуток времени и сохранить в файл результат.

```
LPOS > mirror clear
LPOS > mirror enable
LPOS > mirror save
Saved to /mnt/mem/mirror.pcap
```
### *ps*

Показать информацию о действующих процессах устройства.

#### **Синтаксис:**

### *ps*

### **Пример:**

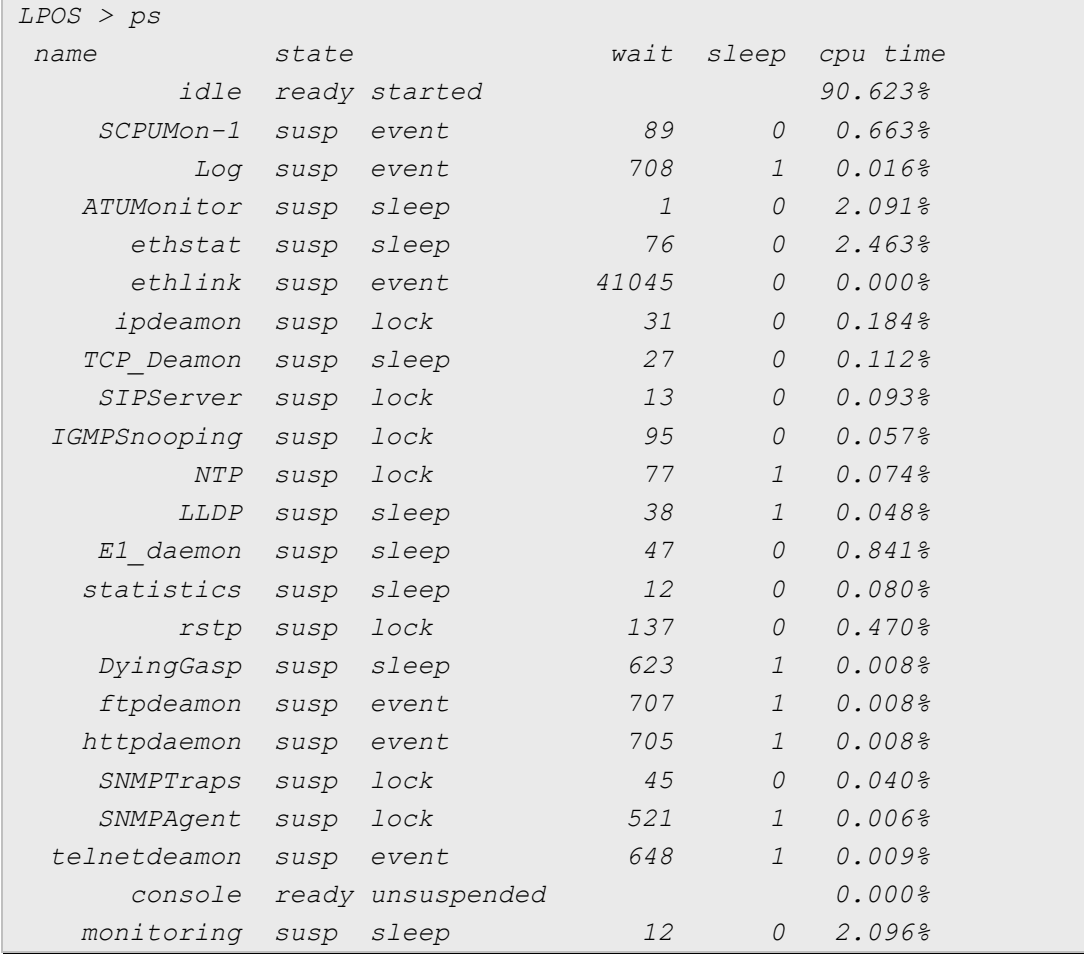

#### *pwd*

Выводит имя текущей директории.

#### **Синтаксис:**

*pwd*

### *reset-config*

Установить части текущей конфигурации, значения по умолчанию.

### **Синтаксис:**

*reset-config [relative path]*

### **Параметры:**

*relative path* Часть пути настроек, текущие значения которых нужно сбросить на значения по умолчанию.

### **Пример:**

Сбросить настройки на значения по умолчанию для второго интерфейса E1

```
LPOS > running-config
…
set E1/2/config/Enable No
set E1/2/config/Unframed Yes
```

```
LPOS > reset-config E1/2
Reverted 2 changed. Failed to revert 0
LPOS >
```
#### *running-config*

Вывести текущую конфигурацию устройства в виде команд интерфейса командной строки. По умолчанию, в вывод команды попадают параметры, со значениями отличными от значений по умолчанию.

#### **Синтаксис:**

*…*

*running-config [-f dest filename] [filter Filter string] [full] [-r relative path]*

#### **Параметры:**

*-f* файл для сохранения результата работы команды;

- *filter* фильтр для любой части имени выводимых параметров;
- *full* показать полную конфигурацию;
- *-r* показать параметры по относительному пути, указанному после ключа

#### **Пример:**

Вывести конфигурацию с применением фильтра по строке "/3"

```
LPOS > running-config filter /3
set E1/3/config/SyncSource 3
set TDMoP/3/config/FrameSize 11
set TDMoP/3/config/JBSize 11
set TDMoP/3/config/RemoteIP 192.168.0.225
set TDMoP/3/config/RemoteChannel 1
set TDMoP/3/config/Slip Enabled
set TDMoP/3/config/AdminStatus Connect
set VLAN/32/Name VLAN-32
```
Вывести конфигурацию интерфейсов Ethernet с относительными путями

```
LPOS > running-config -r Eth
set 0/VLAN/DefVLAN 99
set 0/VLAN/Role access
set 1/VLAN/Role access
set cpu/VLAN/DefVLAN 123
set CSFP2/VLAN/DefVLAN 123
set CSFP2/VLAN/Tagged 3,5,123
set CSFP2/VLAN/Role QinQProvider
```
#### *save-config*

Сохранить текущую конфигурацию в /mnt/flash/system.cfg

#### **Синтаксис:**

*save-config*

**Пример:**

```
LPOS > save-config
Saving configuration to /mnt/flash/system.cfg
Saved
```
### *set*

Установить значение параметра.

### **Синтаксис:**

*set <attribute> <value>*

#### **Параметры:**

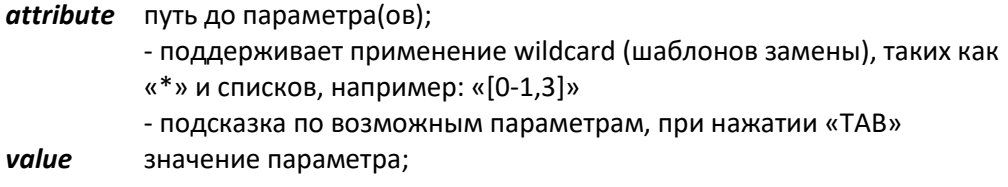

#### **Пример:**

Установить значение "VLAN-32" параметру "VLAN/32/Name"

*LPOS > set VLAN/32/Name VLAN-32*

### **Пример 2:**

Изменить размер Джиттер-буфера на 0,1,2,4 каналах до 5 мс

```
LPOS > set tdmop/[0-2,4]/con*/jbsize 5
/tdmop/0/config/JBSize changed to 5
/tdmop/1/config/JBSize changed to 5
/tdmop/2/config/JBSize changed to 5
/tdmop/4/config/JBSize changed to 5
```
### *show*

Вывести на консоль содержимое указанного файла.

#### **Синтаксис:**

*show <filename>*

### **Параметры:**

*filename* имя файла для вывода;

### **Пример:**

Вывод содержимого файла system.cfg.

```
LPOS > show system.cfg
#System{
        #global{
        Set Name=LPOS;
 }
}
```
Показать состояние интерфейсов устройства. Команда без указания параметров выводит только не нулевые счетчики.

#### Синтаксис:

stat [--cont] [--new] [--rate] [--step [1..96]] [-c columns] [-i [1..1000]] [-m modules] [-p ports] [-t type]

#### Параметры:

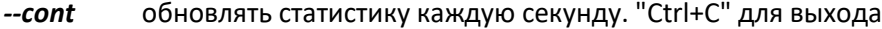

- --new начать новый интервал снятия статистики
- --rate отображение значений в формате единиц в секунду
- --step интервал группирования статистики, количество интервалов в группе
- список фильтров столбцов для отображения (rx, Ok отобразит все  $-c$ столбцы в имени которых присутствует или rx или Ok)
- -i глубина истории статистики в интервалах, диапазон значений [1..1000]
- $-m$ Список фильтров имен модулей статистики для вывода, например: Е1, Eth, TDMoP (можно задавать любую часть наименования модуля, например, при фильтре th, отобразится статистика, относящаяся к модулю Eth)
- список фильтров на порты для вывода статистики, например: 0, 1, sfp... -p
- $-t$ Список фильтров наименований таблиц для вывода статистики: Errors, Info, Warning, Extend, Hist (in - отобразит все таблицы в имени которых присутствует in, в данном случае это таблицы: Info, Warning)

#### Пример:

```
LPOS > stat -m E1 -p 1,3 -t InfoE1-Info dd.mm hh:mm Total rxOk txOk rxFDev txFDev
        1 Now 17:54 554 554 554 0
                                              \Omega3 Now 17:54 554
                                              \mathcal{O}554 554 0
```
### stored-config

Вывести сохраненную конфигурацию устройства в виде команд интерфейса командной строки. По умолчанию, в вывод команды попадают параметры, со значениями отличными от значений по умолчанию.

### Синтаксис:

stored-config [-f dest filename] [filter Filter string]

#### Параметры:

 $-f$ файл для сохранения результата работы команды;

filter фильтр для любой части имени выводимых параметров;

### Пример:

Вывести сохранненную конфигурацию с применением фильтра по строке "VLAN"

```
LPOS > stored-config filter VLAN
set Eth/0/VLAN/DefVLAN 32
set Eth/0/VLAN/Tagged 10
set Eth/0/VLAN/Role trunk
set Eth/1/VLAN/DefVLAN 10
```
*set Eth/1/VLAN/Untagged 10,32 set Eth/1/VLAN/Role access set Eth/CSFP2/VLAN/Member 32 set Eth/CSFP2.1/VLAN/Member 32 set Eth/CSFP3/VLAN/Member 32 set Eth/CSFP3.1/VLAN/Member 32 set IP/stored-config/DefaultVlanID 10 set IP/stored-config/TrustUnkVlan No set VLAN/10/Name control set VLAN/10/Auto Disabled set VLAN/32/Name VLAN-32*

#### *su*

Позволяет заново войти в систему с другим именем пользователя, не разрывая текущего соединения.

#### **Синтаксис:**

*su [username]*

### **Параметры:**

*username* имя пользователя ;

#### **Пример:**

Вход в систему под именем admin.

```
LPOS > su admin
Enter password
LPOS >
```
#### *udploop*

Поставить петлю (loopback) на порт UDP.

### **Синтаксис:**

*udploop <port udpport>*

### **Параметры:**

*port* Номер порта UDP (udpport) для установки петлевого шлейфа ;

### **Примеры:**

```
LPOS > udploop port 10000
Press Ctrl-C to exit
1000 pps, 4208000 bps
1000 pps, 4208000 bps
1000 pps, 4208000 bps
1000 pps, 4208000 bps
1000 pps, 4208000 bps
LPOS >
```
#### *whoami*

Показывает имя текущего пользователя (admin, oper1, radiususer, tacacsuser…).

#### **Синтаксис:**

*whoami*

### 3.1.4 **Команды управления файлами**

#### *copy*

Копирует файл в другое место назначения.

#### **Синтаксис:**

*copy <source filename> <dest filename>*

#### **Параметры:**

*source filename* имя файла, источника для копирования; *dest filename* имя файла назначения;

#### **Пример:**

*LPOS > copy /mnt/flash/system.cfg /mnt/flash/backup\_system.cfg*

### *delete*

Удаляет файл или директорию.

### **Cинтаксис:**

*delete <filename>*

#### **Параметры:**

*filename* имя файла или директории;

#### **Пример:**

Удаление файла backup\_system.cfg

*LPOS > delete /mnt/flash/backup\_system.cfg*

### *format*

Форматирует файловую систему на flash. Удаляются журналы и сохраненная конфигурация устройства. Образ операционной системы не повреждается.

#### **Синтаксис:**

*format*

*mkdir*

Создает новую директорию

### **Синтаксис:** *mkdir <dirname>*

### **Параметры:**

*dirname* имя создаваемой директории;

#### **Пример:**

Создание директории htdocs.

*LPOS > mkdir htdocs*

#### *mnt*

Примонтирование файловой системы к флеш-памяти. Необходимо использовать для сохранения конфигурации, если до этого флеш-память была отмонтирована, например, выполнением командой umnt или загрузкой устройства с заводскими настройками.

#### **Синтаксис:**

*mnt*

#### *umnt*

Отмонтировать файловую систему от флеш-памяти.

# **Синтаксис:**

*umnt*

### 3.1.5 **Команды управления потоком**

#### *spregdebug*

Команда для отладки параметров регулятора скорости

### **Синтаксис:**

*spregdebug [-r IP]*

#### **Параметры:**

*-r* IP-адрес сервера с программным обеспечением мониторинга параметров регулятора скорости;

#### **Пример:**

*LPOS > spregdebug -r 192.168.0.130*

### 3.1.6 **Сетевые команды**

### *nscache*

Показать/очистить кэш разрешенных доменных имен.

#### **Синтаксис:**

*nscache [clear] [show]*

#### **Параметры:**

*clear* Очистить кэш разрешенных доменных имен;

*show* Показать кэш разрешенных доменных имен.

#### **Пример:**

```
LPOS > nscache show
              Name|vlan| IP|ttl
       srvtest.domain| 0| 192.168.0.10|31535966
         my-pc.domain| 0| 192.168.0.120|31535996
LPOS >
```
Посылает ICMP-пакет по указанному сетевому адресу и выводит в окно терминала время его передачи туда и обратно или сообщение об отсутствие ответа.

### **Синтаксис:**

*ping <IP адрес или имя узла> [-i TTL] [-l size] [-n repeat] [-t] [-v VLAN ID] [-w timeout ms]*

#### **Параметры:**

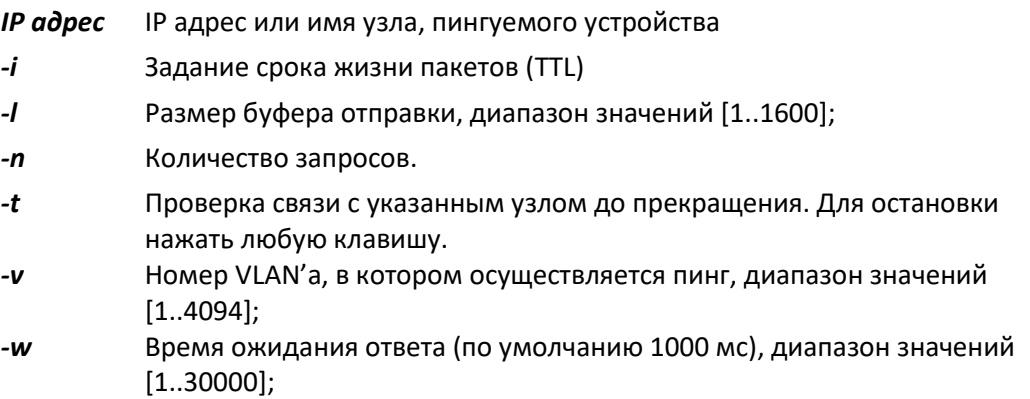

### **Пример:**

«Пинг» IP-адреса 192.168.0.225 с двумя запросами.

```
LPOS > ping 192.168.0.225 -t 2
Echo reply 0.248ms
Echo reply 0.240ms
Ping statistics:
         Packets: Sent 2, Received 2, Lost 0 (0% loss)
Approximate round trip times:
                 Minimum 0.240ms, Maximum 0.248ms, Average 0.244ms
```
#### *telnet*

Подключение к узлу по протоколу telnet.

### **Синтаксис:**

*telnet <host> [port] [-v vlanid]*

### **Параметры**

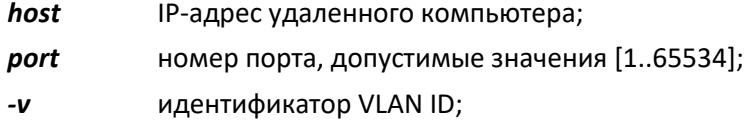

#### **Пример:**

```
LPOS > telnet 192.168.0.225 -v 32
connecting...
..
Welcome to LPOS_225
login:
```
#### *tracert*

Определение маршрута следования данных до указанного узла сети.

#### **Синтаксис:**

*tracert <IP адрес или имя узла> [-h max hops] [-v VLAN ID] [-w timeout ms]*

#### **Параметры:**

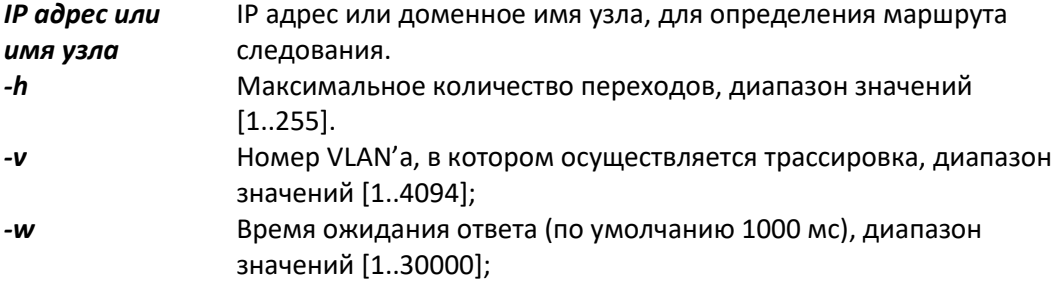

#### **Пример:**

«Пинг» IP-адреса 192.168.0.225 с двумя запросами.

```
LPOS > ping 192.168.0.225 -t 2
Echo reply 0.248ms
Echo reply 0.240ms
Ping statistics:
         Packets: Sent 2, Received 2, Lost 0 (0% loss)
Approximate round trip times:
                 Minimum 0.240ms, Maximum 0.248ms, Average 0.244ms
```
# 3.1.7 **Команды обновления программного обеспечения и перезапуска устройства**

### *reset*

Вызывает сброс и перезапуск управляющего микропроцессора, и начальную загрузку всех узлов мультиплексора-коммутатора. Эту команду может выполнять только администратор.

#### **Синтаксис:**

*reset*

#### *systemupdate*

Обновление программного обеспечения мультиплексора-коммутатора

### **Синтаксис:**

*systemupdate*

### 3.1.8 **Команды операционной системы**

#### *passwd*

Позволяет изменить пароль указанного пользователя. Пароль может состоять из латинских букв и цифр и может иметь длину до 18 символов включительно. Во избежание ошибок при вводе пароль вводится два раза. Пользователь admin может изменить пароль любого пользователя.

#### **Синтаксис:**

*passwd <имя пользователя>*

#### **Пример:**

Изменение пароля пользователя oper1 пользователем admin.

```
LPOS > passwd oper1
Enter old password
Enter new password
Enter new password again
```
#### *scpuup*

Обновление программного обеспечения процессора, отвечающего за контроль состояния окружающей среды (температура, напряжение ...)

#### **Синтаксис:**

*scpuup <filename>*

#### **Параметры:**

*filename* путь до файла обновления;

#### **Пример:**

*LPOS > scpuup /mnt/flash/fileupd.bin*

#### 3.1.9 **Специальные команды**

#### *debug*

Контроль и отображение журнала отладочных сообщений

### **Синтаксис:**

*debug [-d] [-e] [-m module] [clear] [show]*

#### **Параметры:**

- *-d* выключить отладку;
- *-e* включить отладку;
- *-m* указать имя модуля (CP,SIP,IP,ICMP,EMAC,FFS);
- *clear* очистить текущий лог;
- *show* показать журнал отладки;

#### **Пример:**

Очистить предыдущий сеанс отладки, включить отладку модуля ICMP, сделать тестовый Ping, отключить отладку. Посмотреть результат.

```
LPOS > debug clear
LPOS > debug -e -m ICMP
LPOS > ping 192.168.0.225
Echo reply 0.759ms
```

```
Ping statistics:
         Packets: Sent 1, Received 1, Lost 0 (0% loss)
Approximate round trip times:
                 Minimum 0.759ms, Maximum 0.759ms, Average 0.759ms
```

```
LPOS > debug -d
LPOS > debug show
...
[4] 04169861.641 Echo request
[8] 04169862.044 IP
[4] 04169862.239 ICMP income
[4] 04169862.420 Rcv reply
[4] 04169862.680 Echo ok
...
```
### 3.1.10 **Команды общей диагностики**

Эти команды показывают текущие значения питающего напряжения и температуры внутри мультиплексора-коммутатора и обеспечивают доступ к журналу, в который записываются все системные сообщения мультиплексора-коммутатора. Журнал содержит 2730 последних сообщений и находится в системной памяти мультиплексора-коммутатора, и пользователи, как привилегированный, так и непривилегированные, не могут стереть сообщения. Все аномалии в работе мультиплексора-коммутатора, пропадание или появление сигнала на внешних интерфейсах, подключение и отключение управляющего компьютера для конфигурации мультиплексоракоммутатора, записываются в журнал с указанием времени возникновения.

*envir*

Показывает системную информацию об устройстве.

### **Синтаксис:**

*envir*

#### **Пример:**

```
LPOS > envir
Name: 62x, 63x scpu
Ver: 2.4.8.9 [boot 2.1]
SN: 7C 19 17 00
```
#### *getkey*

Показывает лицензионный ключ.

### **Синтаксис:** *getkey*

#### **Пример:**

```
LPOS > getkey
8C3SIQ2F-OE5VF4QL-R9C12KD4-B3F6T1J5
```
#### *getsign*

Отображает данные, требуемые для генерирования лицензионного ключа

**Синтаксис:**

#### *getsign*

#### **Пример:**

```
LPOS > getsign
6BD17JDF-U4L9BH6N-KPSJ6N17-SSEMF2J0
```
#### *lasterr*

Показать последний дамп после системного сбоя.

# **Синтаксис:**

*lasterr [clear]*

### **Параметры:**

*clear* очистить последний дамп;

### *sendpkt*

Отправить определенный пользователем фрейм в сеть

### **Синтаксис:**

*sendpkt [-l length] [-n count] [-p port] [-r] [-v vlanid]*

#### **Параметры:**

- *-l* длина фрейма, допустимые значения [50..1500];
- *-n* количество фреймов;
- *-p* номер порта назначения мультиплексора-коммутатора;
- *-r* генерировать случайный MAC-адрес источника;
- *-v* идентификатор VLAN;

### **Пример:**

*LPOS > sendpkt -l 64 -n 10 -p 1 -v 10 FF FF FF FF FF FF 54 A5 4B 7C 19 17 81 00 00 0A 00 2E 00 01 00 02 00 03 00 04 00 05 00 06 00 07 00 08 00 09 00 0A 00 0B 00 0C 00 0D 00 0E 00 0F 00 10 00 11 00 12 00 13 00 14 00 15 00 16 00 17*

#### *setkey*

Установить лицензионный ключ.

### **Синтаксис:**

*setkey <key>*

### **Параметры:**

*key* лицензионный ключ;

#### **Пример:**

```
LPOS > setkey 8C3SIQ2F-OE5VF4QL-R9C12KD4-B3F6T1J5
8C3SIQ2F-OE5VF4QL-R9C12KD4-B3F6T1J5
```
#### *sysdump*

Создает архив с отладочной информацией для службы технической поддержки

**Синтаксис:**

*sysdump*

#### **Пример:**

```
LPOS > sysdump
Dump saved to /mnt/mem/dump.zip
```
## 3.2 **Меню конфигурирования**

Для полного и более детального конфигурирования имеется интерфейс в виде текстового иерархического меню. Для его запуска необходимо набрать команду **menu** и нажать **«Enter»**. Для перехода в требуемое подменю необходимо выбрать его клавишами со стрелками "↑" (вверх) или "↓" (вниз) и нажать «Enter». Для возврата в меню верхнего уровня следует выбрать пункт "..". Пример основного меню приведен на рисунке.

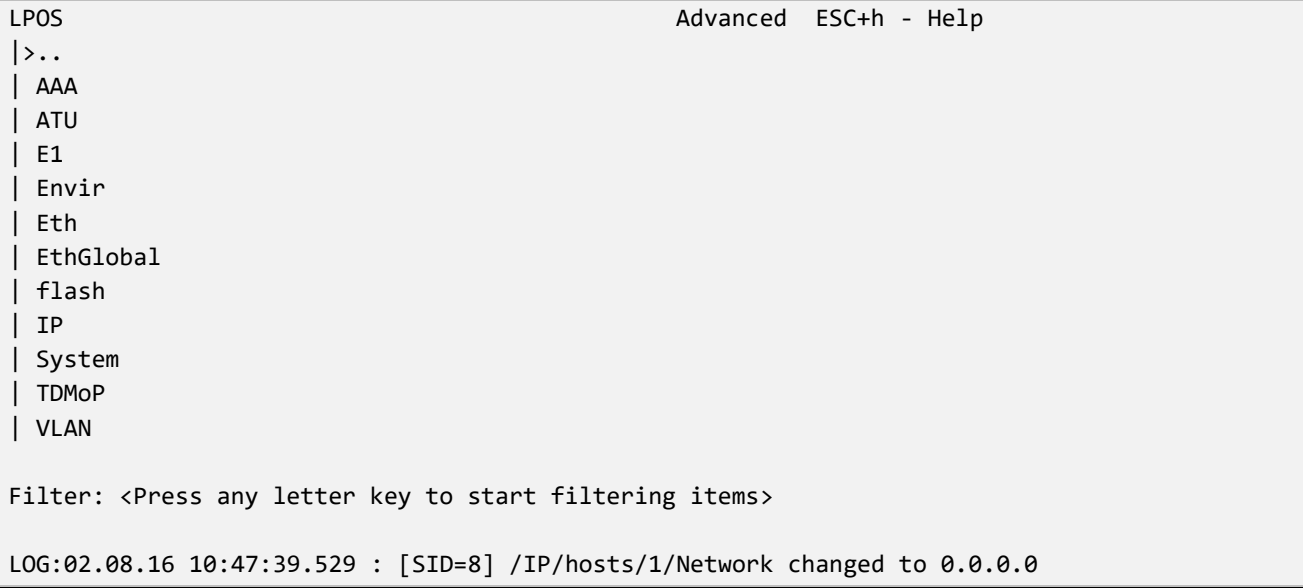

Верхняя строчка указывает название отображаемого меню и его положение в структуре меню.

Для запуска меню Вам необходимо подключиться к устройству через последовательный порт (miniUSB), либо через интерфейс Ethernet.

При использовании последовательного интерфейса необходима установка специальных драйверов, которые можно скачать с сайтов в сети Internet, и программа терминал (например, HyperTerminal, PuTTY).

При использовании для управления интерфейса Ethernet на управляющем компьютере должнен быть установлен клиент *telnet* или *SSH*. По умолчанию устройство имеет IP адрес *192.168.0.24* и маску *255.255.255.0*. Убедитесь, что управляющий компьютер находится в одной подсети с мультиплексором-коммутатором. Устройство должно отвечать на команду *ping*.

После подключения к устройству необходимо ввести логин и пароль. По умолчанию логин – *admin*, пароль – *admin*. Затем Вы увидите подсказку *LPOS>*. Введите команду *menu* и нажмите *«Enter»*, чтобы получить доступ к меню устройства.

Для перехода в нужный раздел необходимо выбрать его клавишами со стрелками "**↑**" (вверх) или "**↓**" (вниз) и нажать *«Enter»*. Для изменения значения параметра необходимо выбрать его стрелками "**↑**" (вверх) или "**↓**" (вниз) и нажать *«Enter»*. Затем нужно либо ввести значение с клавиатуры и нажать *«Enter»*, либо выбрать новое значение параметра из предложенных стрелками и нажать 2 раза *«Enter»*.

Для просмотра пунктов меню, которые не умещаются на экран можно воспользоваться клавишами управления курсором "**↑**" (вверх) или "**↓**" (вниз) или сочетанием клавиш *«ESC+P»*, *«ESC+N»*.

Для сброса статистик используйте сочетание клавиш **«***ESC+R***»**. Если в корневом пункте меню нажать «*ESC+R*», то будут сброшены все статистики. Для сброса какой-то конкретной статистики необходимо перейти к ней в меню и нажать **«***ESC+R***»** для сброса. Т.е. происходит сброс всех вложенных статистик относительно текущего пункта в меню.

Для включения расширенного режима меню (более детальная настройка) нажмите сочетание клавиш *«ESC+A»*.

Для просмотра текущей конфигурации устройства (эта та конфигурация, с которой оно работает в данный момент) необходимо нажать *«ESC+M».* От основной конфигурации, с которой устройство загружается после перезагрузки, она может отличаться, если Вы изменяете, параметры настройки и не сохраняете их в память (*«ESC+S»*).

Также для быстрого выбора можно использовать фильтр всех пунктов. Для этого введите буквы, содержащиеся в нужном пункте, и произойдет фильтрация пунктов по названию.

#### **Пример**:

Вводим букву **t**, отображаются все пункты меню, содержащие букву **t**, а именно, *TDMoP, Eth, System, ATU, EthGlobal***.**

В самой низу окна отображается последнее событие, записанное в лог.

Для того чтобы сохранить внесенные изменения в конфигурацию для того, чтобы оно в следующий раз загрузилось именно с этими настройками используйте сочетание клавиш **«***ESC+S***»**.

Для выхода из режима меню и перехода в командный режим нажмите сочетание клавиш *«ESC+Q»* или *«CTRL+C»*.

Для возврата в меню верхнего уровня необходимо выбрать пункт *«..»* и нажать клавишу *«Enter»*.

### 3.2.1 **Пункт /Е1**

Пункт меню /E1 служит для просмотра текущих статусов Е1 портов и выбора Е1 порта для его дальнейшей конфигурации и просмотра статистики ошибок.

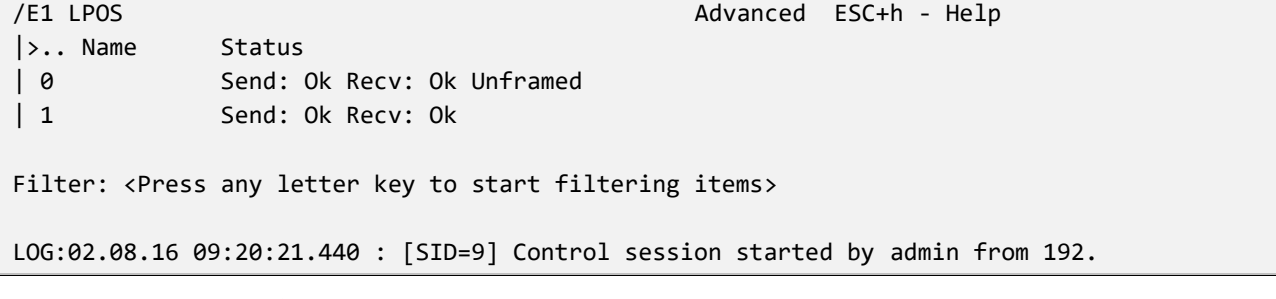

### 3.2.1.1 **Пункт /E1/порт/config**

Данный пункт меню позволяет конфигурировать выбранный интерфейс Е1.

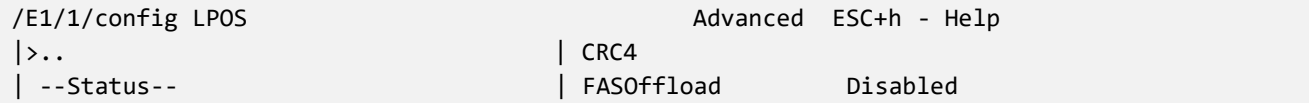

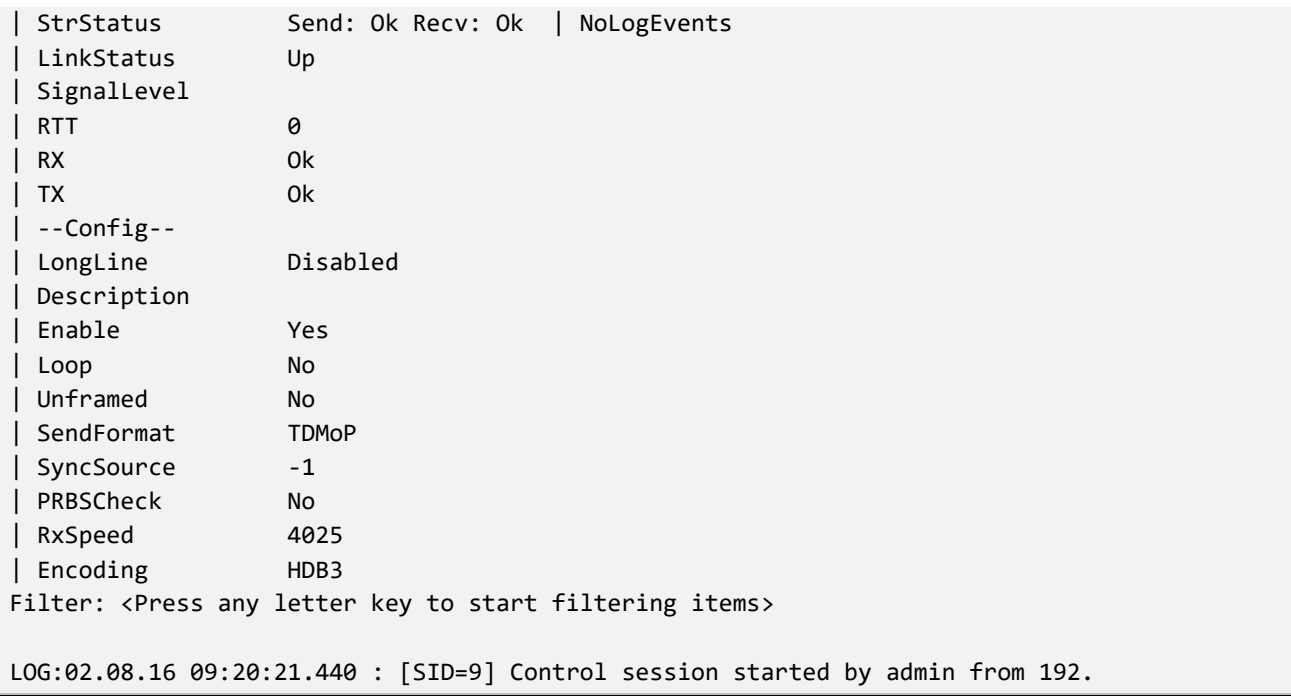

Отображает состояние приемника/передатчика порта Е1.

*OK* - отсутствие ошибок в работе приемника/передатчика порта Е1;

*AIS* - присутствие сигнала AIS в принимаемом/передаваемом потоке Е1;

*RAI* - присутствие сигнала RAI в принимаемом/передаваемом потоке Е1;

*LOS* - присутствие сигнала LOS в принимаемом/передаваемом потоке Е1;

*AZS* - присутствие сигнала AZS в принимаемом/передаваемом потоке Е1;

*NOS* - отсутствие сигнала на приемнике/передатчике порта Е1;

*CodeErr* - наличие ошибок кодирования (AMI/HDB3) на приёмнике/передатчике порта Е1;

*PRBSErr* - наличие ошибок псевдослучайной двоичной последовательности PRBS (PRBS - pseudo-random binary sequence) на приёмнике/передатчике порта Е1 (возможен, если на порту установлен формат передачи PRBS);

*StrStatus*

*TestErr* - наличие ошибок работы тестера Е1 на приёмнике/передатчике порта Е1 (возможен, если на порту установлен формат передачи Test);

*MfASErr* – наличие ошибок мультикадровой синхронизации;

*CRC4Err* – наличие ошибок в CRC-4;

*RCRC4Err* – наличие установленных битов индикации ошибок CRC-4 в двух последних нечетных кадрах мультифрейма;

*RarePulseErr* - наличие ошибок, говорящих о том, что импульсы приходят реже, чем положено при кодировании AMI/HDB3;

*TXlock* -на порту короткое замыкание (TX+ и TX-);

*Unframed* - порт работает в нефреймированном режиме;

*Loop* - на порту включен локальный шлейф;

*Remote loop* - на порту включен удалённый шлейф.

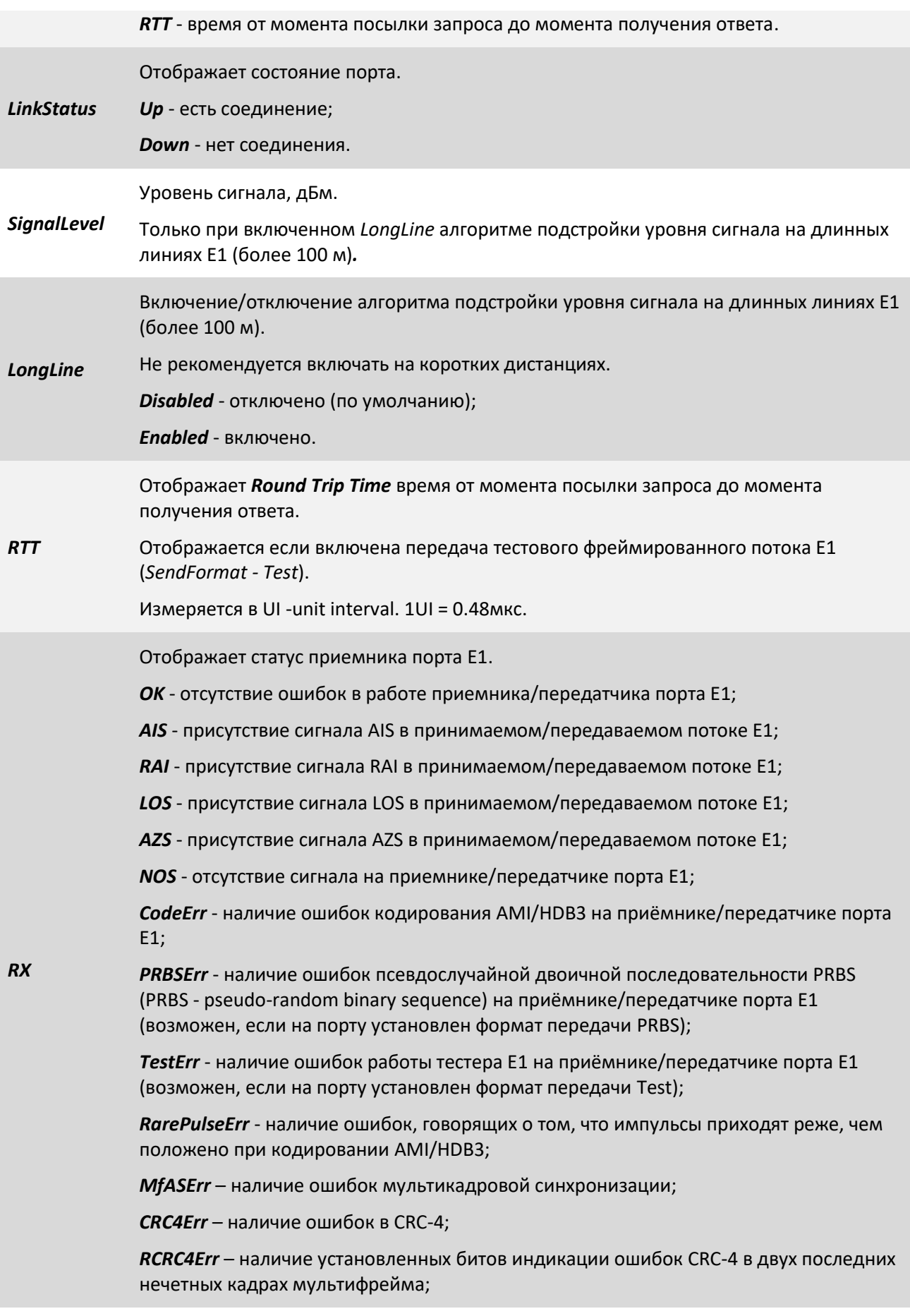

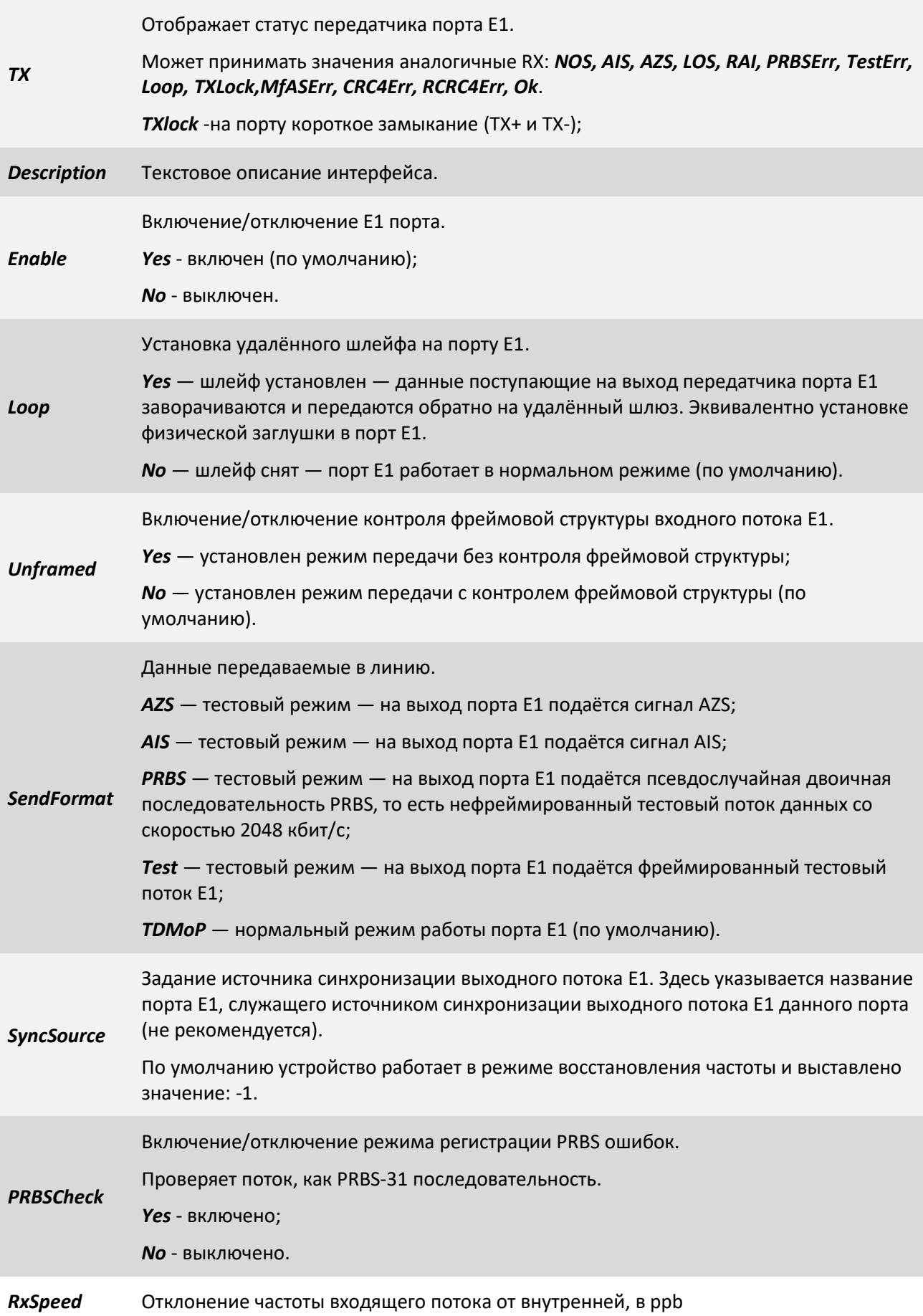

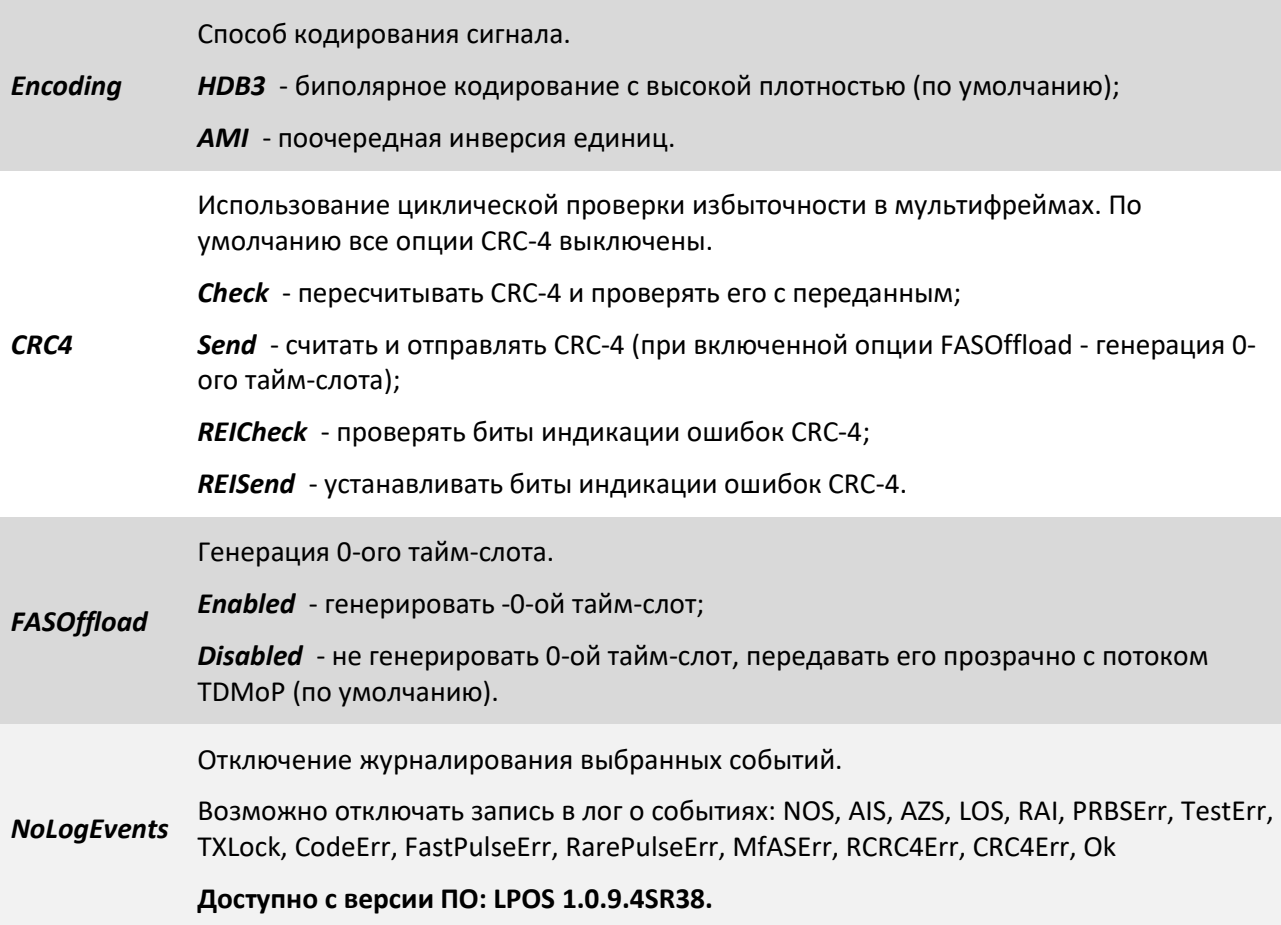

### 3.2.1.2 Пункт /E1/порт/statistics

Данный пункт меню позволяет просмотреть статистику выбранного интерфейса E1.

- В меню отображения статистики счетчики, начинающиеся на гх, характеризуют работу  $\bullet$ приёмника порта E1;
- начинающиеся на tx отображают значения счётчиков характеризующих работу передатчика порта Е1;

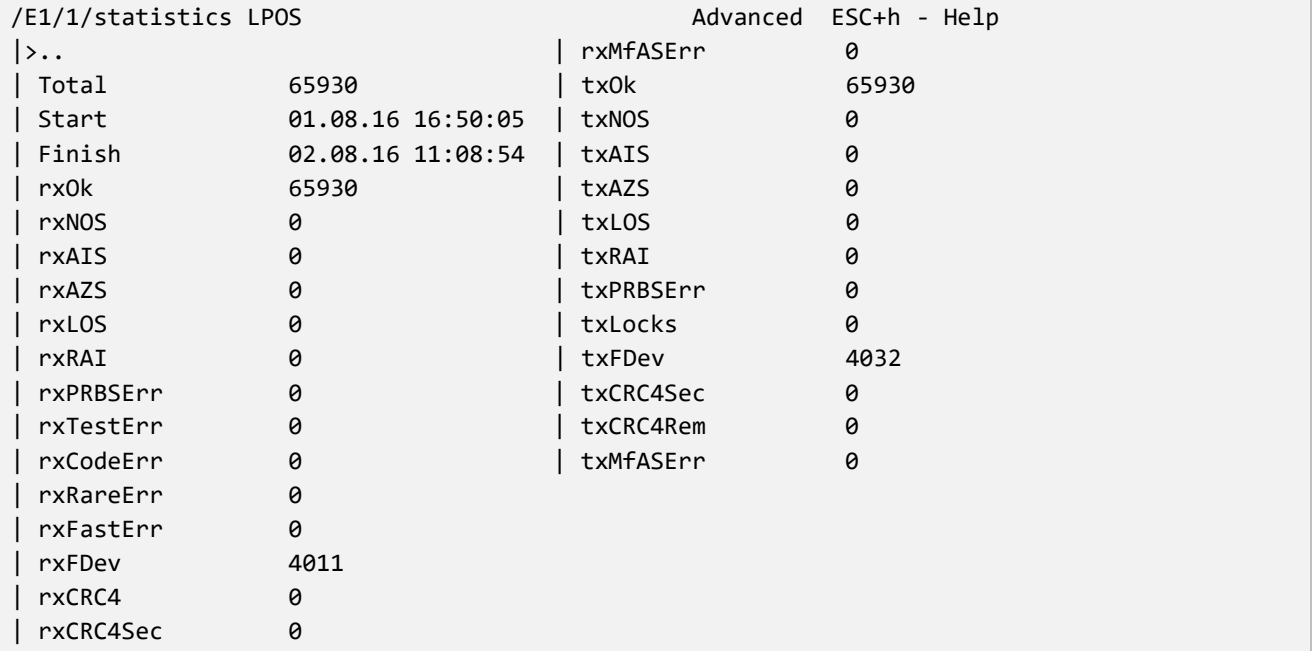

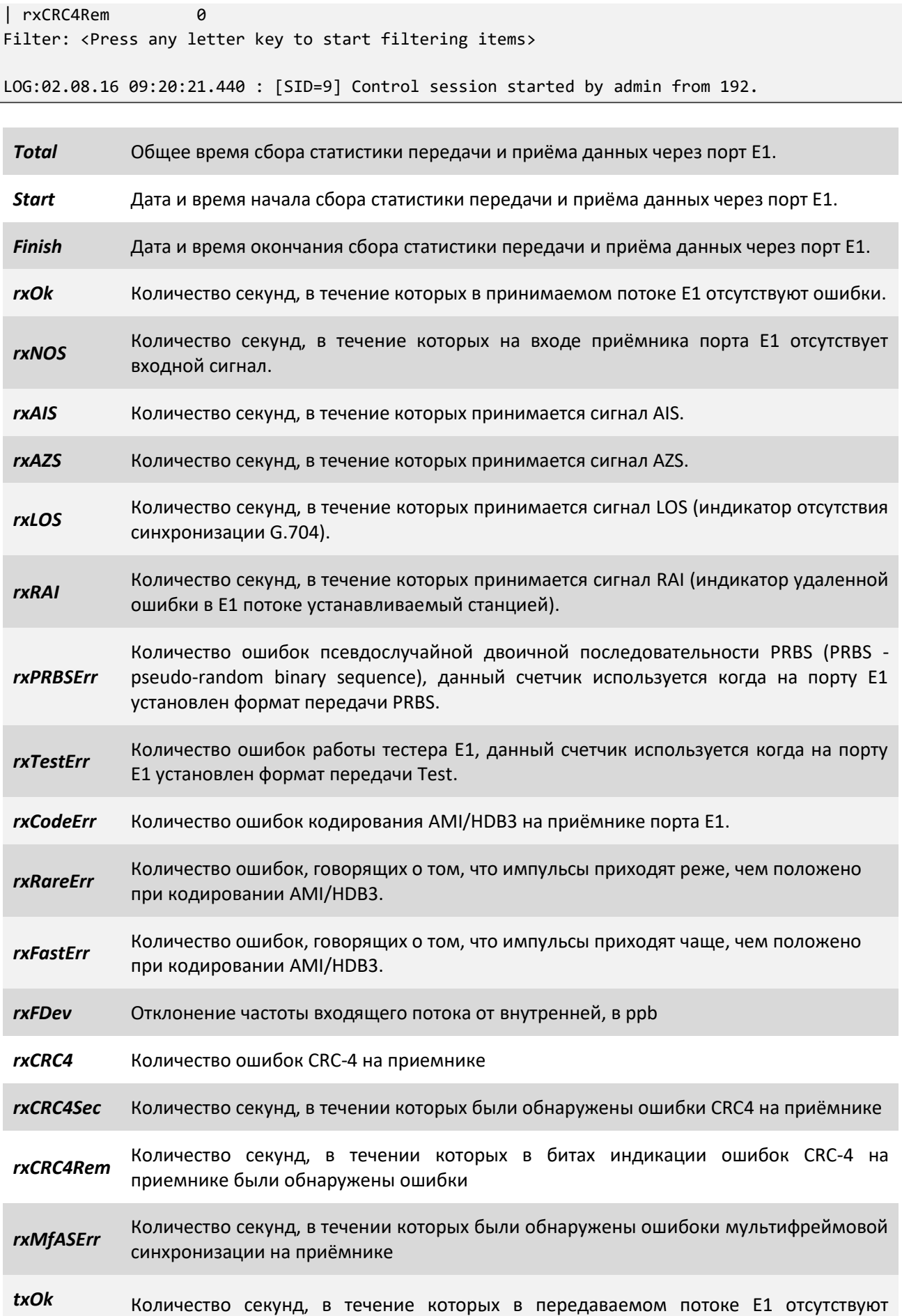

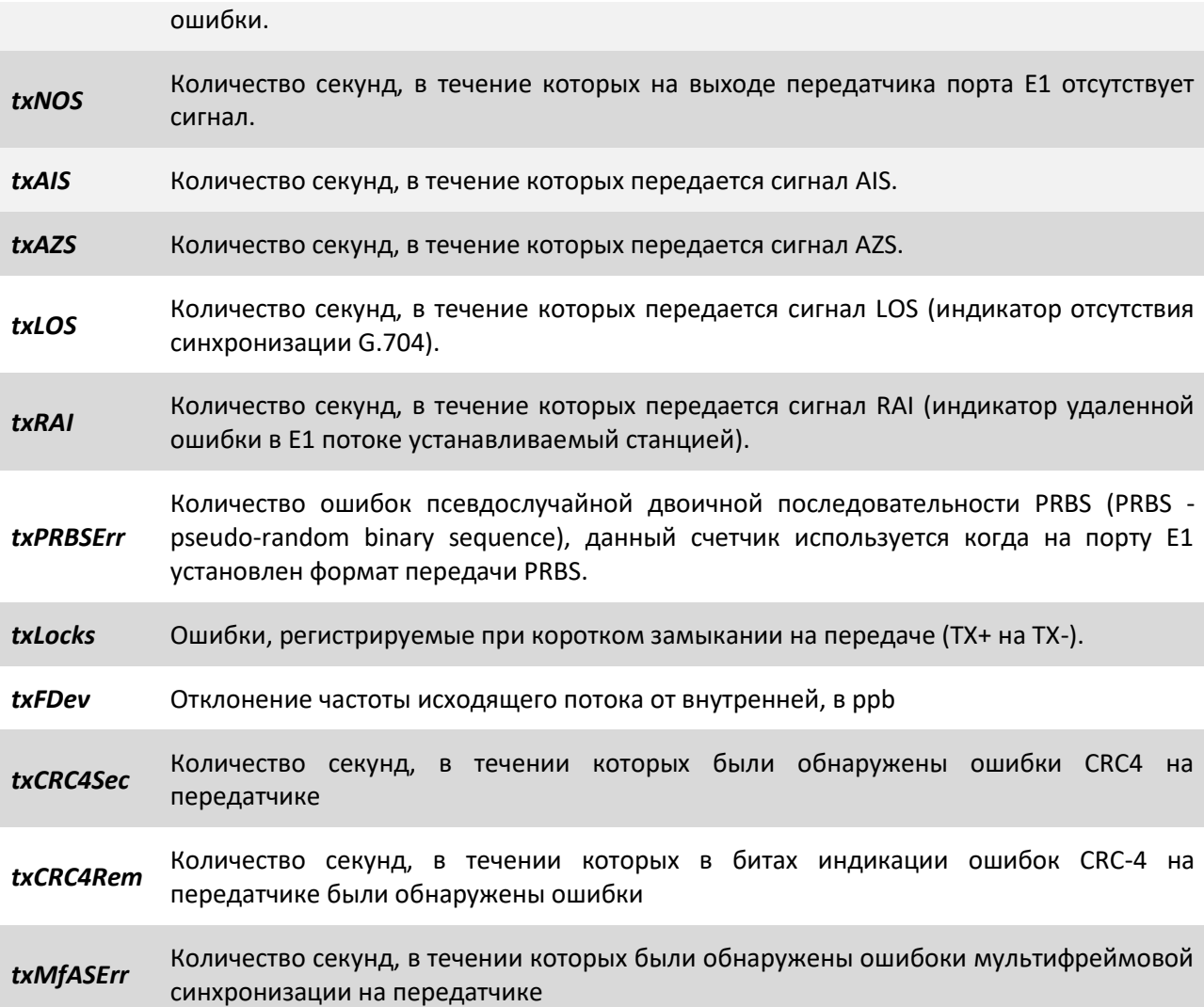

## 3.2.2 **Пункт /TDMoP**

Пункт меню /TDMoP служит для просмотра текущих статусов TDMoP портов и выбора TDMoP порта для его дальнейшей конфигурации и просмотра статистики.

```
/TDMoP LPOS Advanced ESC+h - Help
|>.. Name Status
| 0 Working,FT
| 1 Working,PID Sync
Filter: <Press any letter key to start filtering items>
LOG:02.08.16 09:20:21.440 : [SID=9] Control session started by admin from 192.
```
/TDMoP/1 LPOS Advanced ESC+h - Help  $|{\rangle}$ .. | config | E1 | redundancy | state | statistics Filter: <Press any letter key to start filtering items>

ООО «НСК Коммуникации Сибири», 2018 г. мислом союзнати мислом союзнати в союзнати с мислом союзнати с без

LOG:17.04.17 10:34:03.339 : [SID=4] Control session started by admin from 192.

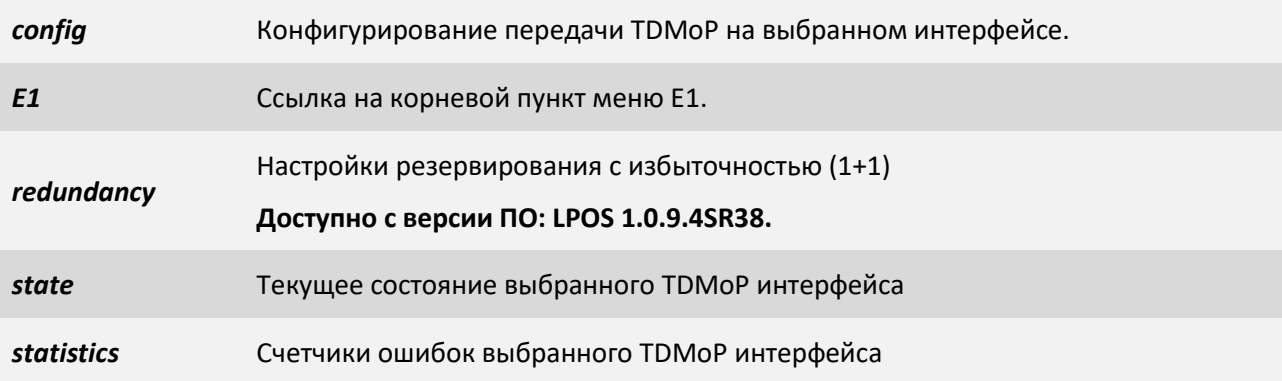

# 3.2.2.1 **Пункт /TDMoP/порт/config**

Данный пункт меню позволяет конфигурировать выбранный интерфейс TDMoP.

Данный пункт меню выглядит следующим образом, при сброшенных настройках (по умолчанию):

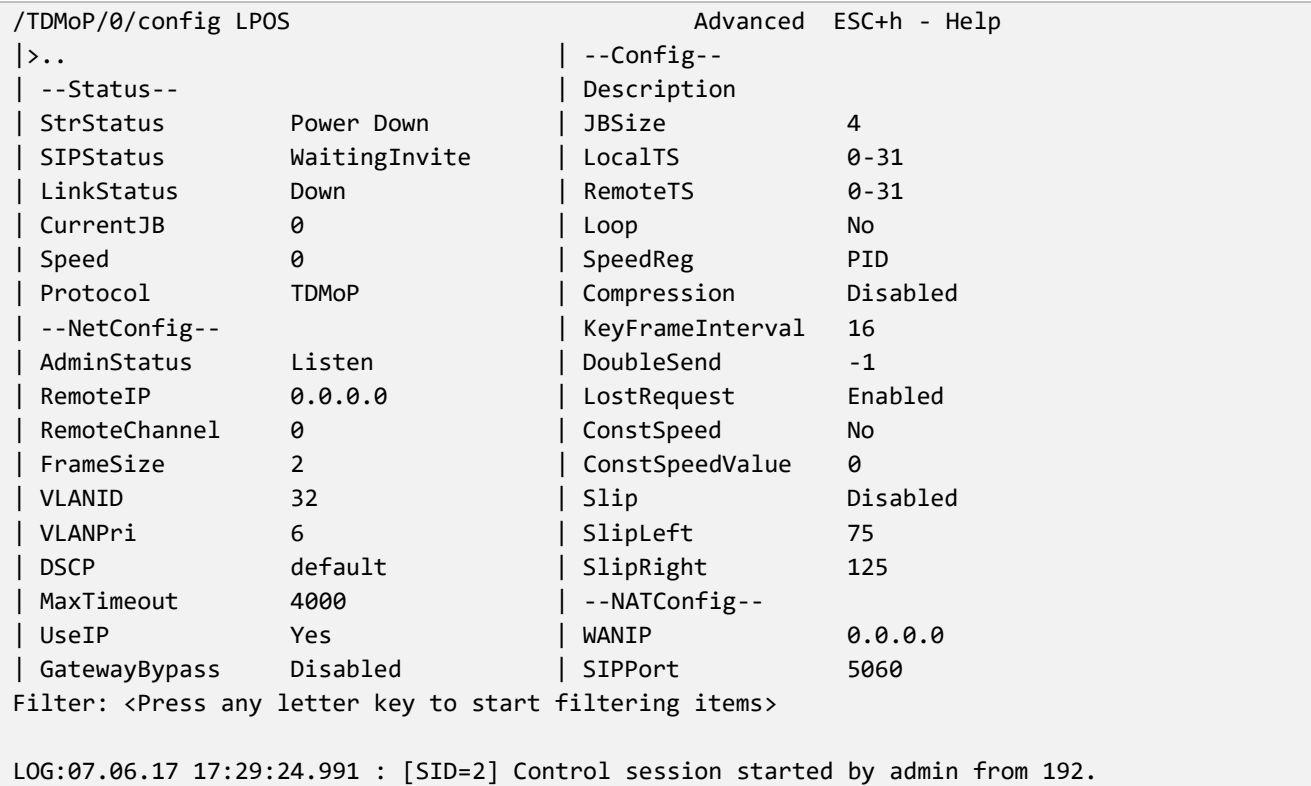

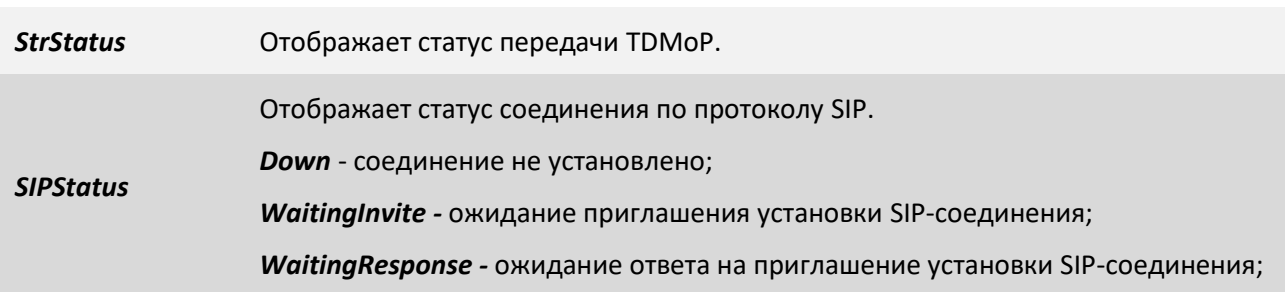

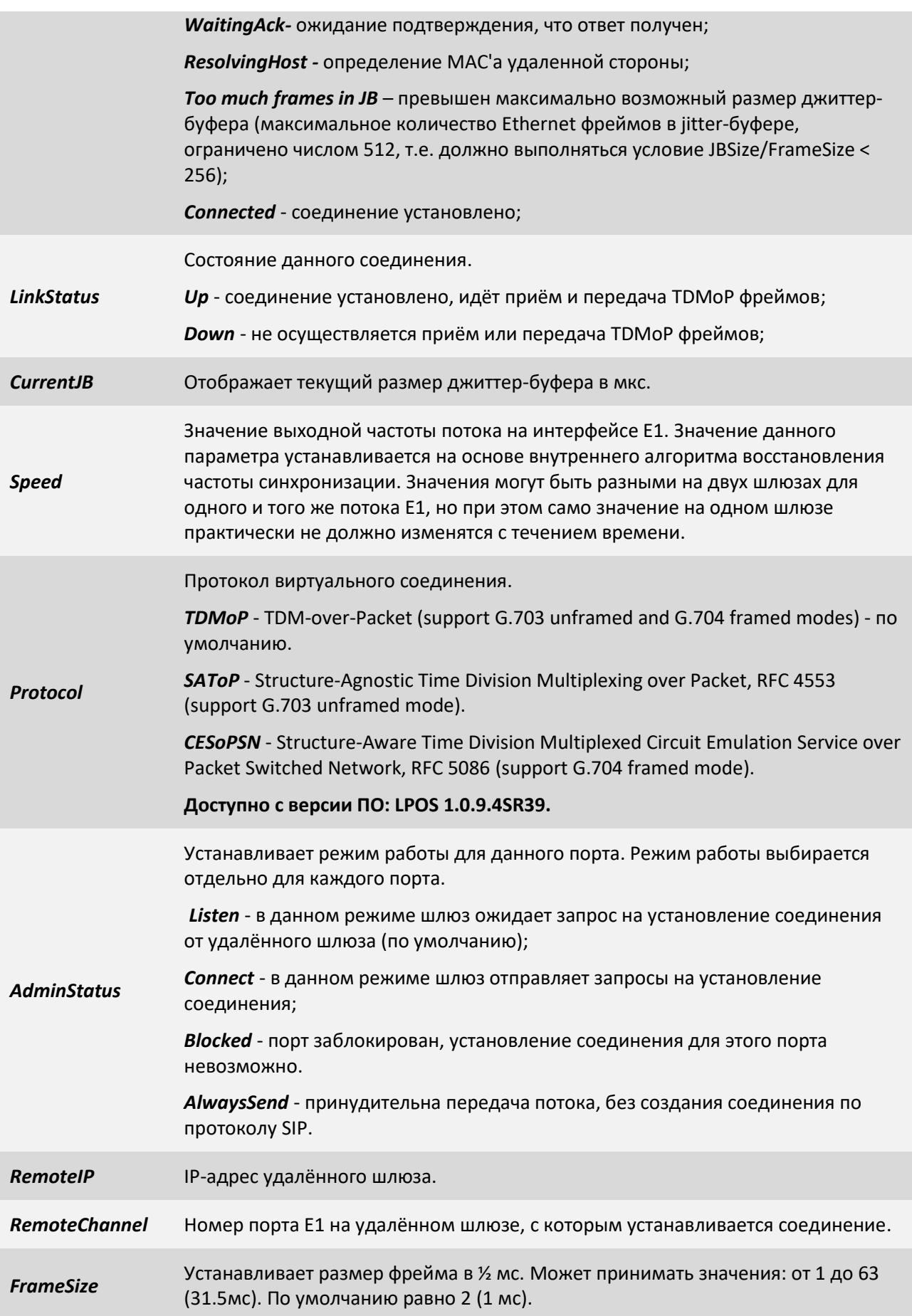

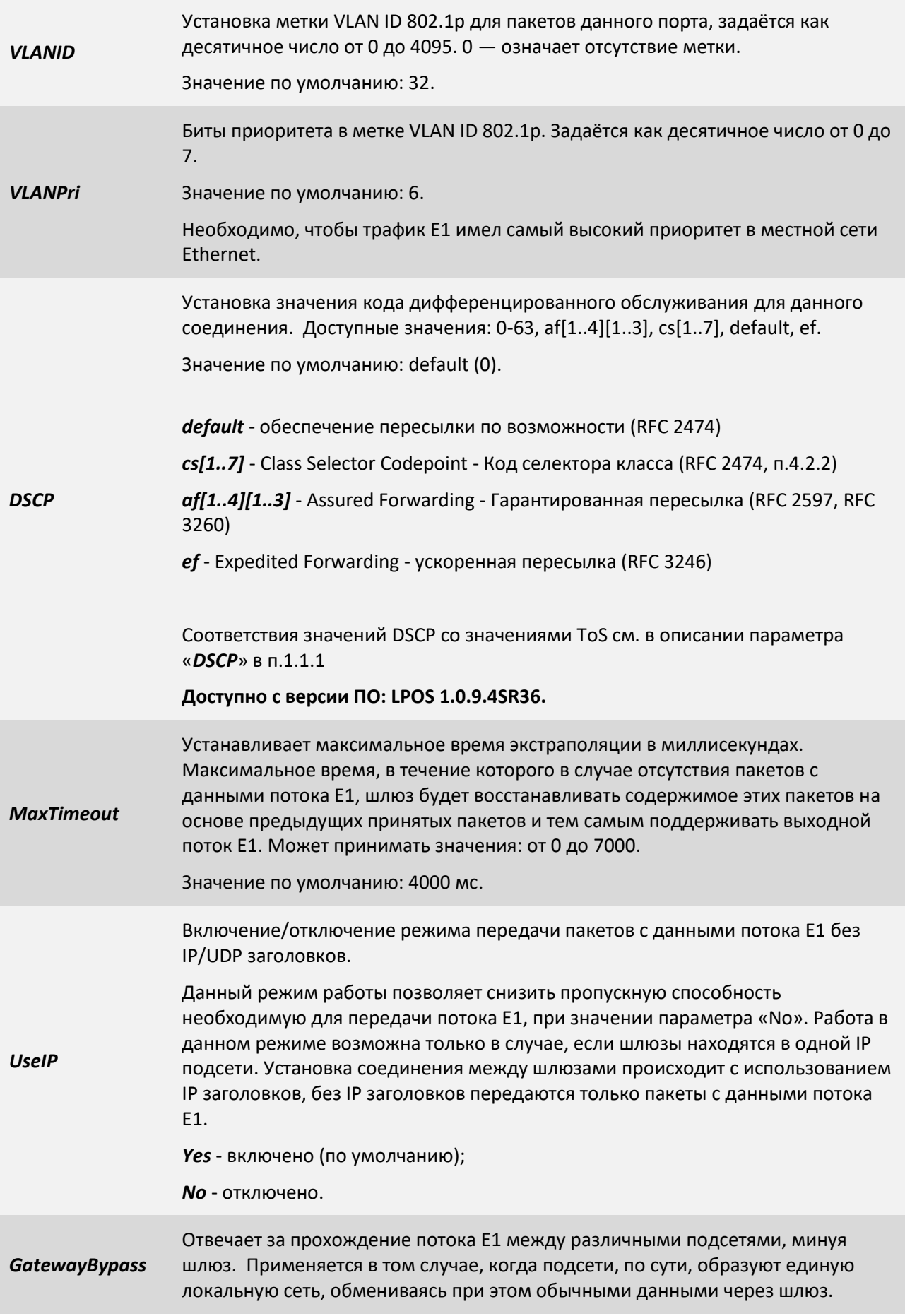
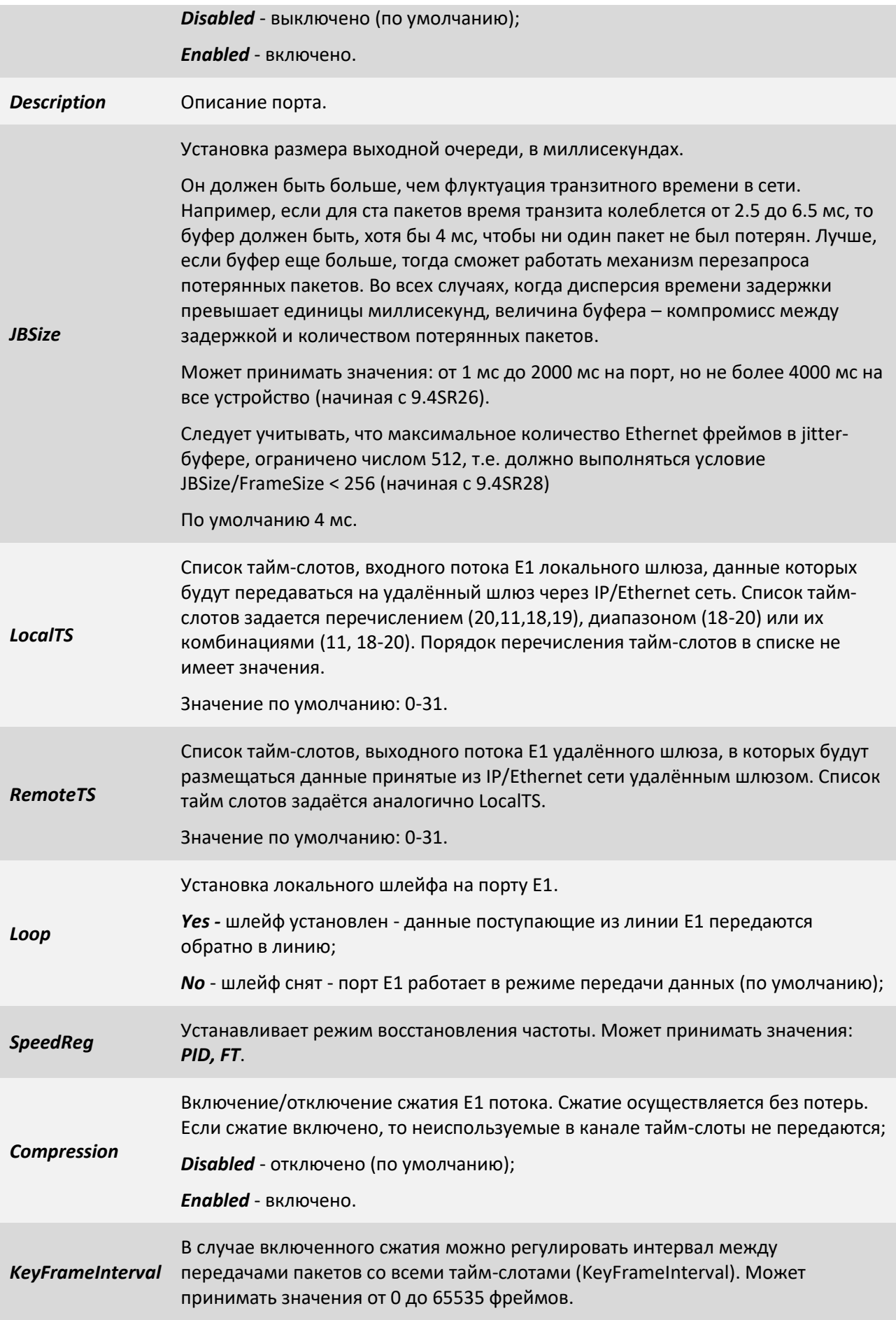

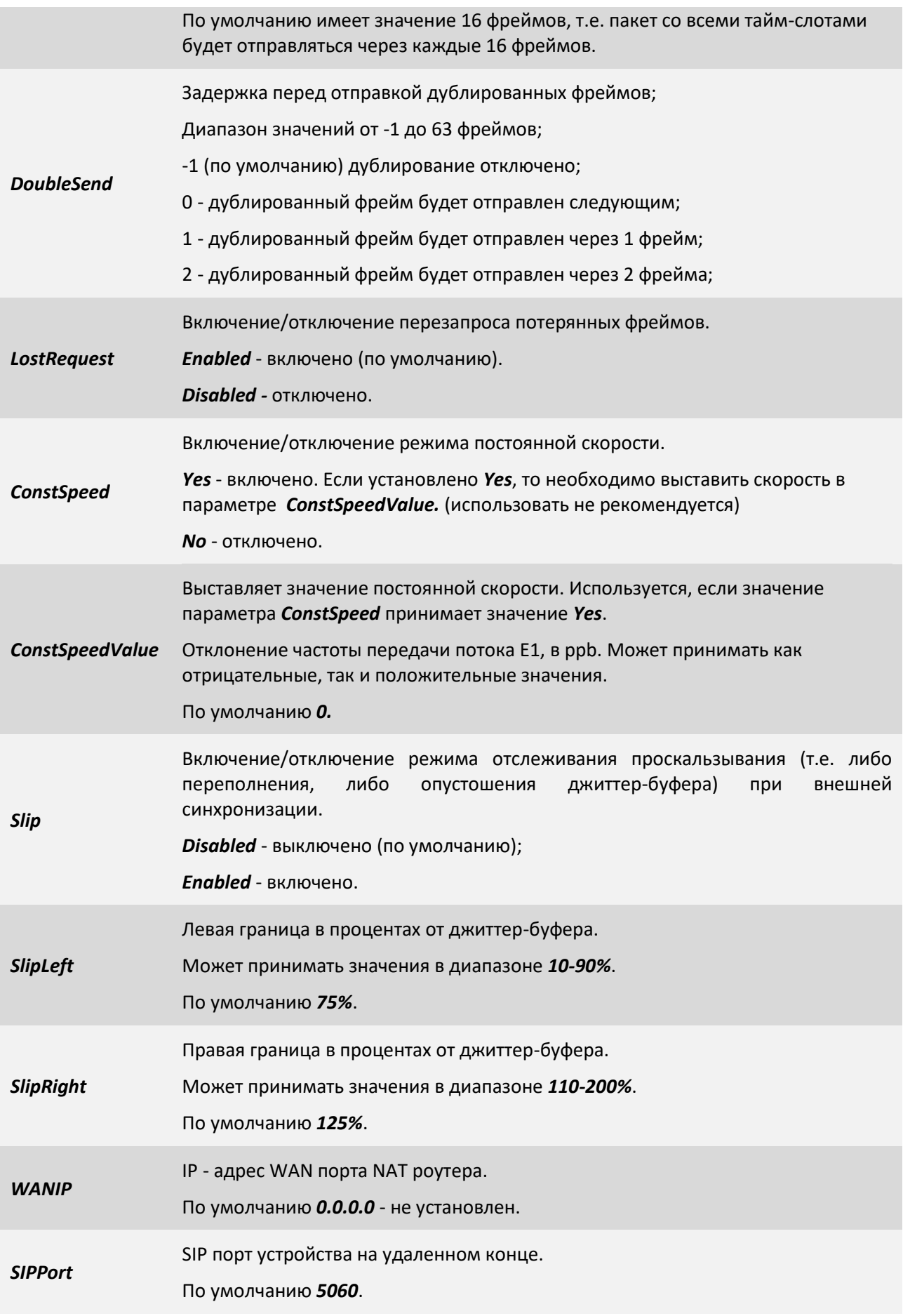

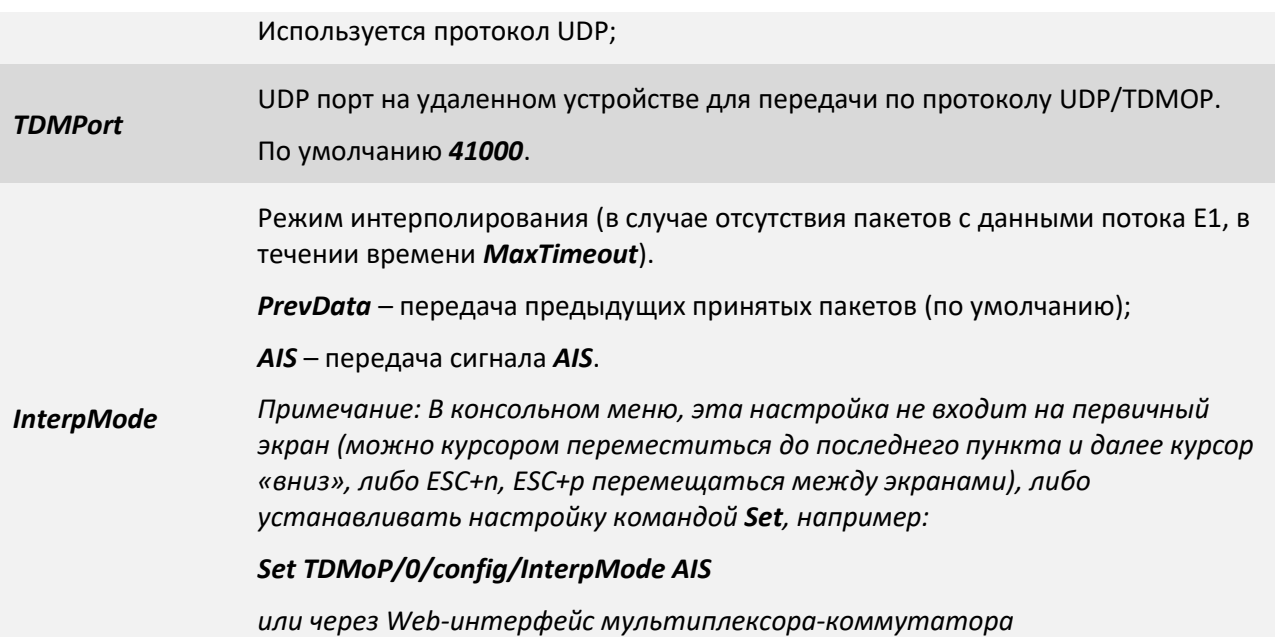

# 3.2.2.2 **Пункт /TDMoP/порт/state**

Данный пункт меню отображает текущее состояние выбранного TDMoP интерфейса.

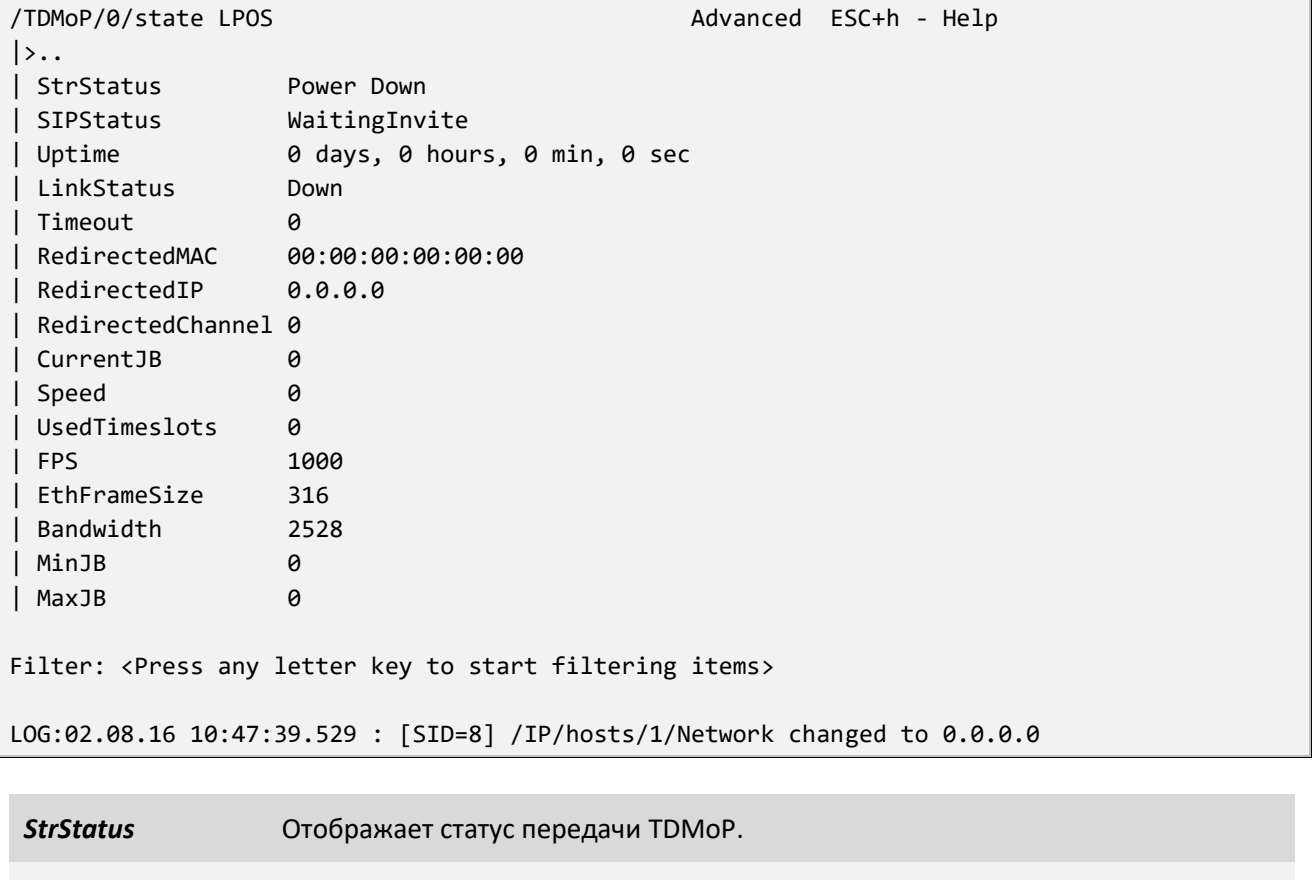

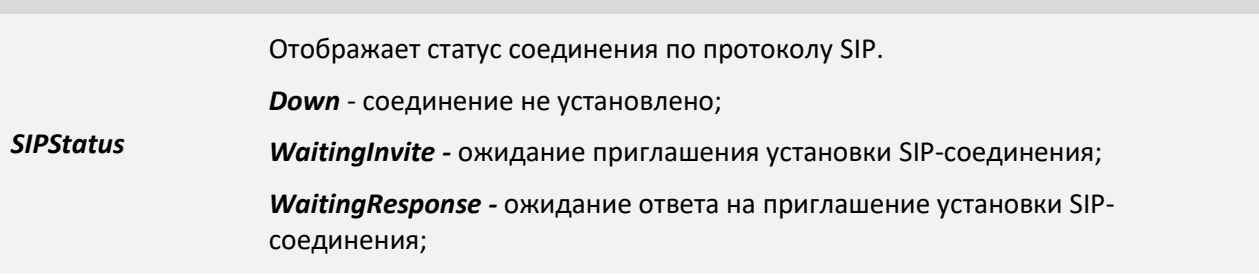

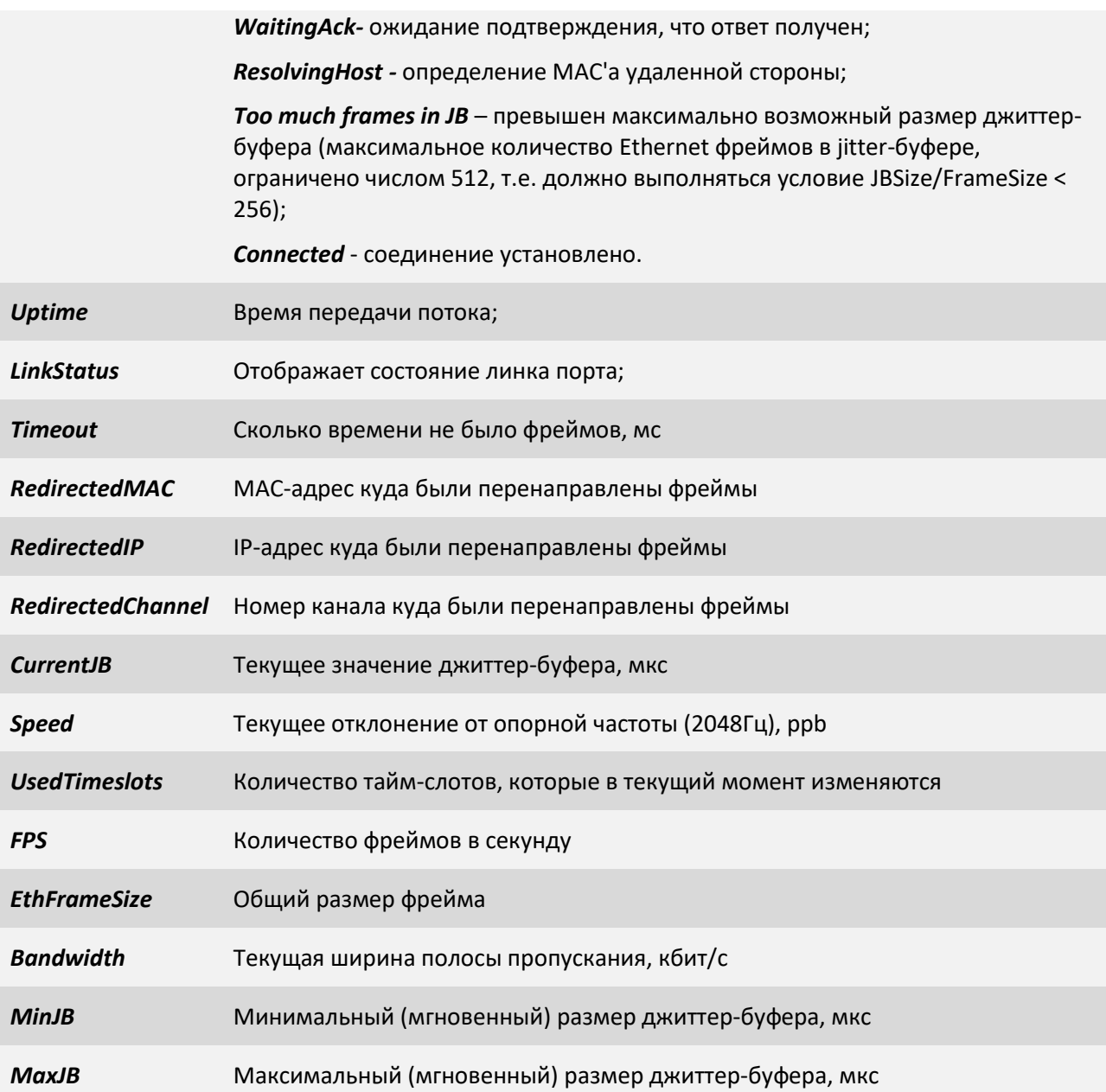

# 3.2.2.3 **Пункт /TDMoP/порт/statistics**

Данный пункт меню отображает счетчики ошибок выбранного TDMoP интерфейса.

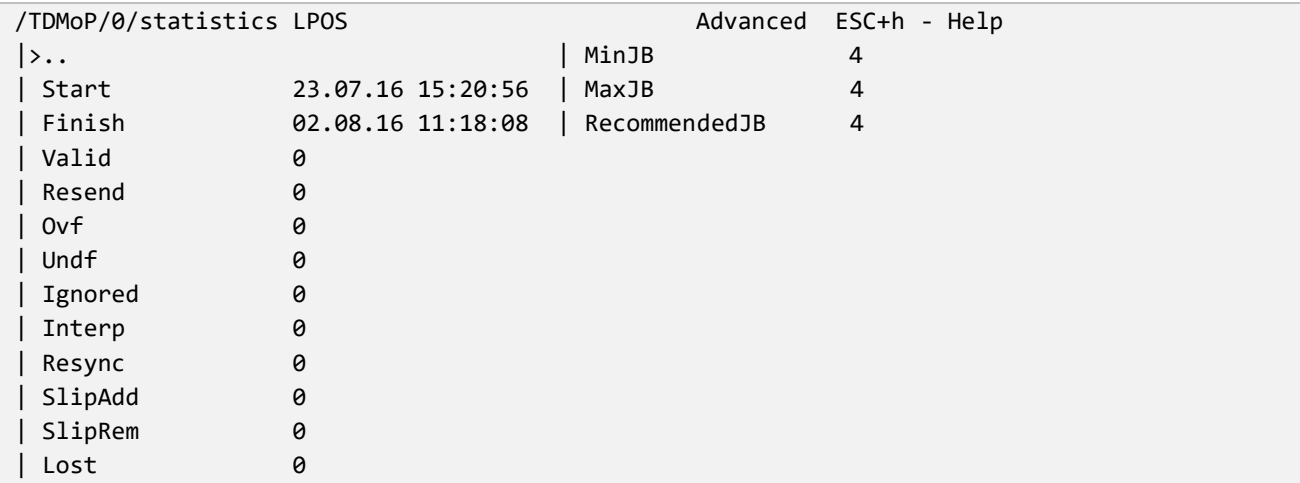

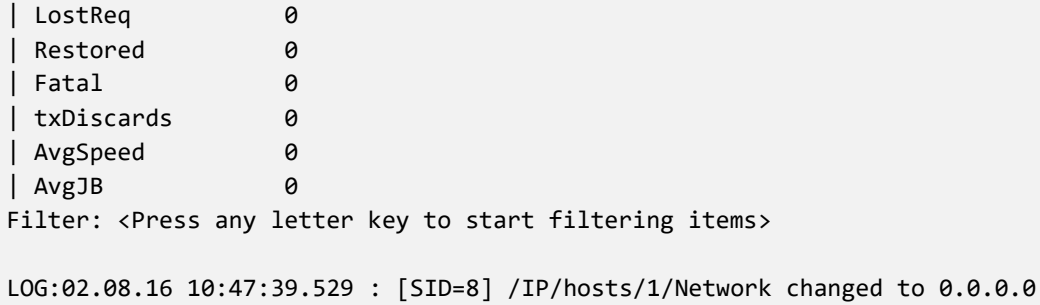

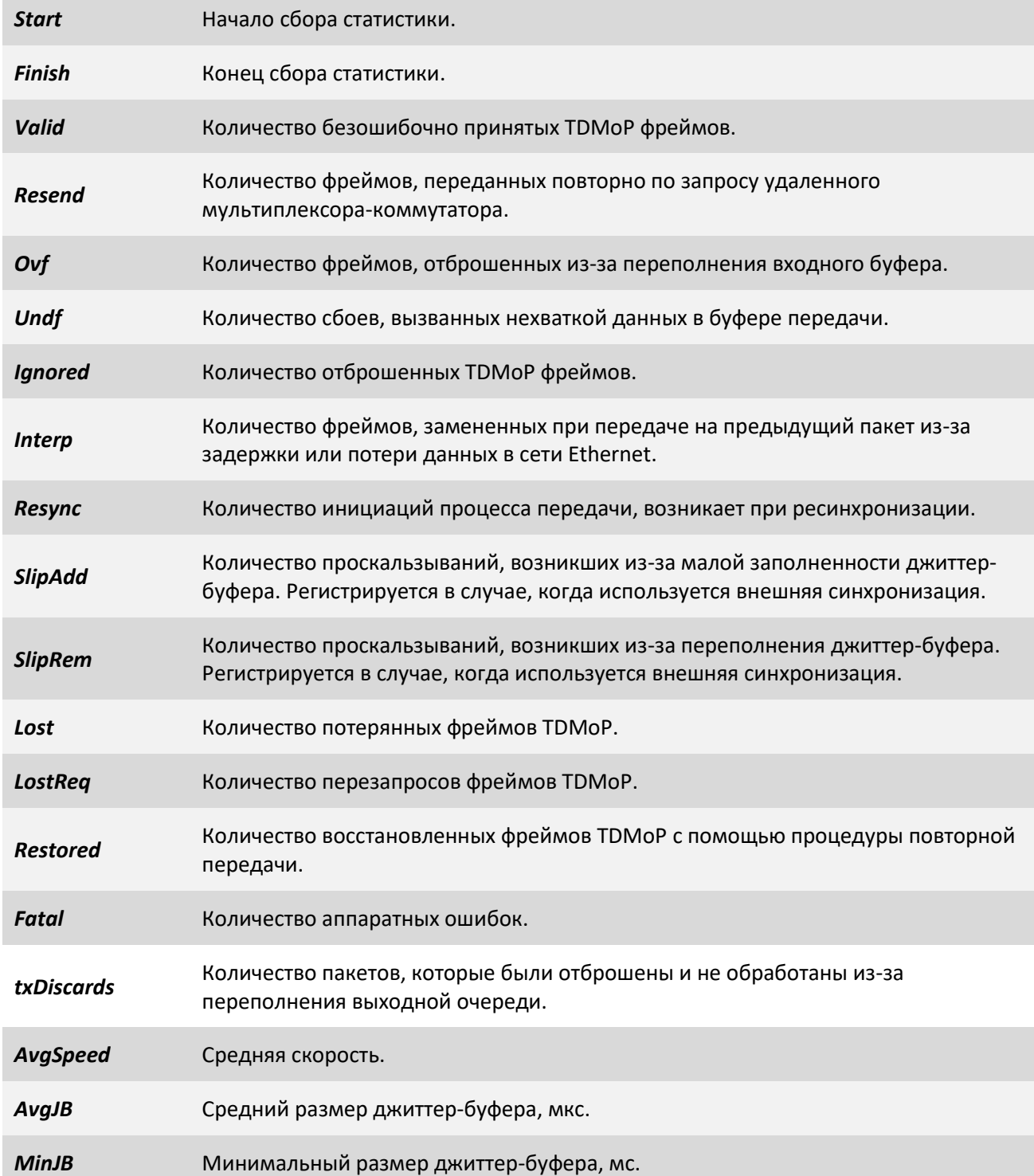

*MaxJB* Максимальный размер джиттер-буфера, мс.

*RecommendedJB* Рекомендуемый размер джиттер-буфера, мс.

В Web-интерфейсе в этом пункте дополнительно отображается гистограмма размера Джиттербуфера, см[. Рисунок](#page-77-0) 3.1.

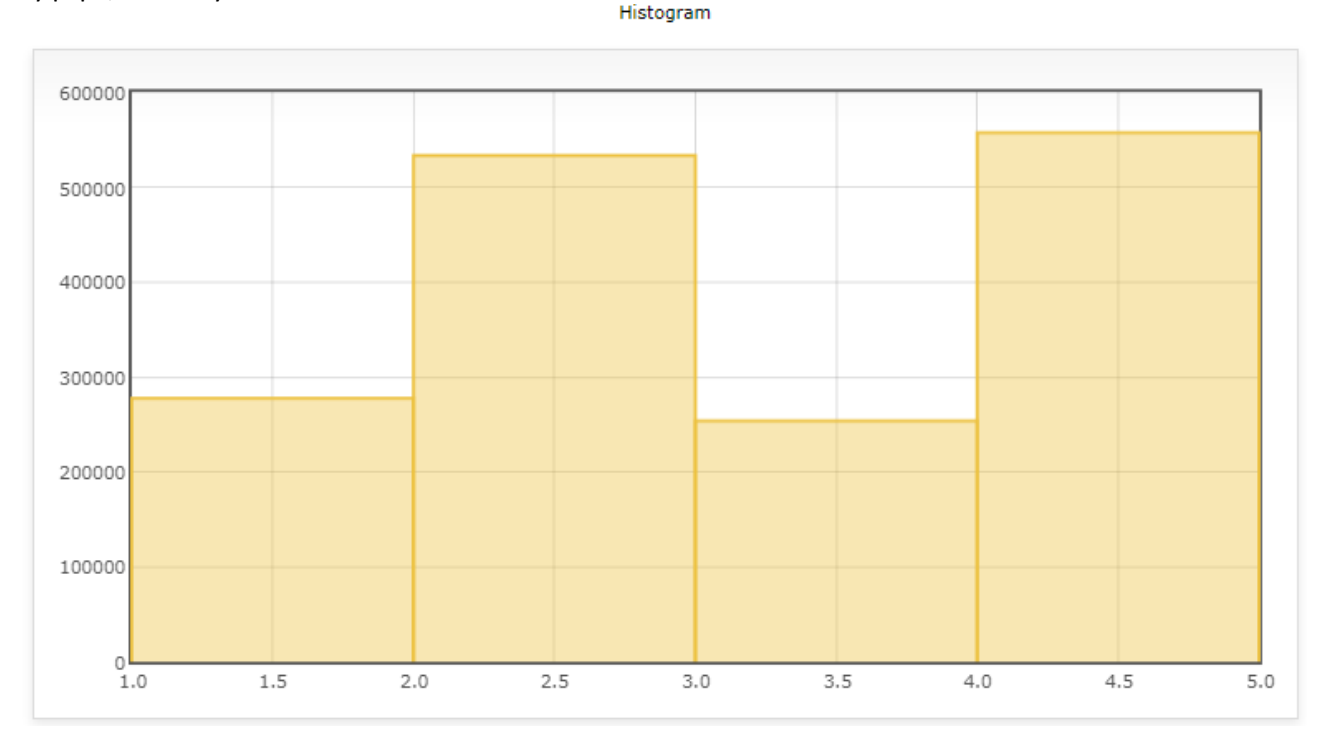

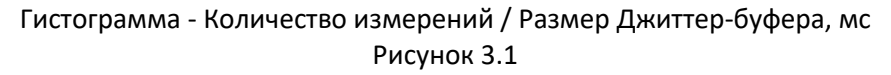

## <span id="page-77-0"></span>3.2.2.4 **Пункт /TDMoP/порт/redundancy**

Данный пункт меню позволяет конфигурировать параметры резервирования передачи потока TDMoP. Доступно с версии ПО: LPOS 1.0.9.4SR38.

На текущий момент реализовано резервирование по схеме 1+1 (с избыточностью). Один и тот же поток может передаваться в разных VLAN-ах (**TDMoP/<порт>/redundancy**)

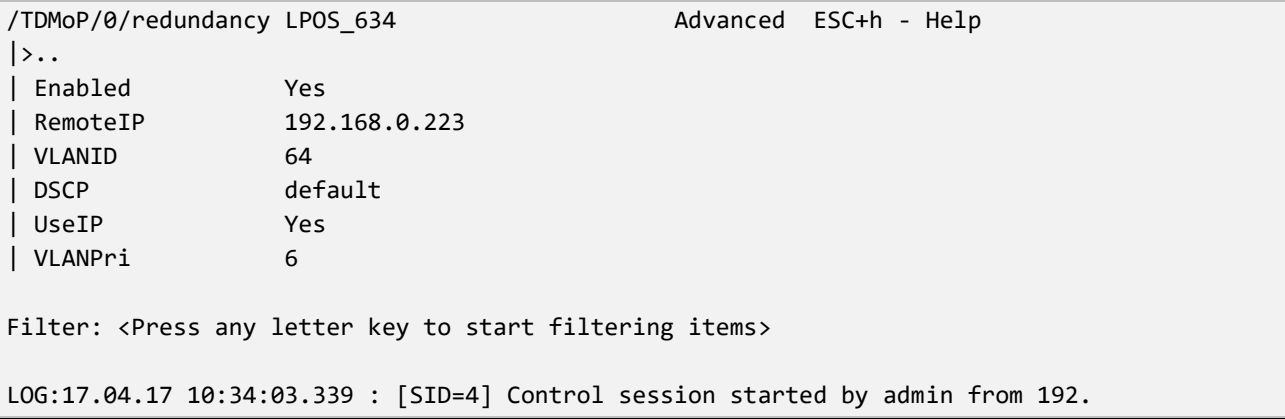

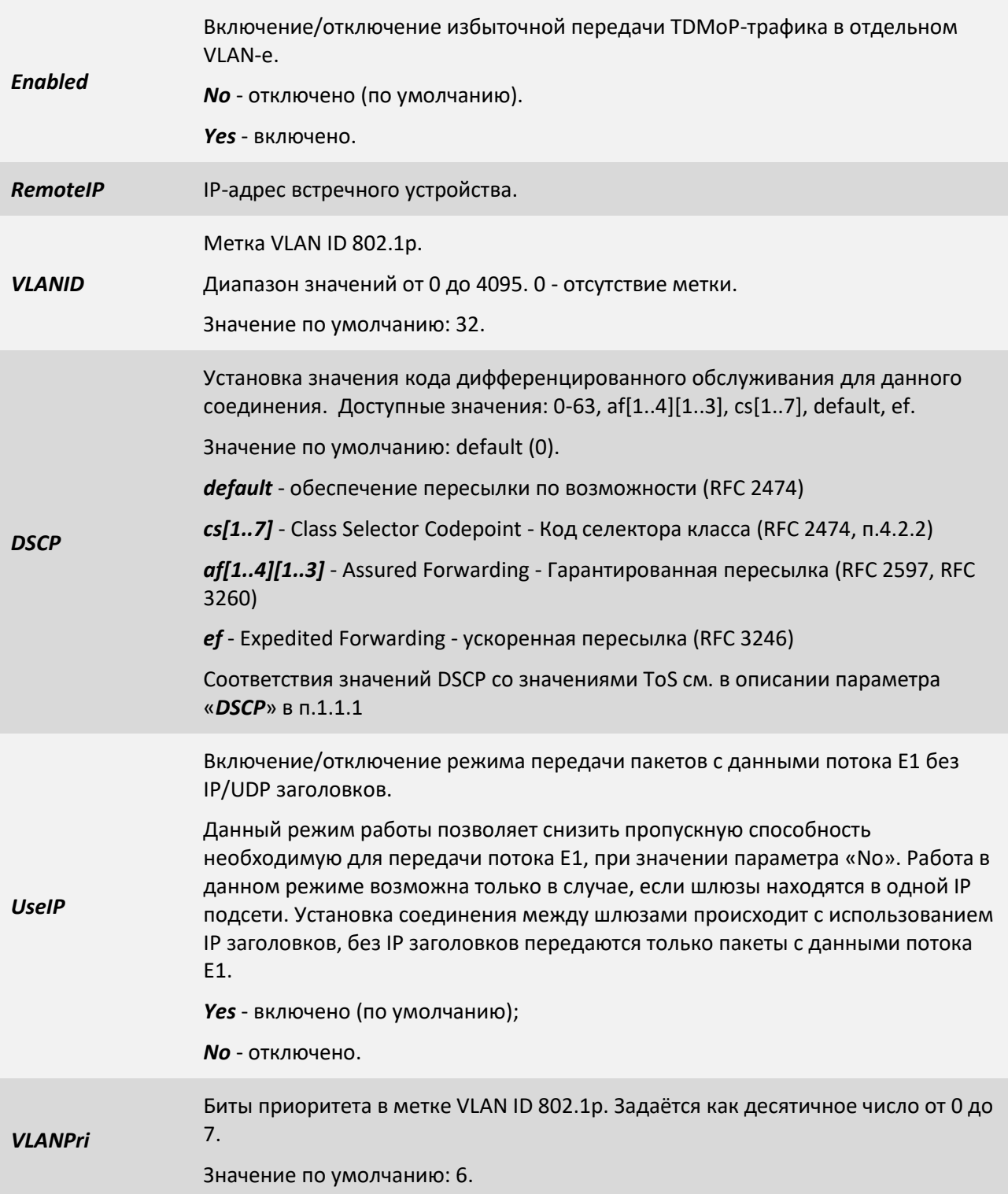

# 3.2.3 **Пункт /Eth**

Данный пункт меню служит для просмотра текущих статусов Ethernet портов и выбора Ethernet порта для его дальнейшей конфигурации и просмотра статистики.

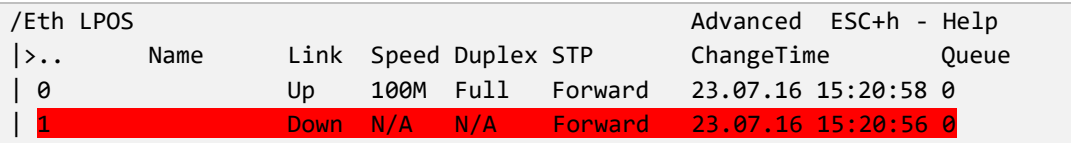

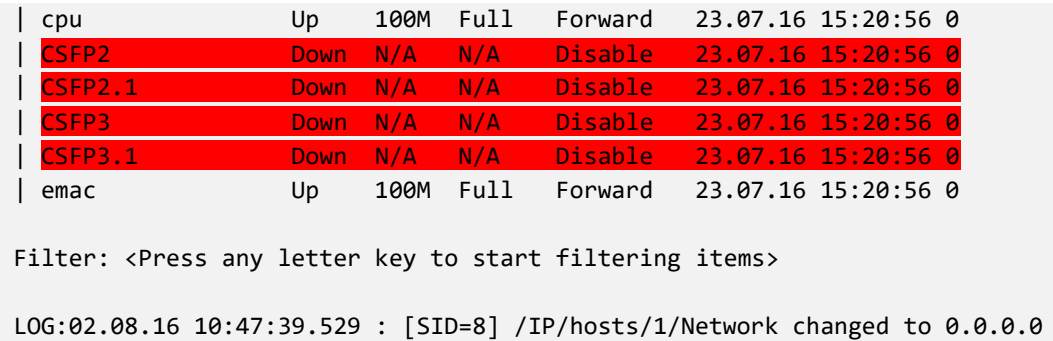

Неподключенные порты выделяются красным цветом. Для конфигурации и просмотра статистики необходимо выбрать нужный порт.

#### 3.2.3.1 **Пункт /Eth/emac**

Порт *emac* - это порт из cpu в сторону свитча.

/Eth/emac LPOS Advanced ESC+h - Help  $|$  $>$ .. | config | state | statistics Filter: <Press any letter key to start filtering items> LOG:02.08.16 10:47:39.529 : [SID=8] /IP/hosts/1/Network changed to 0.0.0.0

## 3.2.3.2 **Пункт /Eth/emac/config**

В данном пункте можно задать текстовое описание для порта *emac* и посмотреть macадрес мультиплексора-коммутатора.

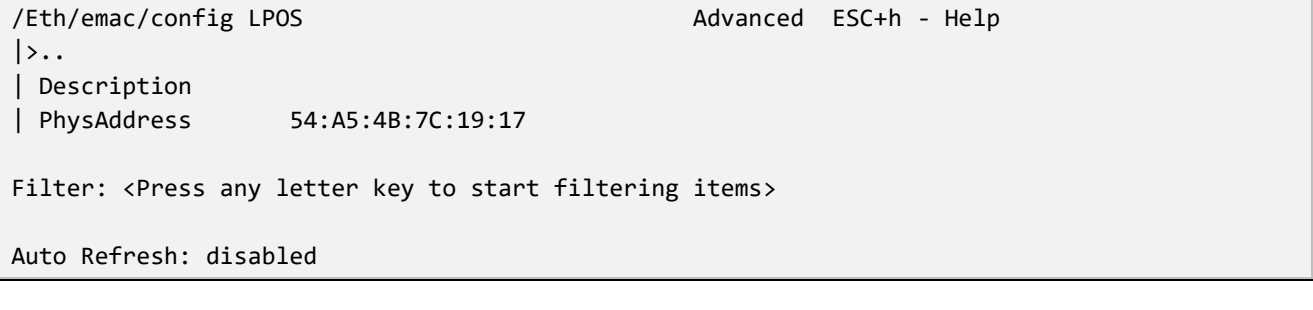

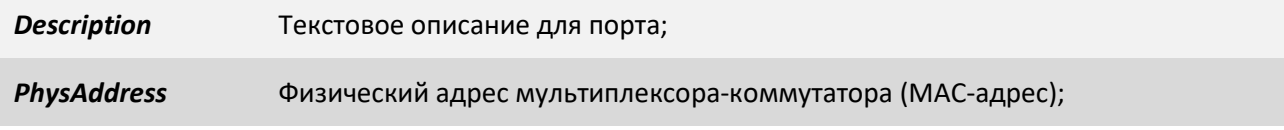

## 3.2.3.3 **Пункт /Eth/emac/state**

В данном пункте отображаются статус, скорость передачи и режим дуплекса порта *emac*.

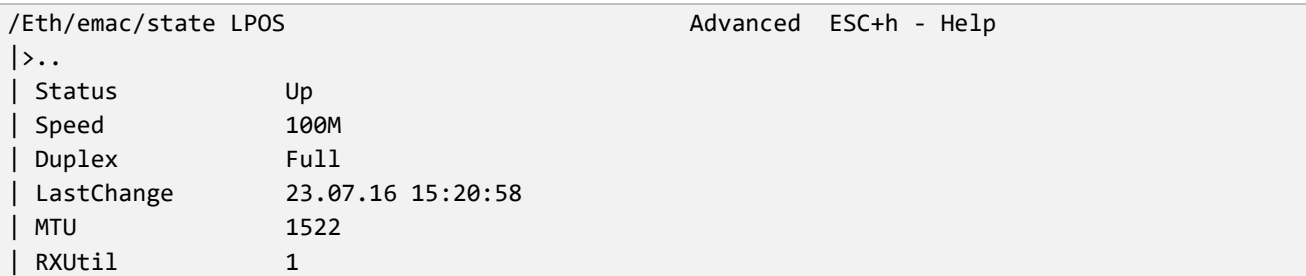

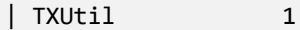

Filter: <Press any letter key to start filtering items>

LOG:02.08.16 09:20:21.440 : [SID=9] Control session started by admin from 192.

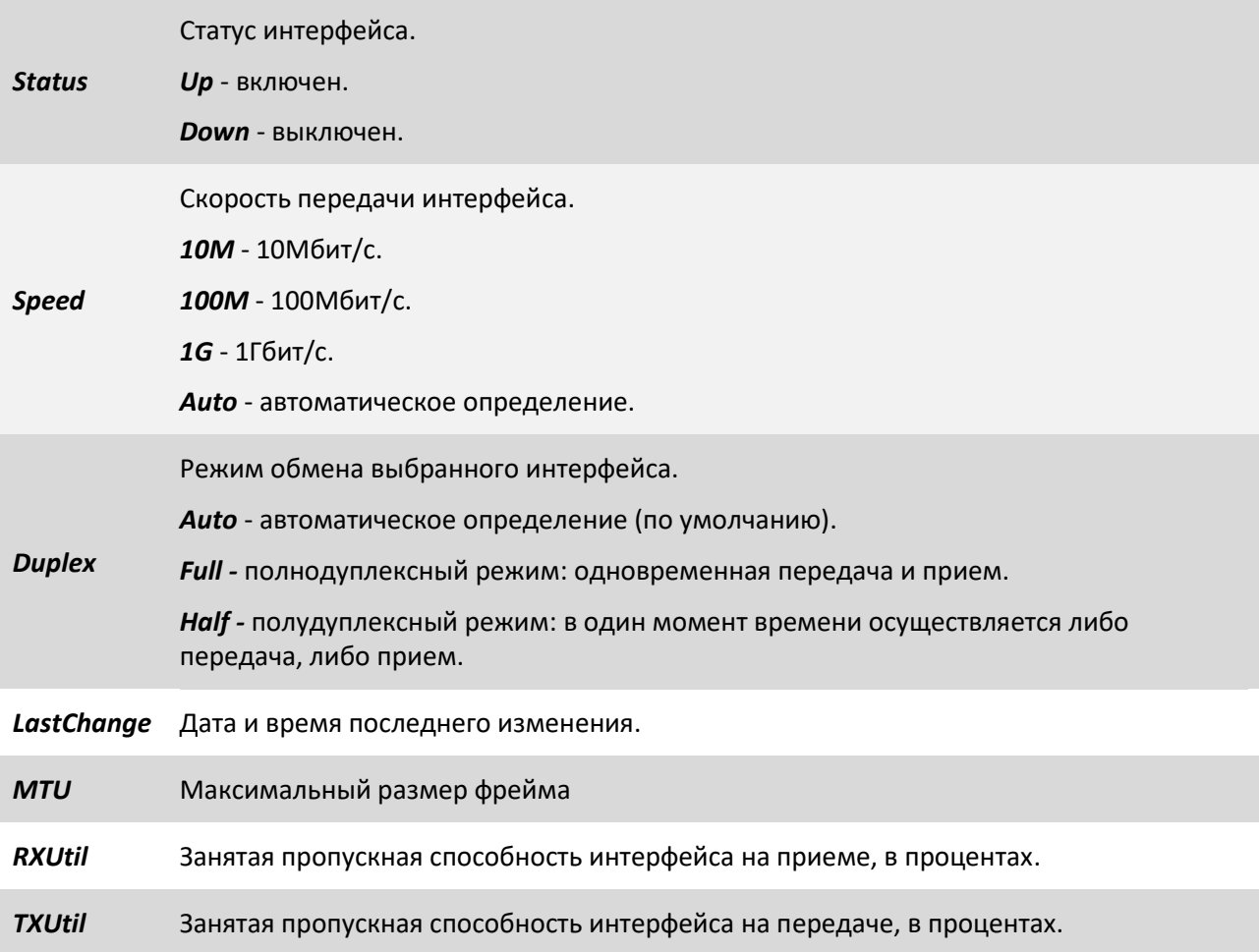

### 3.2.3.4 **Пункт /Eth/emac/statistics**

В данном пункте меню отображаются счетчики ошибок для порта *emac*.

- В счетчиках, начинающиеся на rx, отображаются значения принимаемых пакетов;
- В счетчиках, начинающиеся на tx, отображаются значения передаваемых пакетов;

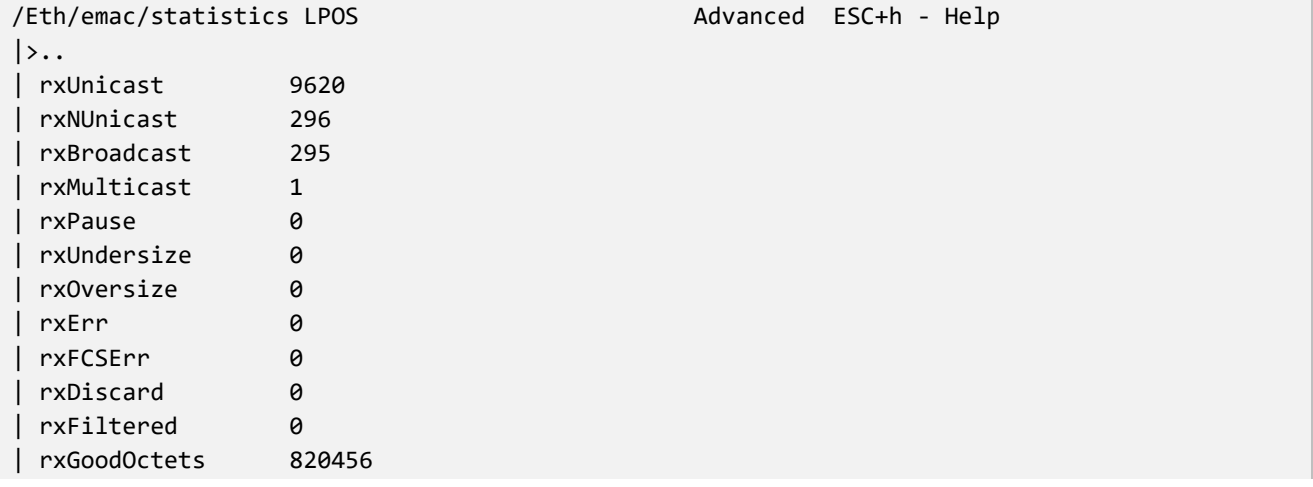

| txUnicast 8789 | txNUnicast 171702 | txBroadcast 1770 | txMulticast 169932 | txGoodOctets 29055565 | free 336 Filter: <Press any letter key to start filtering items> LOG:02.08.16 11:26:05.305 : [SID=8] Init log

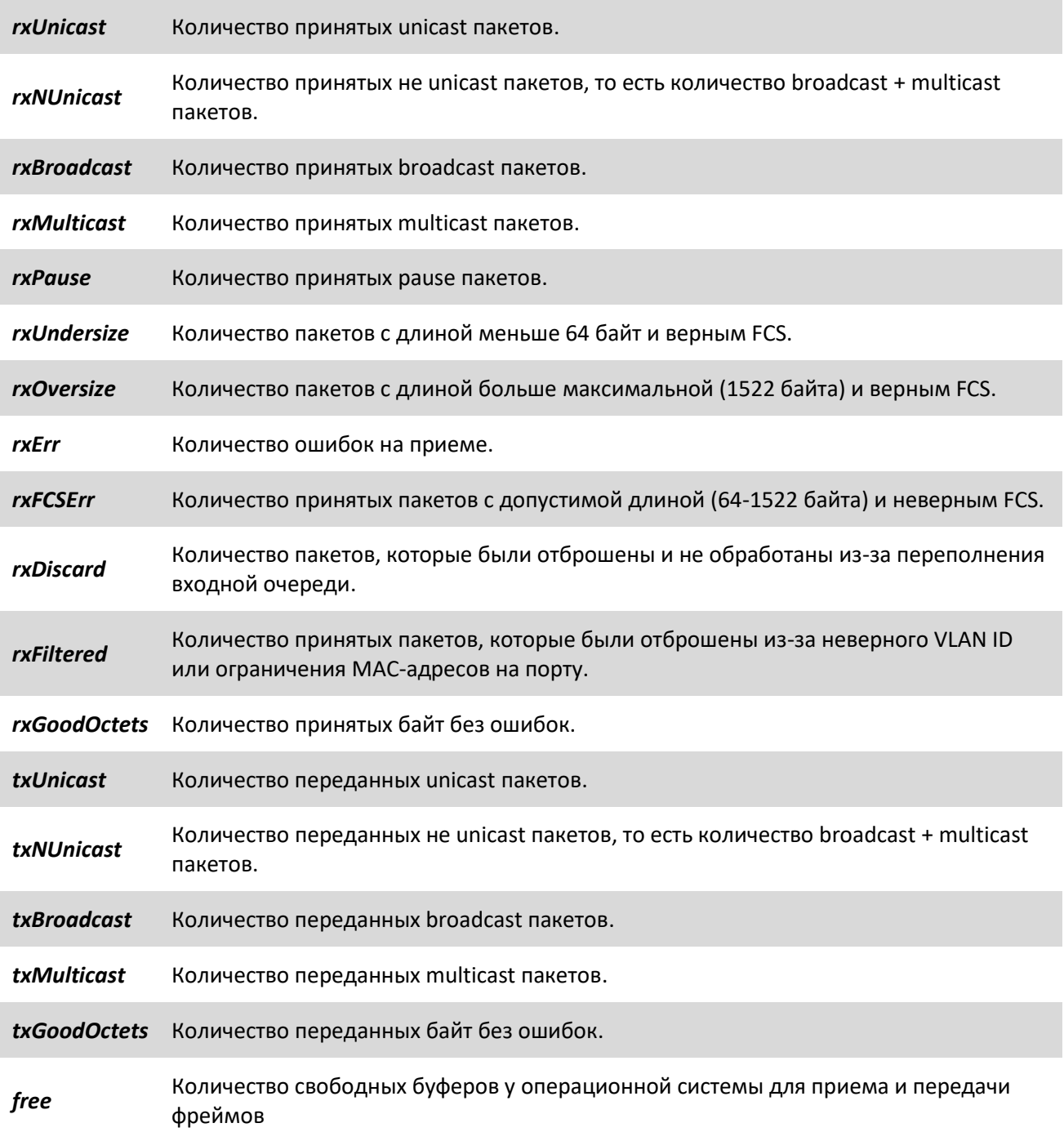

## 3.2.3.5 **Пункт /Eth/SFP порт**

В данном пункте меню можно перейти к конфигурации порта, просмотреть статистики состояний, счетчиков ошибок, информацию о sfp модуле.

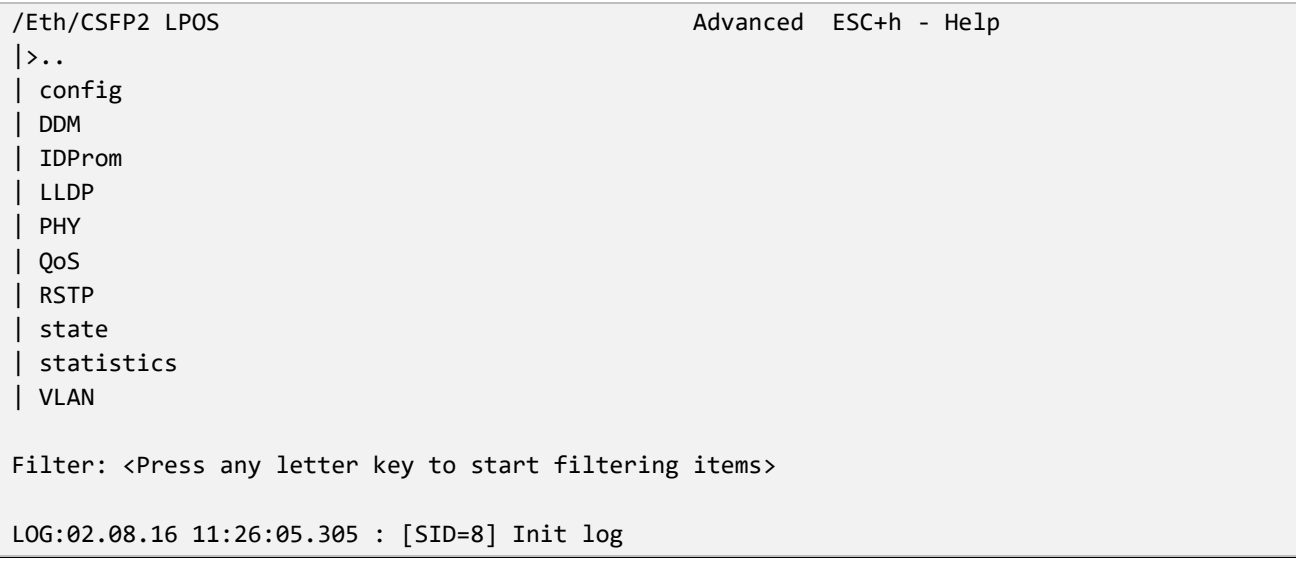

### 3.2.3.6 **Пункт /Eth/SFP порт/DDM**

В данном пункте меню можно просмотреть DDM (Digital Diagnostics Monitoring) - функция цифрового контроля параметров производительности SFP модуля. Позволяет отслеживать в реальном времени такие параметры как: напряжение, температуру модуля, ток смещения и мощность лазера, уровень принимаемого сигнала, сигналы тревоги и предупреждения. Ниже показан пример отображения информации, когда в SFP порт подключен Sprinter TX (SFP), без настроенной передачи TDMoP. Температура равна 0, т.к. Sprinter TX (SFP), не поддерживает измерение температуры. Сигнал LoRXPower информирует о низком сигнале передаче - TDMoP не передается. Сигнал LoTXPower информирует о низком сигнале на входе интерфейса Е1 - на вход ничего не подано.

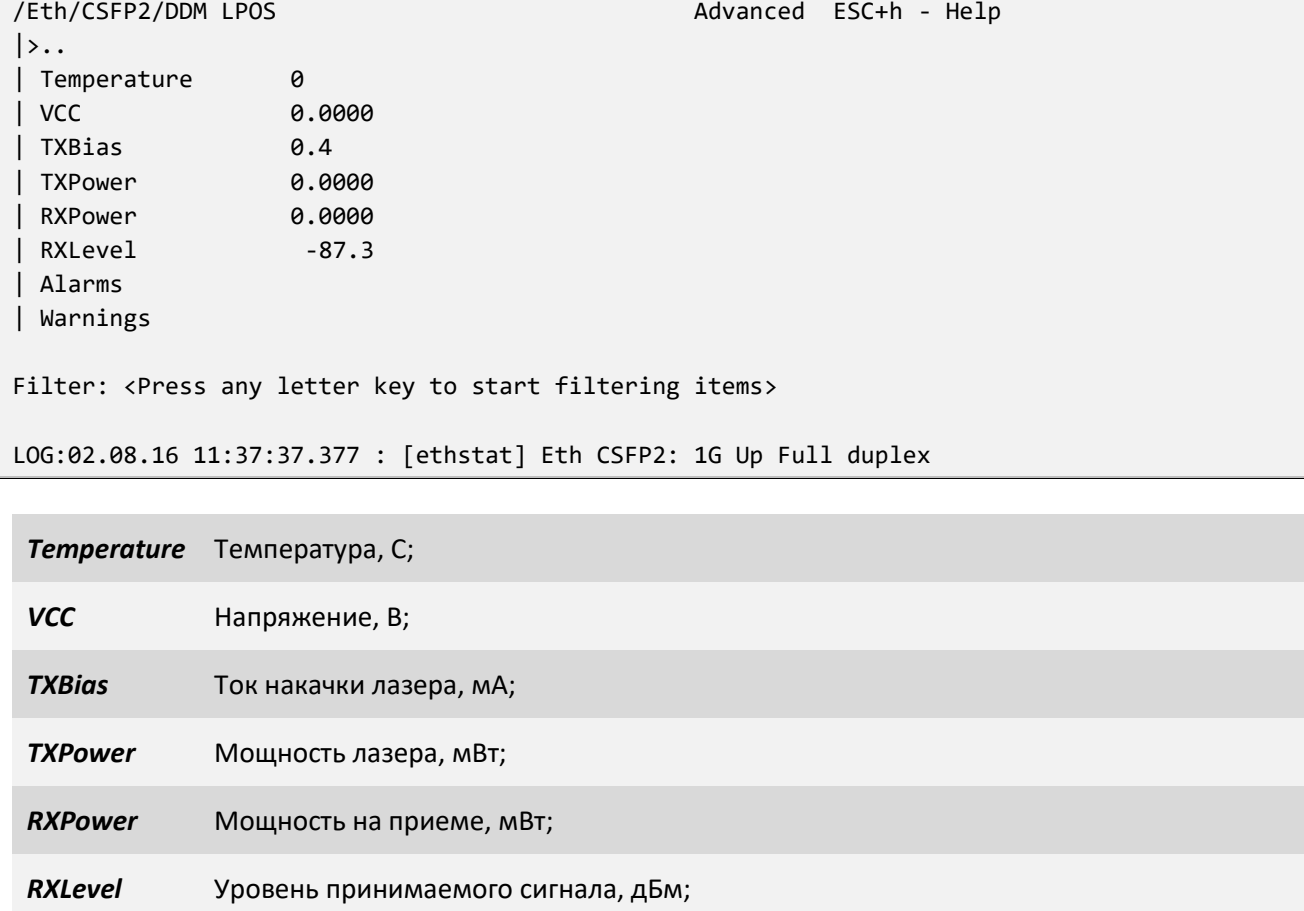

ООО «НСК Коммуникации Сибири», 2018 г. [www.nsc-com.com](http://www.nsc-com.com/) 83

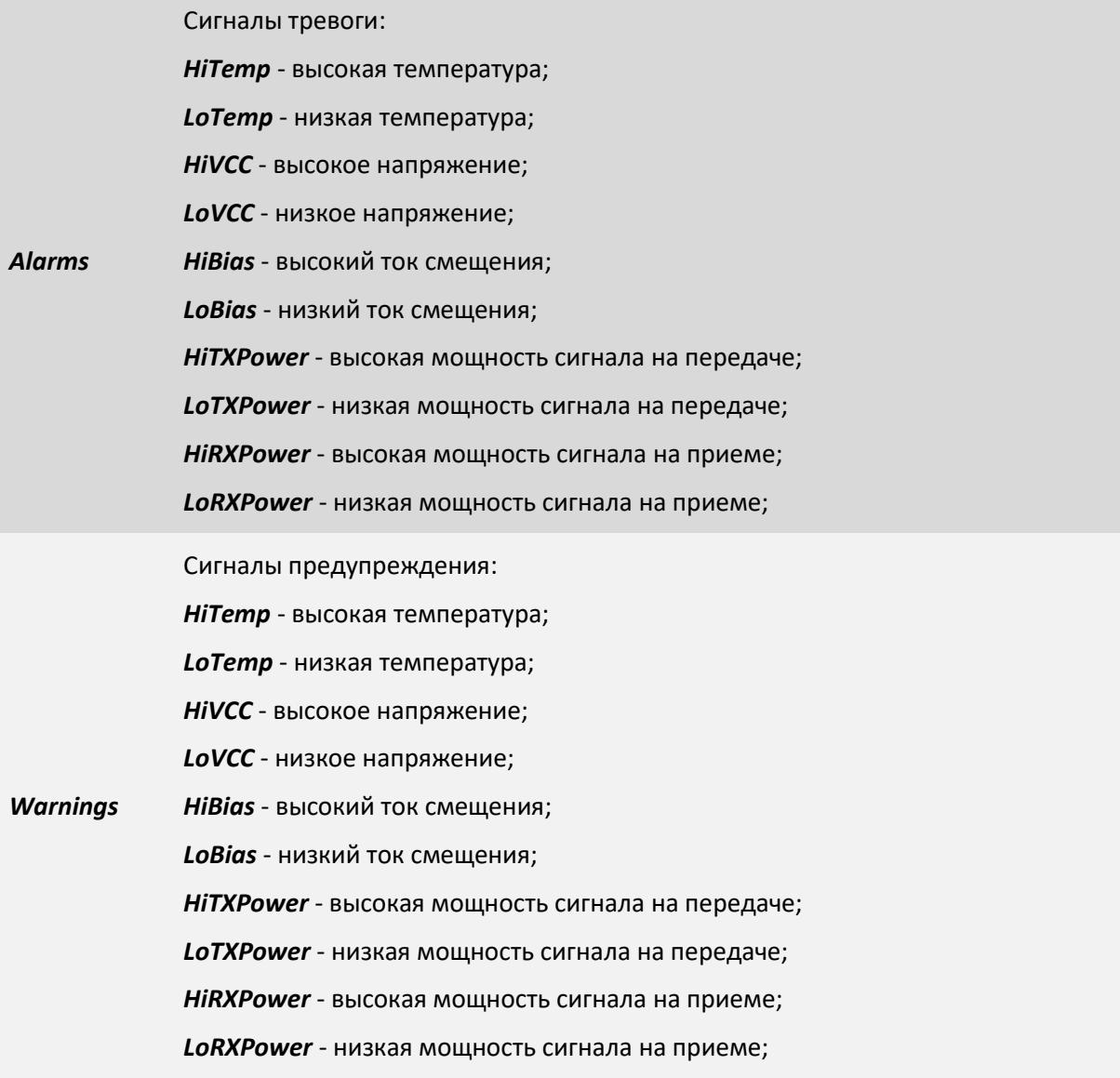

### 3.2.3.7 **Пункт /Eth/SFP порт/IDProm**

В данном пункте меню можно просмотреть IDProm SFP-модуля. Позволяет отслеживать в реальном времени такие параметры как: тип устройства, разъем подключения, скорость передачи, длина волны. Ниже показан пример отображения информации, когда в SFP порт подключен SFP-модуль производства APAC Opto.

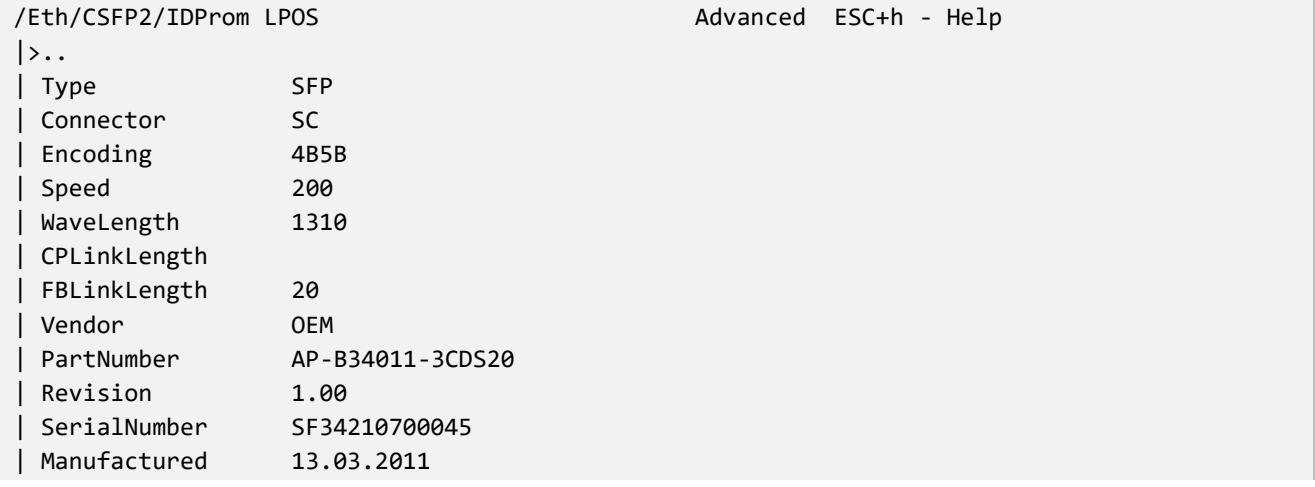

Filter: <Press any letter key to start filtering items>

LOG:02.08.16 11:40:15.017 : [ethstat] Eth CSFP2: Down

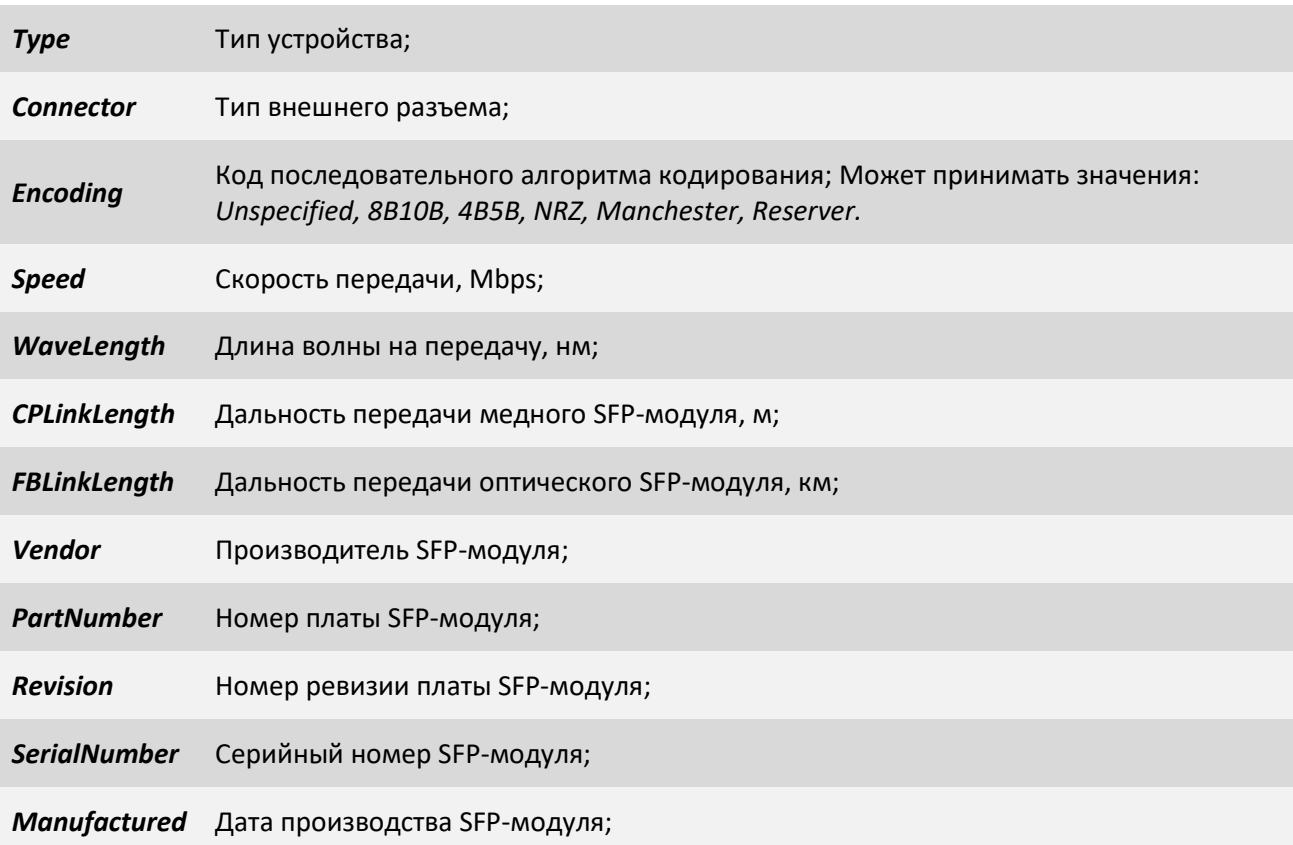

## 3.2.3.8 **Пункт /Eth/порт/PHY**

Данный пункт меню позволяет конфигурировать выбранный Ethernet порт на физическом

уровне.

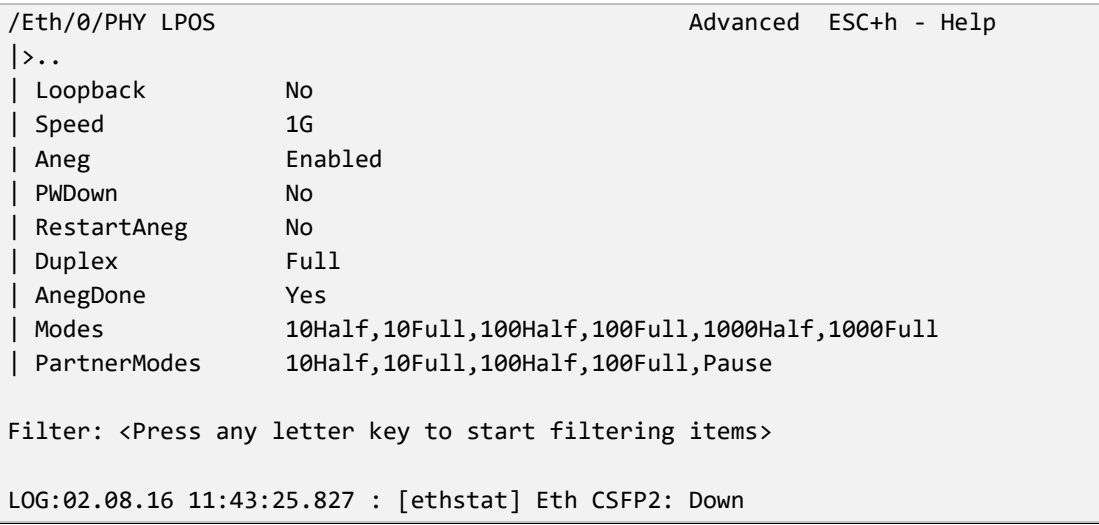

*Loopback*

Включение/отключение заворота приема на передачу.

*Yes* - включен;

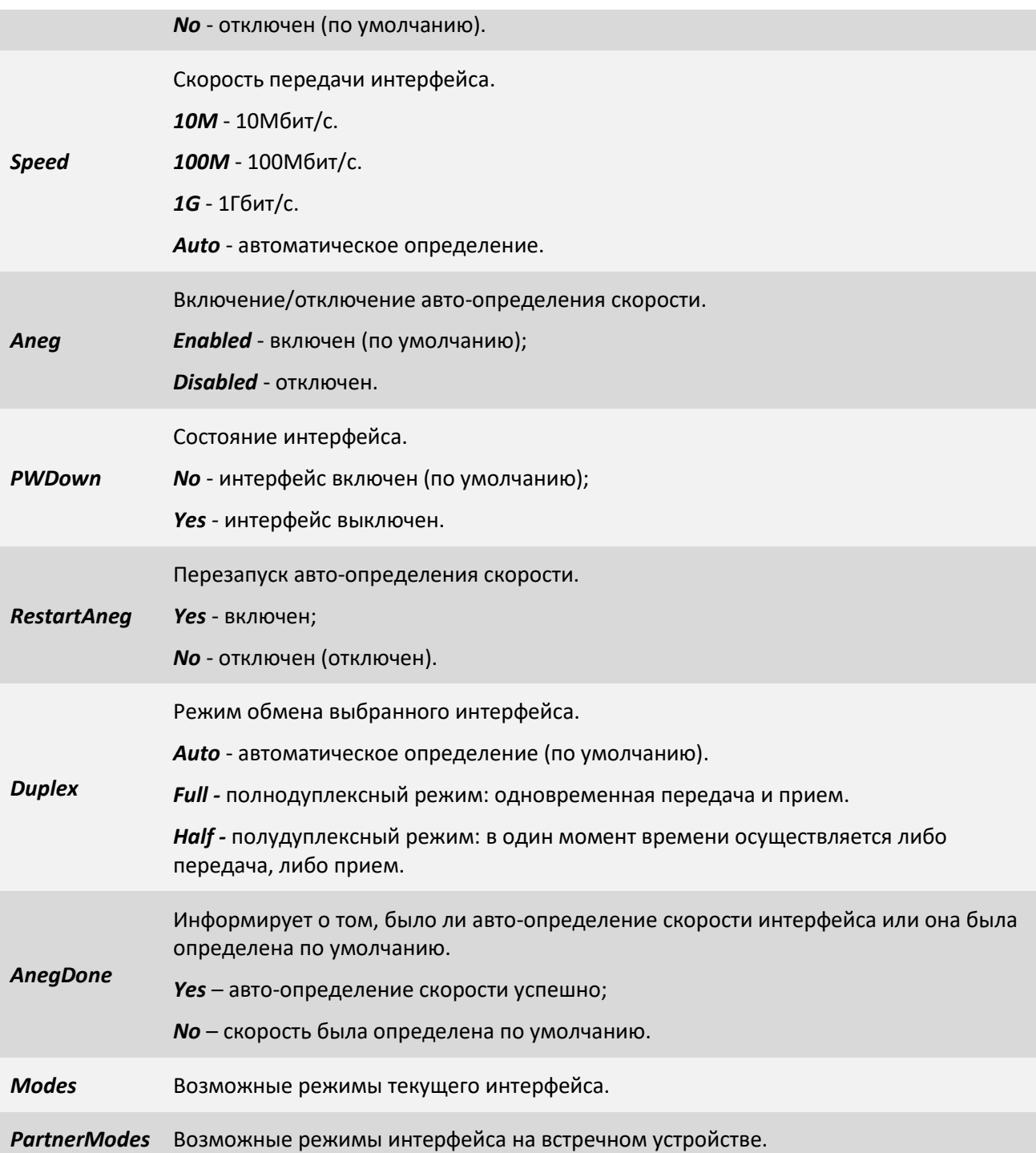

# 3.2.3.9 **Пункт /Eth/порт/QoS**

<span id="page-85-0"></span>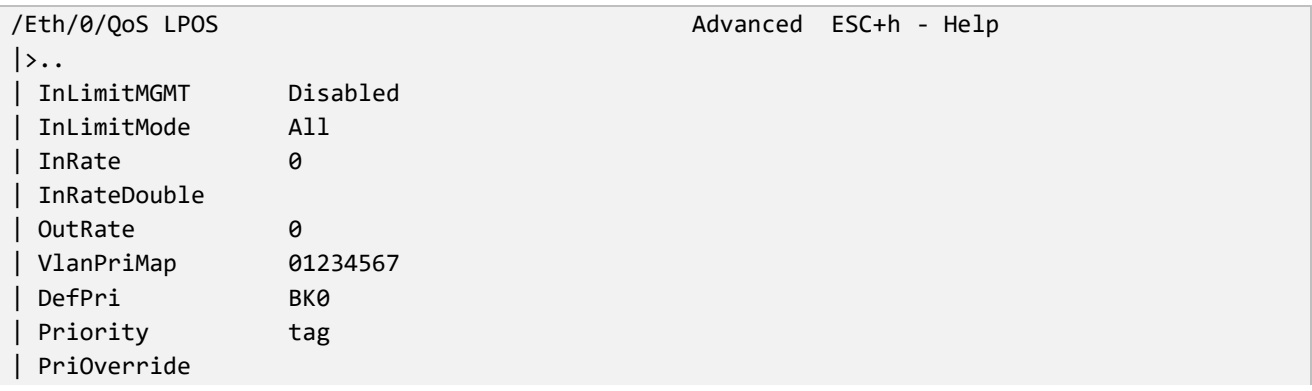

m.

Filter: <Press any letter key to start filtering items>

LOG:02.08.16 11:43:25.827 : [ethstat] Eth CSFP2: Down

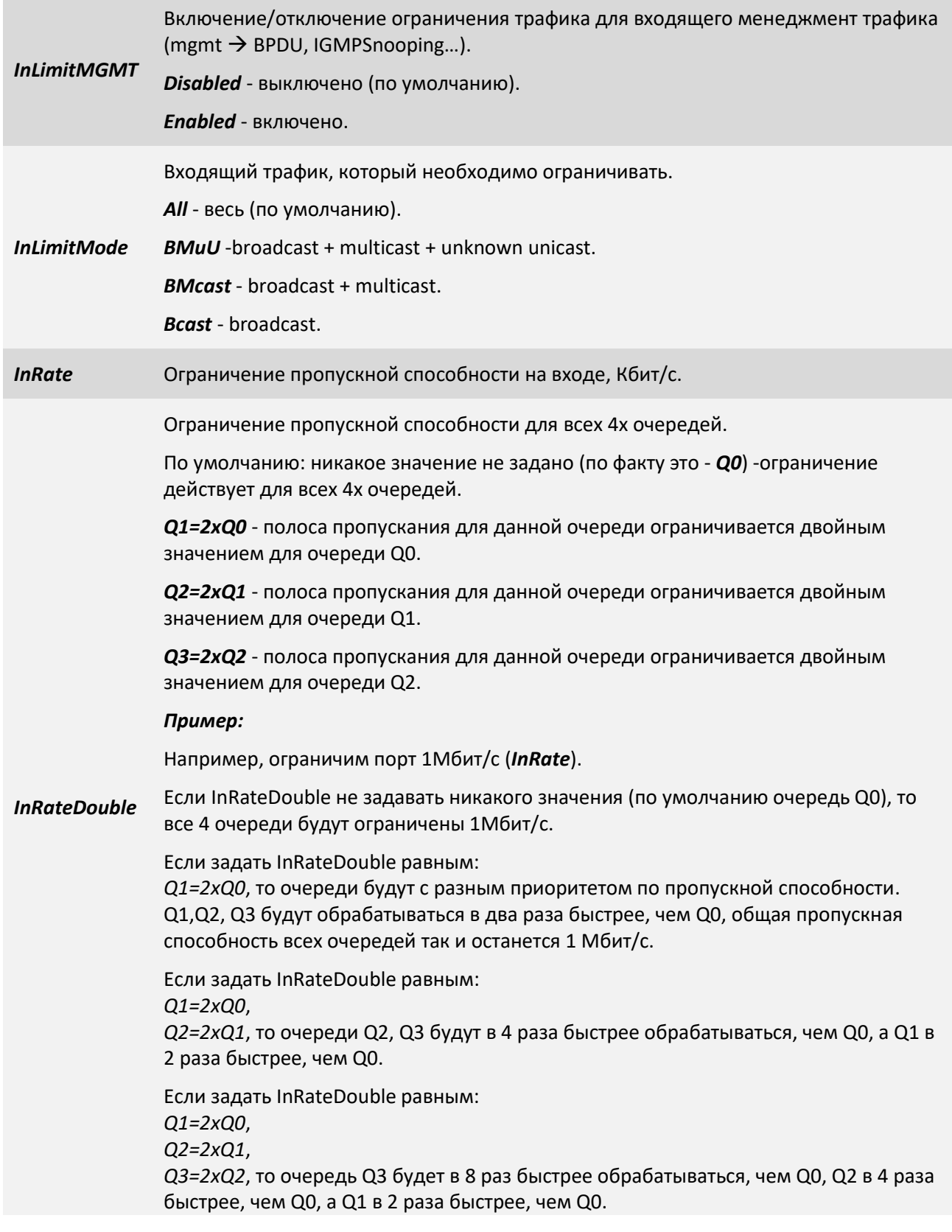

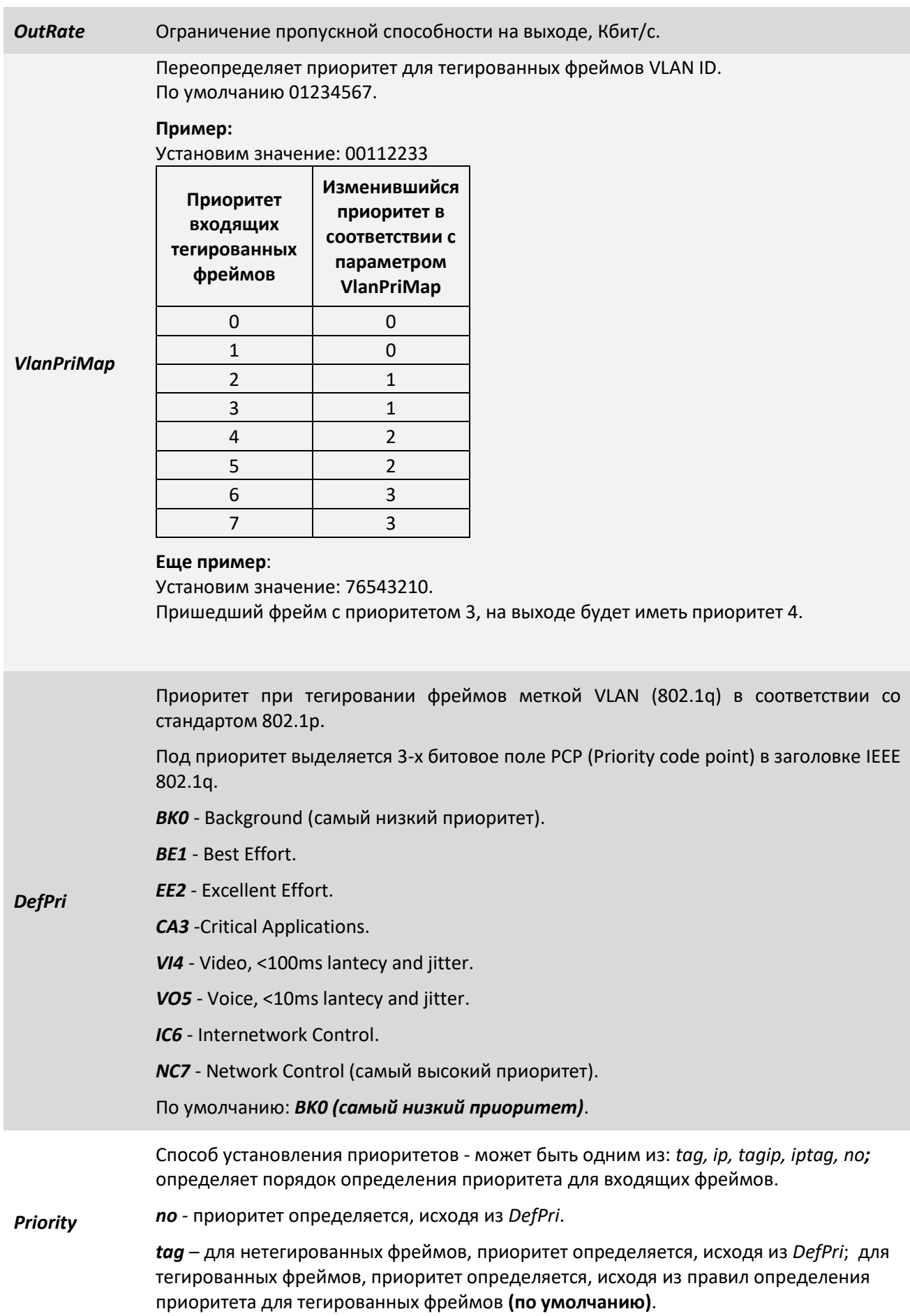

*ip* - если пришел фрейм с заголовком IP, то приоритет определяется, исходя из приоритета фрейма, установленного в поле DSCP; если пришел фрейм без IP заголовка, то задается приоритет по умолчанию: *DefPri*.

*tagip* - если пришел нетегированный фрейм, то приоритет определяется, исходя из приоритета фрейма, установленного, например, DSCP; если пришел тегированный фрейм, приоритет определяется, исходя из правил определения приоритета для тегированных фреймов.

*iptag* - если пришел нетегированный фрейм, то приоритет определяется, исходя из приоритета фрейма, установленного, например, DSCP; если пришел тегированный фрейм, приоритет определяется, из приоритета фрейма, установленного, например, в поле DSCP для фрейма с заголовком IP или для фрейма без заголовка IP из правил определения приоритета для тегированных фреймов.

#### *Рассмотрим подробнее tagip:*

Если установлено *tagip* и пришел IP фрейм, то для очереди приоритет определяется, исходя из приоритета фрейма, установленного, например, DSCP;

Если установлено *tagip* и пришел тегированный фрейм, то для очереди приоритет определяется, исходя из поля *Priority*, заданному в заголовке 802.1Q.

Если установлено *tagip* и пришел тегированный IP фрейм, то для очереди приоритет определяется, исходя из поля *Priority*, заданному в заголовке 802.1Q.

|                 | Тип<br>фрейма | untagged | untaggedip  | tagged | taggedip    |
|-----------------|---------------|----------|-------------|--------|-------------|
| <b>Priority</b> |               |          |             |        |             |
| no              |               | DefPri   | DefPri      | DefPri | DefPri      |
| tag             |               | DefPri   | DefPri      | 802.1Q | 802.1Q      |
| ip              |               | DefPri   | <b>DSCP</b> | DefPri | <b>DSCP</b> |
| tagip           |               | DefPri   | <b>DSCP</b> | 802.1Q | 802.1Q      |
| iptag           |               | DefPri   | <b>DSCP</b> | 802.1Q | <b>DSCP</b> |

**Сводная таблица по источникам приоритета для разных входящих пакетов:**

где,

*DefPri* - значение параметра DefPri в пункте меню "*[3.2.3.9](#page-85-0) [Пункт /](#page-85-0)Eth/порт/QoS*"

*DSCP* - значение поля DSCP, определяющего тип обслуживания из заголовка IPпакета, обработанное правилами IPPri из пункта меню "*[3.2.10](#page-129-0) [Пункт /EthGlobal](#page-129-0)*"

*802.1Q* - 3 бита для задания приоритета в заголовке 802.1Q

*VLAN* - приоритет определяется, обращаясь к VLAN ID Priority.

Если *PriOverride* задан, как *VLAN* и в пункте "*[3.2.6.1](#page-124-0) [Пункт /VLAN/VLANI](#page-124-0)D*" параметру *PriOverride* задано значение *Enabled*, то приоритет определяется, исходя из *Priority*, заданному данному VLAN ID.

*PriOverride*

*SAMac* - приоритет определяется, обращаясь к Source MAC-address Priority.

Если *PriOverride* задан, как *SAMac* и в таблице ATU есть статическая запись с данным MAC-адресом, то приоритет определяется, исходя из *Priority*, установленному данному MAC-адресу.

*DAMac* - приоритет определяется, обращаясь к Destination MAC-address Priority.

Если *PriOverride* задан, как *DAMac* и в таблице ATU есть статическая запись с данным MAC-адресом, то приоритет определяется, исходя из *Priority*, установленному данному MAC-адресу.

### 3.2.3.10 **Пункт /Eth/порт/LLDP**

Данный пункт позволяет настроить парамеры протокола LLDP для отдельного порта. Подробное описание параметров, можно посмотреть в пункте "*[3.2.4.3](#page-99-0)  [/System/LLDP/Interfaces/порт](#page-99-0)*".

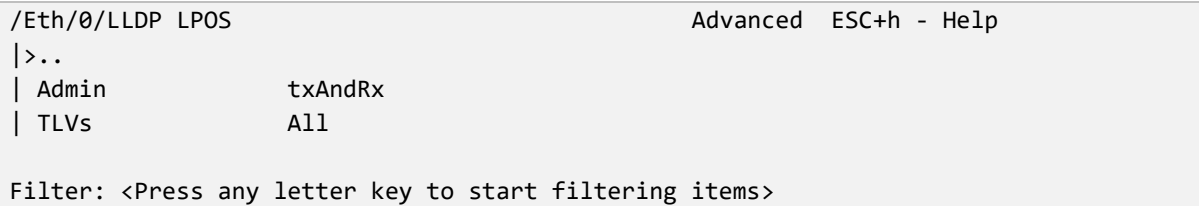

LOG:02.08.16 11:43:25.827 : [ethstat] Eth CSFP2: Down

### 3.2.3.11 **Пункт /Eth/порт/RSTP**

Данный пункт позволяет настроить парамеры протокола LLDP для отдельного порта. Подробное описание параметров, можно посмотреть в пункте "*[3.2.4.5](#page-100-0)  [/System/RSTP/Interfaces/порт](#page-100-0)*".

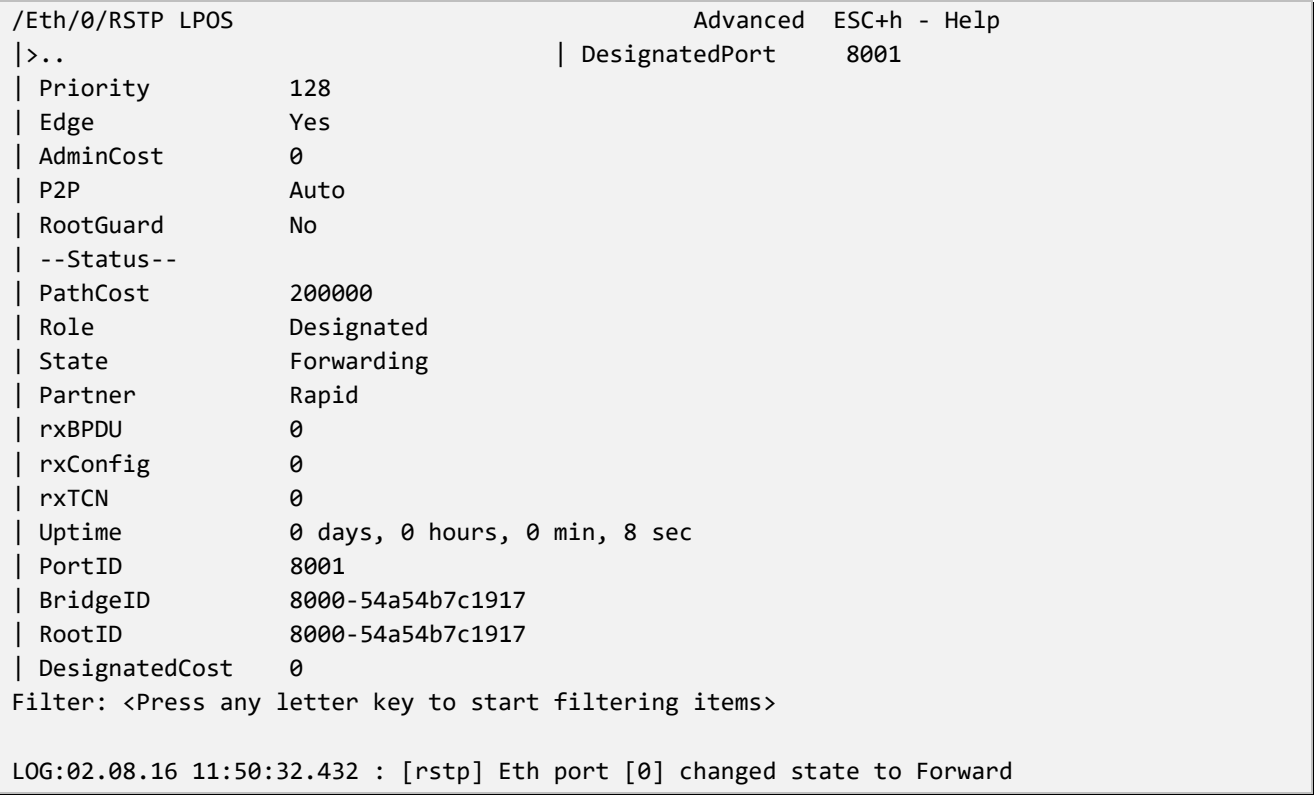

#### 3.2.3.12 **Пункт /Eth/порт/config**

Данный пункт меню позволяет конфигурировать выбранный интерфейс Ethernet.

/Eth/0/config LPOS Advanced ESC+h - Help  $|.\rangle$ .. | Description

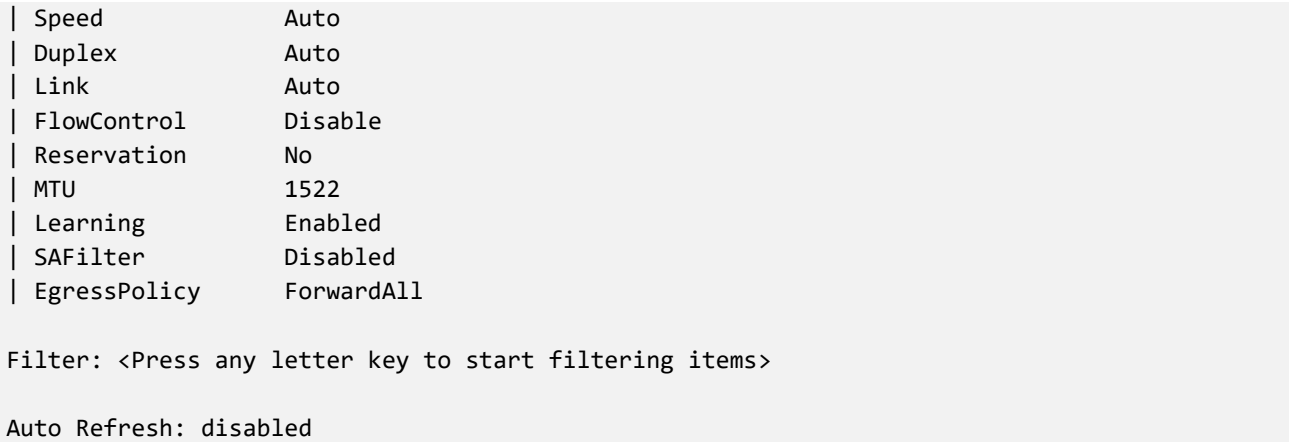

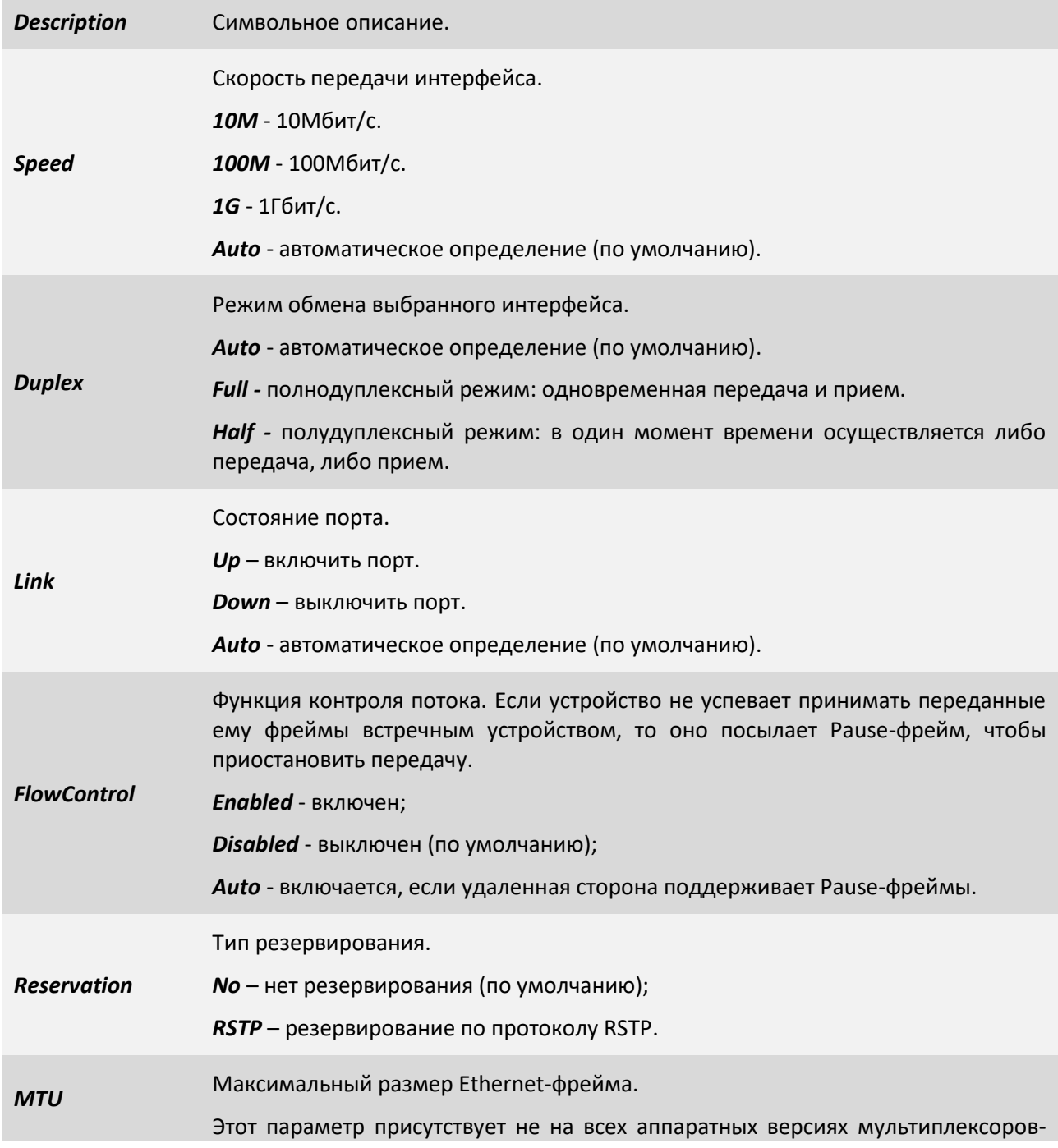

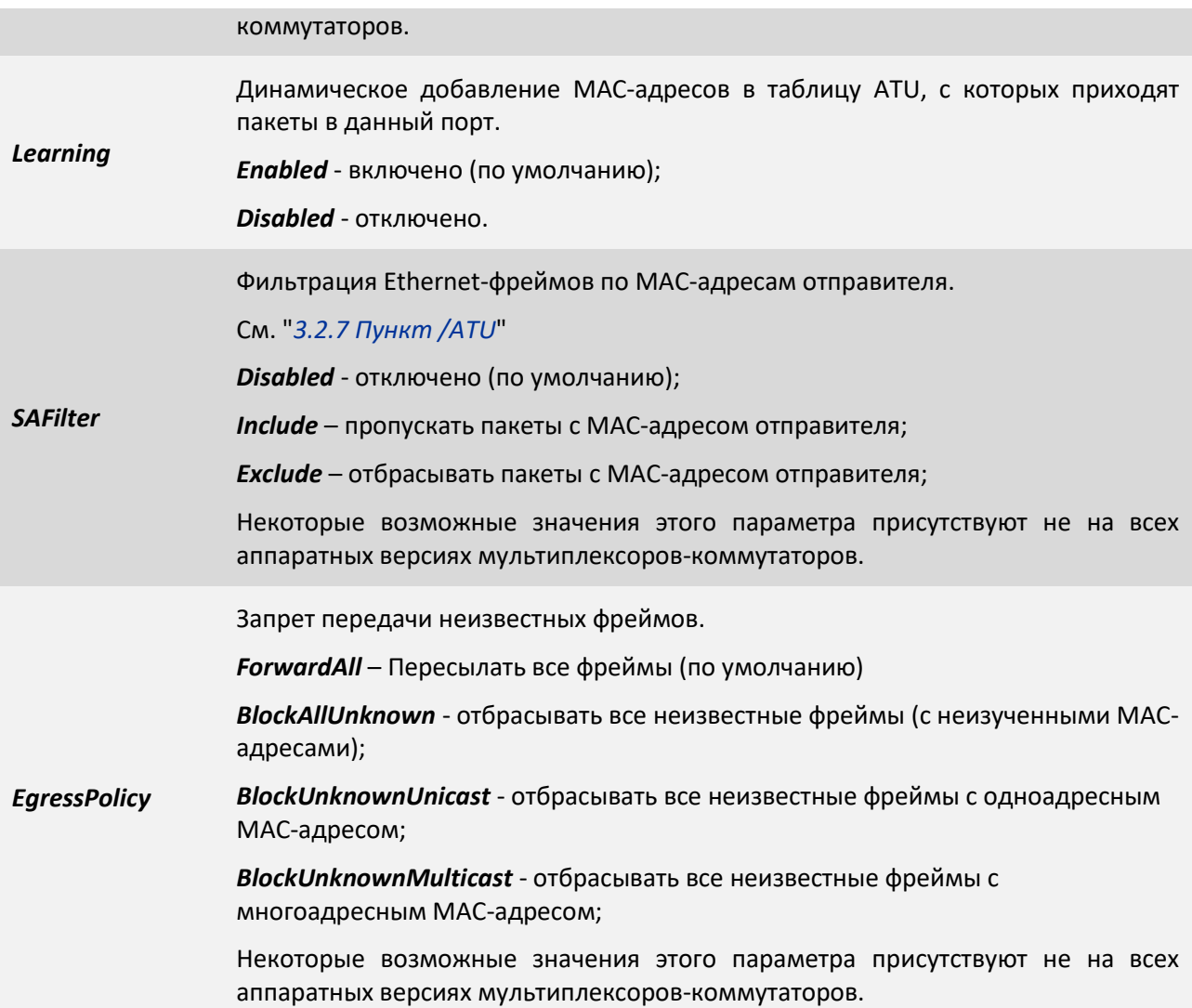

# 3.2.3.13 **Пункт /Eth/порт/state**

В данном пункте меню можно просмотреть статус, скорость передачи, режим дуплекса и время последнего изменения.

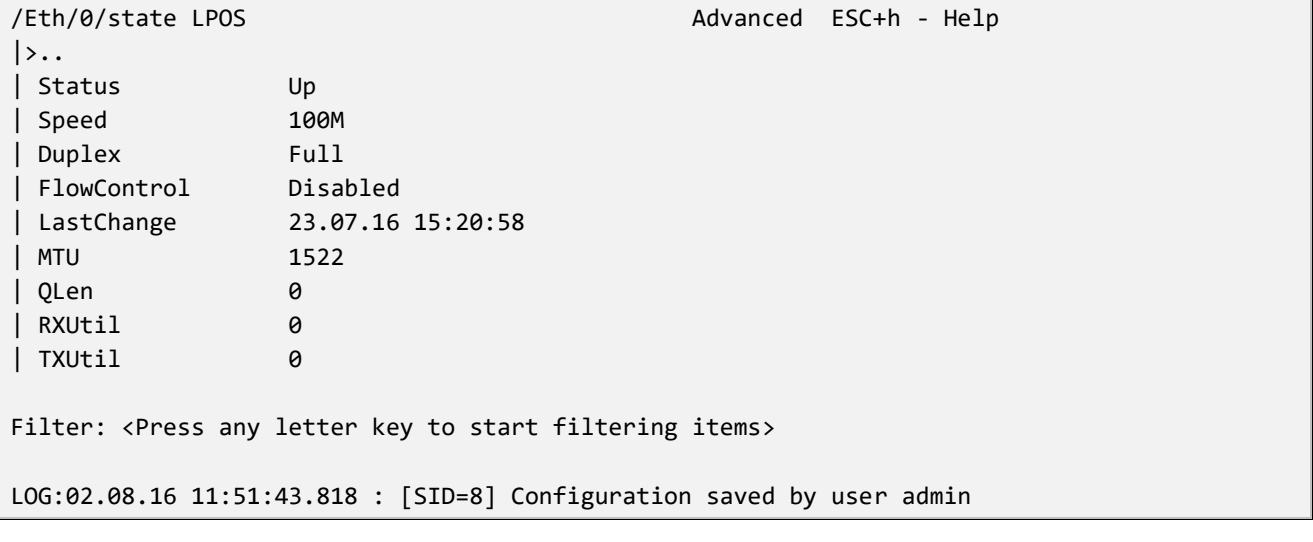

*Status* Статус интерфейса.

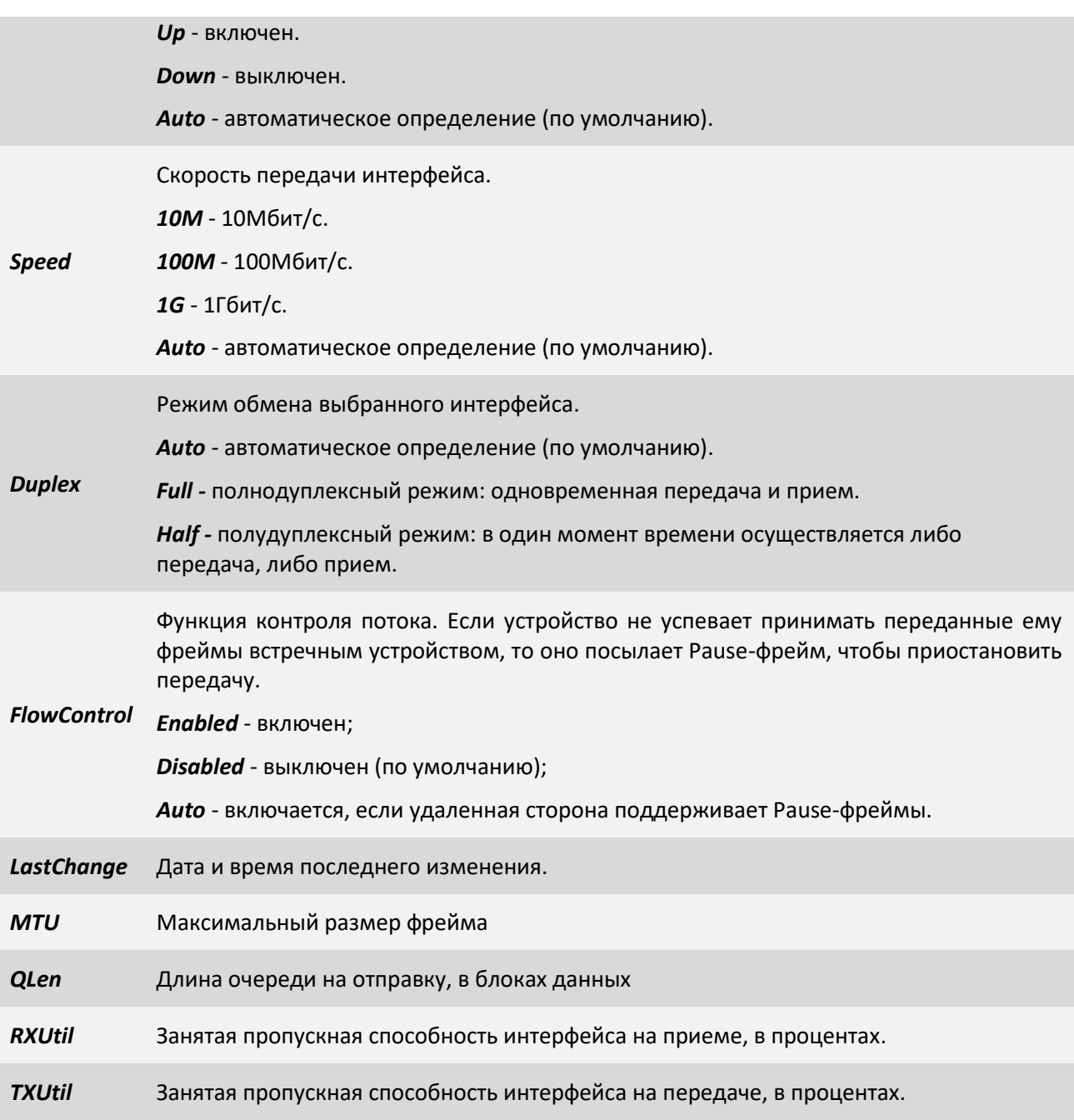

### 3.2.3.14 **Пункт /Eth/порт/statistics**

Данный пункт меню позволяет просмотреть статистику принятых и переданных через интерфейс пакетов. Для сброса статистики используйте сочетание клавиш "*ESC+R*".

- В счетчиках, начинающиеся на rx, отображаются значения принимаемых пакетов;
- В счетчиках, начинающиеся на tx, отображаются значения передаваемых пакетов;

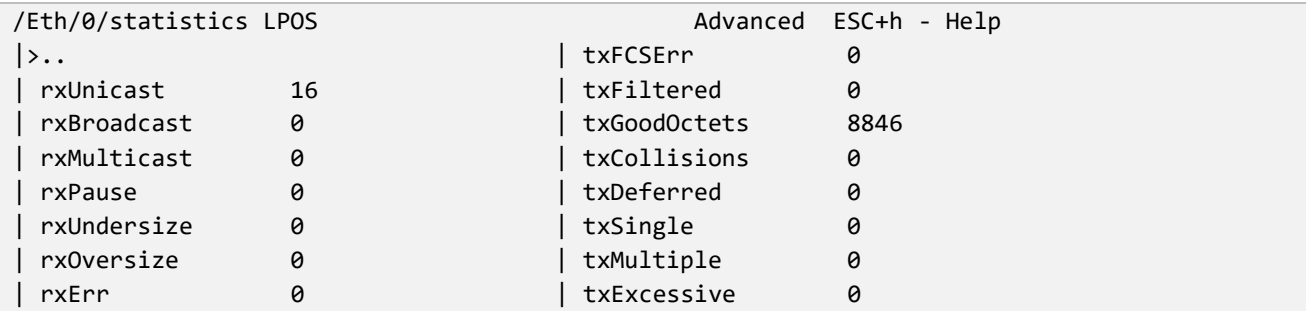

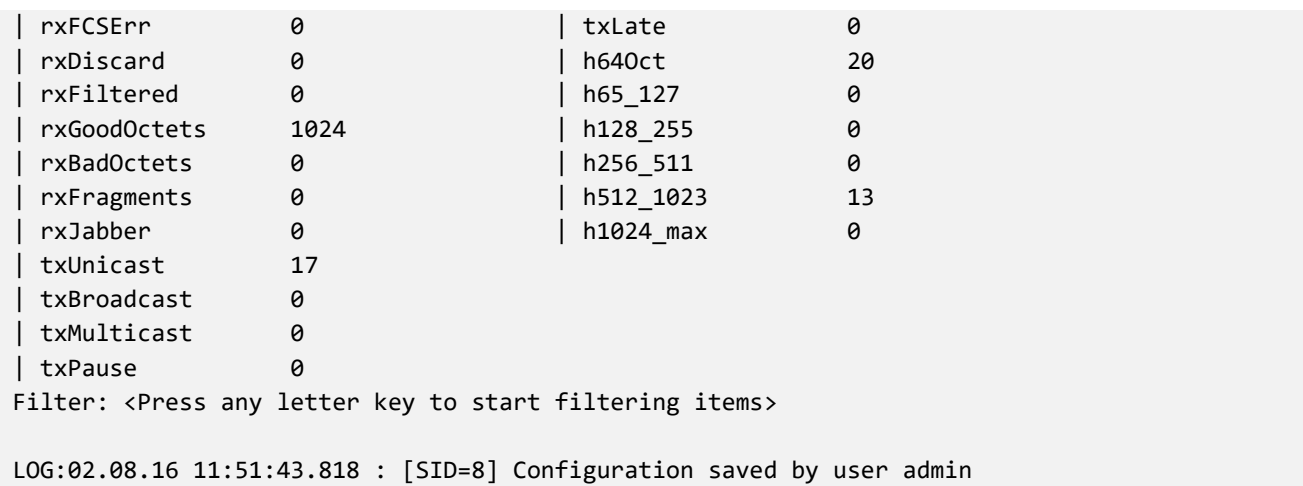

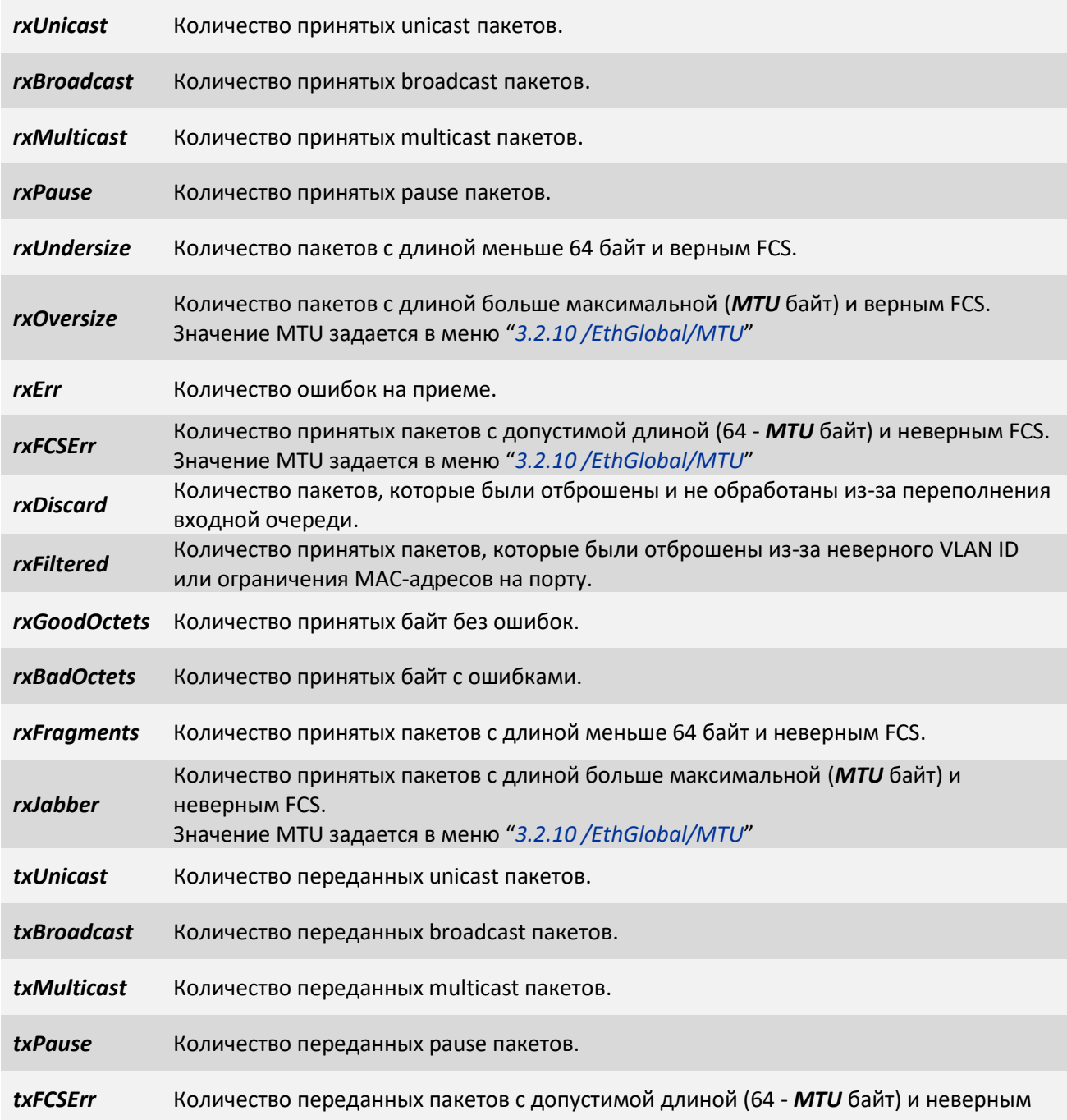

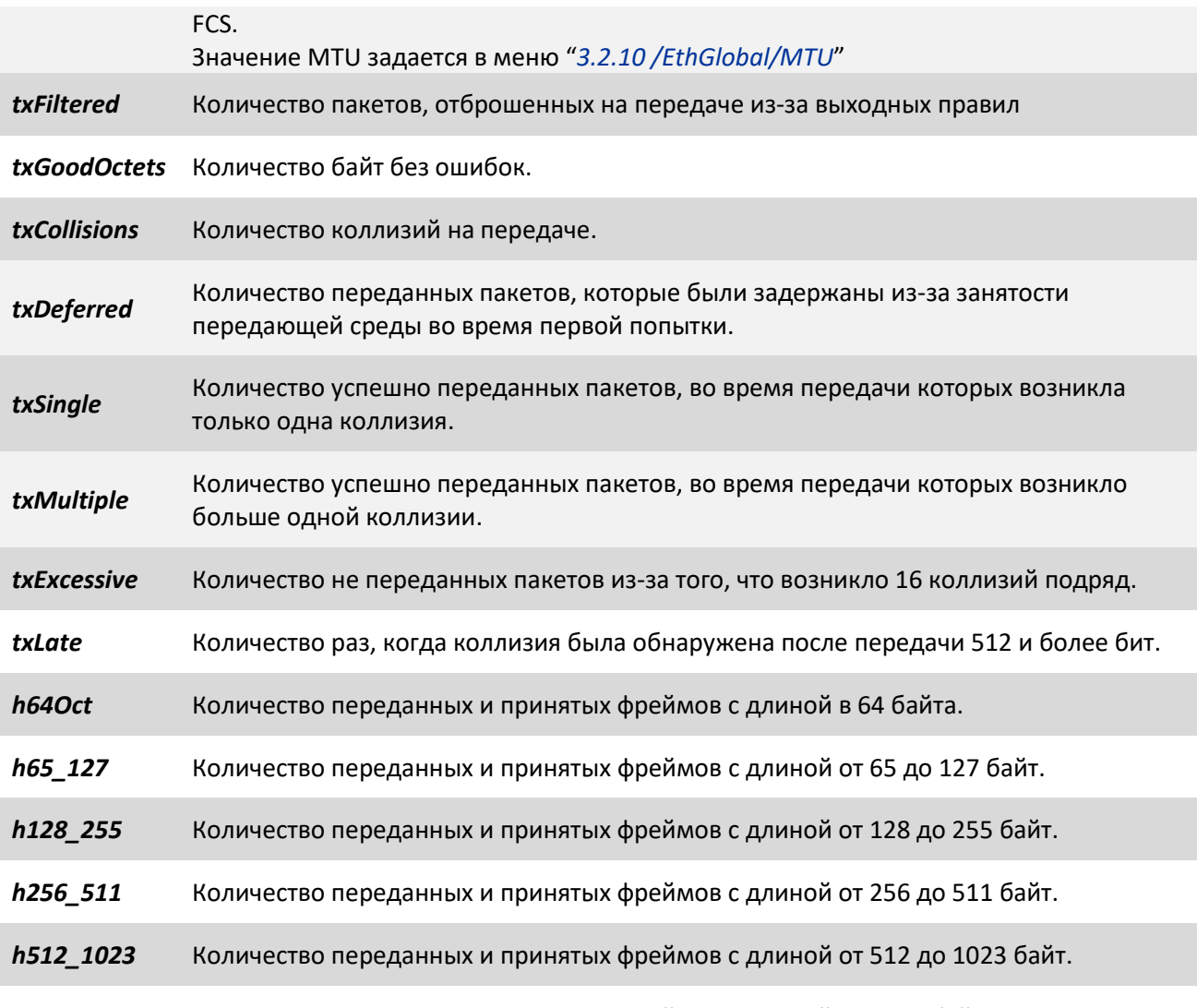

*h1024\_max* Количество переданных и принятых фреймов с длиной от 1024 байт.

# 3.2.3.15 **Пункт /Eth/порт/VLAN**

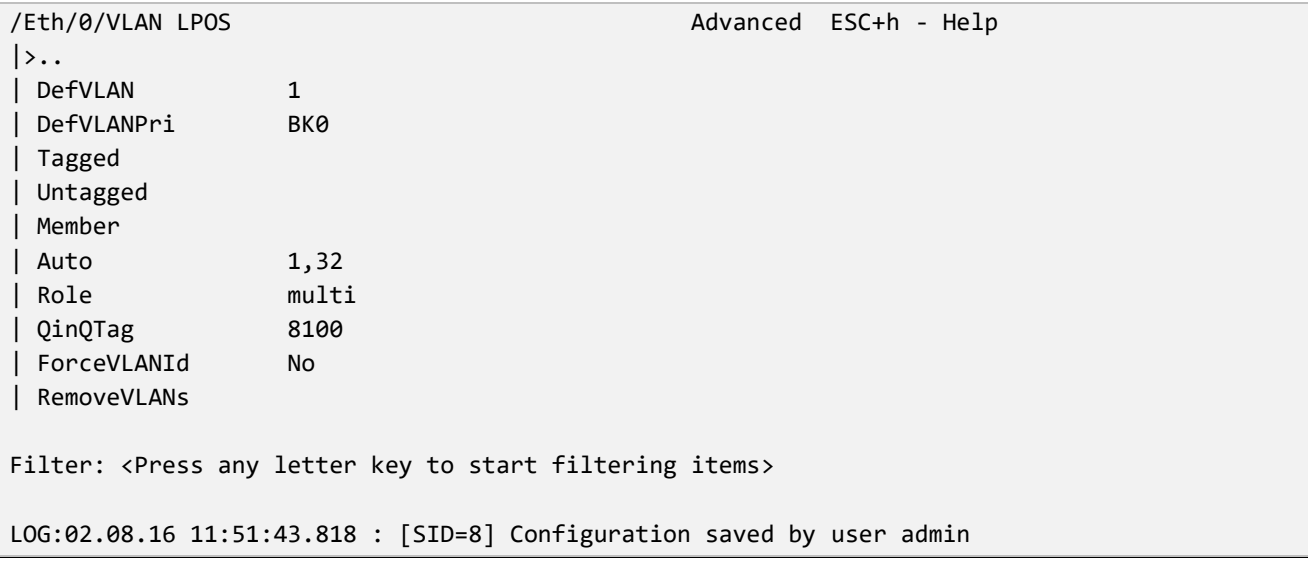

**DefVLAN VLAN назначаемый фреймам по умолчанию** 

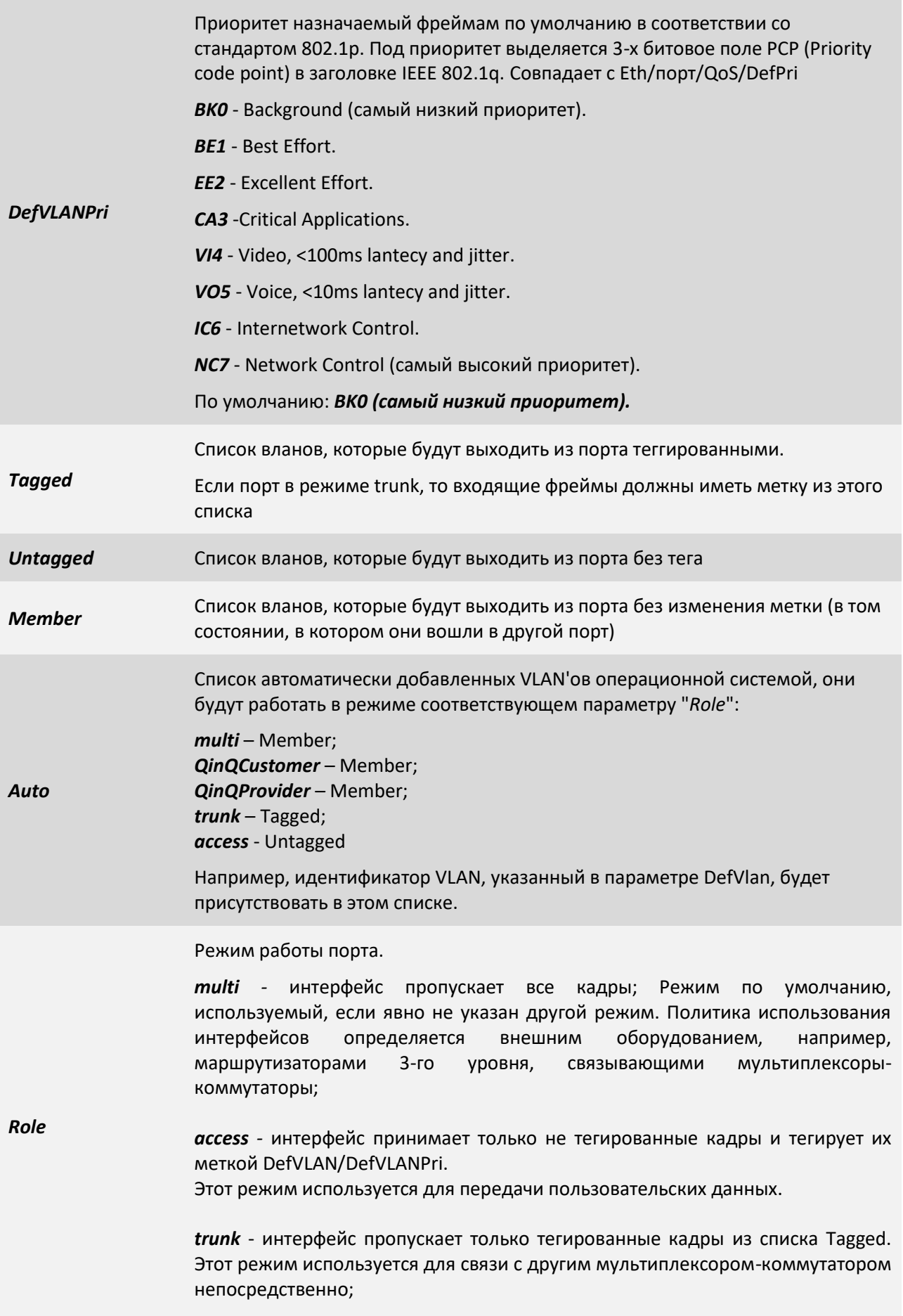

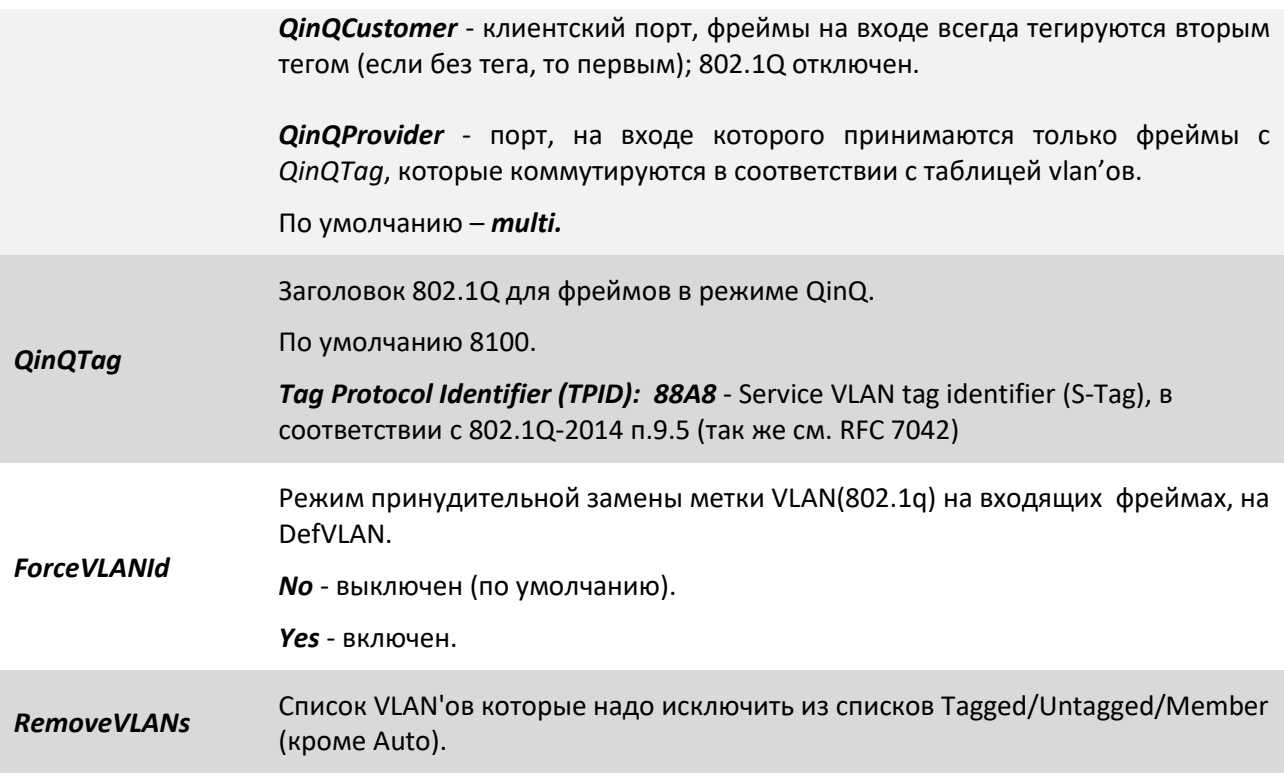

## 3.2.3.16 **Пункт /Eth/порт/PIRL**

Этот пункт присутствует не на всех аппаратных версиях мультиплексоров-коммутаторов.

*PIRL* - Port Ingress Rate Limiting - ограничение пропускной способности порта для входящего трафика. Данный пункт меню служит для просмотра текущих правил ограничения входящего трафика для выбранного Ethernet интерфейса и выбора правила для его конфигурирования.

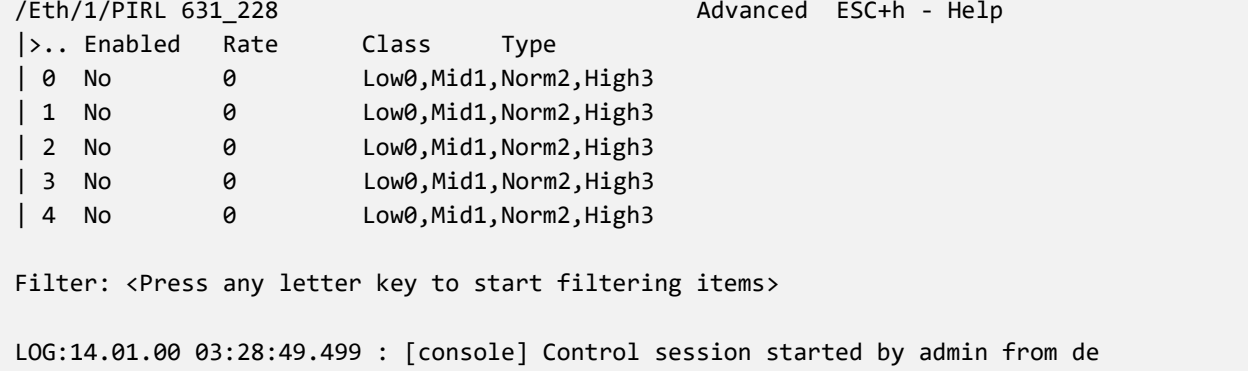

### 3.2.3.17 **Пункт /Eth/порт/PIRL/номер правила**

Данный пункт меню служит для конфигурирования правила ограничения входящего

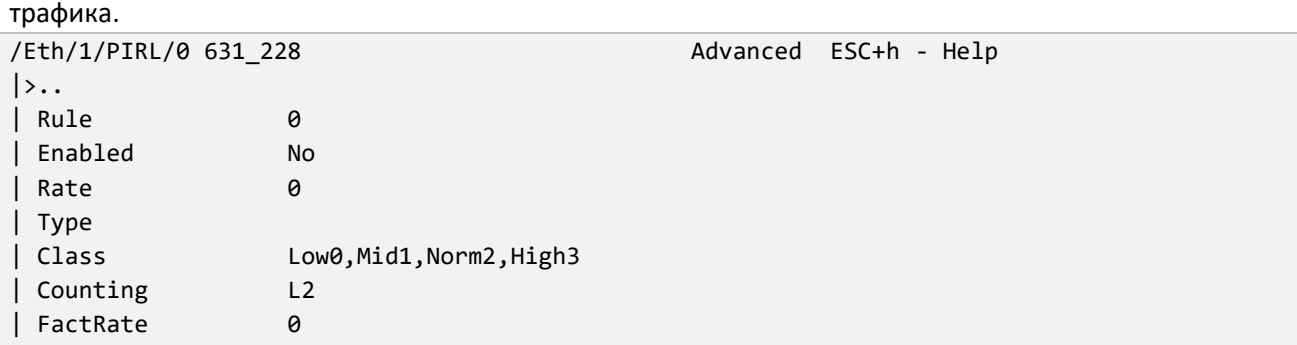

Filter: <Press any letter key to start filtering items>

Auto Refresh: disabled

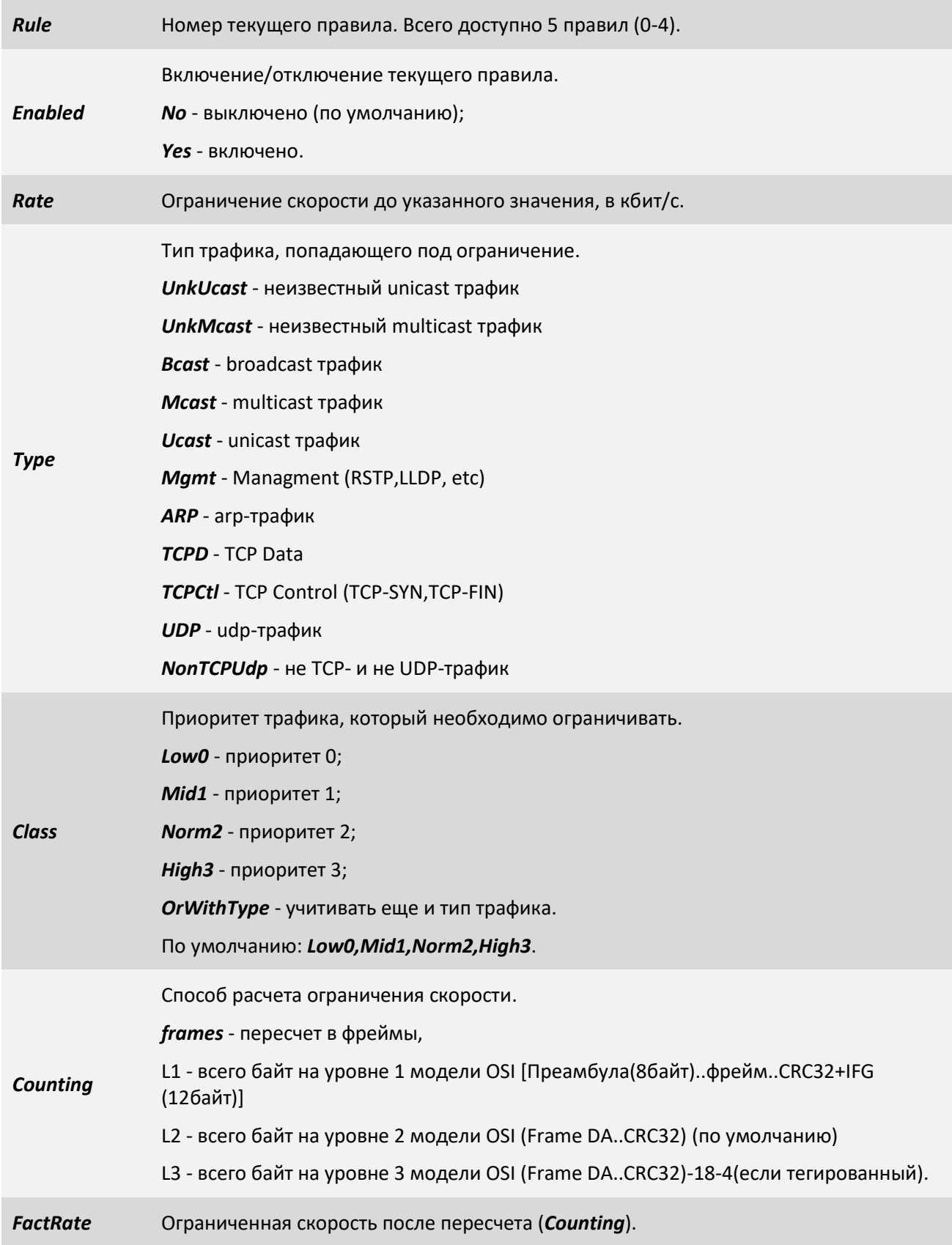

Общая суть такова:

Есть N правил, каждое из которых - ограничение скорости.

Все фреймы, которые удовлетворяют этому правилу (по типу или приоритету), попадают в ограничитель, и либо пропускаются, либо отбрасываются (если ограничение исчерпано).

#### **Пример:**

Пусть у нас есть 2 правила на порту: 1. TCPData или 3й приоритет. 10MBit/s 2. UDP или 2й приоритет. 40MBit/s

Весь трафик, который попадает под правило приоритет 3 или TCP данные будет ограничен 10Мбит/с. Весь трафик, который попадает под правило приоритет 2 или UDP данные будет ограничен 40Мбит/с.

### 3.2.4 **Пункт /System**

Данный пункт меню позволяет выбрать для просмотра и конфигурирования системные параметры и протоколы.

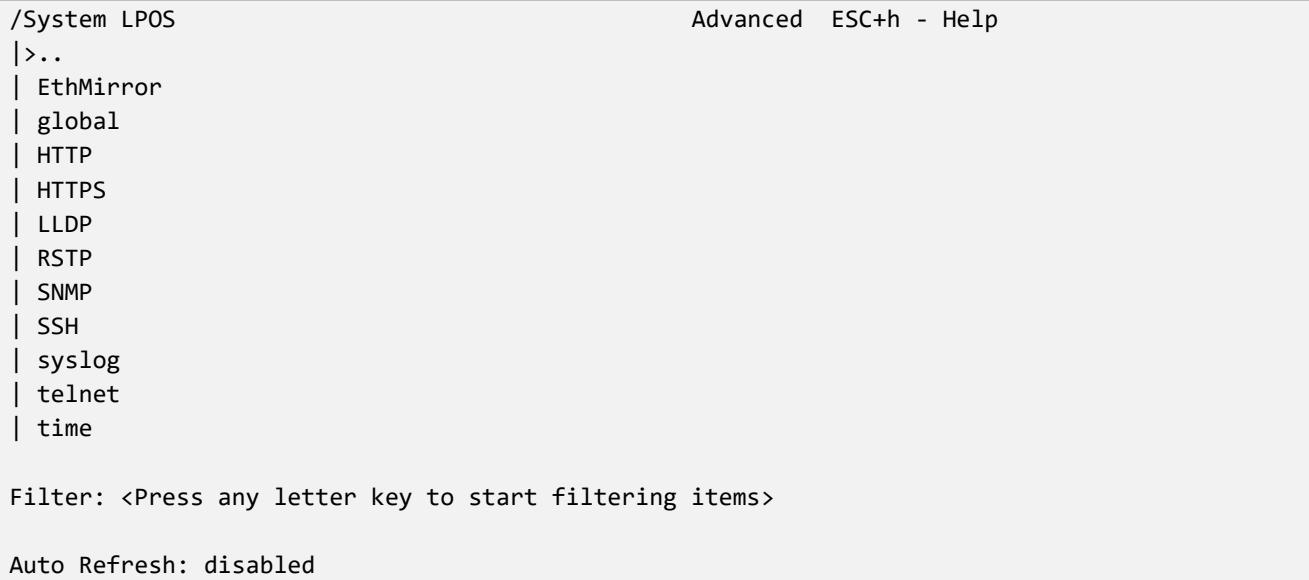

#### 3.2.4.1 **Пункт /System/LLDP/Entries**

В данном пункте меню отображается таблица с параметрами соседних устройств, полученными через LLDP. Из таблицы можно увидеть какое устройство (его IP и MAC адреса) и каким именно портом подключено к текущему устройству.

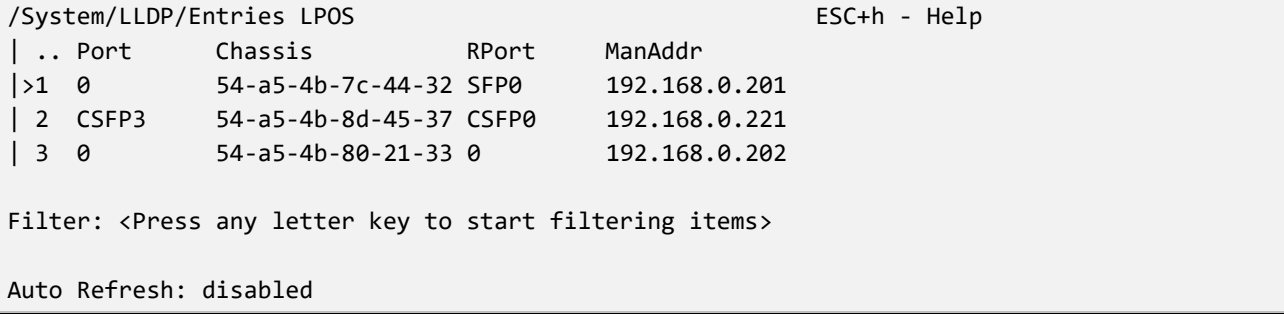

### 3.2.4.2 **Пункт /System/LLDP/Entries/порт**

Данный пункт позволяет просмотреть параметры LLDP записи.

/System/LLDP/Entries/1 LPOS Advanced ESC+h - Help

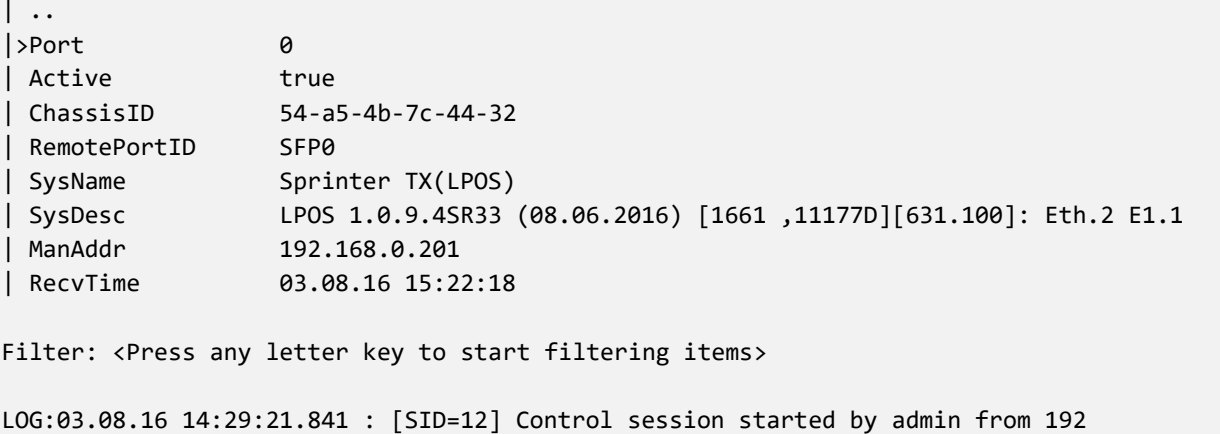

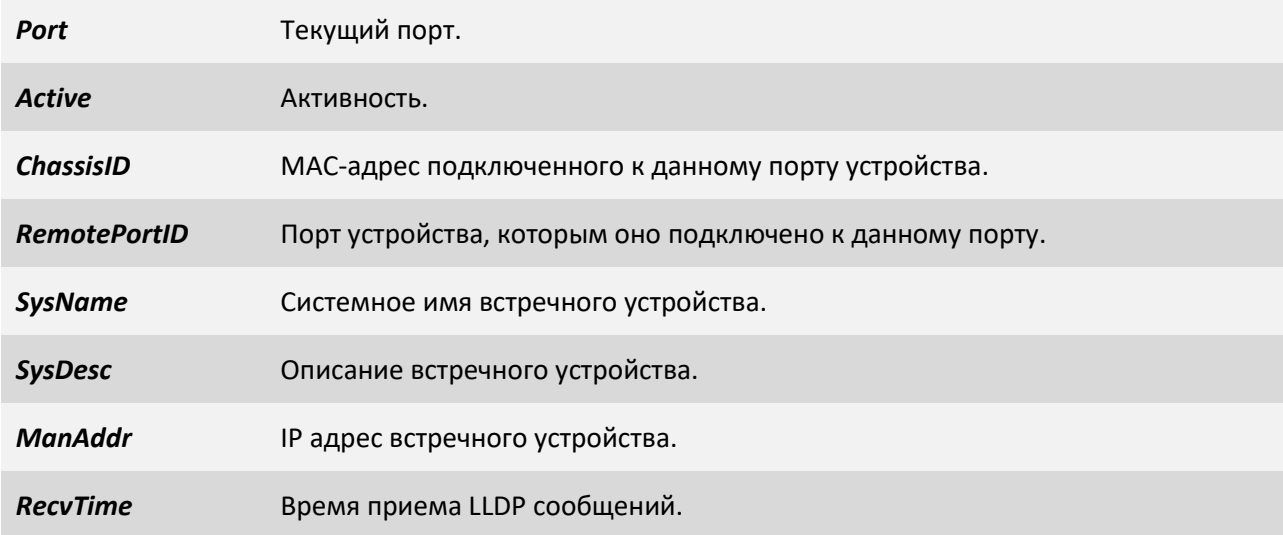

# <span id="page-99-0"></span>3.2.4.3 **Пункт /System/LLDP/Interfaces/порт**

Данный пункт позволяет настроить LLDP параметры для отдельного порта.

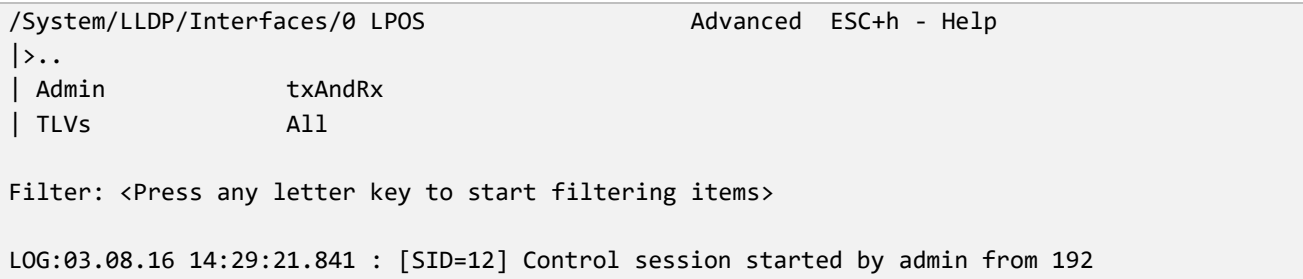

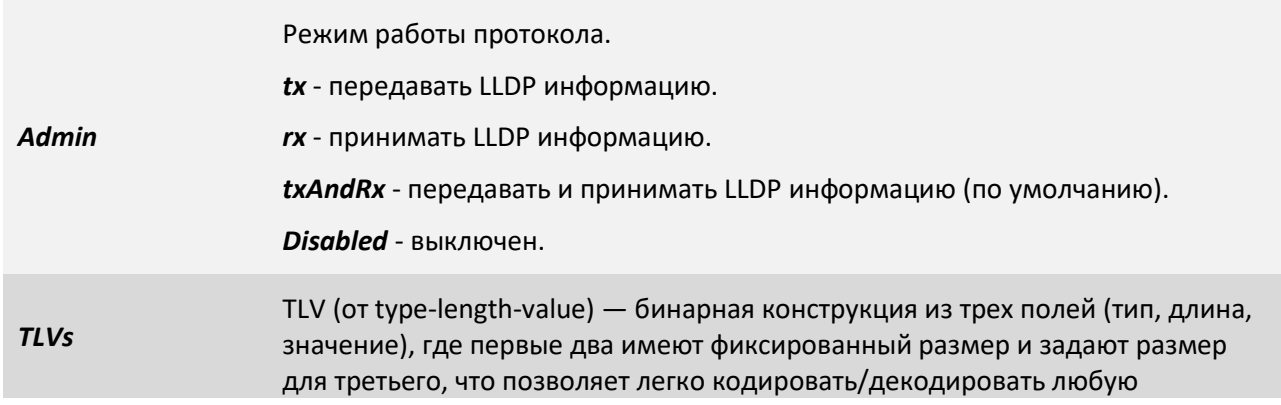

последовательность данных поле-значение. *All* - вся LLDP информация (по умолчанию).

*portDesrc* - описание порта.

*sysName* - имя устройства.

*sysDesc* - описание устройства.

*sysCap* - возможности устройства.

## 3.2.4.4 **Пункт /System/LLDP/config**

Данный пункт позволяет настраивать параметры протокола LLDP.

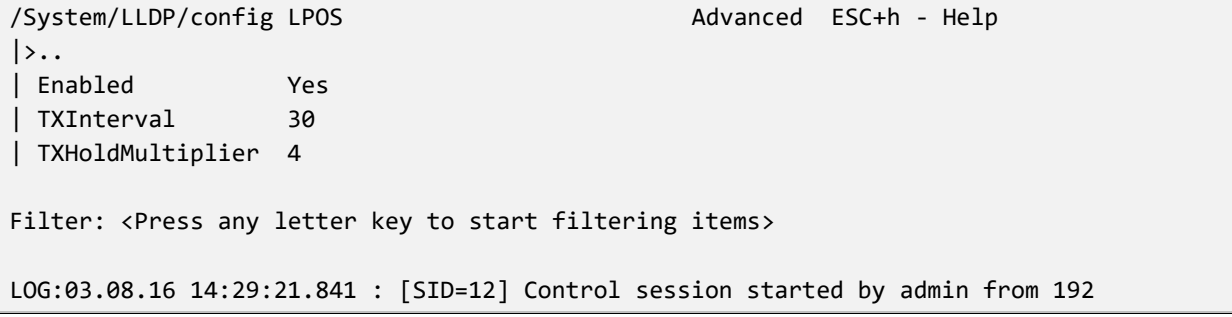

Включение протокола LLDP производится для всего устройства, а не для каждого порта отдельно, по умолчанию он включен.

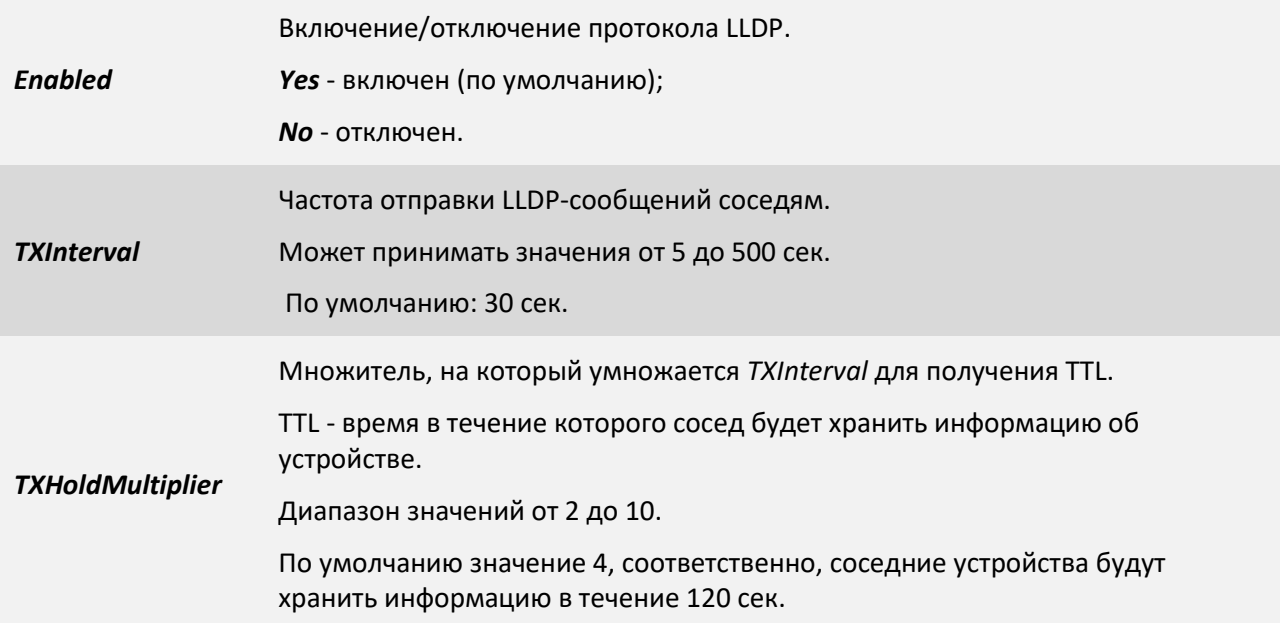

## 3.2.4.5 **Пункт /System/RSTP/Interfaces/порт**

<span id="page-100-0"></span>В данной вкладке меню можно настраивать параметры RSTP для выбранного Ethernet порта.

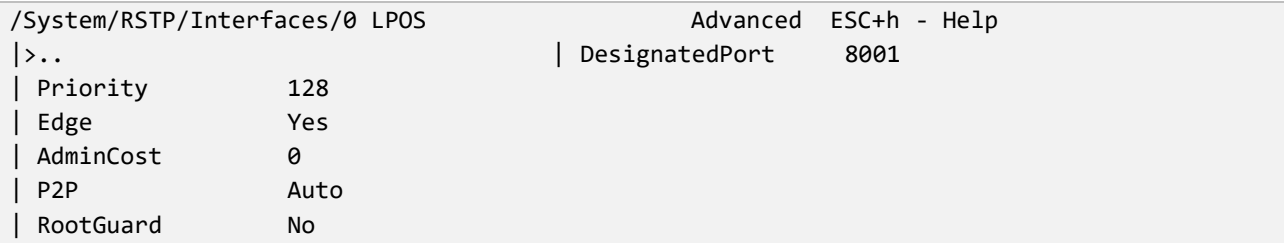

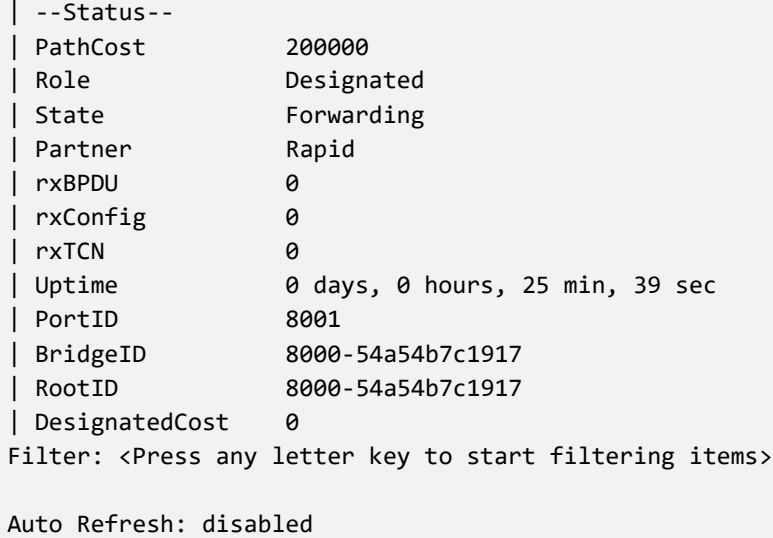

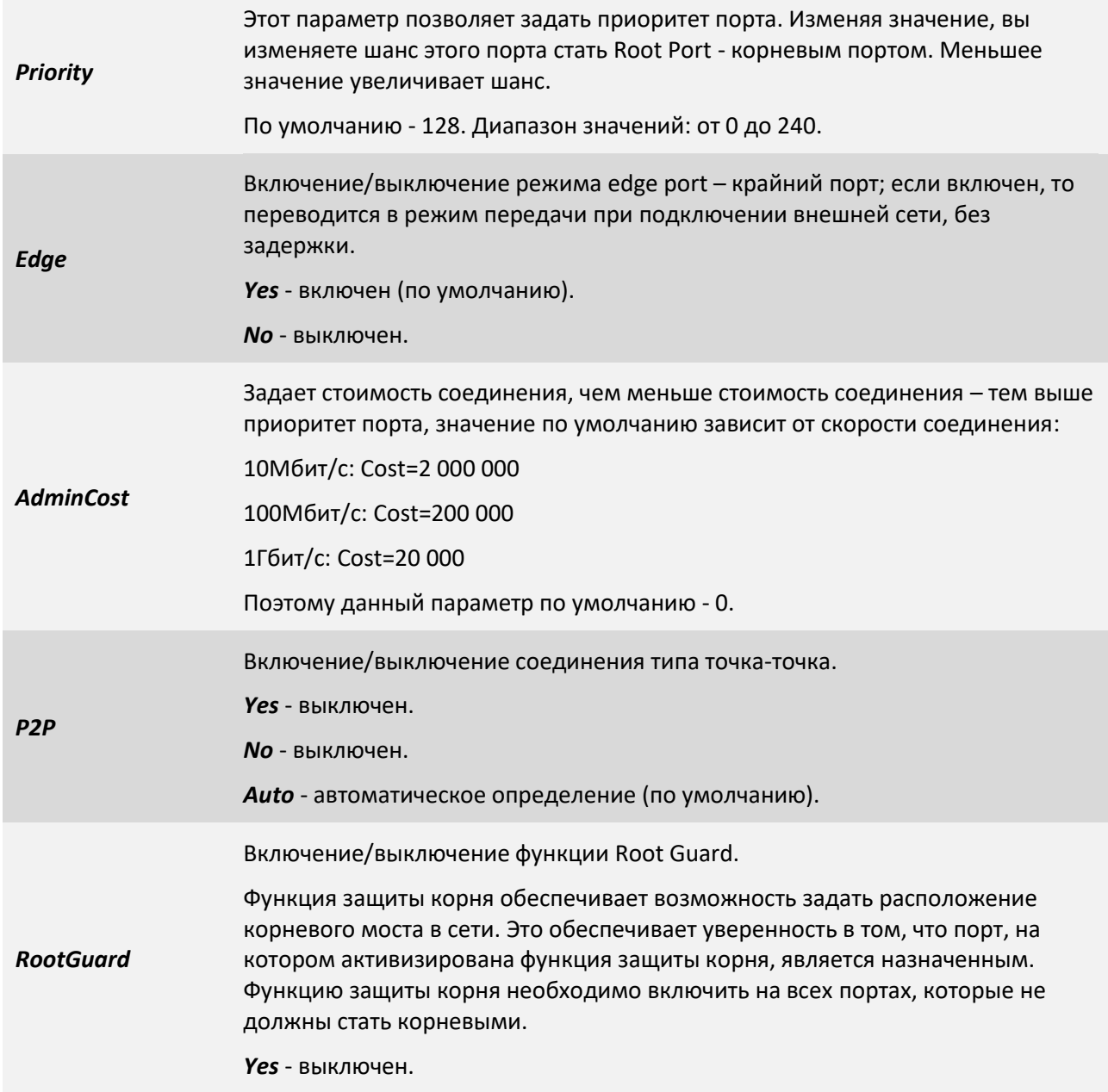

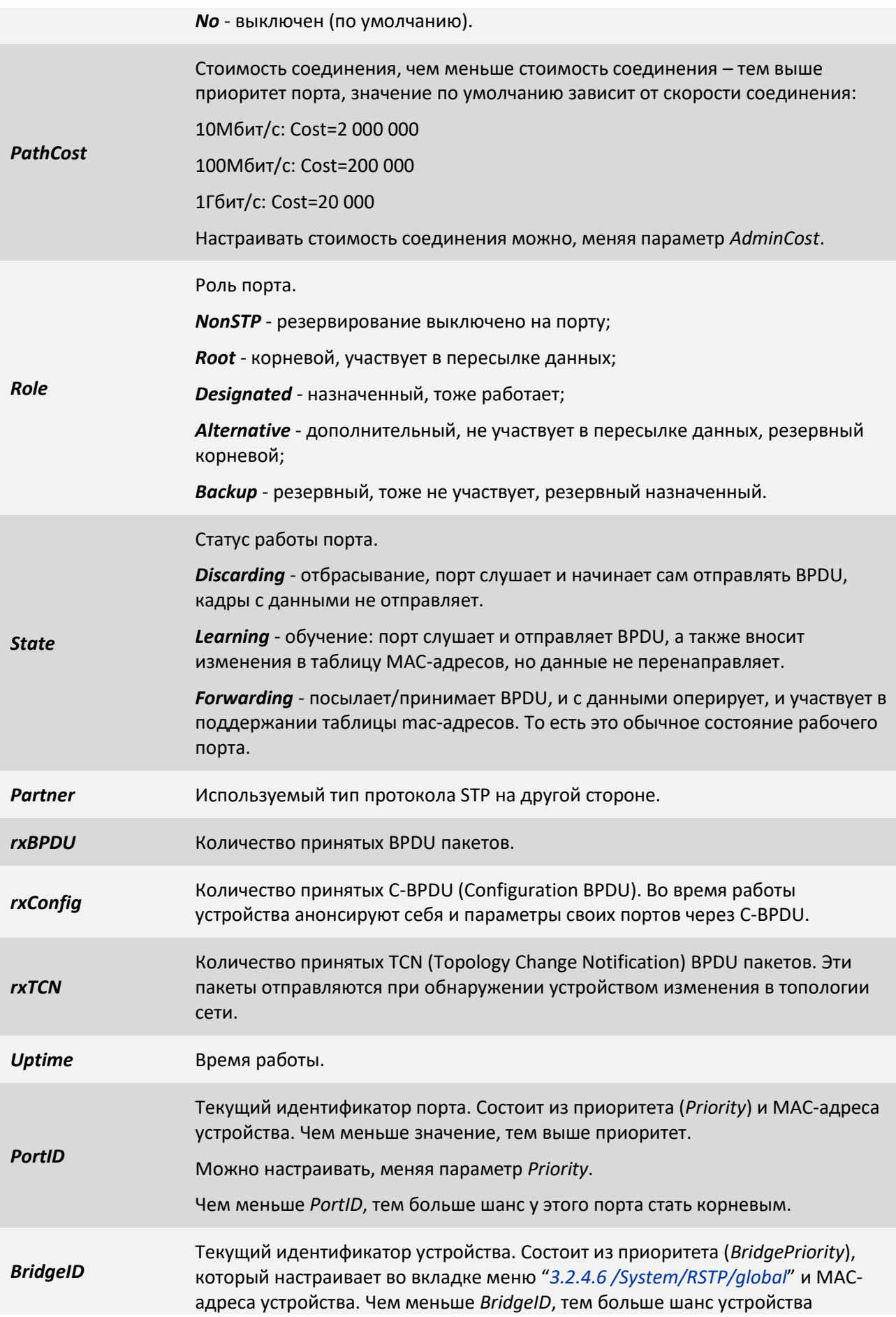

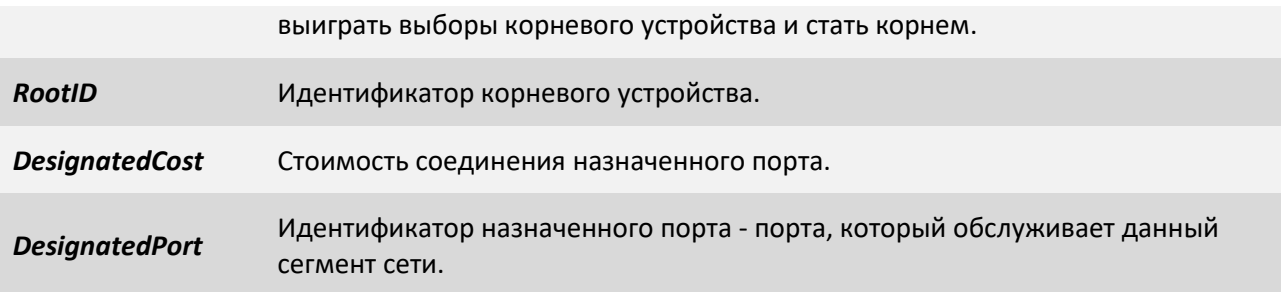

## <span id="page-103-0"></span>3.2.4.6 **Пункт /System/RSTP/global**

В данной вкладке меню настраиваются параметры RSTP для всего устройства.

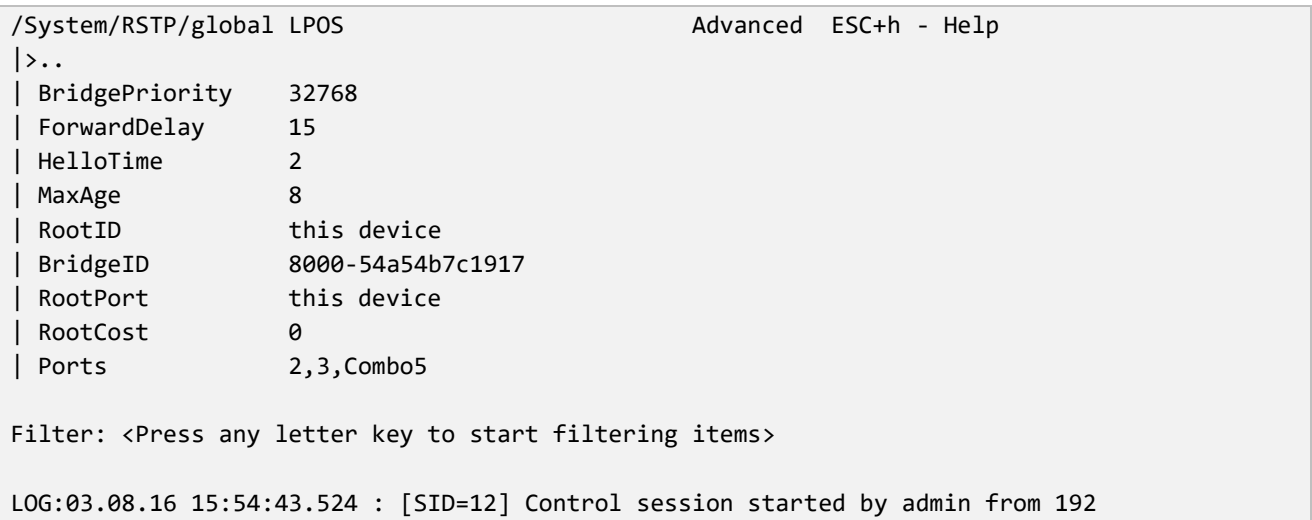

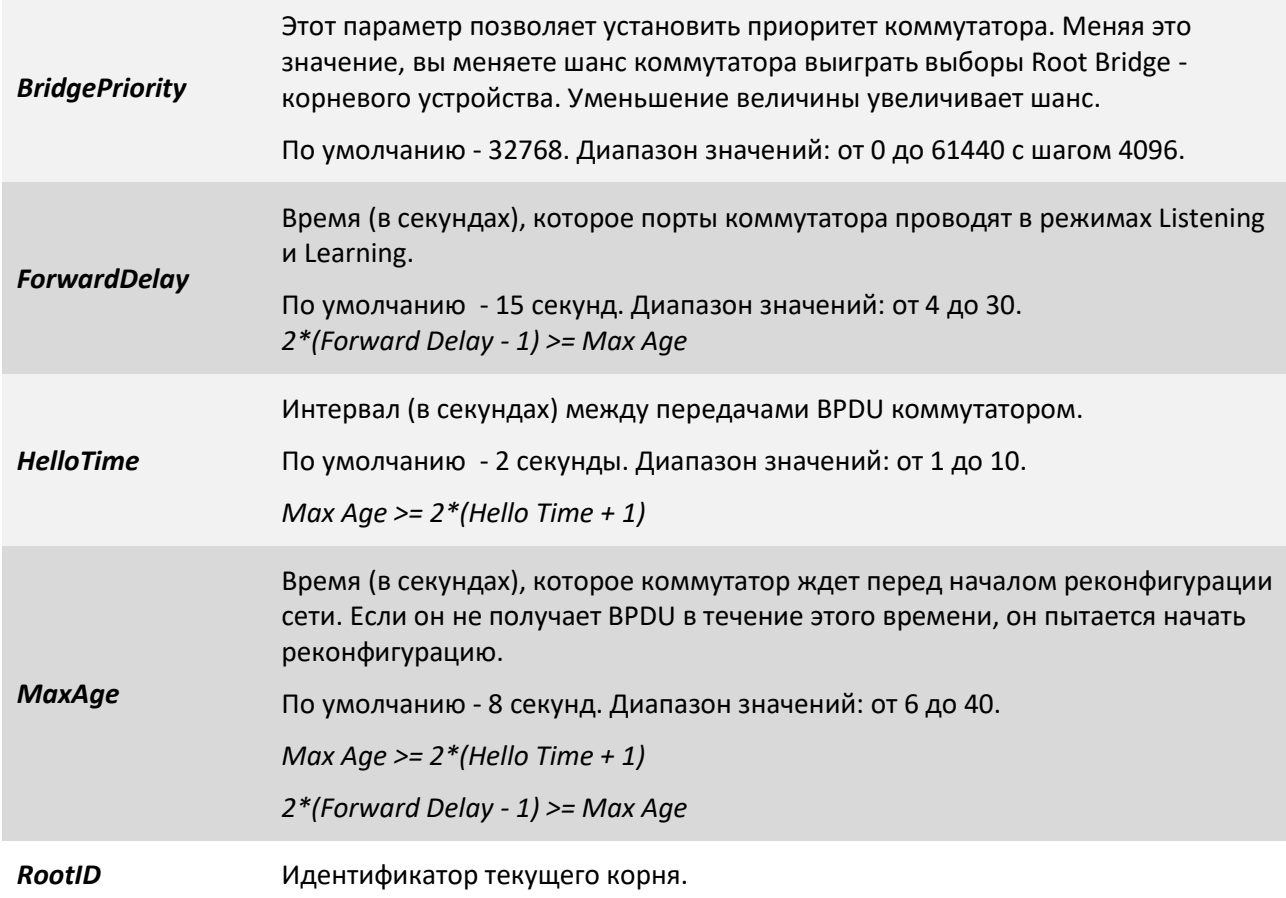

*this device* - данное устройство - корневое.

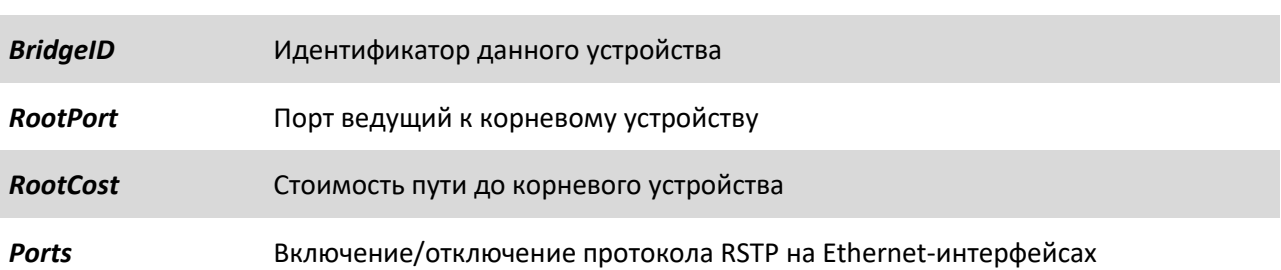

### 3.2.4.7 **Пункт /System/global**

Данный пункт позволяет просмотреть системные параметры мультиплексоракоммутатора, задать или изменить ему имя и местоположение для упрощения его идентификации, выполнить перезагрузку.

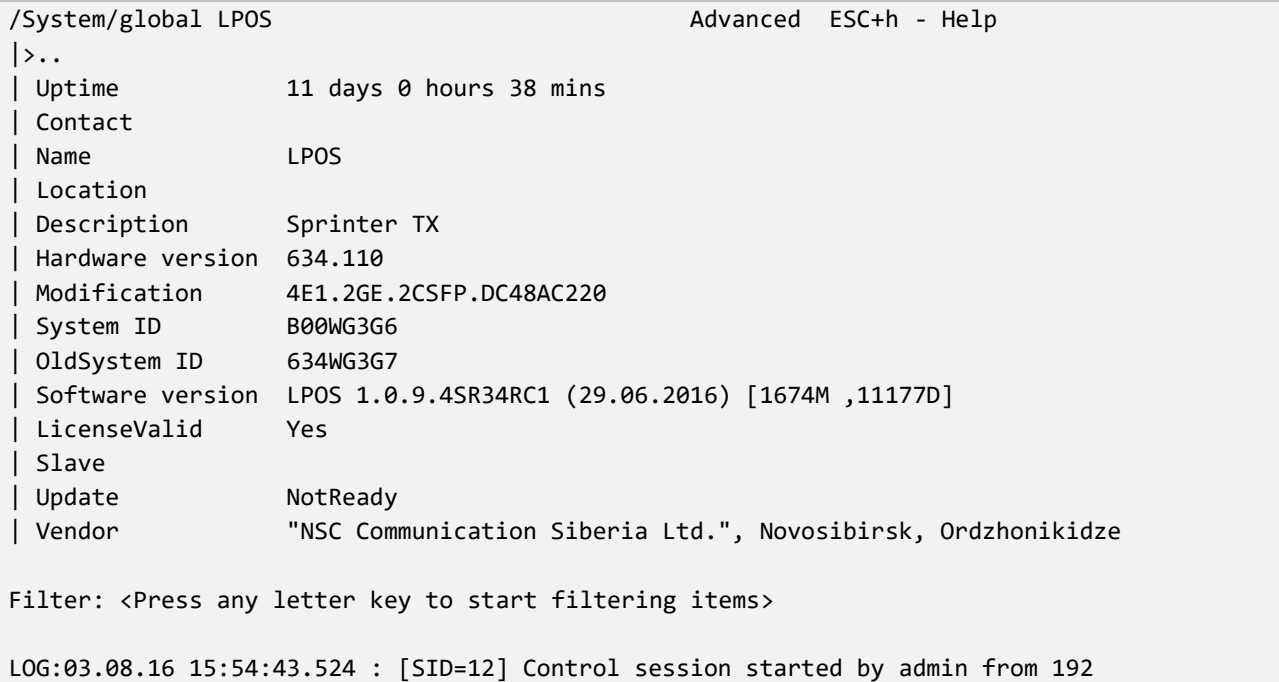

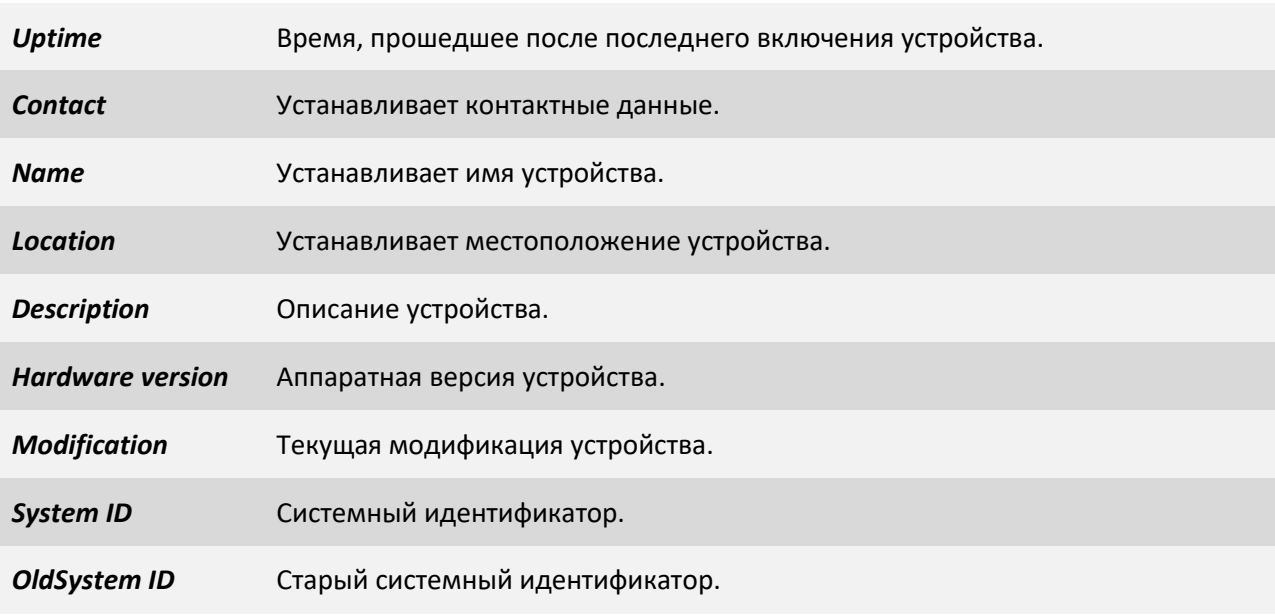

*Software version* Версия программного обеспечения. *LicenseValid* Действительность лицензии. *Yes* – лицензия действительна. *No* – лицензия недействительна. **ВНИМАНИЕ!!! Для полной работоспособности устройства этот параметр должен принимать значение -** *Yes***. Если установилось значение** *No***, это означает, что лицензия на использование устройства закончилась и ее необходимо приобрести. По окончанию лицензии устройство работает некорректно, а именно, прекращает передавать потоки Е1.** *Slave* Список аппаратных версий используемых slave-модулей *Update* Запустить процесс обновления, если в каталоге /mnt/flash коммутатора имеется файл с прошивкой. *NotReady* - файла для обновления в /mnt/flash нет. *Ready* - есть файл для обновления в /mnt/flash. *Updating nn* - идет процесс обновления с индикатором прогресса в процентах. *Complete* - обновление завершено, необходимо перегрузить устройство командой **reset**. После перезагрузки устройства, оно будет загружено с новым программным обеспечением. **Vendor** Производитель устройства.

### 3.2.4.8 **Пункт /System/SNMP/auth**

В данном пункте меню Вы можете установить имена snmp community.

/System/SNMP/auth LPOS Advanced ESC+h - Help  $|{\rangle}$ .. | ReadCommunity public | WriteCommunity public Filter: <Press any letter key to start filtering items> LOG:03.08.16 15:54:43.524 : [SID=12] Control session started by admin from 192

*ReadCommunity* Используется для аутентификации при чтении (по умолчанию "public");

*WriteCommunity* Используется для аутентификации при записи (по умолчанию "public");

### 3.2.4.9 **Пункт /System/SNMP/traps**

В данном пункте меню, можно изменять настройки отправки уведомлений (SNMP-trap'ов) с устройства(агента) – менеджеру.

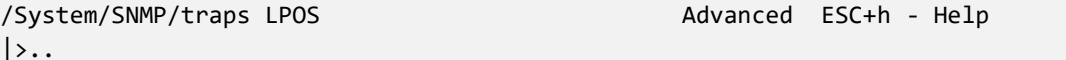

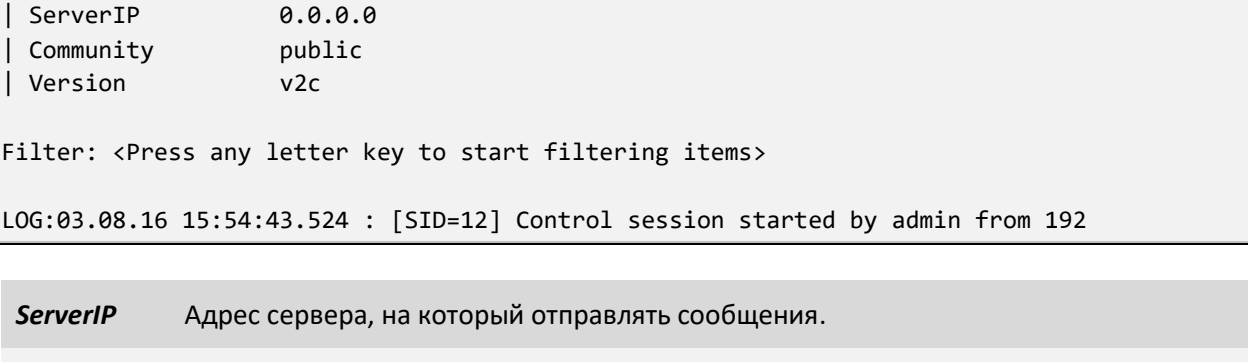

*Community* Общая строка (пароль) в сообщении.

*Version* Версия сообщения (v1/v2c/3).

По умолчанию: *v2c*

## 3.2.4.10 **Пункт /System/SNMP/users/пользователь**

В данном пункте меню вы можете настроить параметры пользователя snmp.

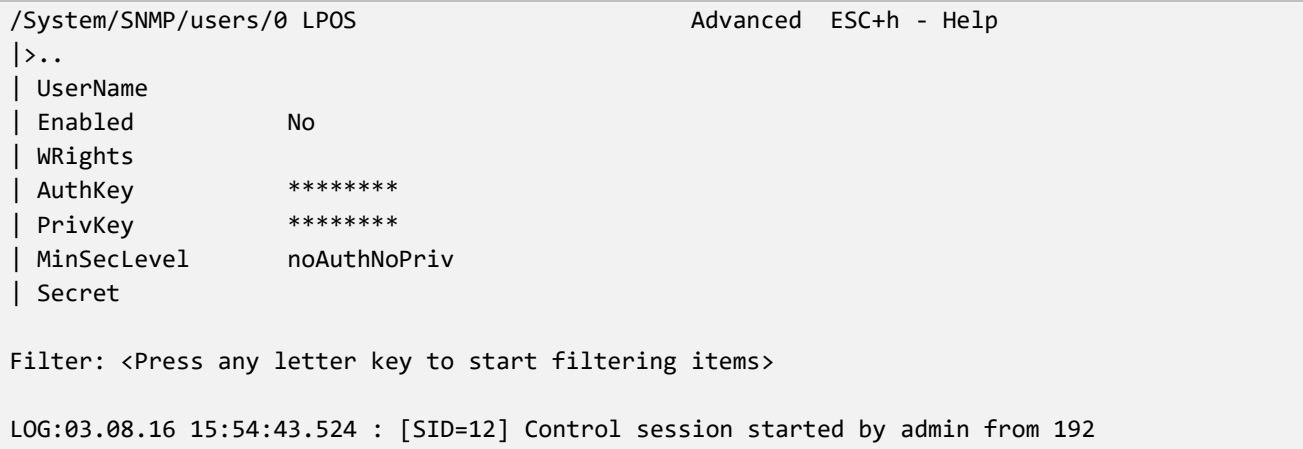

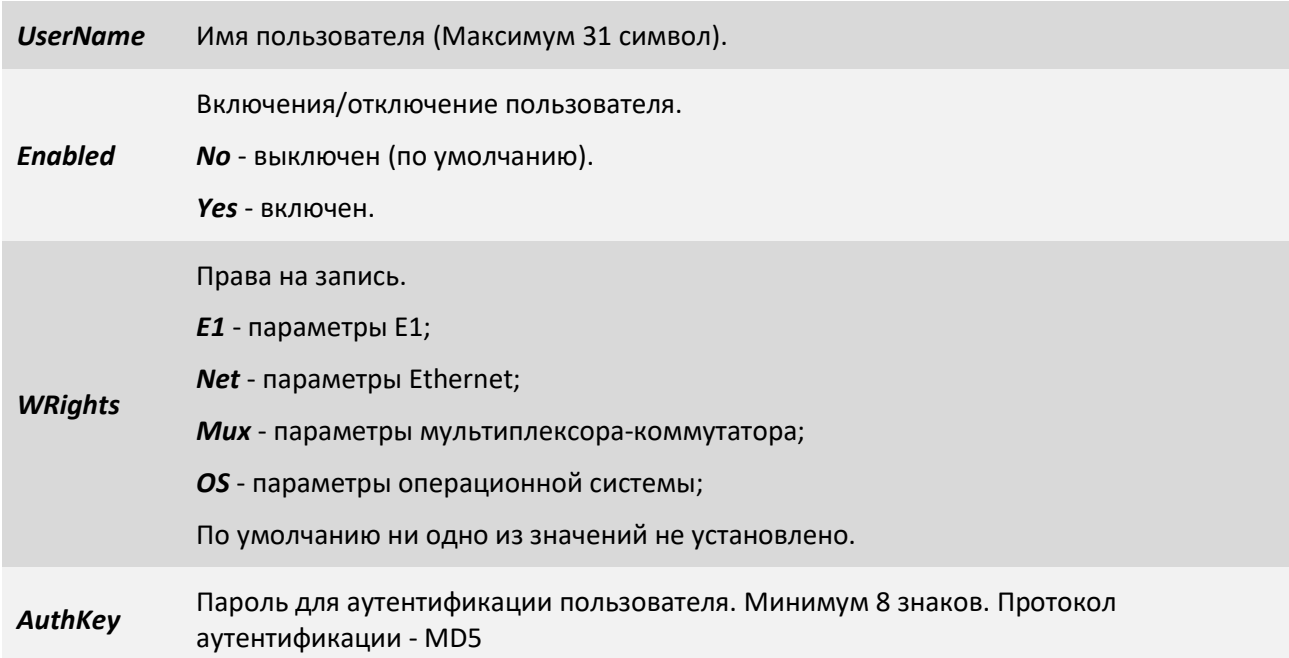

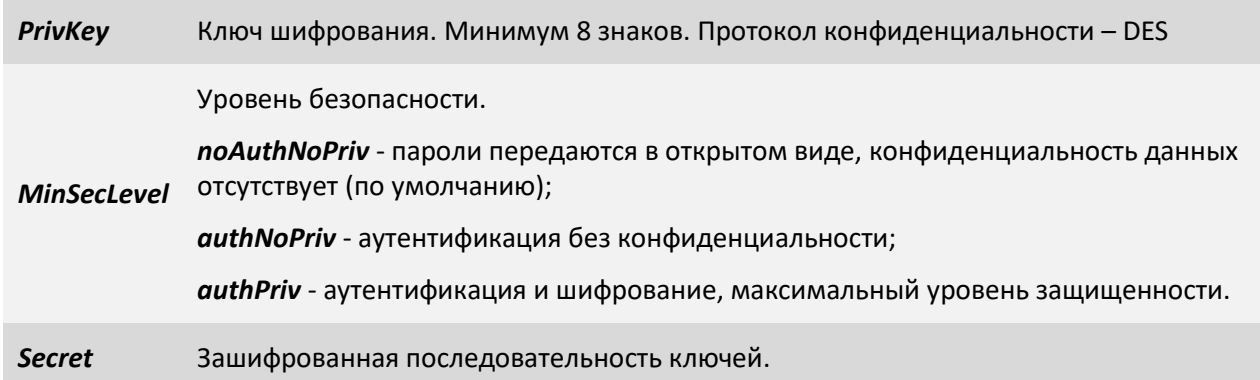

### 3.2.4.11 **Пункт /System/SNMP/v1**

В данном пункте меню Вы можете включить/отключить протокол snmp v1.

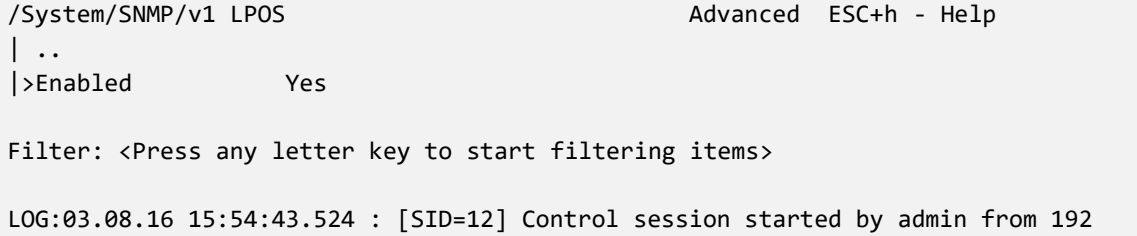

Включение/выключение snmp v1.

*Enabled Yes* - включен (по умолчанию).

*No* - выключен.

### 3.2.4.12 **Пункт /System/SNMP/v2c**

В данном пункте меню Вы можете включить/отключить протокол snmp v2c.

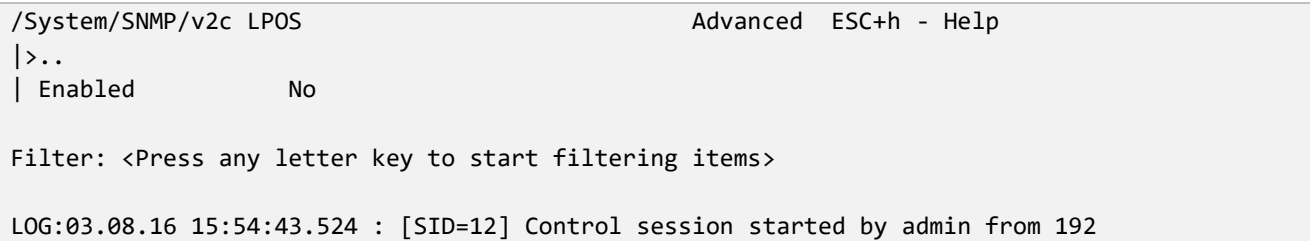

Включение/выключение snmp v2c.

*Enabled Yes* - включен,

*No* – выключен (по умолчанию).

### 3.2.4.13 **Пункт /System/SNMP/v3**

В данном пункте меню Вы можете включить/отключить протокол snmp v3.

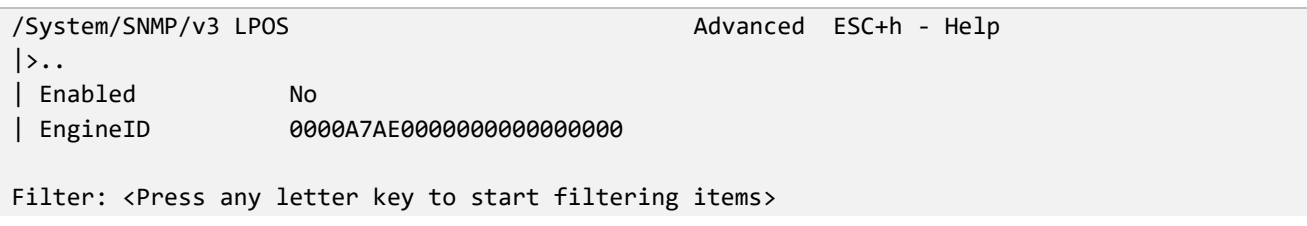
LOG:03.08.16 15:54:43.524 : [SID=12] Control session started by admin from 192

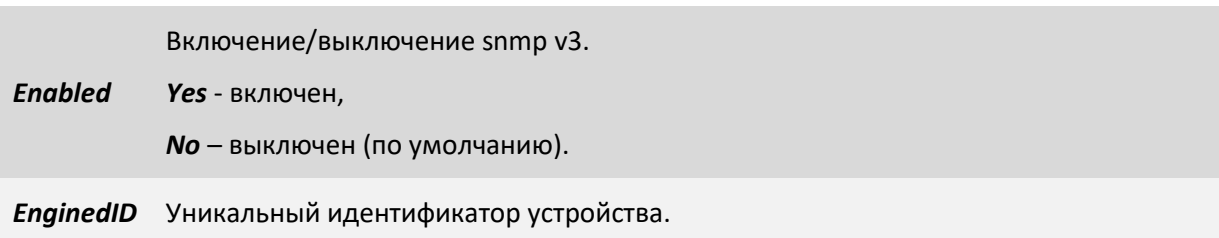

## 3.2.4.14 **Пункт /System/SNMP/stat**

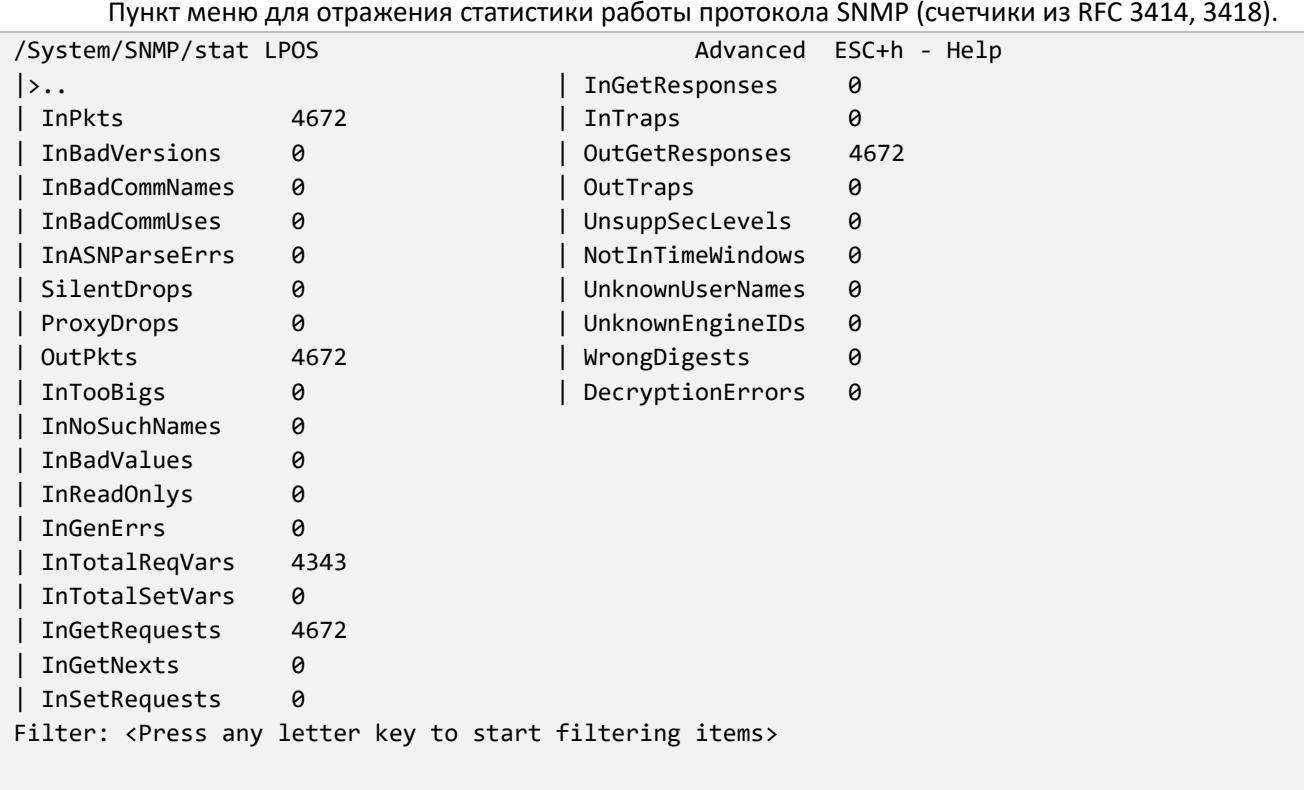

LOG:03.08.16 15:54:43.524 : [SID=12] Control session started by admin from 192

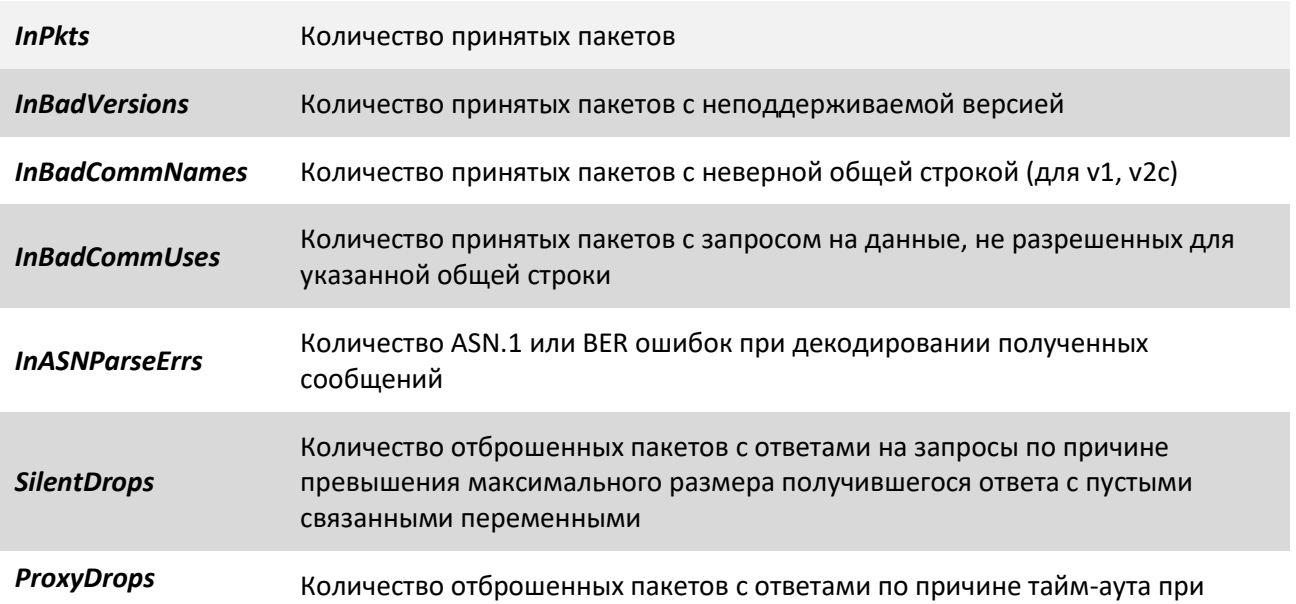

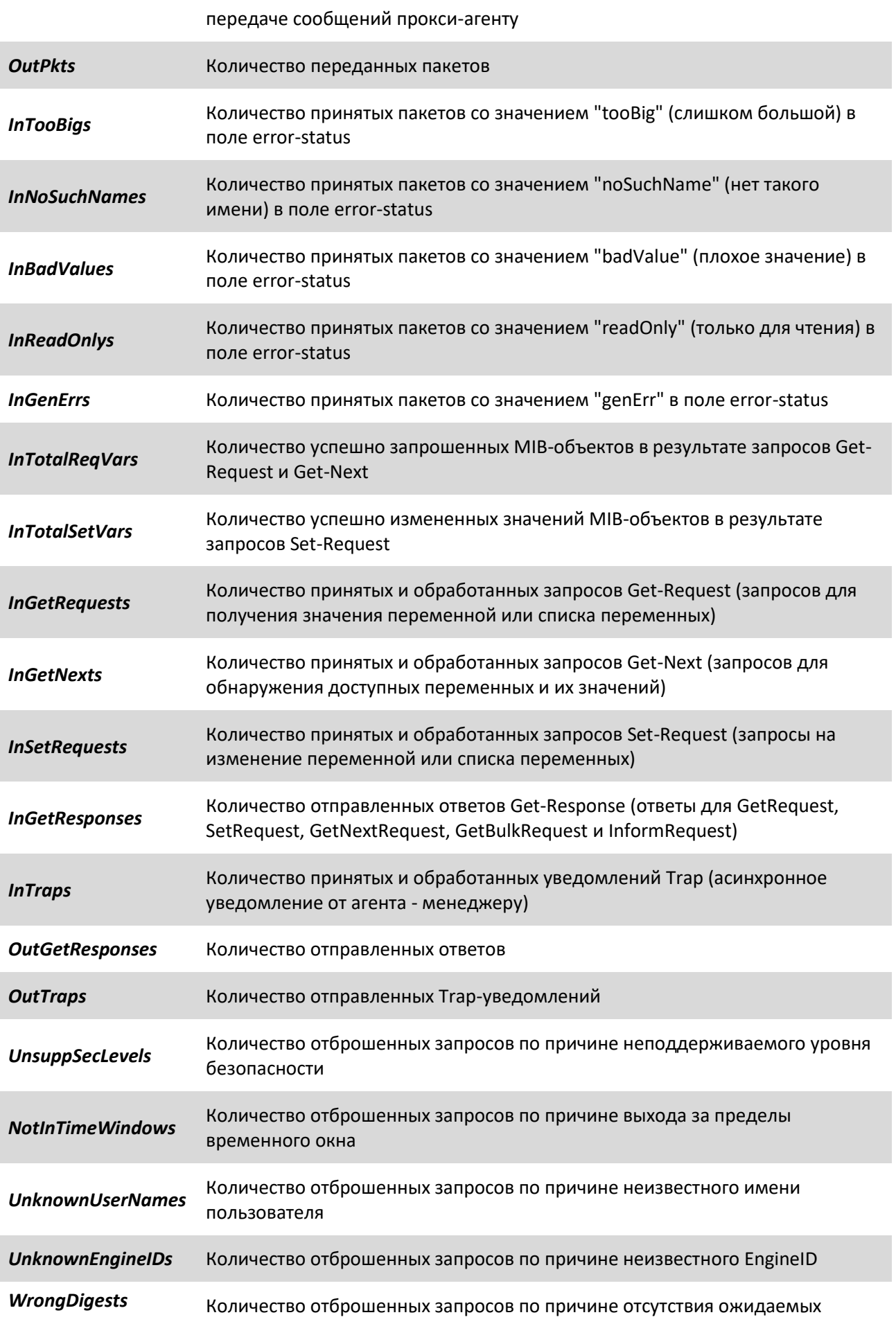

#### числовых значений

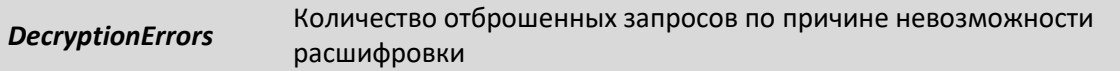

## 3.2.4.15 **Пункт /System/syslog**

В данном пункте меню Вы можете настроить параметры протокола syslog.

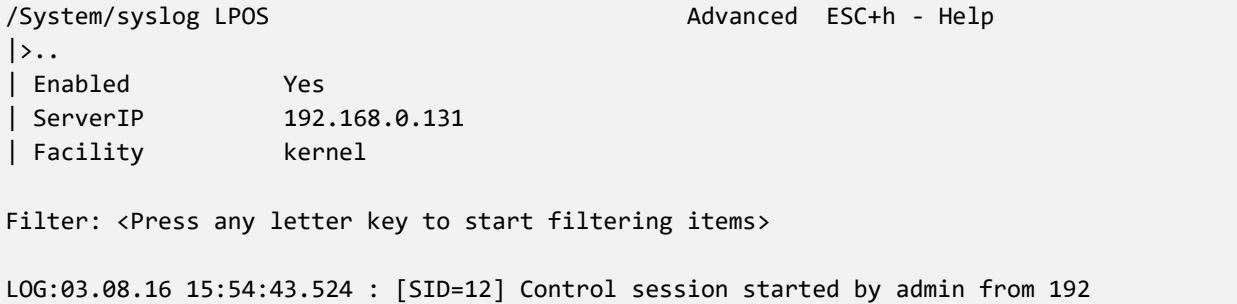

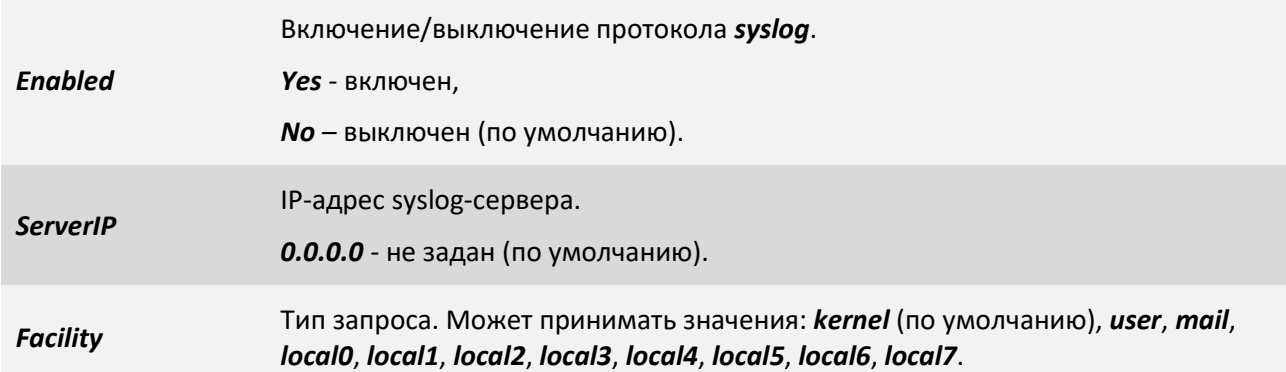

#### 3.2.4.16 **Пункт /System/telnet**

В данном пункте меню Вы можете настроить параметры протокола telnet.

```
/System/telnet LPOS Advanced ESC+h - Help
|.\rangle.
| Enabled Yes
| Timeout 15
| MaxSessions 3
| ActiveSessions 1
| DefaultShell Menu
Filter: <Press any letter key to start filtering items>
LOG:03.08.16 15:54:43.524 : [SID=12] Control session started by admin from 192
```
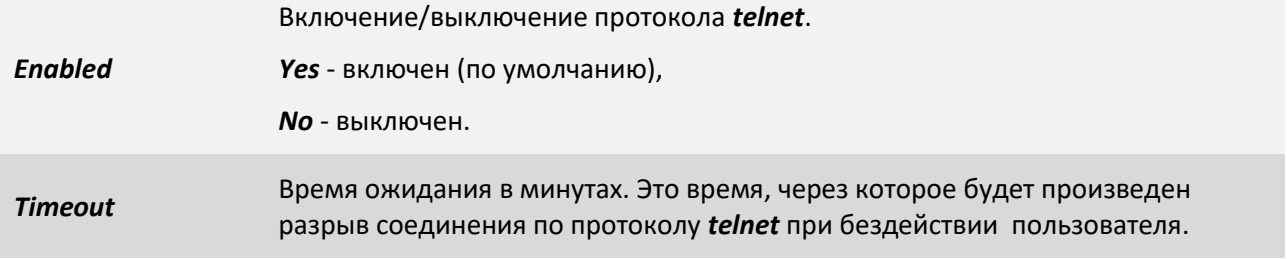

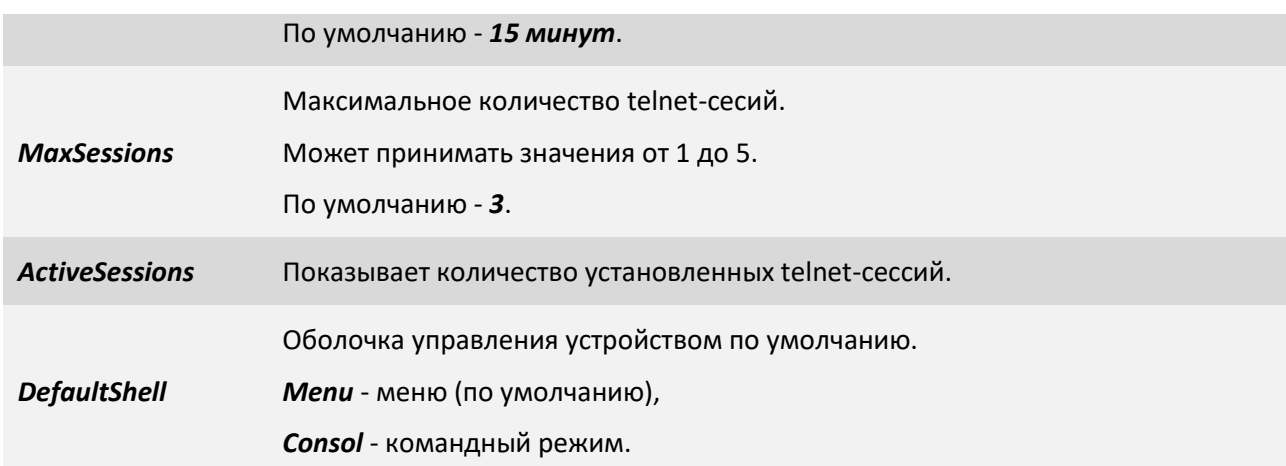

## 3.2.4.17 **Пункт /System/time**

В данном пункте меню Вы можете настроить дату, время или же параметры синхронизации с NTP сервером.

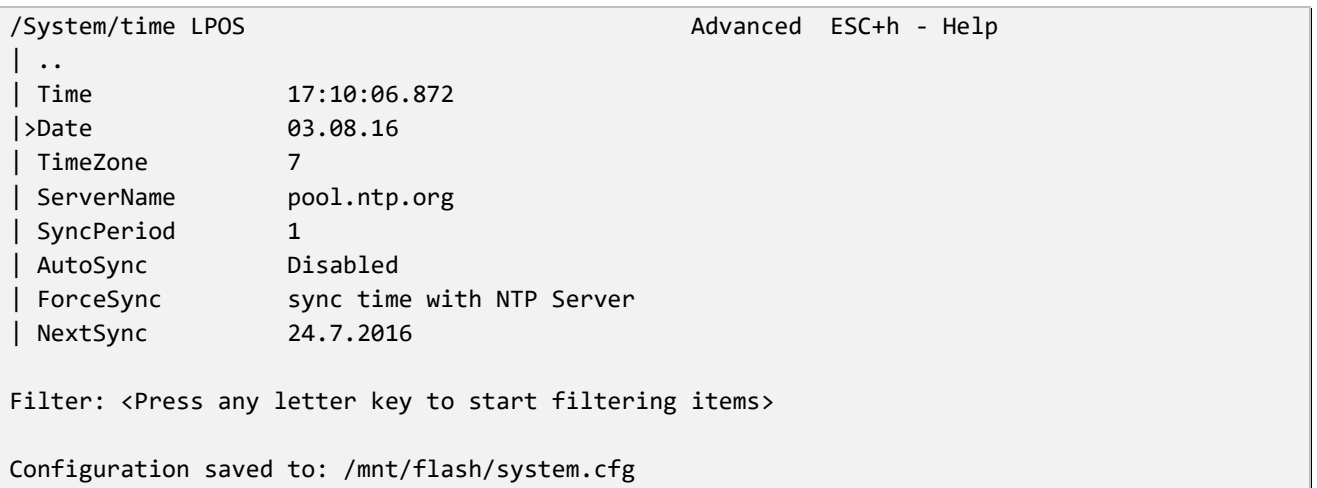

NTP на Sprinter TX работает в режиме Symmetric Active, NTP Version 3.

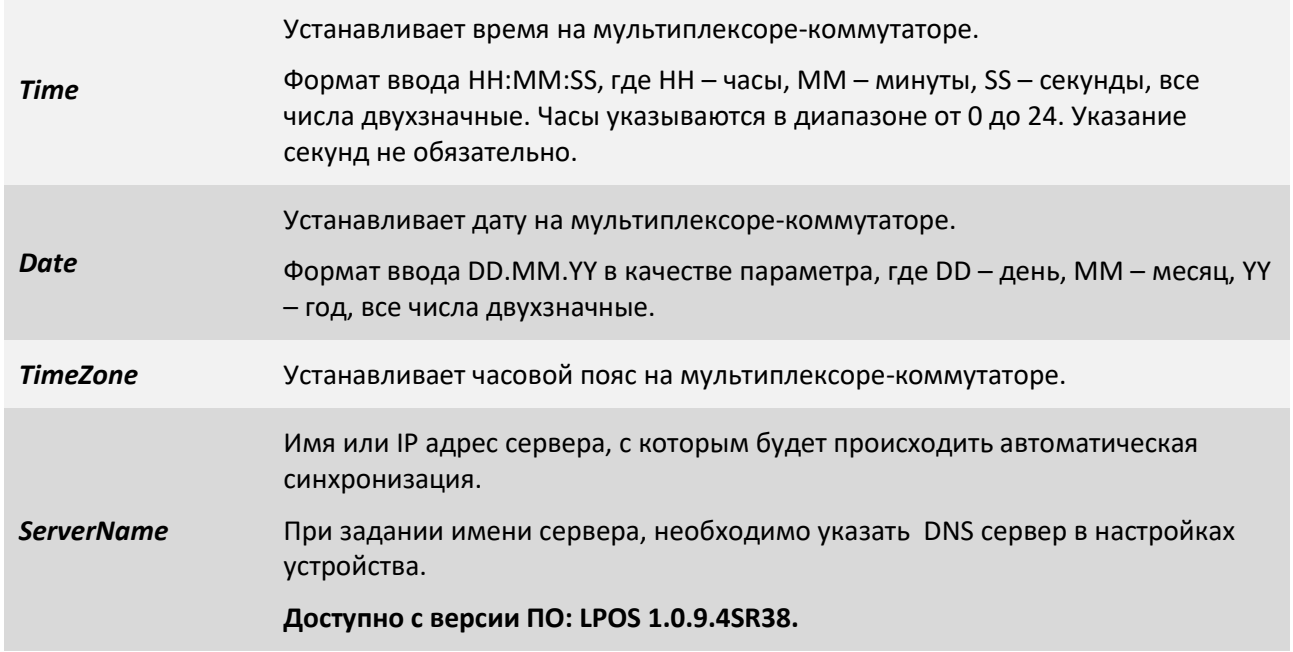

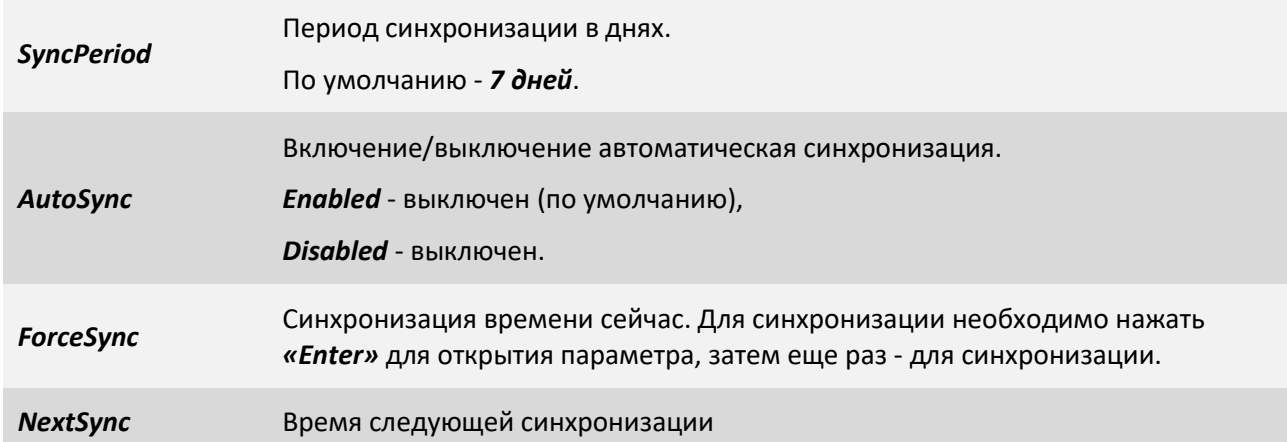

## 3.2.4.18 **Пункт /System/EthMirror**

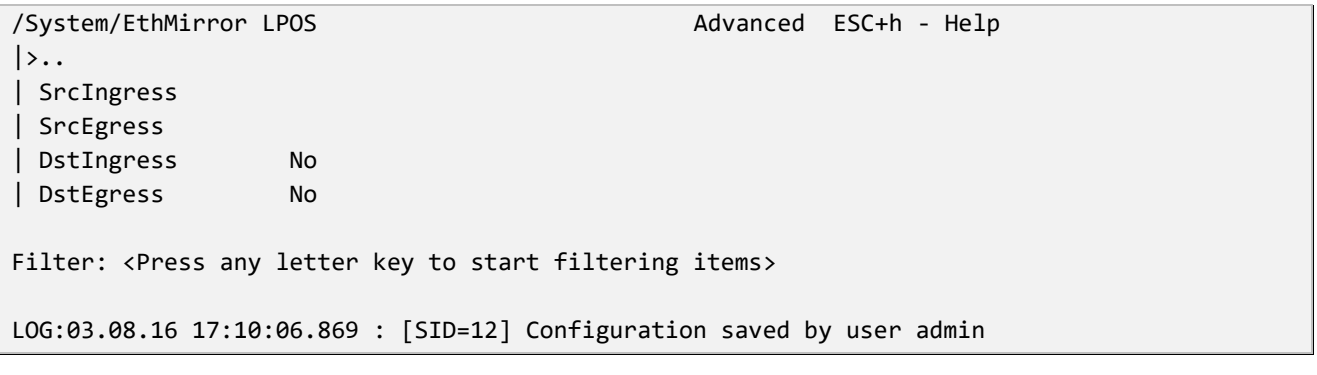

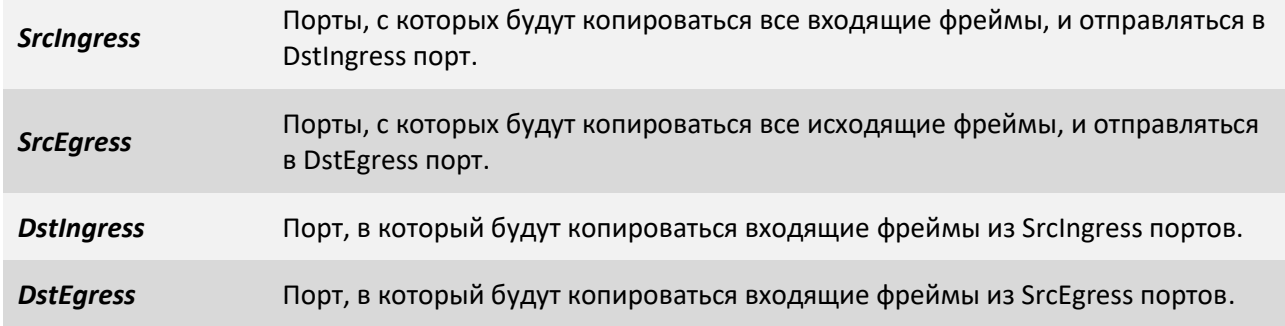

## 3.2.4.19 **Пункт /System/HTTP**

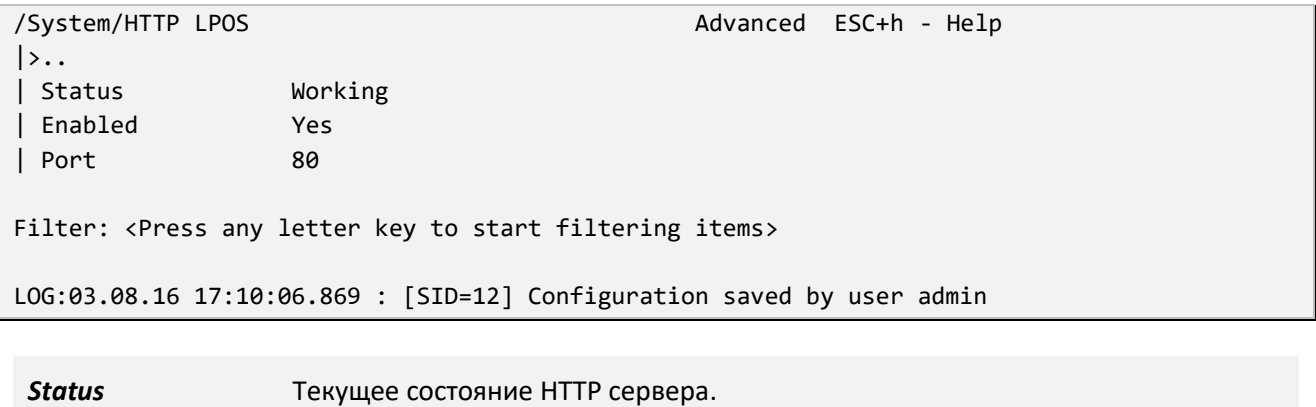

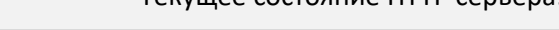

**Enabled Включение и отключение сервера** 

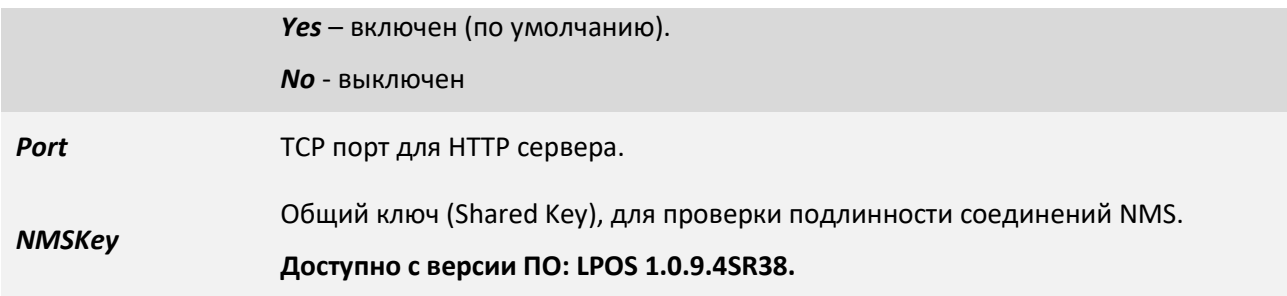

## 3.2.4.20 **Пункт /System/AUX**

В данном пункте меню, настраиваются параметры порта AUX, для управления подключенными к нему устройствами. Этот пункт присутствует не на всех аппаратных версиях мультиплексоров-коммутаторов.

#### **Назначение выводов разъема DB-9 интерфейса RS-232**

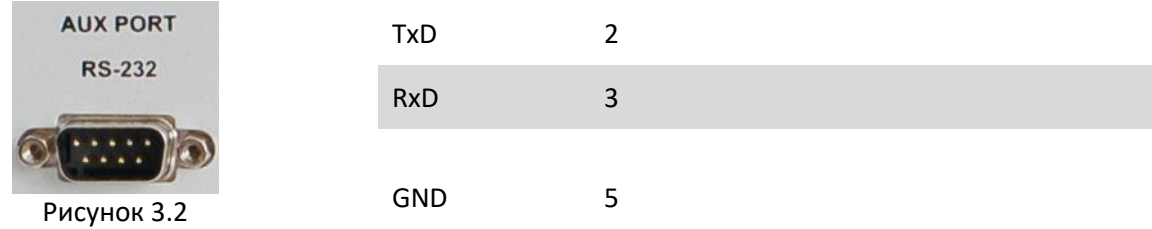

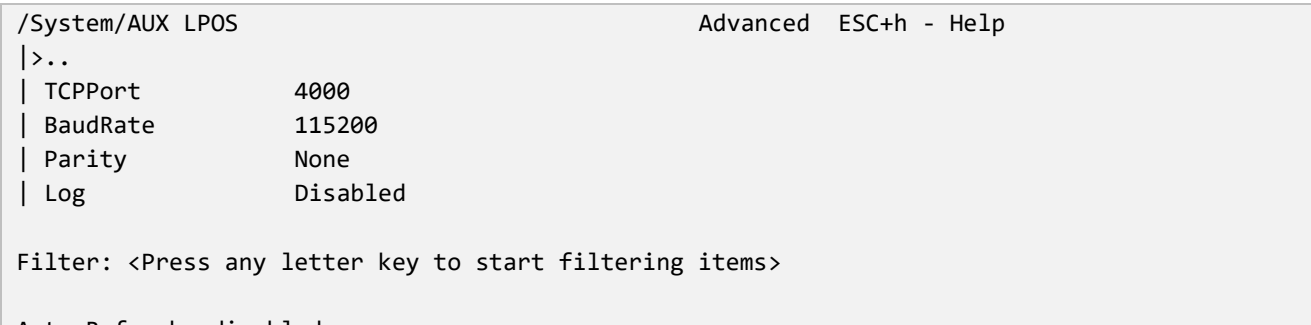

Auto Refresh: disabled

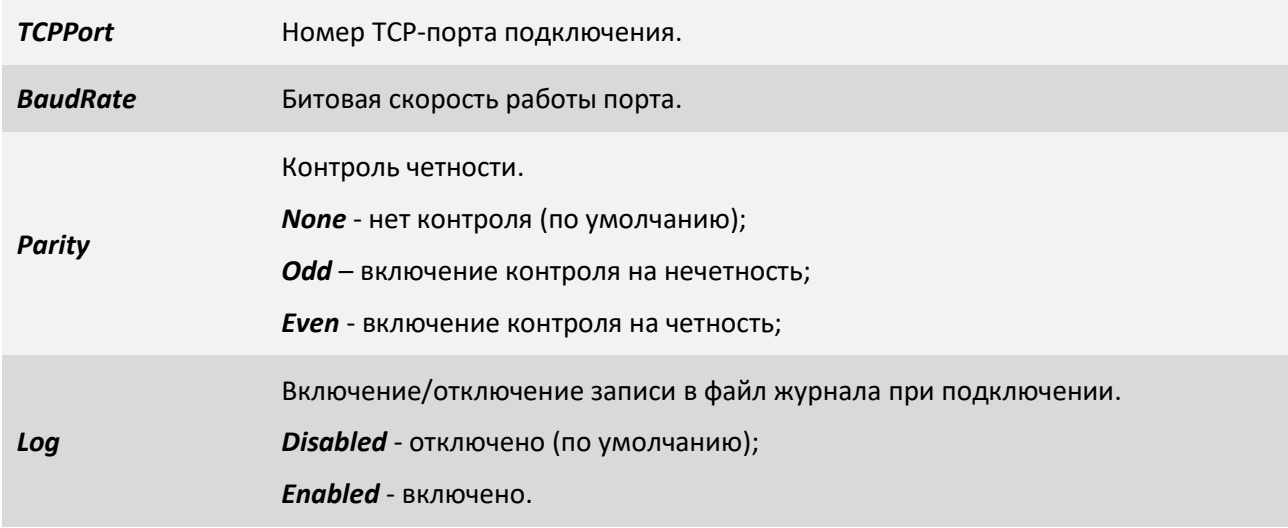

### 3.2.4.21 **Пункт /System/SSH**

В данном пункте меню Вы можете настроить параметры протокола SSHv2.

Доступно с версии ПО: LPOS 1.0.9.4SR36.

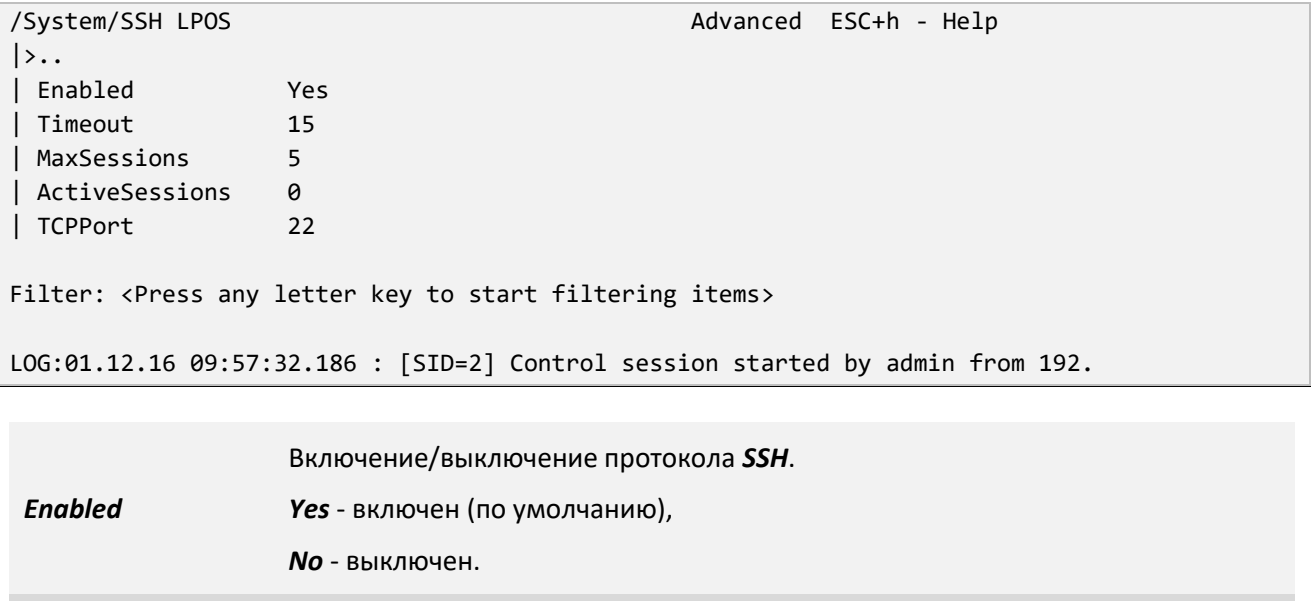

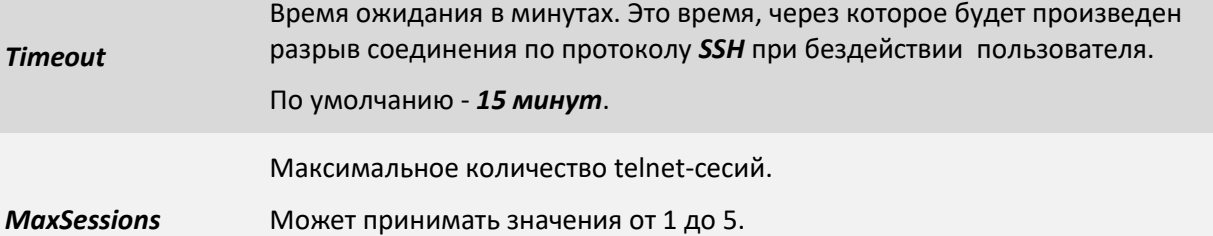

По умолчанию - *3*.

*ActiveSessions* Показывает количество установленных telnet-сессий. *TCPPort* Номер TCP-порта подключения.

По умолчанию - *22*.

## 3.2.4.22 **Пункт /System/HTTPS**

Настройки управления веб-сервером через безопасное соединение.

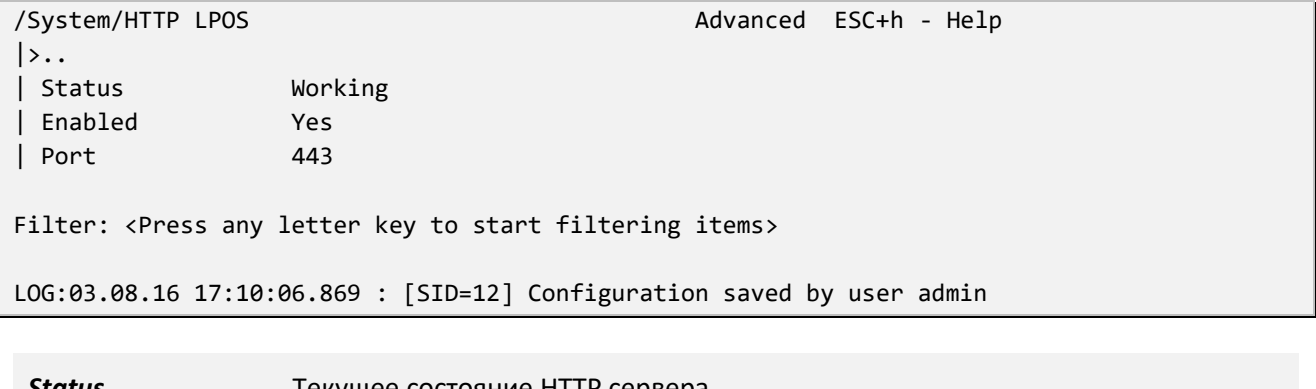

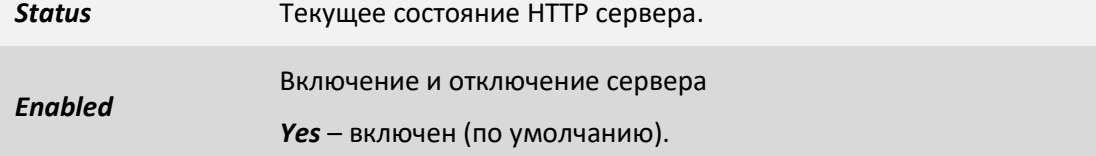

ООО «НСК Коммуникации Сибири», 2018 г. [www.nsc-com.com](http://www.nsc-com.com/) 115

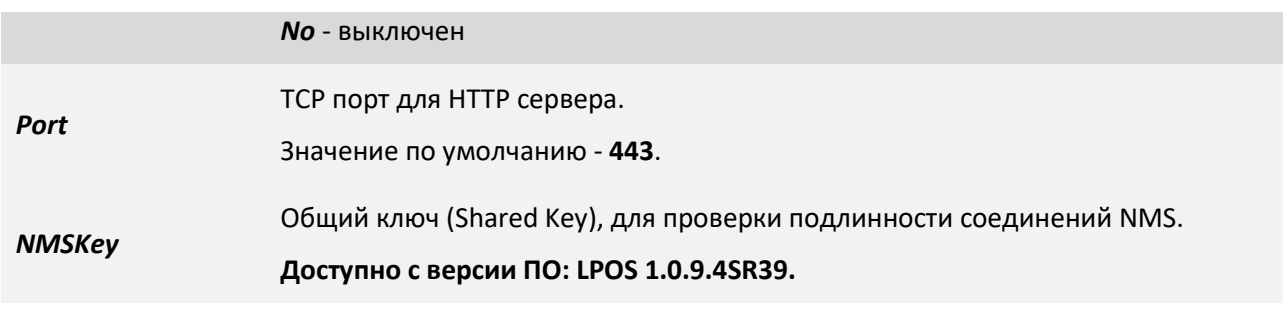

## 3.2.5 **Пункт /IP**

Данный пункт меню позволяет настроить протокол IGMP, настроить IP-адрес, маску и шлюз по умолчанию, список доверенных узлов, просмотреть статистику ошибок.

```
/IP LPOS Advanced ESC+h - Help
|{\rangle}..
| current-config
| hosts
| IGMP
| stat
| stored-config
Filter: <Press any letter key to start filtering items>
```
LOG:03.08.16 17:10:06.869 : [SID=12] Configuration saved by user admin

#### 3.2.5.1 **Пункт /IP/IGMP/config**

В данном пункте меню вы можете настроить работу протокола IGMP.

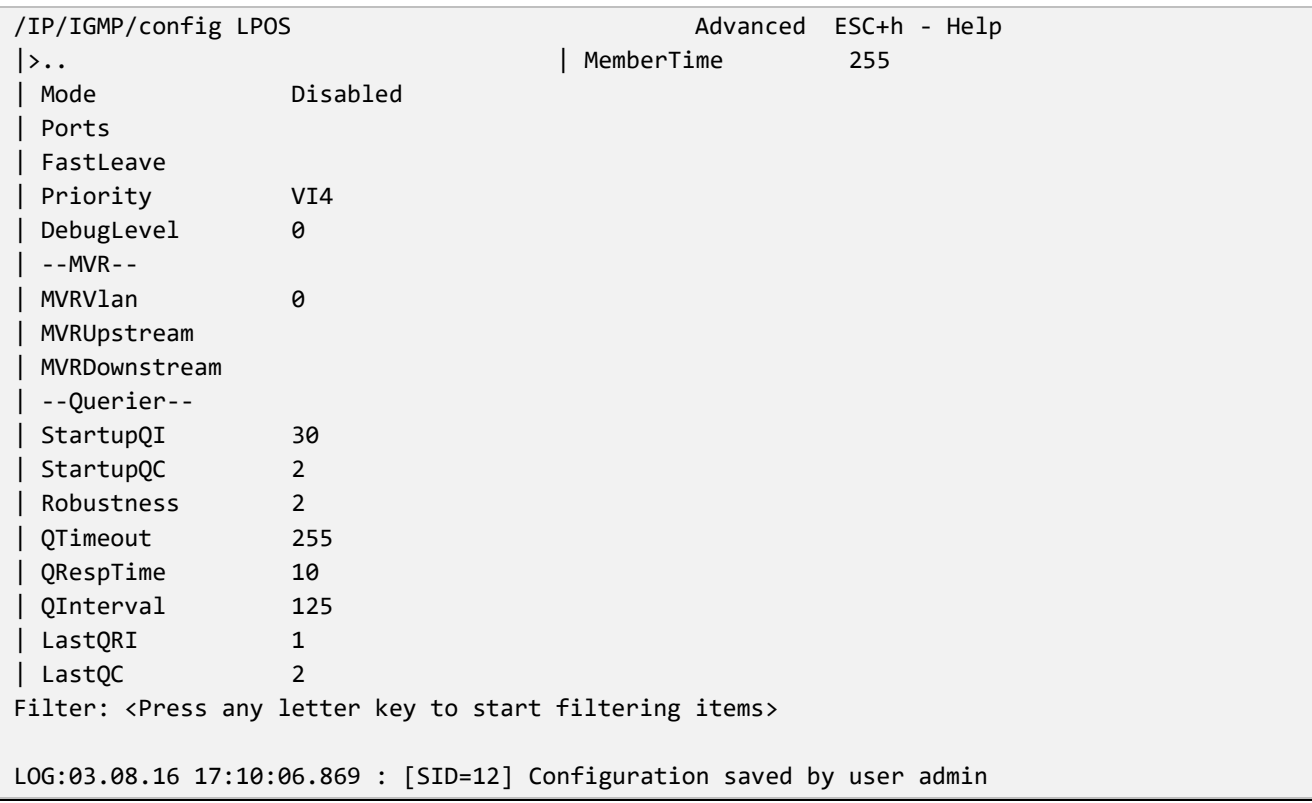

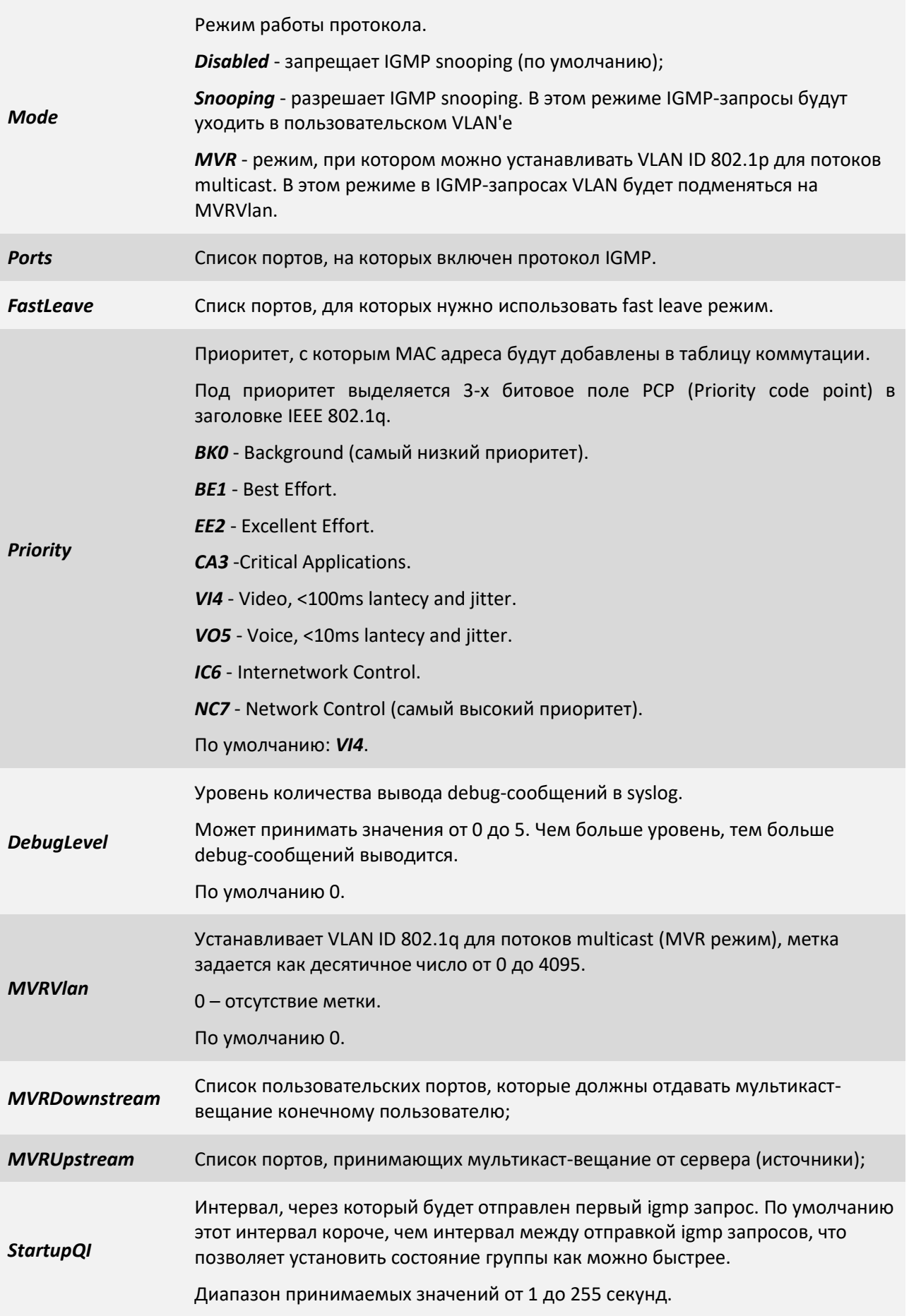

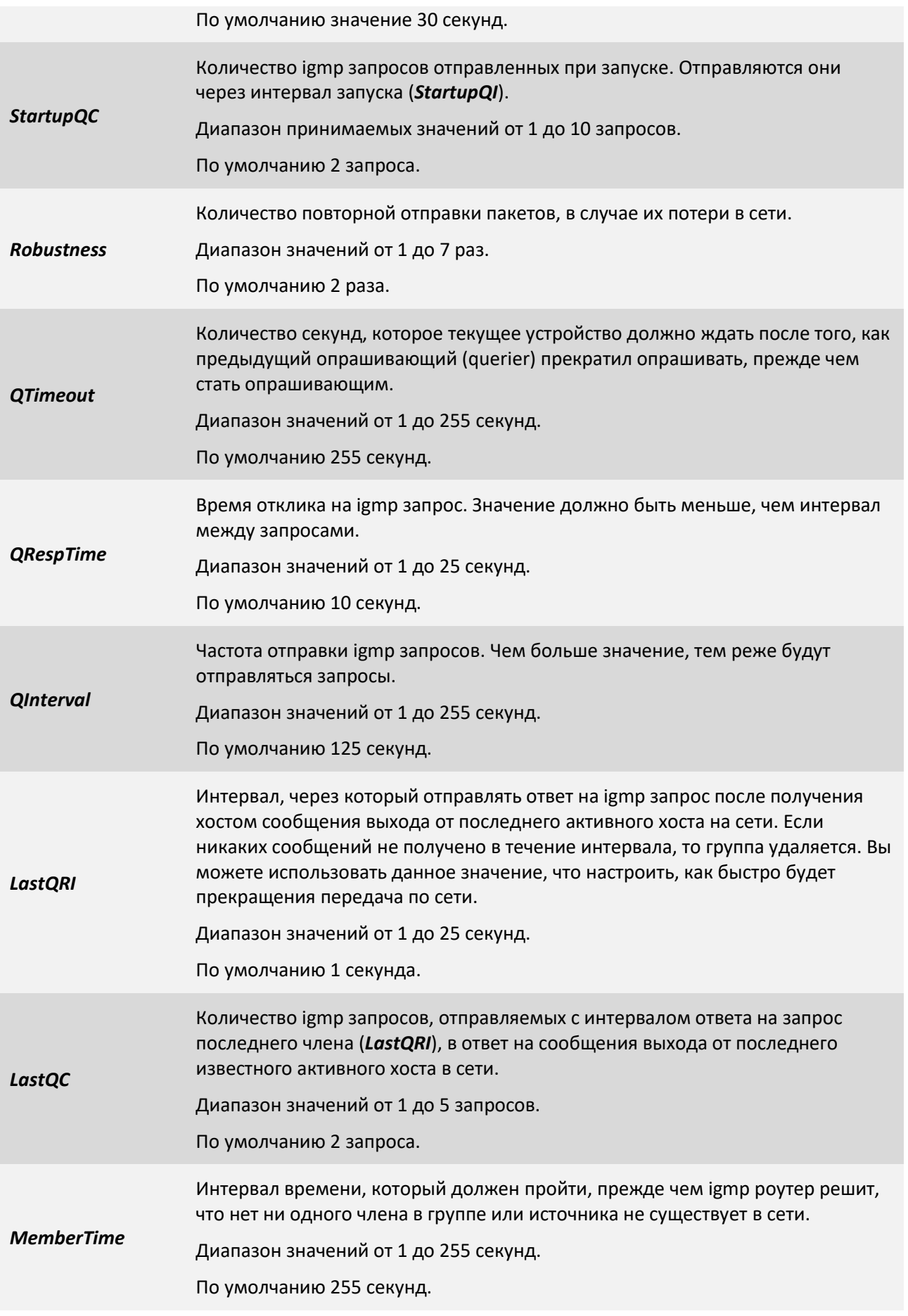

#### 3.2.5.2 **Пункт /IP/IGMP/VLAN**

Настройки IGMP-трафика в разных VLAN-ах.

Список VLAN-ов в этом меню заполняется автоматически, при обнаружении Querier-а (источника multicast-трафика).

/IP/IGMP/VLAN LPOS Advanced ESC+h - Help |>.. Elected Port | 100 0.0.0.0 Filter: <Press any letter key to start filtering items> Auto Refresh: disabled

Настройки маршрутизатора, который отвечает за отправку multicast трафика в сегмент (Querier-а)

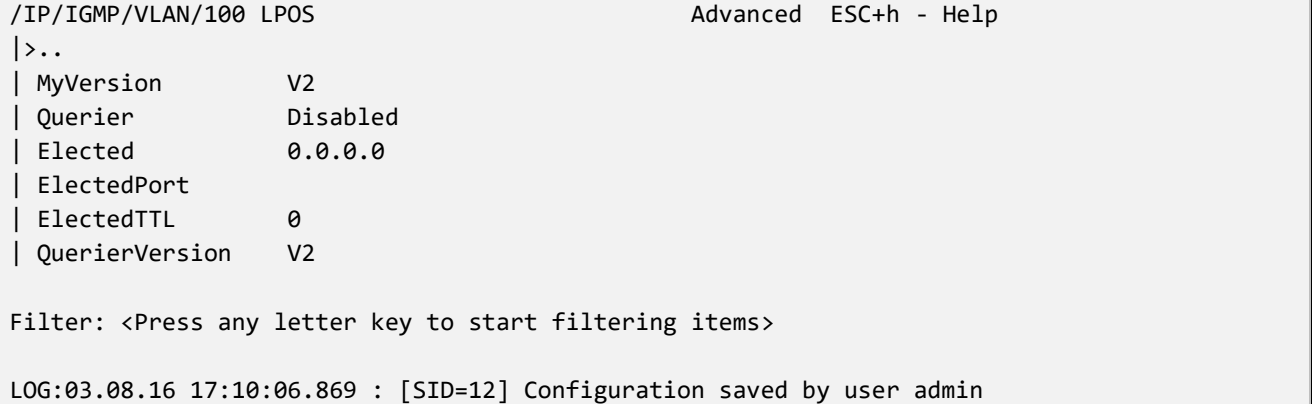

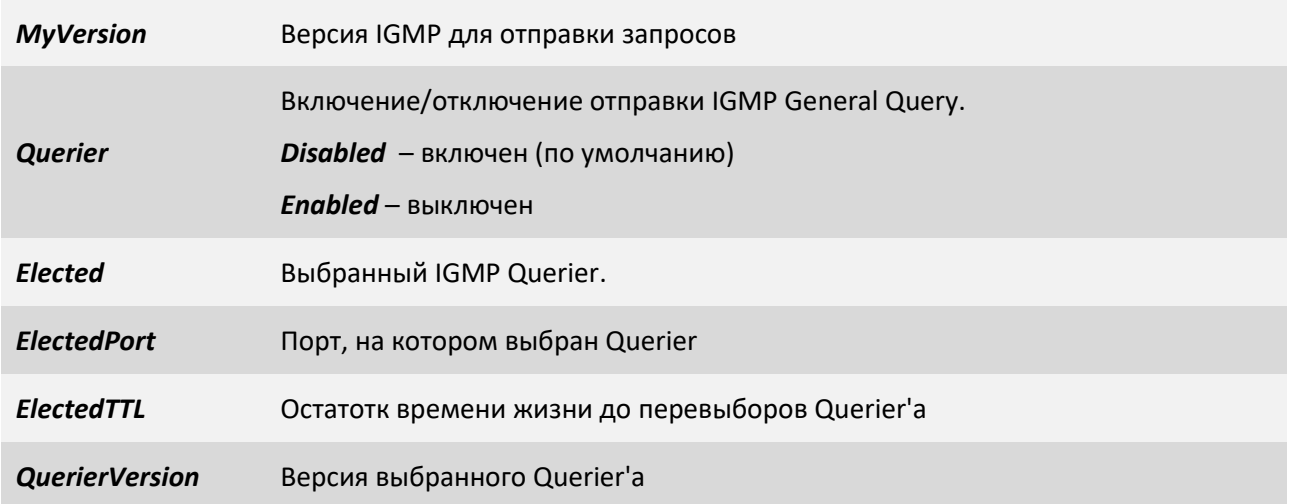

#### 3.2.5.3 **Пункт /IP/current-config**

<span id="page-118-0"></span>Данный пункт позволяет настроить IP адрес, маску, шлюз по умолчанию, метку VLAN ID и ее приоритет, а также параметры списка доверенных узлов «на лету». Но после перезагрузки устройство будет загружено с параметрами из пункта "*[3.2.5.6 /IP/stored-config](#page-122-0)*".

```
/IP/current-config LPOS Advanced ESC+h - Help
|.\rangle.
| NetworkAddr 192.168.0.24
| NetworkMask 255.255.255.0
| DefaultGateway 0.0.0.0
| DefaultVlanID 0
```
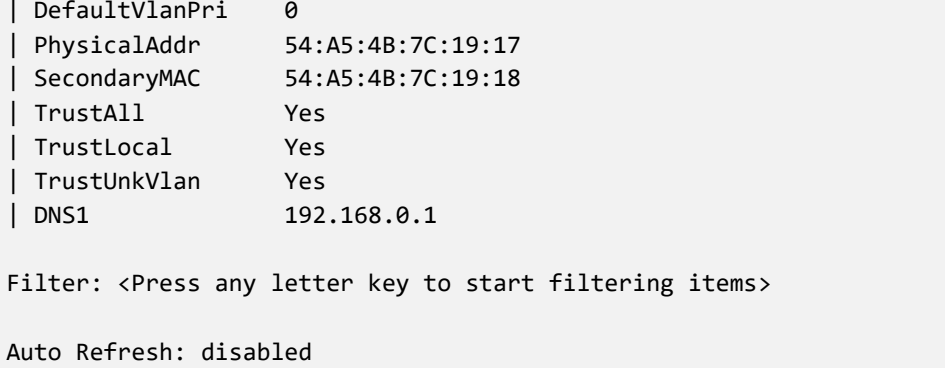

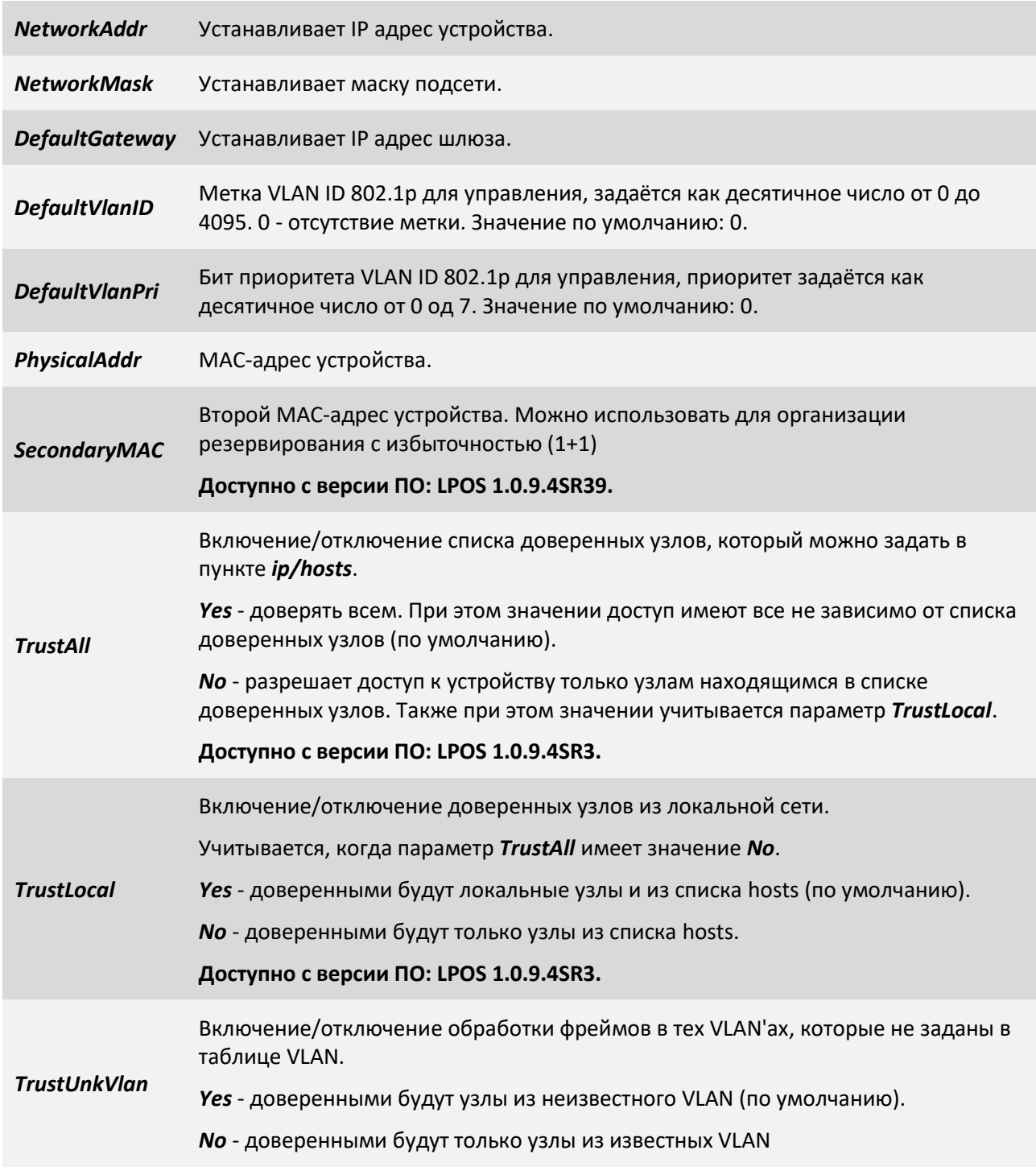

*DNS1*

#### **Доступно с версии ПО: LPOS 1.0.9.4SR21.**

Предпочитаемый DNS-сервер

**Доступно с версии ПО: LPOS 1.0.9.4SR36.**

#### 3.2.5.4 **Пункт /IP/hosts**

В данном пункте Вы можете редактировать список доверенных узлов. С этих узлов разрешен доступ к устройству. Для включения/отключения необходимо настраивать параметры *TrustAll* и *TrustLocal*, которые находятся в пунктах "*[3.2.5.3 /IP/current-config](#page-118-0)*" и "*[3.2.5.6 /IP/stored](#page-122-0)[config](#page-122-0)*".

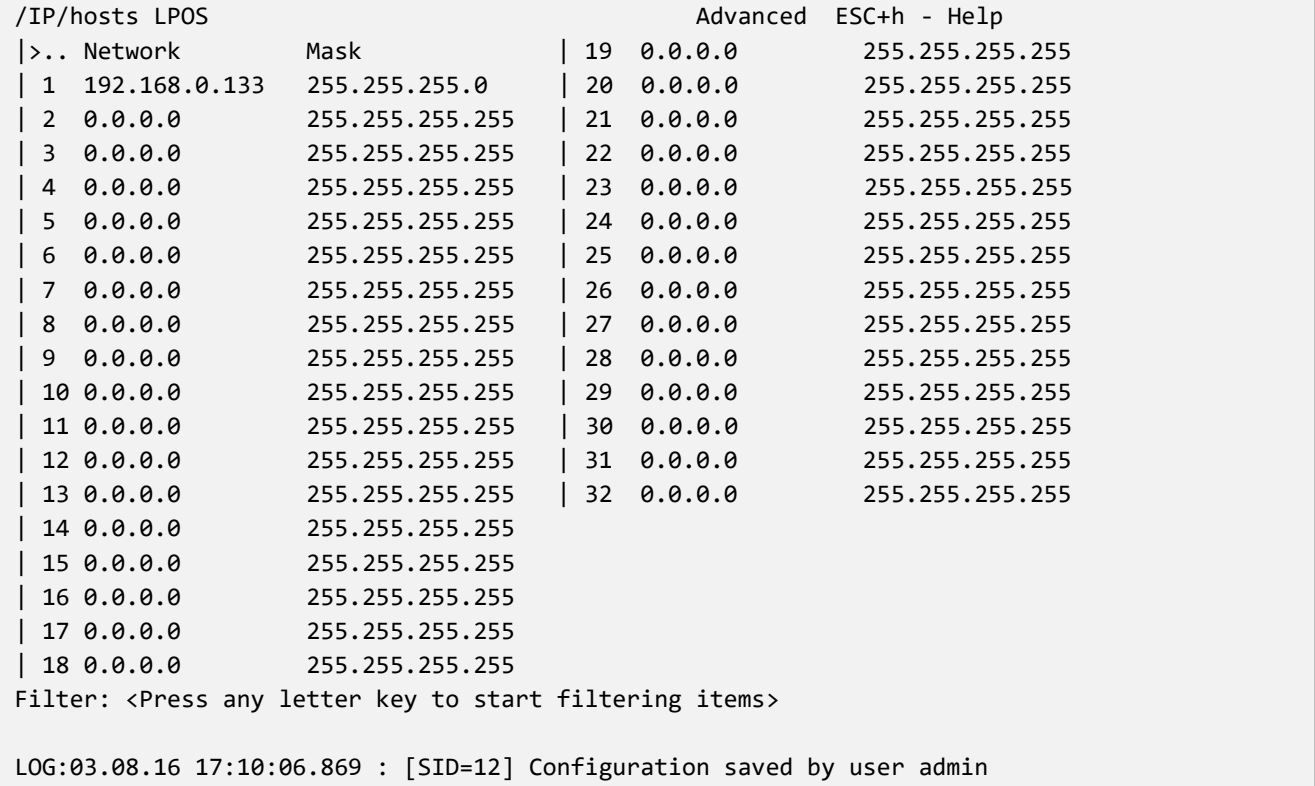

Чтобы добавить новый узел в список, выберете строку с *0.0.0.0* и нажмите *«Enter»*.

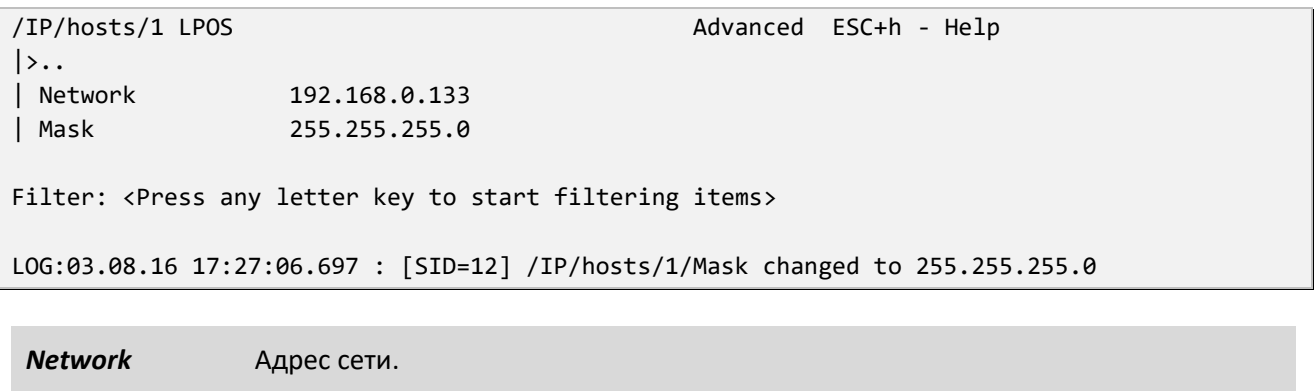

*Mask* Маску подсети.

**ВНИМАНИЕ!** *Изменение списка адресов доверенных узлов через telnet-сессию может привести к её разрыву без возможности восстановления соединения с этого узла, если он исключен из числа доверенных.*

## 3.2.5.5 **Пункт /IP/stat**

В данном пункте меню отображается статистика. Для сброса статистики используйте сочетание клавиш *"ESC+R"*.

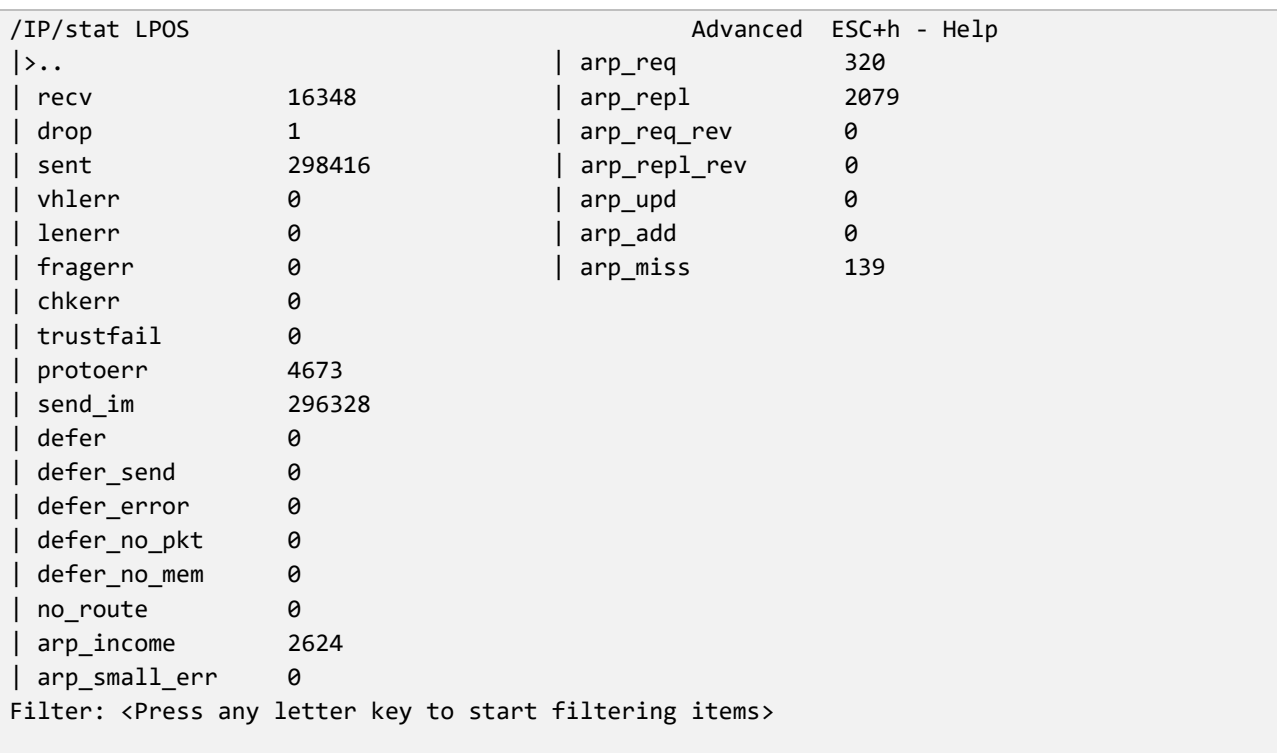

LOG:03.08.16 17:27:57.561 : [SID=12] /IP/hosts/1/Mask changed to 255.255.255.2

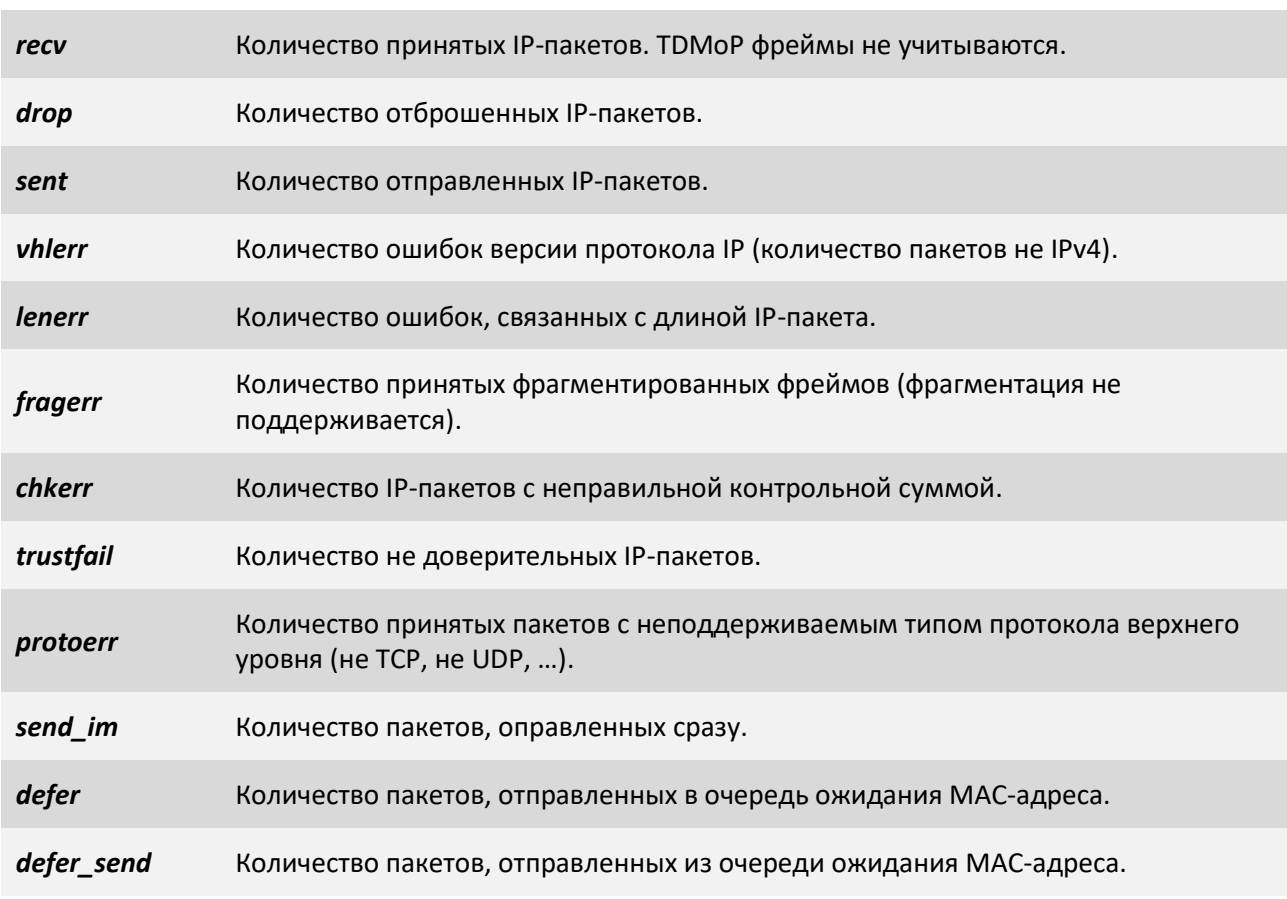

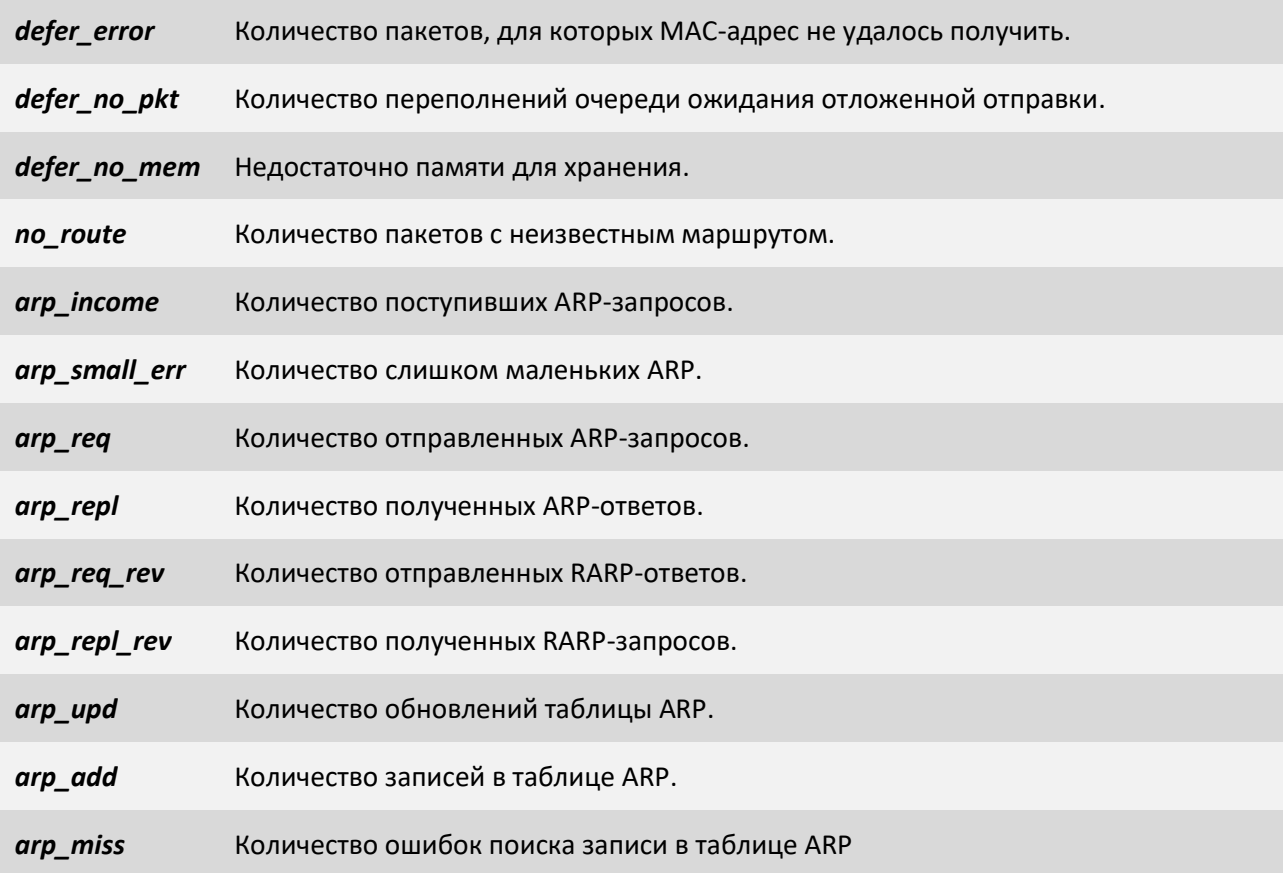

## 3.2.5.6 **Пункт /IP/stored-config**

<span id="page-122-0"></span>Данный пункт позволяет настроить IP адрес, маску, шлюз по умолчанию, метку VLAN ID и ее приоритет, а также параметры списка доверенных узлов, с которыми оно будет загружаться. Для сохранения используйте сочетание клавиш "ESC+S".

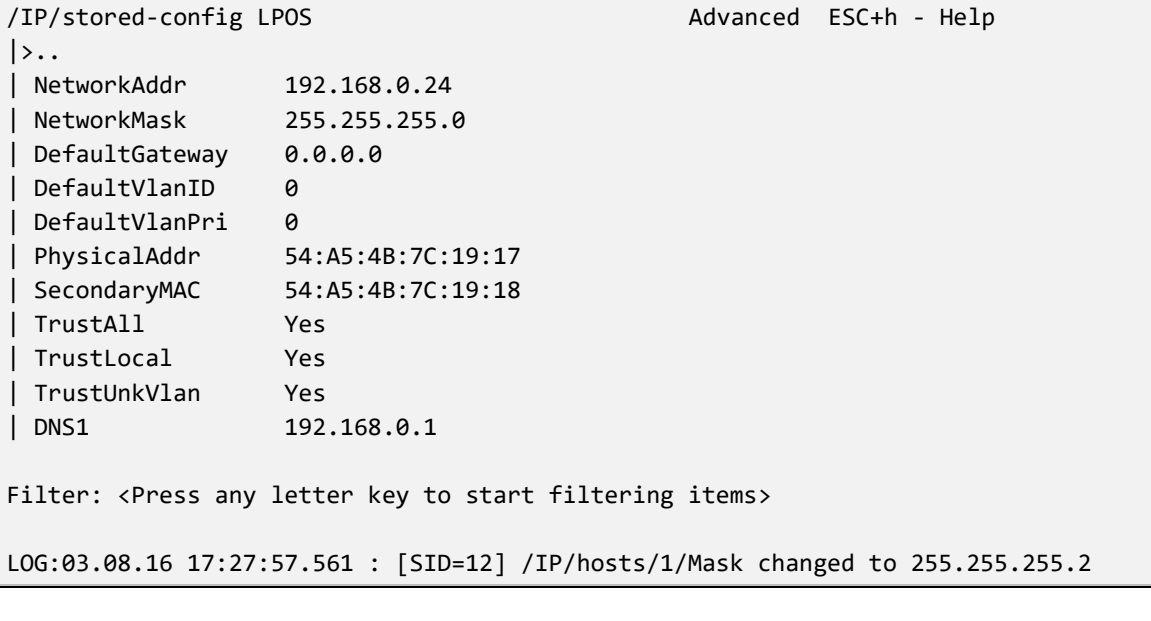

*NetworkAddr* Устанавливает IP адрес устройства.

*NetworkMask* Устанавливает маску подсети.

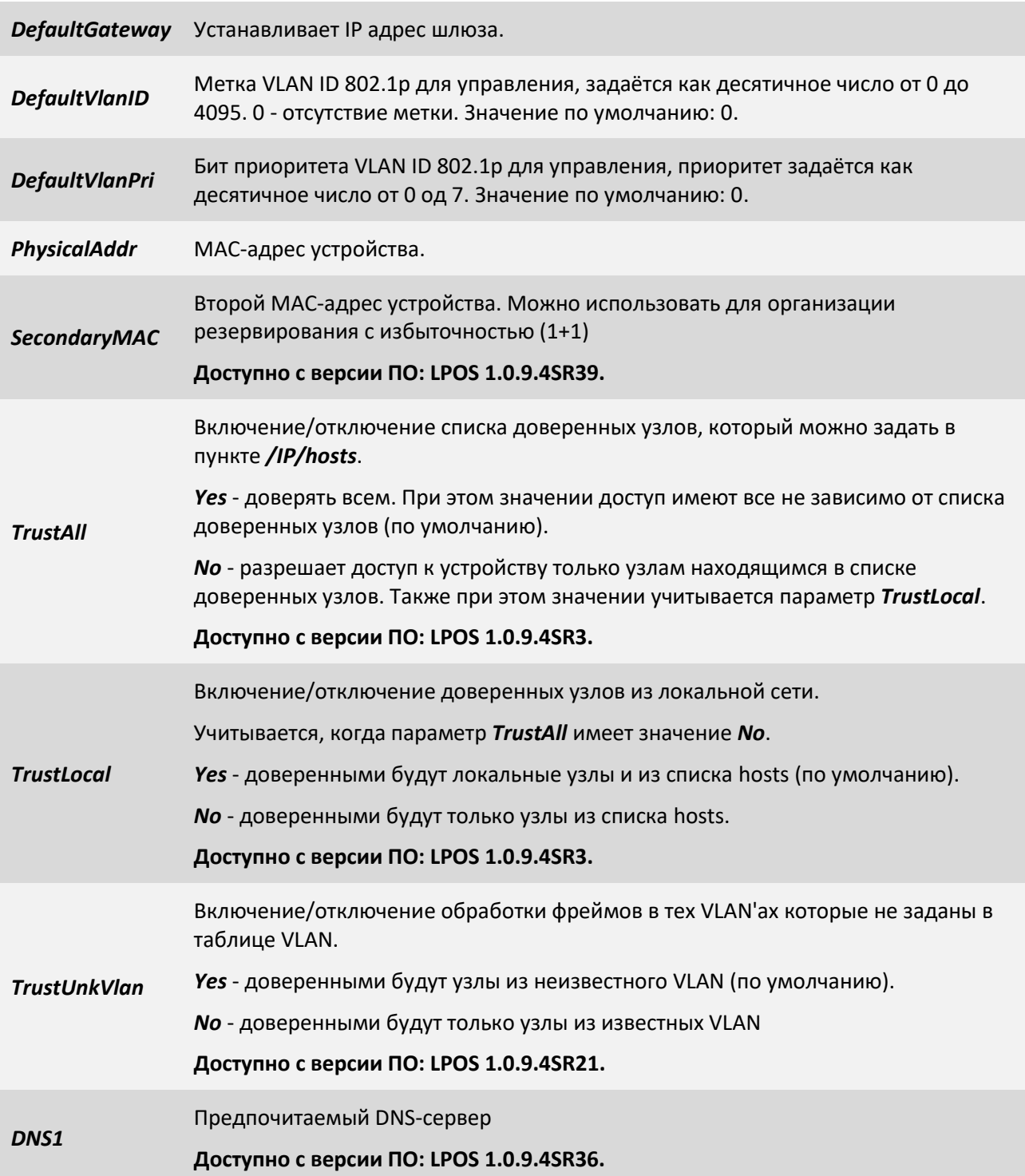

## 3.2.6 **Пункт /VLAN**

Для создания VLAN нажмите сочетание клавиш «ESC+C» и введите VLANID или диапазон VLANID через тире, после нажмите «Enter». После добавления таблица отображает список VLAN'ов. Их параметры описаны в следующем пункте "*[3.2.6.1 /VLAN/VLANID](#page-124-0)*".

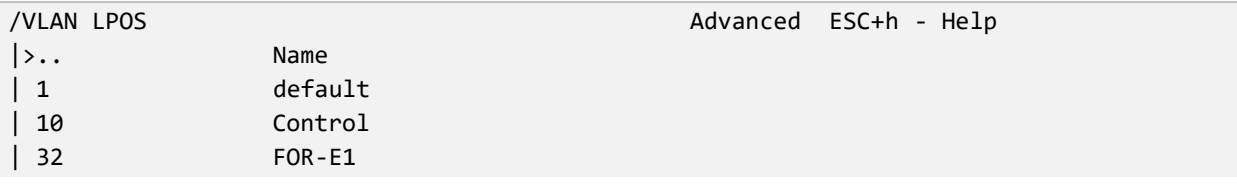

ESC+h - Help

| 40-45 VLAN-FILIAL-4x

Filter: <Press any letter key to start filtering items>

<span id="page-124-0"></span>LOG:03.08.16 17:31:50.351 : [SID=12] /VLAN/10/Name changed to Control

#### 3.2.6.1 **Пункт /VLAN/VLANID**

Данный пункт позволяет конфигурировать выбранный VLAN.

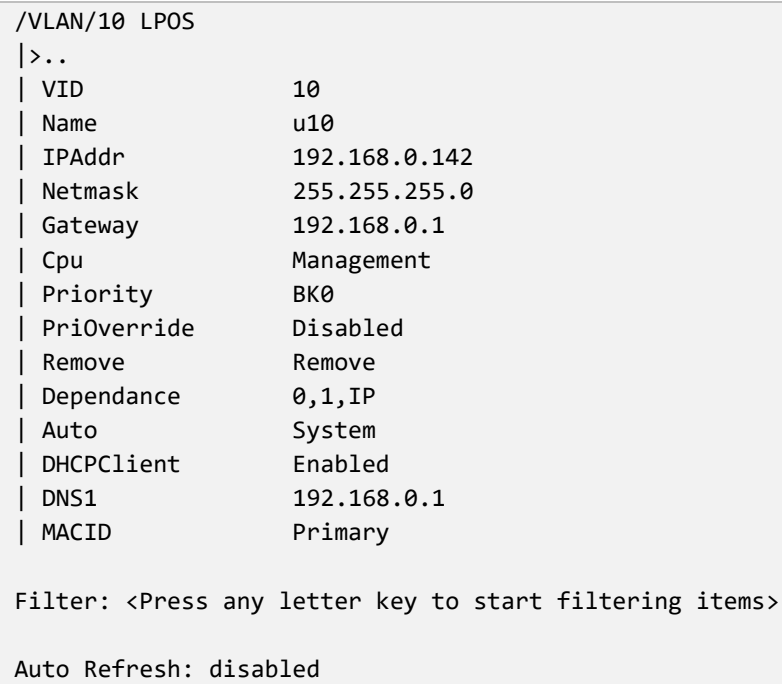

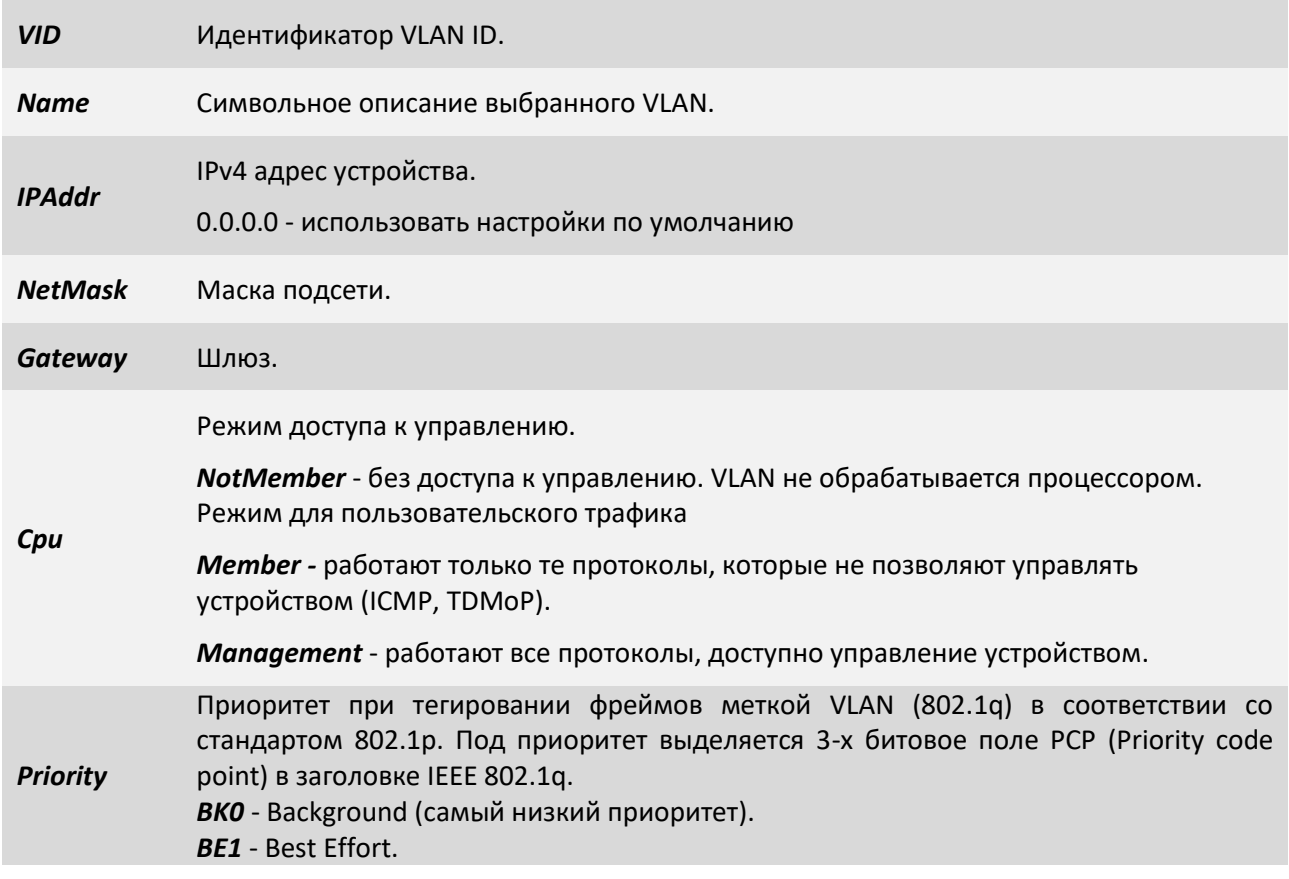

ООО «НСК Коммуникации Сибири», 2018 г. [www.nsc-com.com](http://www.nsc-com.com/) 125

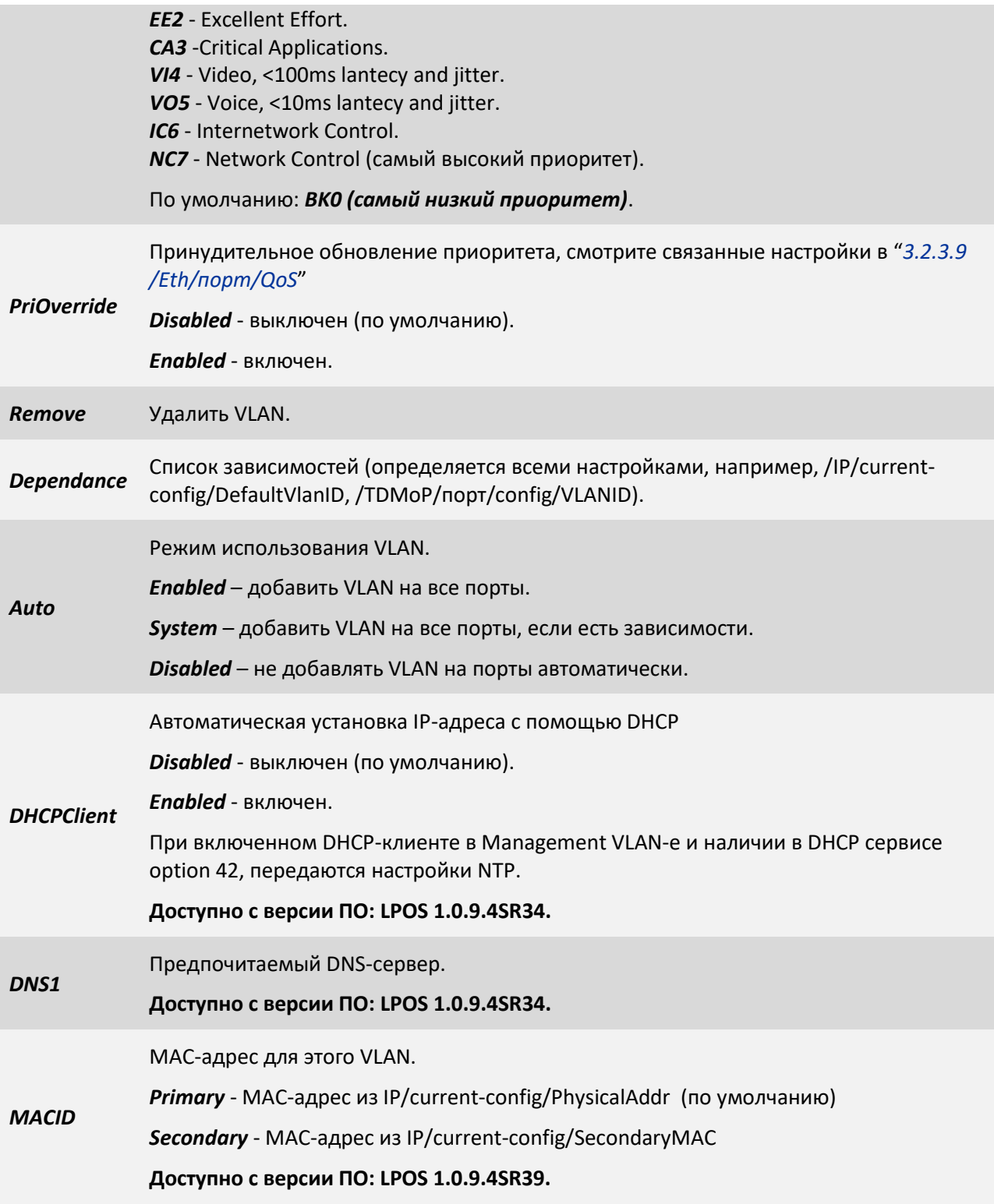

## 3.2.7 **Пункт /ATU**

В данном пункте доступна таблица ATU - таблица, связывающая MAC-адреса и порты мультиплексора-коммутатора. Для редактирования списка портов, имени и приоритета необходимо выбрать MAC-адрес и нажать «Enter». Для создания новой записи нажмите сочетание клавиш «ESC+C» и введите MAC-адрес.

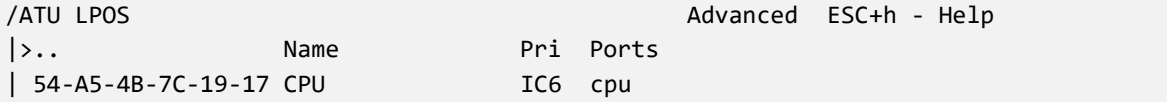

| FF-FF-FF-FF-FF-FF bcast BK0 0,1,cpu,CSFP2,CSFP2.1,CSFP3,CSFP3.1

Filter: <Press any letter key to start filtering items>

LOG:03.08.16 17:31:50.351 : [SID=12] /VLAN/10/Name changed to Control

#### 3.2.7.1 **Пункт /ATU/mac-адрес**

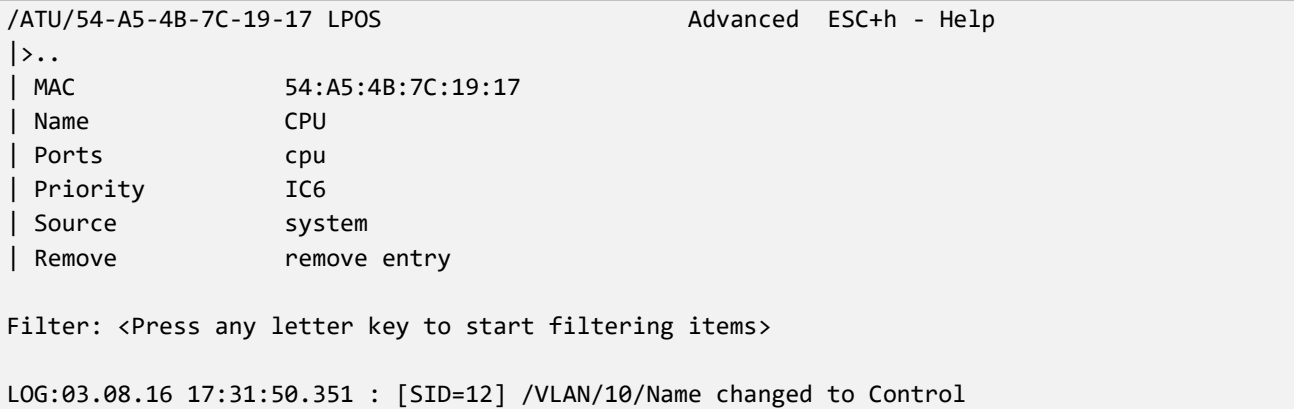

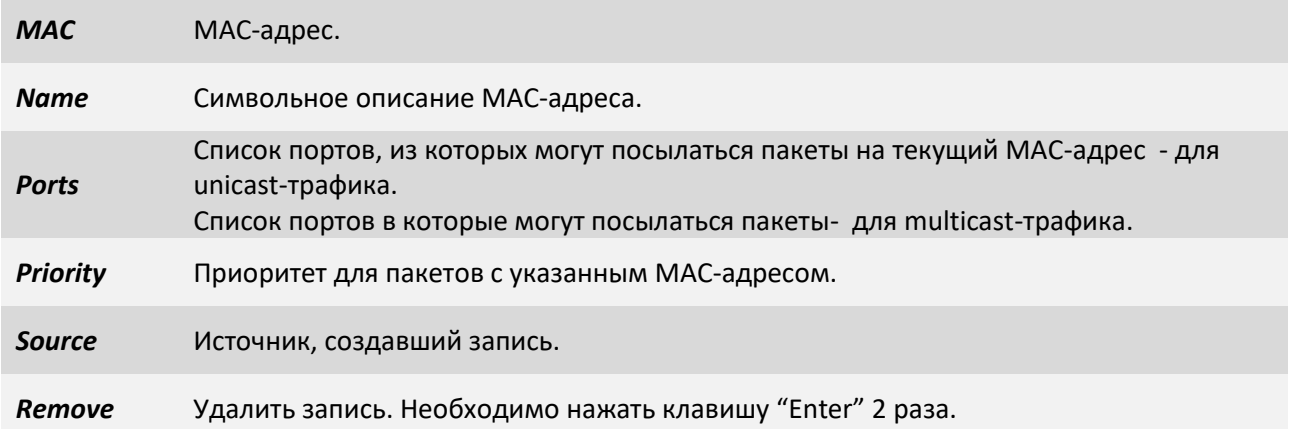

### 3.2.8 **Пункт /flash**

В данном пункте можно просмотреть файлы, расположенные на flash-памяти: *log\_bkb, log\_bkp, log*, *system.cfg*, *config.sys*

Файл *log* - Протокол событий. Создается автоматически при первом включении устройства.

Файл *log\_bkp* - Копия журнала событий.

Файл *system.cfg* - файл конфигурации устройства.

Файл *config.sys* - данный файл создается на флеш-памяти мультиплексора-коммутатора при смене паролей по умолчанию, пароли хранятся в зашифрованном виде. Если удалить данный файл, то пароли сбросятся на заводские.

Для просмотра содержимого необходимо выбрать нужный файл и нажать "Enter". Для прокрутки содержимого используйте стрелки вверх/вниз. Для выхода из режима просмотра нажмите "ESC".

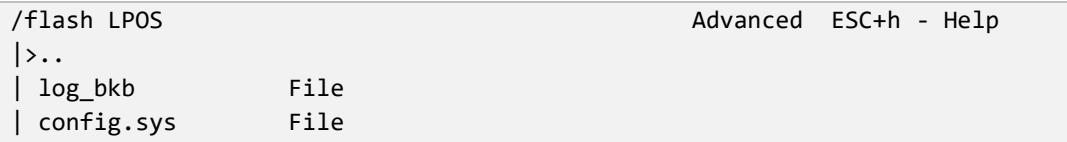

| log File | system.cfg File Filter: <Press any letter key to start filtering items> LOG:03.08.16 17:31:50.351 : [SID=12] /VLAN/10/Name changed to Control

## 3.2.9 **Пункт /Envir**

Данный пункт меню состоит из двух подпунктов:

- ADC предоставляет информацию о температуре устройства и значениях напряжений в контрольных точках устройства.
- system предоставляет системную информацию об устройстве.

```
/Envir LPOS Advanced ESC+h - Help
|&\rangle..
| ADC
| system
Filter: <Press any letter key to start filtering items>
LOG:03.08.16 17:31:50.351 : [SID=12] /VLAN/10/Name changed to Control
```
### 3.2.9.1 **Пункт /Envir/ADC**

В данном пункте отображаются значения температуры и напряжений в виде таблицы.

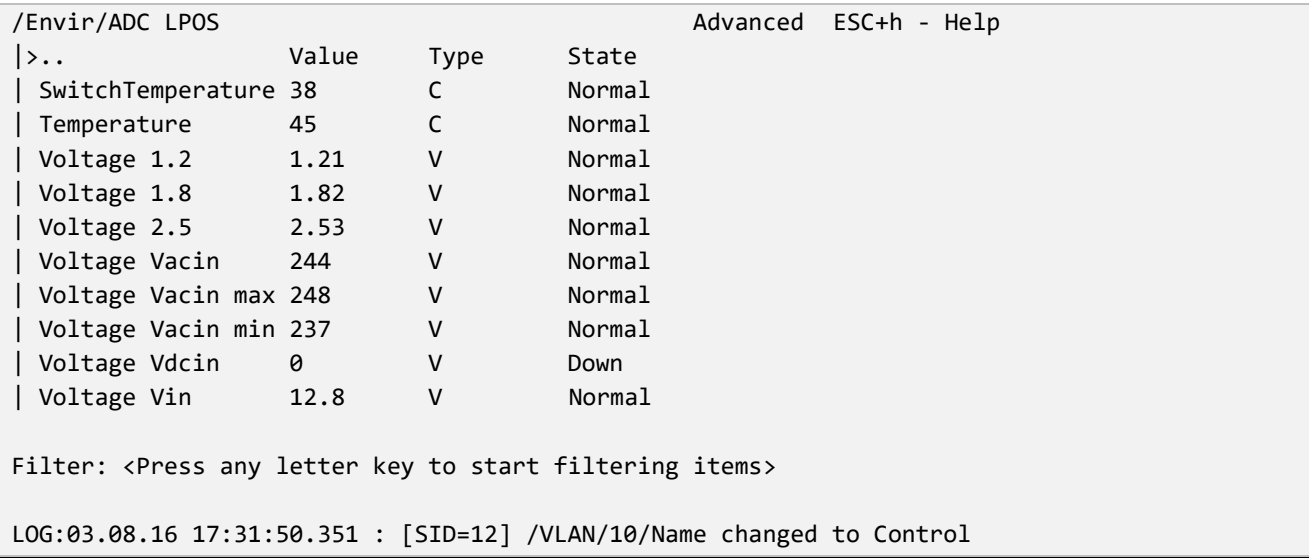

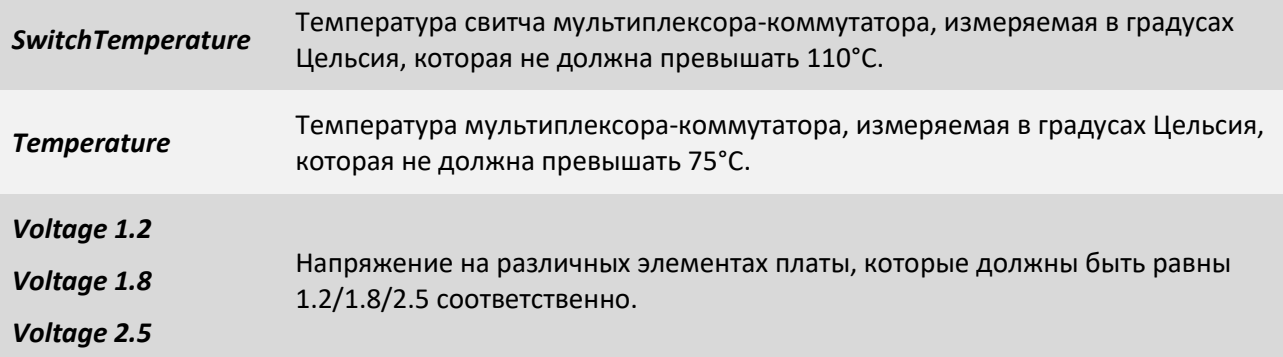

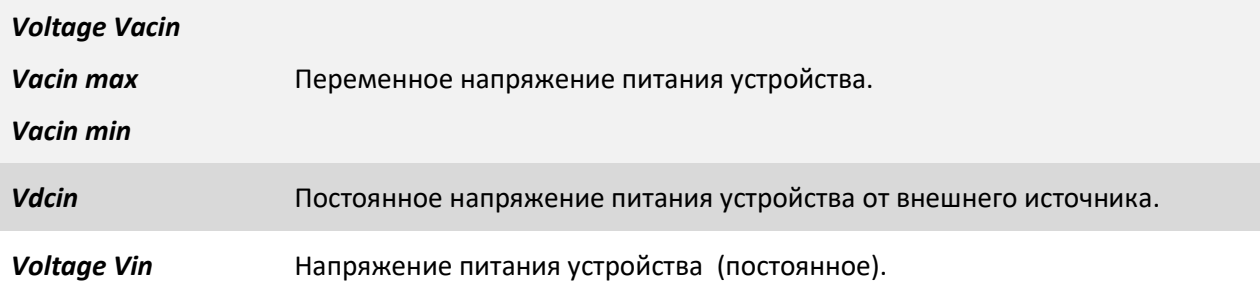

# 3.2.9.2 **Пункт /Envir/ADC/параметр**

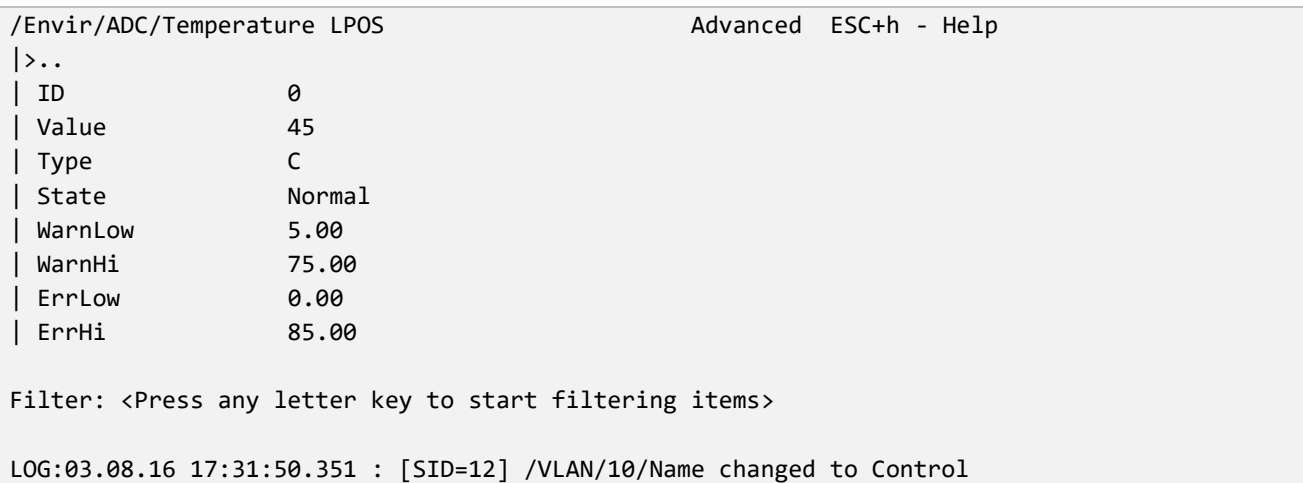

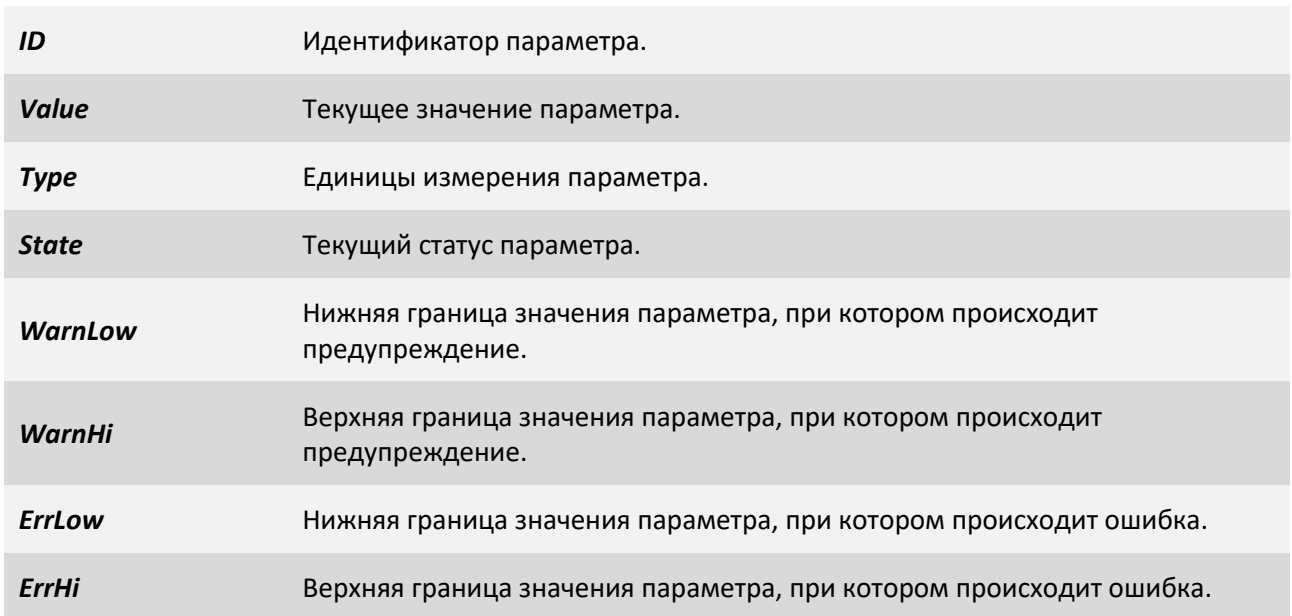

## 3.2.9.3 **Пункт /Envir/system**

В данном пункте отображается системная информация об устройстве.

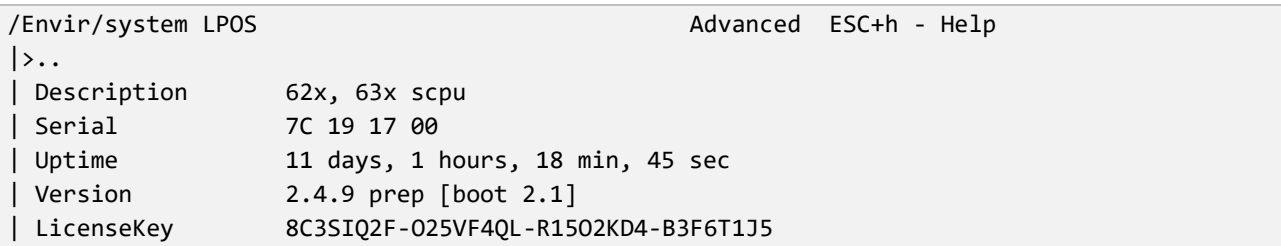

| UID 37 00 AC 07 33 58 35 34 19 17 07 44

Filter: <Press any letter key to start filtering items>

LOG:03.08.16 17:31:50.351 : [SID=12] /VLAN/10/Name changed to Control

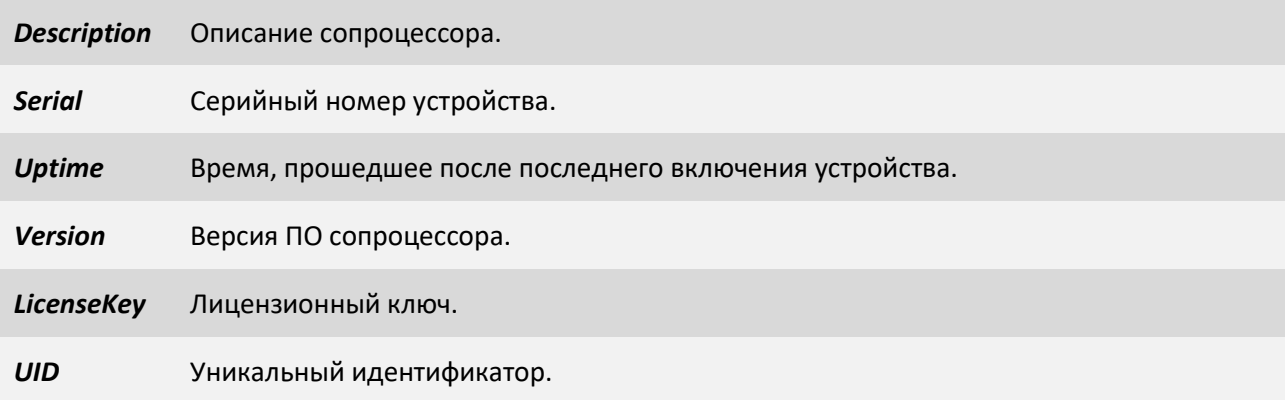

# 3.2.10 **Пункт /EthGlobal**

В данном пункте возможна глобальная настройка свитча.

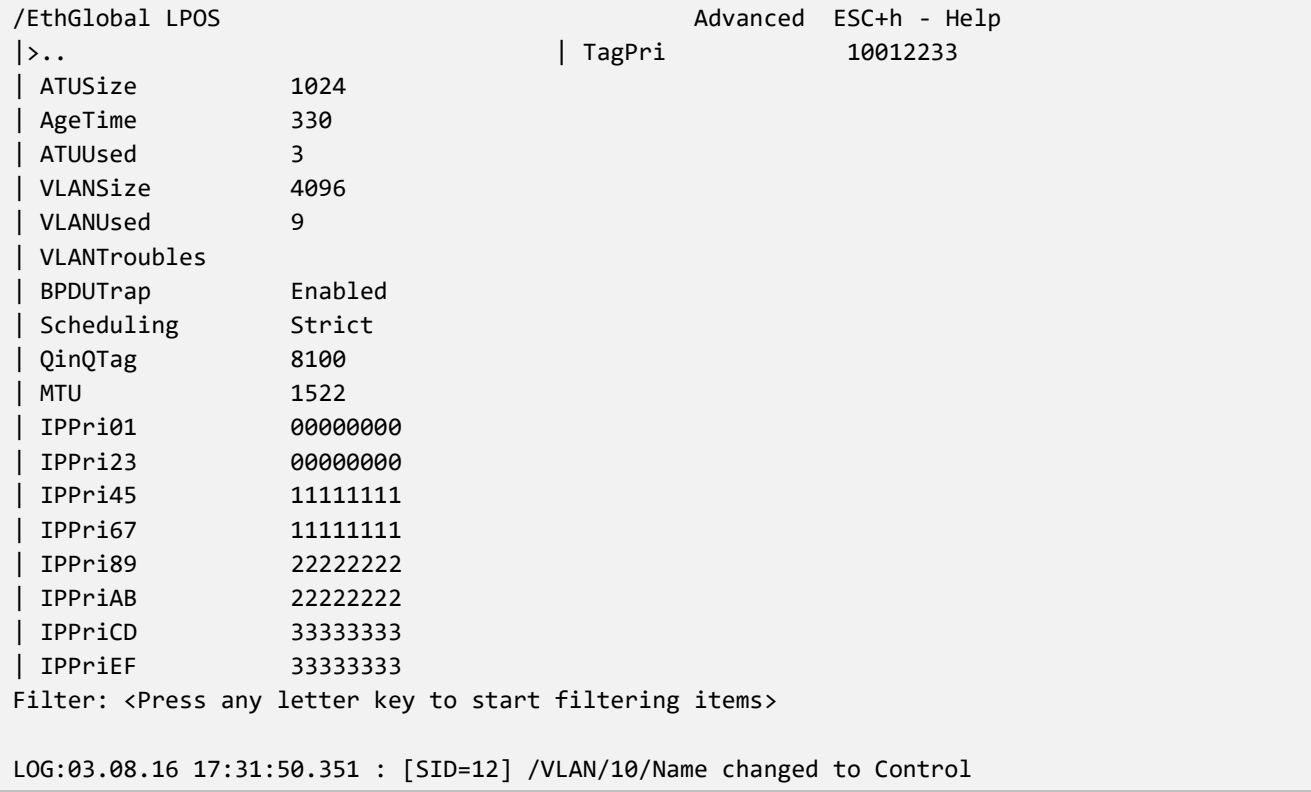

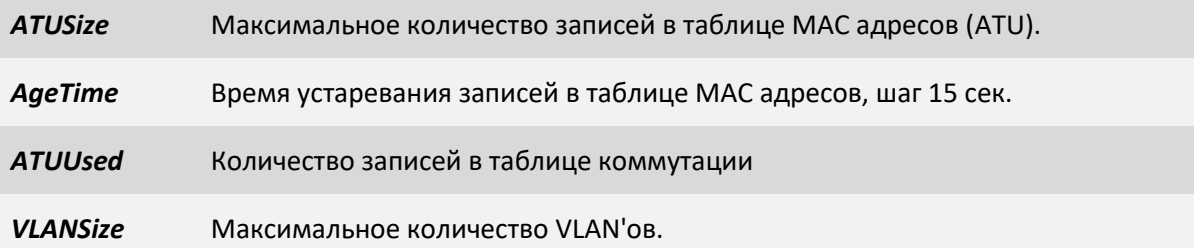

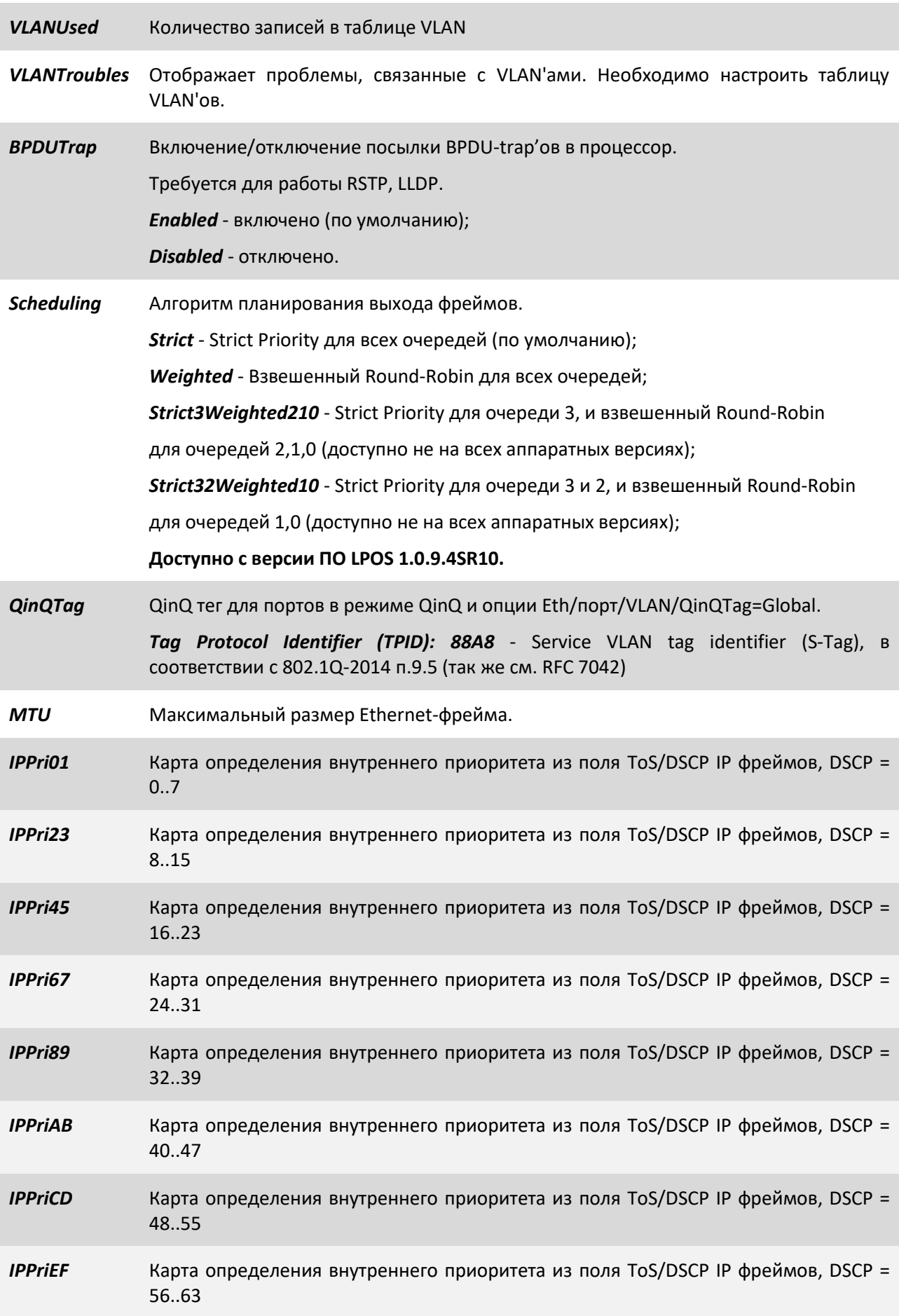

*TagPri* Карта определения внутреннего приоритета из поля VLAN Priority

## 3.2.11 **Пункт /AAA**

Настройки AAA (Authentication - аутентификация, Authorization - авторизация, Accounting учет). В текущей версии реализован процесс предоставления доступа к устройству с использованием протоколов TACACS+, RADIUS и с помощью базы локальных пользователей, заведенных на мультиплексоре-коммутаторе. Эти настройки доступны с версии ПО: LPOS 1.0.9.4SR36.

### 3.2.11.1 **Пункт /AAA/Authentification**

В этом пункте задаются параметры аутентификации

/AAA/Authentification/login LPOS Advanced ESC+h - Help  $|{\rangle}$ .. | default Filter: <Press any letter key to start filtering items> Auto Refresh: disabled

## a) **Пункт /AAA/Authentification/login/default**

Задание последовательности для источников проверки предоставления доступа

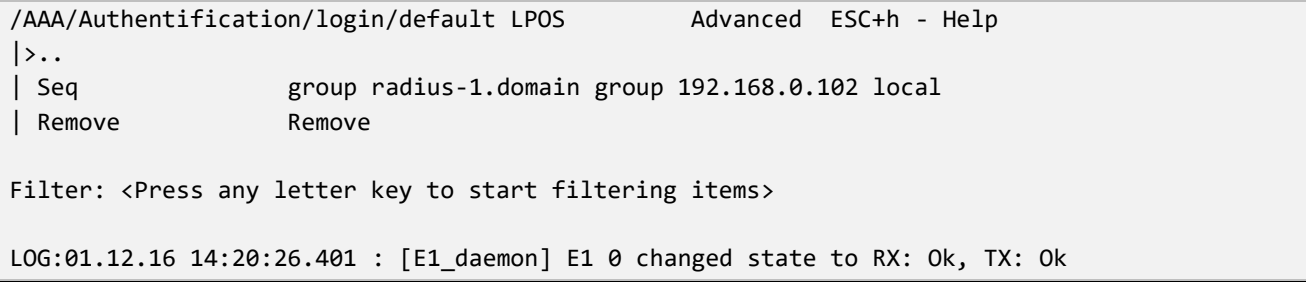

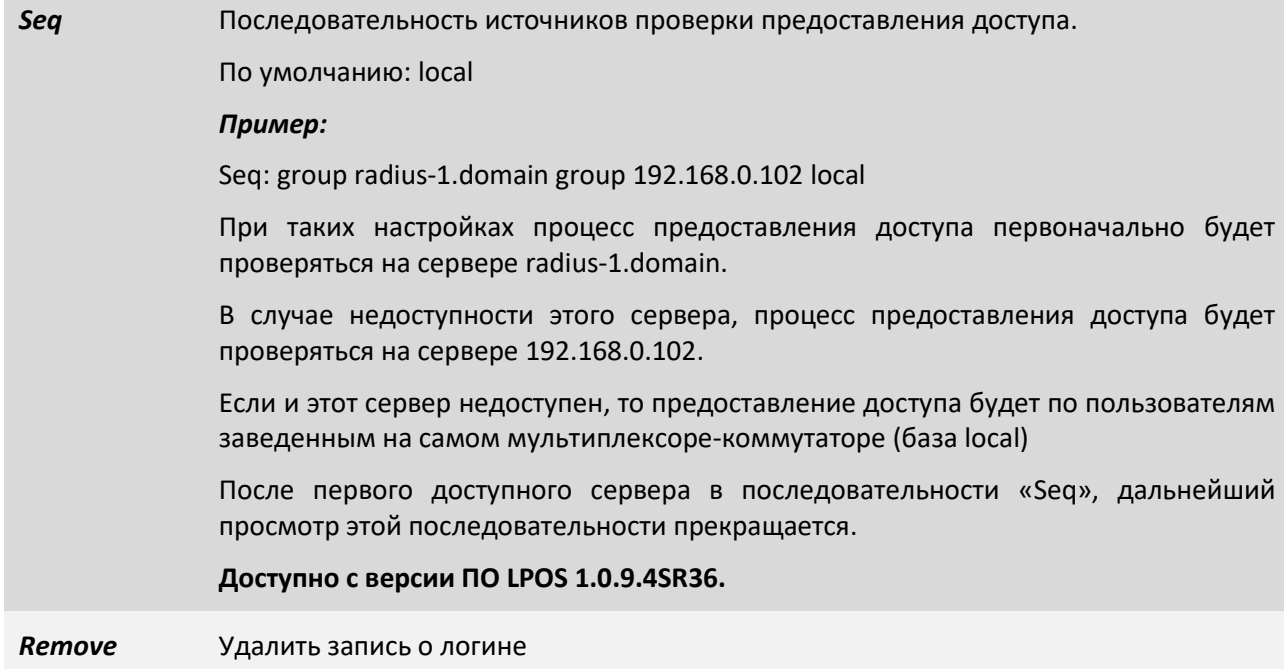

#### 3.2.11.2 **Пункт /AAA/Servers/сервер**

Настройки серверов предоставления доступа. Для создания новой записи, нажмите сочетание клавиш *«ESC+C»* и введите наименование группы настроек сервера.

```
/AAA/Servers LPOS Advanced ESC+h - Help
|.\rangle.
| 192.168.0.102
| radius-1.domain
Filter: <Press any letter key to start filtering items>
LOG:29.12.16 10:59:48.390 : [SID=5] /AAA/Servers/192.168.0.102/Secret modified
```
/AAA/Servers/radius-1.domain LPOS Advanced ESC+h - Help  $|$  $>$ .. | Hosts radius-1.domain

| Type Radius | AuthPort 1812 | AcctPort 1813 | Secret RadiusSecretWord | Remove Remove

Filter: <Press any letter key to start filtering items>

```
Auto Refresh: disabled
```

```
/AAA/Servers/192.168.0.102 LPOS Advanced ESC+h - Help
|{\rangle}..
| Hosts 192.168.0.102, 192.168.0.112
| Type TACPlus
| AuthPort 49
| AcctPort 49
| Secret TacacsSecretWord
| Remove Remove
Filter: <Press any letter key to start filtering items>
LOG:29.12.16 10:59:48.390 : [SID=5] /AAA/Servers/192.168.0.102/Secret modified
```
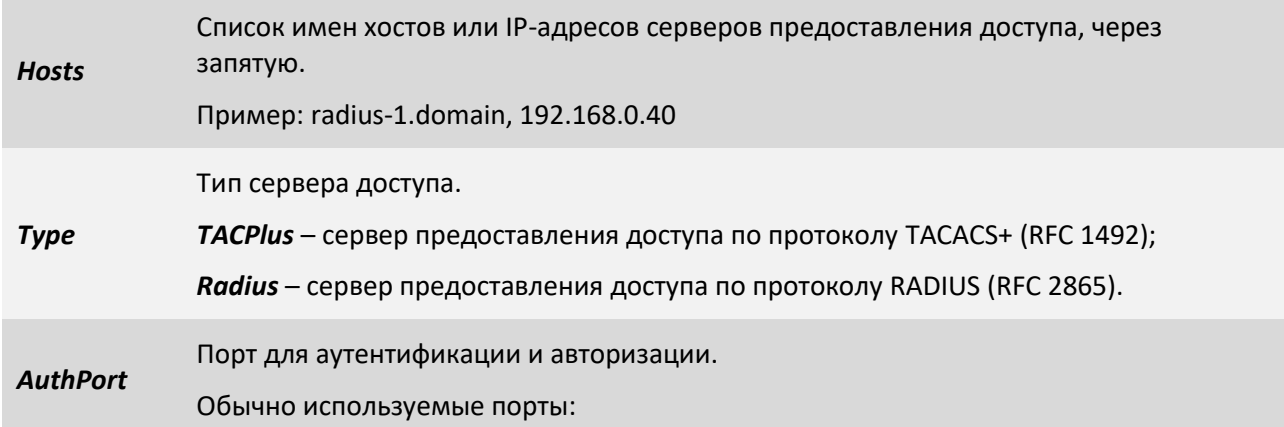

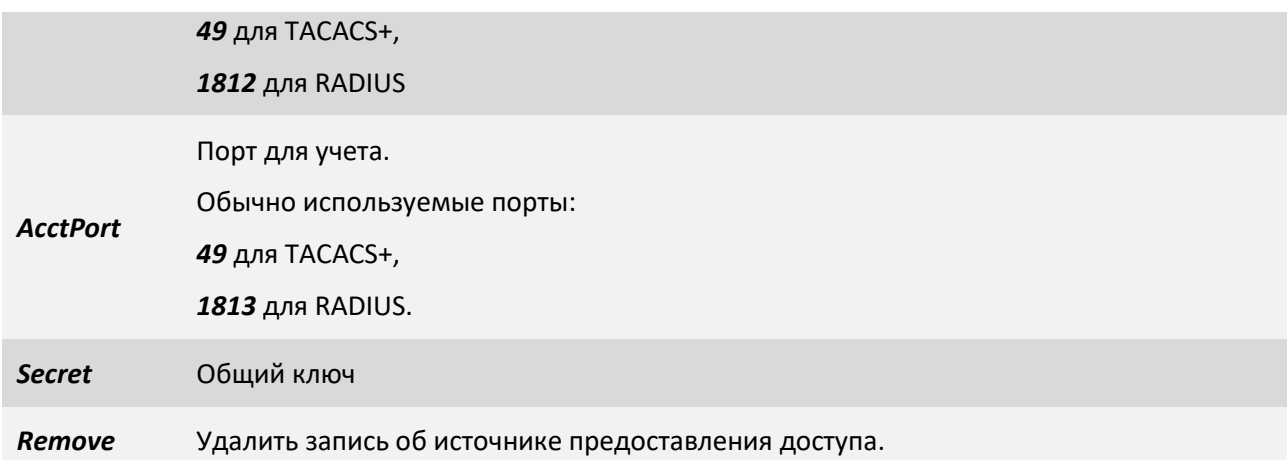

## 3.3 **SNMP Агент**

Мультиплексор-коммутатор оснащен агентом SNMP. По протоколу SNMP можно просматривать текущие режимы устройства, состояние интерфейсов, статистику локальных и удаленных ошибок, а также изменять эти параметры.

Мультиплексор-коммутатор Sprinter TX поддерживает протоколы SNMP v1, v2c, v3.

Включение и отключение данных протоколов можно произвести, установив параметр *Enabled* в значение *Yes* в соответствующем нужной версии пункте меню "*[3.2.4.11](#page-107-0)  /System/snmp/[<Версия протокола>](#page-107-0)*".

Включение/отключение snmp соответствующей версии.

*Enabled Yes* - включен;

*No* - отключен.

Далее необходимо установить имена snmp community. Для этого перейдите в меню в пункт "*[3.2.4.8 /System/snmp/auth](#page-105-0)*".

*ReadCommunity* Настройка имени SNMP community для чтения (по умолчанию "public").

*WriteCommunity* Настройка имени SNMP community для записи (по умолчанию "public").

### 3.3.1 **Наборы информации управления (MIB)**

В мультиплексоре-коммутаторе реализован набор информации управления (MIB):

**EMUX-MIB** – специализированный набор информации управления, содержащий состояние интерфейсов E1, Ethernet и других параметров оборудования. Файлы со спецификацией EMUX-MIB доступны на сайте *[http://www.nsc-com.com.](http://www.nsc-com.com/)* В разделе «Программное обеспечение для мультиплексоров семейства Sprinter» и прилагается к каждой версии ПО для мультиплексоровкоммутаторов.

MIB файл для работы по протоколу SNMP, так же доступен для скачивания в Webинтерфейсе каждого устройства.

# 3.4 **Управление через Web-интерфейс**

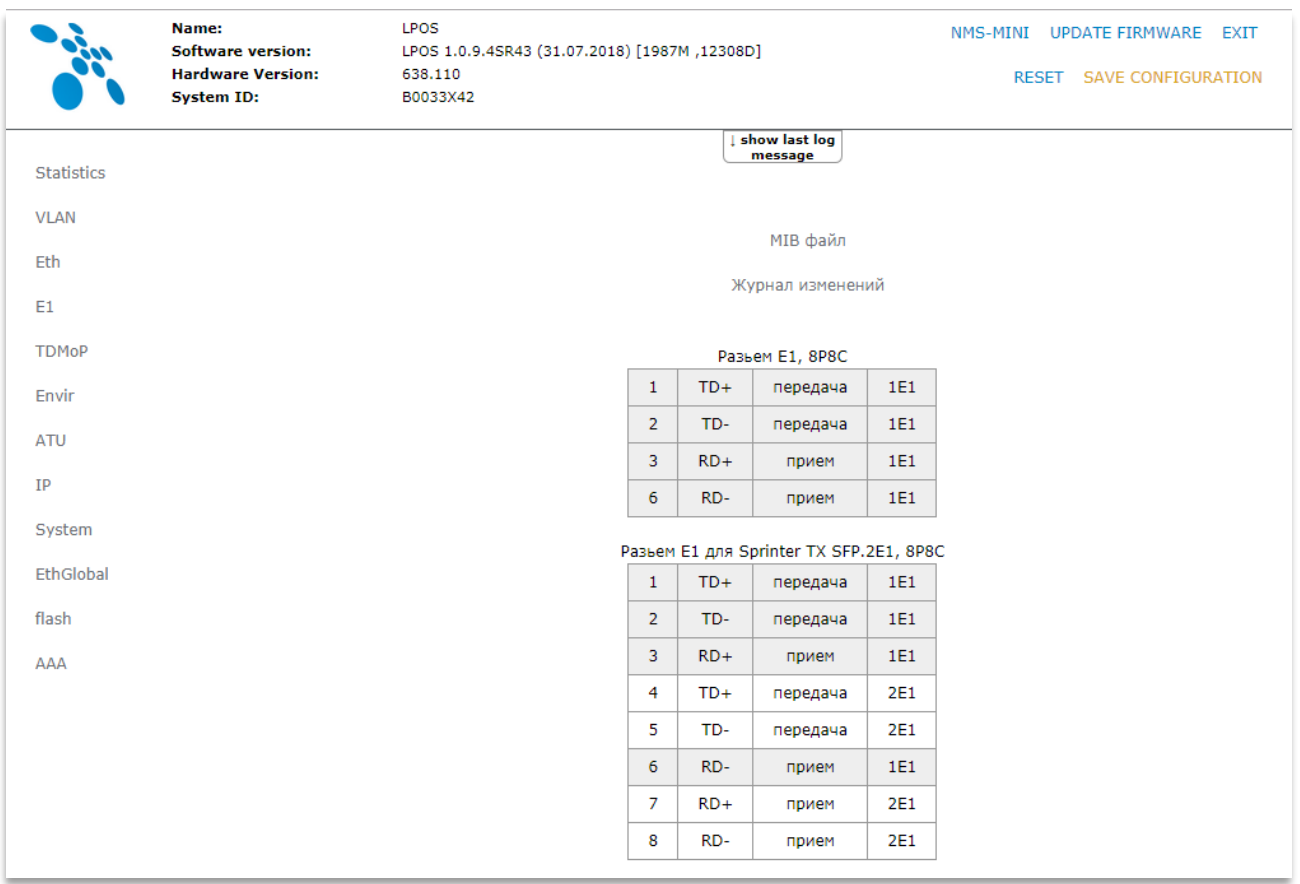

При входе на устройство через Web-интерфейс, отображается главное меню.

Главное меню Web-интерфейса Рисунок 3.3

### 3.4.1 **Перемещение между пунктами меню**

Для входа в определённый пункт меню необходимо щелкнуть по данному пункту меню левой кнопкой мыши.

Для выхода в главное меню можно кликнуть на логотип компании в верхнем левом углу Webинтерфейса.

## 3.4.2 **Изменение значений параметров**

Изменение значения параметров, доступных для редактирования, осуществляется либо вводом непосредственно необходимых значений, либо выбором из предложенных вариантов.

После внесения изменений в нижней части страницы в WEB-интерфейсе появится кнопка «APPLY X CHANGES», где X – количество изменений, произведённых в текущем меню.

Для применения внесенных изменений необходимо нажать на эту кнопку.

### 3.4.3 **Добавление новых элементов**

В некоторых разделах меню, например, в разделах ATU, VLAN, AAA/Servers имеется возможность добавления новых элементов. Для добавления новых элементов необходимо в поле ввода, вести значение элемента(ов). Например, в меню ATU вводится MAC-адрес в формате HH-HH-HH-HH-HH-HH для связи его с Ethernet-портами. В меню VLAN вводится VLANID или группа VLAN-ов, например: 10,20-25. После ввода значений новых элементов, необходимо нажать кнопку «Добавить элемент».

# 4 **Рекомендации по устранению неисправностей**

Мультиплексор-коммутатор представляет собой сложное микропроцессорное устройство, поэтому устранение неисправностей, если они не связаны с очевидными причинами – ошибочной конфигурацией, обрывом кабеля питания, механическим повреждением разъёма и т. п. – возможно только на предприятии-изготовителе или в его представительствах.

При возникновении вопросов, связанных с эксплуатацией мультиплексора-коммутатора, обращайтесь, пожалуйста, в службу технической поддержки компании-производителя.

В этом разделе описаны способы обнаружения и устранения неисправностей возникающих при эксплуатации мультиплексора-коммутатора.

## 4.1 **Диагностика ошибочных состояний**

Диагностика ошибочных состояний может быть произведена на основе анализа светодиодных индикаторов, на передней панели. В более сложных случаях необходимо подключиться к мультиплексору-коммутатору и выполнить консольные команды диагностики. Кроме этого, мультиплексор-коммутатор оборудован журналом работы, в который заносится информация обо всех событиях, происходящих с мультиплексором-коммутатором. Каждая запись в журнале снабжена меткой времени. Пользователь может просмотреть журнал событий, используя telnet, локальный терминал или браузер, через протокол HTTP.

## 4.1.1 **Светодиодная индикация**

Светодиодные индикаторы на передней панели мультиплексора-коммутатора отражают текущее состояние интерфейсов Е1, Ethernet, а также состояние мультиплексора-коммутатора в целом. В целом зеленый индикатор на разъеме Е1 сигнализирует о передаче данных, а желтый об ошибочном состоянии. Состояние медных Ethernet соединений отображается традиционно: зеленый индикатор сигнализирует о подключении кабеля и установлении соединения, а желтый о передаче данных. Состояние оптического соединения отображается зелеными индикатором при наличии сигнала на входе приемника и красным при его отсутствии.

## 4.1.2 **Консольные команды**

Для отображения счетчиков ошибок пользовательских интерфейсов устройств Sprinter TX, в мультиплексоре-коммутаторе реализована следующая консольная команда:

### *stat*

Показывает статистику для разных модулей устройства. Статистика хранится в ОЗУ, сохраняется 1 раз в 15 минут. Доступно от 96 интервалов со статистикой. Синтаксис команды, описан в пункте "*[3.1.3 Системные команды / stat](#page-51-0)*".

## 4.1.3 **Журнал событий**

Все изменения состояния интерфейсов заносятся в системный журнал с указанием временной метки события. Для просмотра журнала можно использовать команду:

### *log*

Для правильного отображения временных меток в мультиплексоре-коммутаторе необходимо правильно установить текущую дату и время.

# 4.2 **Устранение неисправностей**

[Таблица](#page-137-0) 4.1 содержит основные типы ошибочных состояний и способы их устранения.

<span id="page-137-0"></span>Таблица 4.1 - Типы ошибочных состояний и способы их устранения

| Состояние                   | Вероятная причина           | Рекомендуемое действие            |
|-----------------------------|-----------------------------|-----------------------------------|
| Нет питания мультиплексора- | Кабель питания неисправен   | Проверьте кабель, измерив         |
| коммутатора, все            |                             | напряжение на разъеме.            |
| светодиодные индикаторы     |                             |                                   |
| погашены                    |                             |                                   |
| Нет питания мультиплексора- | Питающее напряжение за      | Выберете источник питания с       |
| коммутатора, все            | пределами допустимого       | напряжением питания в             |
| светодиодные индикаторы     | диапазона                   | указанном диапазоне               |
| погашены                    |                             | (мультиплексор-коммутатор будет   |
|                             |                             | в состоянии «отключено», если     |
|                             |                             | напряжение холостого хода         |
|                             |                             | источника питания выше            |
|                             |                             | максимально допустимого           |
|                             |                             | значения)                         |
| Нет соединения с            | Кабель Ethernet неисправен  | Проверьте кабель, подключив       |
| мультиплексором-            |                             | мультиплексор-коммутатор          |
| коммутатором по протоколу   |                             | заведомо исправным                |
| telnet или ftp              |                             | (проверенным) кабелем.            |
| Нет соединения с            | Неправильно установлен IP   | Установите правильный адрес,      |
| мультиплексором-            | адрес или маска в           | используя последовательный порт   |
| коммутатором по протоколу   | мультиплексоре-             |                                   |
| telnet или ftp              | коммутаторе                 |                                   |
| Нет соединения с            | Управляющий компьютер       | Выполните подключение из          |
| мультиплексором-            | находится в другом сегменте | одного сегмента сети с            |
| коммутатором по протоколу   | сети и шлюз по умолчанию    | мультиплексором-коммутатором      |
| telnet или ftp              | настроен неверно            |                                   |
| Нет соединения с            | Адрес управляющего          | Добавьте адрес управляющего       |
| мультиплексором-            | компьютера не находится     | компьютера в список доверенных    |
| коммутатором по протоколу   | среди адресов доверенных    | узлов, используя                  |
| telnet или ftp              | узлов мультиплексора-       | последовательный порт             |
|                             | коммутатора                 |                                   |
| Нет соединения с            | Неправильно установлен      | Параметры настройки               |
| мультиплексором-            | baud rate, количество       | последовательного порта           |
| коммутатором по             | стоповых бит, четность,     | компьютера - 115000 кбит/с,       |
| последовательному порту     | контроль передачи           | 8 бит, без четности, без контроля |
|                             |                             | передачи.                         |
| Оборудование Е1             | Отсутствие физического      | Проверьте разводку кабелей и      |
| подключенное к              | подключения                 | физическое подключение            |
| мультиплексору-коммутатору  |                             |                                   |
| не синхронизируются с       |                             |                                   |
| мультиплексором-            |                             |                                   |
| коммутатором, нет передачи  |                             |                                   |
| Е1, светятся желтые         |                             |                                   |
| светодиодные индикаторы     |                             |                                   |
| Оборудование Е1             | Неправильная конфигурация   | Проверьте конфигурацию            |
| подключенное к              |                             | интерфейса Е1 мультиплексора-     |
| мультиплексору-коммутатору  |                             | коммутатора и, если необходимо,   |

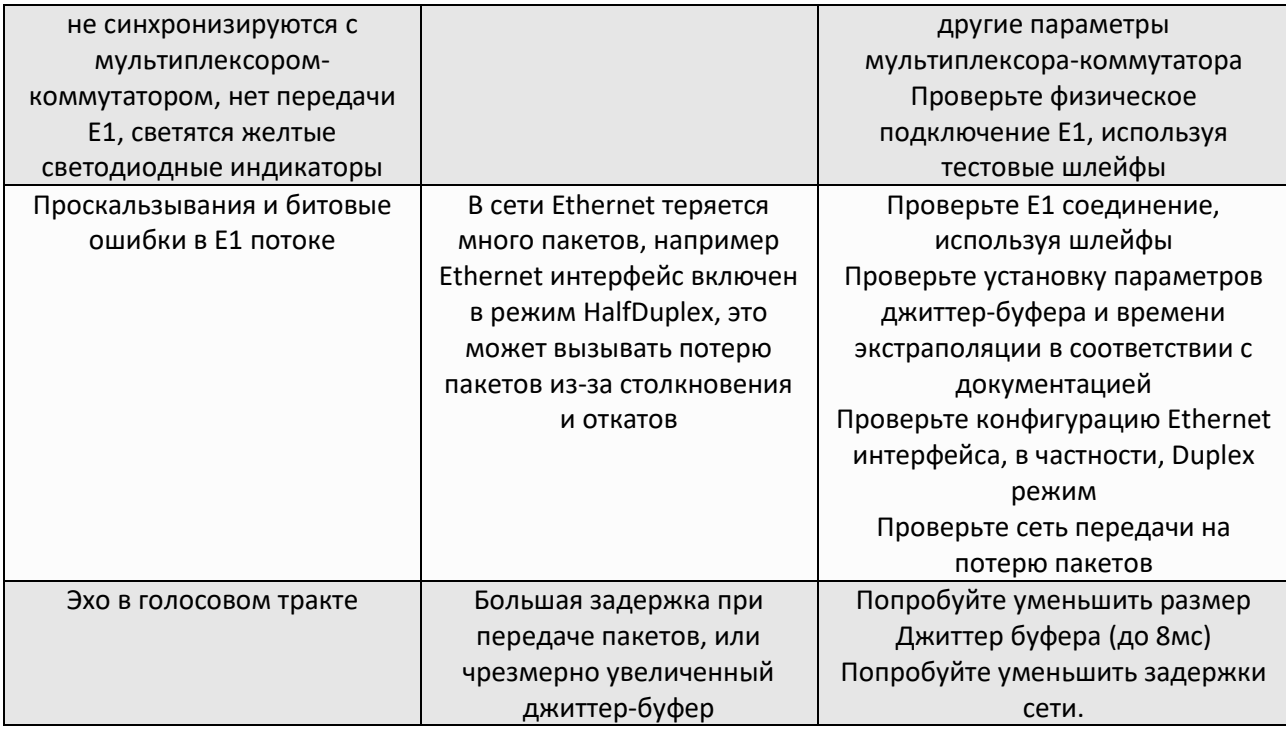

## 4.3 **Диагностические тесты**

Для выявления и устранения неисправностей часто бывает необходимо провести диагностические тесты.

### 4.3.1 **Проверка доступа к мультиплексору-коммутатору**

Для проверки связности сети используется команда Windows ping с указанием IP-адреса удаленного устройства.

**Пример 1**. Проверка связности сети с помощью посылки ICMP-пакетов на мультиплексоркоммутатор с IP-адресом 192.168.111.21.

#### *C:\>ping 192.168.111.21*

*Pinging 192.168.111.21 with 32 bytes of data: Reply from 192.168.111.21: bytes=32 time<1ms TTL=64 Reply from 192.168.111.21: bytes=32 time<1ms TTL=64 Reply from 192.168.111.21: bytes=32 time<1ms TTL=64 Reply from 192.168.111.21: bytes=32 time<1ms TTL=64 Ping statistics for 192.168.111.21: Packets: Sent = 4, Received = 4, Lost = 0 (0% loss), Approximate round trip times in milli-seconds: Minimum = 0ms, Maximum = 0ms, Average = 0ms*

Параметр *Loss*, равный *0%*, указывает на полную связность между устройствами. Отличное от нуля значение говорит о возможных неполадках (электромагнитные наводки на кабель, неправильная настройка и т. п.).

Время передачи данных от мультиплексора-коммутатора до любого другого устройства можно определить при помощи команды мультиплексора-коммутатора ping. Сообщение *«Echo request time out»* говорит об отсутствии связности между мультиплексором-коммутатором и удалённым устройством.

**Пример 2.** Определение задержки при передаче данных между локальным и удаленными мультиплексорами-коммутаторами. IP-адрес удаленного мультиплексора-коммутатора равен 192.168.0.22.

> *LPOS > ping 192.168.0.22 Echo reply 0.231ms*

**Пример 3.** Проверка связности сети с помощью посылки ICMP-пакетов на мультиплексоркоммутатор с IP-адресом 192.168.0.225 в VLAN-е с номером 32.

```
LPOS > ping 192.168.0.225 -v 32 -t 3
Echo reply 0.281ms
Echo reply 0.248ms
Echo reply 0.236ms
Ping statistics:
         Packets: Sent 3, Received 3, Lost 0 (0% loss)
Approximate round trip times:
                 Minimum 0.236ms, Maximum 0.281ms, Average 0.255ms
```
## 4.3.2 **Проверка состояния интерфейса Ethernet**

Для проверки состояния интерфейса мультиплексоров-коммутаторов Sprinter TX используется пункт меню "*[3.2.3 /Eth](#page-77-0)*".

По каждому интерфейсу выводится информация об установлении соединения, режиме дуплекса и скорости работы.

### 4.3.3 **Проверка состояния интерфейса E1**

Для проверки состояния интерфейса мультиплексоров-коммутаторов Sprinter TX используется пункт меню "*[3.2.1 /E1](#page-62-0)*".

Отображается информация о состоянии виртуального соединения интерфейсов и его конфигурации.

### 4.3.4 **Проверка состояния интерфейса TDMoP**

Для проверки состояния интерфейса мультиплексоров-коммутаторов Sprinter TX используется пункт меню "*[3.2.2 /TDMoP](#page-68-0)*".

Отображается информация о состоянии виртуального соединения интерфейсов и его конфигурации.

### 4.3.5 **Установка диагностических шлейфов**

Тестовый режим позволяет проверить как аппаратную часть локального мультиплексоракоммутатора, так и различные сегменты сети, образованной линиями передачи данных, а также локальным и удаленным оборудованием. Изолировать отдельные участки тракта можно включением тестовых шлейфов в интерфейсы E1. Мультиплексор-коммутатор дает возможность включать в каждый из интерфейсов E1 два вида диагностических шлейфов – локальный и удаленный.

В режиме локального шлейфа мультиплексор-коммутатор соединяет выход приемника интерфейса E1 с входом его передатчика. Сигнал, поступающий на интерфейс E1, передается к удаленному мультиплексору-коммутатору, а сигнал, принятый от удаленного мультиплексоракоммутатора и относящийся к данному интерфейсу E1, игнорируется.

Для включения локального шлейфа на порту необходимо во вкладке меню "*[3.2.2.1](#page-69-0)  [/TDMoP/](#page-69-0)порт/config*" параметр *Loop* перевести в значение *Yes.*

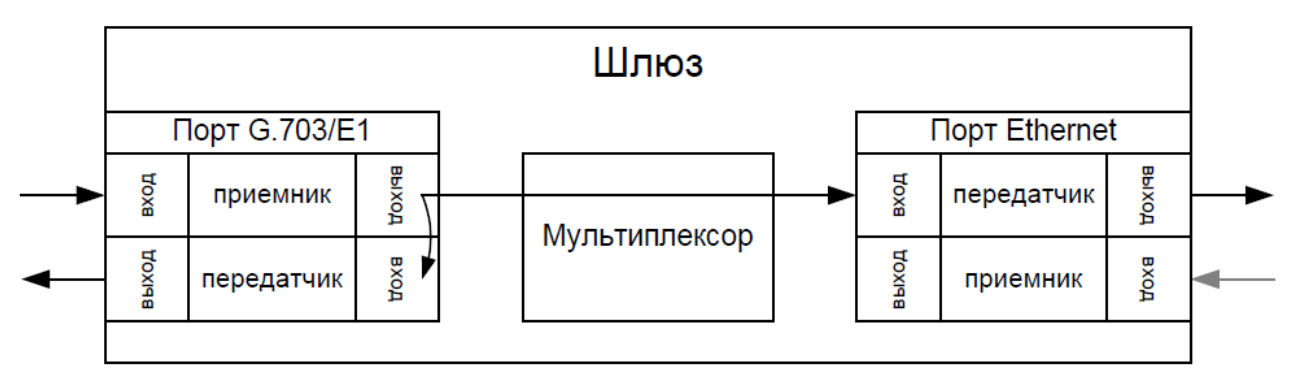

Рисунок 4.1 - Схема прохождения сигнала в режиме локального шлейфа

Для включения удаленного шлейфа на порту необходимо во вкладке меню "*[3.2.1.1](#page-62-1)  /E1/порт[/config](#page-62-1)*" параметр *Loop* перевести в значение *Yes.*

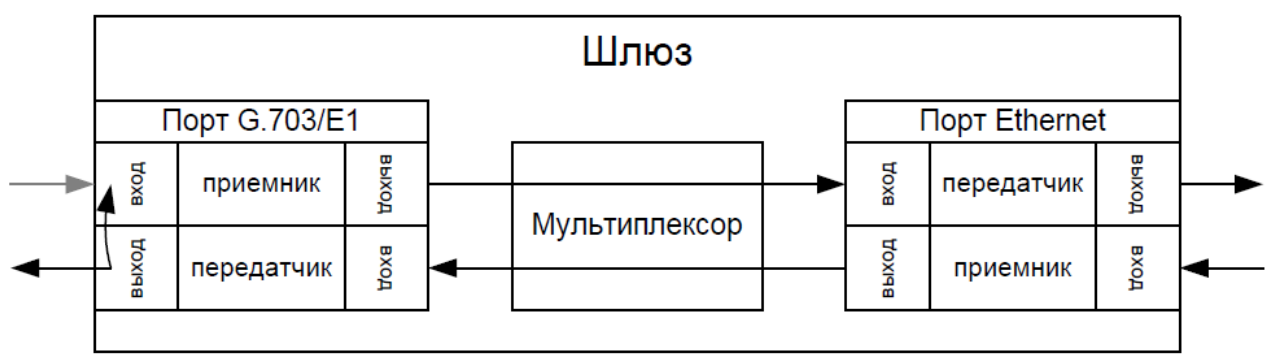

Рисунок 4.2 - Схема прохождения сигнала в режиме удаленного шлейфа

# 4.4 **Мониторинг качества соединения и статистика ошибок**

Для отображения статистики интерфейса Е1 и TDMoP мультиплексора-коммутатора Sprinter TX используются пункты меню "*[3.2.1.2 /E1/](#page-66-0)порт/statistics*", "*[3.2.2.2 /TDMoP/](#page-74-0)порт/state*"*,*  "*[3.2.2.3 /TDMoP/](#page-75-0)порт/statistics*".

## 4.4.1 **Сброс статистики**

Для сброса счетчиков ошибок на мультиплексорах-коммутаторах Sprinter TX необходимо нажать сочетание клавиш "*ESC+R*", предварительно перейдя в нужный пункт меню, счетчики которого необходимо обнулить.

# 4.5 **Часто задаваемые вопросы**

## **1. Как мультиплексор-коммутатор обрабатывает ошибочные состояния Е1?**

мультиплексор-коммутатор обрабатывает ошибочные состояния Е1 и Ethernet следующим способом:

Ошибки Е1: Режим без выделения фреймовой структуры:

В случае состояния LOS (Потеря Сигнала) на местной стороне мультиплексор-коммутатор будет посылать на удаленный мультиплексор-коммутатор пакеты IDLE примерно два раза в секунду, а удаленный мультиплексор-коммутатор будет генерировать сигнал AIS.

Все другие состояния, посланные устройством E1 (включая информацию относительно timeslot 0), будут прозрачно переданы мультиплексором-коммутатором на удаленный мультиплексор-коммутатор, а тот в свою очередь передаст их в линию.

Режим с выделением и контролем фреймовой структуры:

В случае LOF/AIS, обнаруженного на местной стороне, мультиплексор-коммутатор будет сигнализировать о соответствующем состоянии, одновременно с этим прозрачно передавая поток данных на удаленный мультиплексор-коммутатор, а тот в свою очередь передаст его в линию, сигнализируя о наличии ошибочного состояния.

Ошибки Ethernet:

В случае отказа сети передачи данных (отсутствие приема пакетов, несущих Е1 поток) в течении времени MaxTimeout в линию будет передаваться экстраполированный поток Е1, а по истечении этого времени – AIS.

#### **2. Как я могу гарантировать приоритет трафика Е1 над другими данными Ethernet/IP?**

Мультиплексор-коммутатор реализует три возможности указать приоритет пакетов, несущих трафик E1:

VLAN ID (Уровень 2)

DSCP (Уровень 3)

UDP порт адресата (Уровень 4).

Каждая возможность QoS основана на различных уровнях OSI и может настраиваться для каждого потока Е1 индивидуально. Обратите внимание, что мультиплексор-коммутатор только помечает TDMoP трафик соответствующими метками, на основе которых все другие узлы сети (коммутаторы, маршрутизаторы…) должны обеспечивать ему приоритет при передаче. Решая, какой из механизмов использовать, пожалуйста, убедитесь, что выбранный вариант поддерживается имеющимся сетевым оборудованием и что оно правильно сконфигурировано для обеспечения приоритизации.

#### **VLAN ID**

Мультиплексор-коммутатор совместим со стандартом IEEE 802.1p&Q. Это дает возможность пользователю установить VLAN ID и приоритет VLAN. Это добавляет четыре байта MAC уровню (Уровень 2) Ethernet фрейма. Эти байты содержат информацию о VLAN ID, и приоритете VLAN, который может быть от 0-7. Встроенный коммутатор мультиплексора-коммутатора требует, чтобы приоритет был равен 6-ти или 7-ми для обеспечения абсолютного приоритета, если же используются возможности приоритизации дополнительного оборудования, можно использовать любое число. В этом случае мультиплексор-коммутатор лишь помечает пакеты Е1, а дополнительные коммутаторы ответственны за то, чтобы дать приоритет согласно информации VLAN. Убедитесь, что трафик Е1 имеет самый высокий приоритет в местной сети Ethernet.

#### **DSCP**

DSCP (Differenciated Service Code Point) – шесть старших бит поля DS, расположенных в заголовке IP (Уровень 3), используются для выбора варианта поэтапного поведения. Подробности описаны в RFC791, RFC1349, RFC2474. Мультиплексор-коммутатор позволяет установить следующие значения DSCP в заголовке пакета IP: 0-63, af[1..4][1..3], cs[1..7], default, ef.

#### **Порт назначения UDP**

Для передачи TDMoP трафика мультиплексор-коммутатор использует протокол UDP (Уровень 4) и значение порта назначения в заголовке UDP при этом всегда устанавливается в десятичное значение 41000. Узлы сети могут быть сконфигурированы для обеспечения приоритизации согласно этому полю.

Узлы сети могут использовать, чтобы определить приоритет трафику TDMoP согласно полю порта назначения UDP.

## **3. Выделение достаточной пропускной способности гарантируют надлежащие функциональные возможности мультиплексора-коммутатора?**

Одной только пропускной способности недостаточно, чтобы гарантировать устойчивую передачу Е1, в сетях, загруженных дополнительным трафиком (например, Трафик Интранет или Интернет), может возникнуть ряд других проблем:

Флуктуация времени задержки. Несущие Е1 трафик пакеты могут быть задержаны на разное время (хотя весь трафик в конечном счете пройдет из-за того факта, что есть достаточная пропускная способность). Это может происходить из-за перегруженных сетей, механизмов очередей, и т.д. Мультиплексор-коммутатор может компенсировать некоторую флуктуацию (до 2-ух секунд), но большая флуктуация вызовет проблемы.

Неправильный порядок - пакеты могут прийти в другом порядке относительно того как они были отправлены. Мультиплексор-коммутатор восстанавливает порядок следования пакетов, но при малом размере джиттер-буфера может произойти потеря информации.

Потеря Пакета - пакеты могли быть проигнорированы на некоторых узлах в сети (маршрутизаторах/коммутаторов) из-за недостаточной скорости обработки, занятости очереди передачи или приема, переполнения буферов, и т.д. Обычно эти проблемы решаются, выделением высокого приоритета трафику Е1 по отношению к другому трафику.

В ситуации, когда узлы сети не обеспечивают приоритизацию для E1 трафика, работа мультиплексора-коммутатора ухудшается, хотя достаточная пропускная способности и обеспечена.

При возникновении проблем обратитесь в техническую поддержку для получения консультации о способах проверки мультиплексор-коммутатора и работы сети

#### **4. Каковы требования к пакетной сети, при которых возможна передача потока G.703/E1?**

#### *1. Эффекты времени задержки.*

В текущей версии нет эхоподавителя. Поэтому, если абоненты используют аналоговые терминалы, транзитное время более 10 мс будет приводить к появлению характерного «металлического» тембра голоса, а более 20-30 мс – полноценного эхо. Заметность зависит от типа терминальных устройств и акустического окружения.

*2. Потери пакетов.*

Спонтанные потери пакетов устройство может исправлять посредством проприетарного надежного протокола. Однако на это нужно время, и если из-за заметной транзитной задержки повторный пакет придет поздно, он не будет использоваться.

*3. Вариация времени задержки.*

Вариации времени передачи пакетов компенсируются Джиттер-буфером на принимающем мультиплексоре-коммутаторе, размер Джиттер-буфера должен быть больше максимально допустимого отклонения времени передачи от среднего времени передачи пакета плюс 1 мс.

## **5. Какая минимальная пропускная способность требуется для передачи 1-го структурированного и неструктурированного потока G.703 через IP-сеть и через Ethernet-сеть? От чего это зависит?**

У обоих потоков номинальная битовая скорость 2048 кбит/с. Обозначим E1 = 2 048 000 бит/с.

Если, например, используется передача пакетами по N байт полезной нагрузки, то на каждый пакет нужен еще заголовок, XX байт для пакета 802.3 и YY байт для пакета UDP. Поэтому используемая полоса больше.

Длины составных частей заголовков пакетов следующие (в байтах):

*MAC = 14 (DA = 6, SA = 6, EtherType = 2) VLAN = 4*

*TDMoP = 14 IP = 20 UDP = 8*

Заголовок для пакета 802.3 (MAC + VLAN + TDMoP), XX = 32 байта = 256 бит Заголовок для пакета с IP/UDP , YY = 60 байт = 480 бит Количество Ethernet пакетов в секунду для передачи потока E1, Cnt = 2 048 000/N

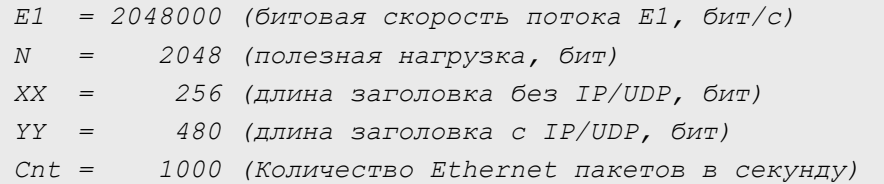

Полоса пропускания для пакетов 802.3 (*без заголовков IP/UDP*) в битах = Cnt \* XX + Cnt \* N = 1000 \* 256 + 1000 \* 2048 = 2 304 000 бит/с или *2304 кбит/с*

Полоса пропускания для пакетов *с заголовками IP/UDP* в битах = Cnt \* YY + Cnt \* N = 1000 \* 480 + 1000 \* 2048 = 2 528 000 бит/с или *2528 кбит/c*

Сводные таблицы полосы пропускания для одного потока E1 в кбит/с для разных случаев, приведены [в Таблица](#page-143-0) 4.2 и [Таблица](#page-143-1) 4.3.

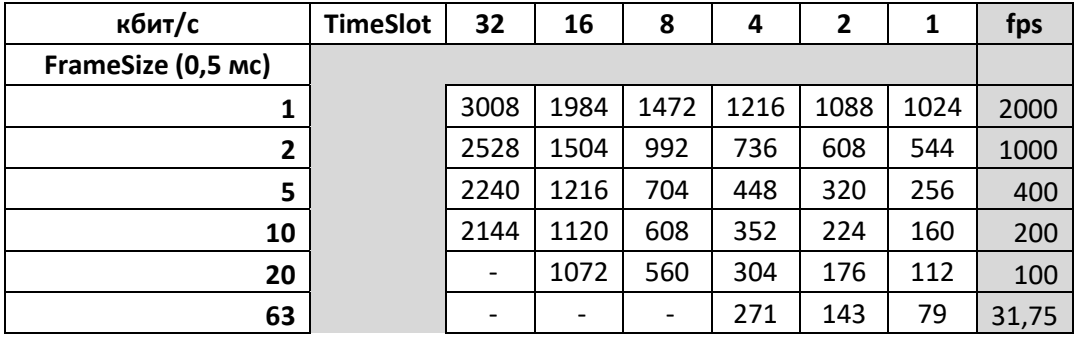

<span id="page-143-0"></span>Таблица 4.2 - Полоса пропускания для потока E1 с заголовками IP/UDP, maxPayload = 1458 байт

#### **без IP/UDP, maxPayload = 1486 байт**

<span id="page-143-1"></span>Таблица 4.3 - Полоса пропускания для потока E1 без заголовков IP/UDP, maxPayload = 1486 байт

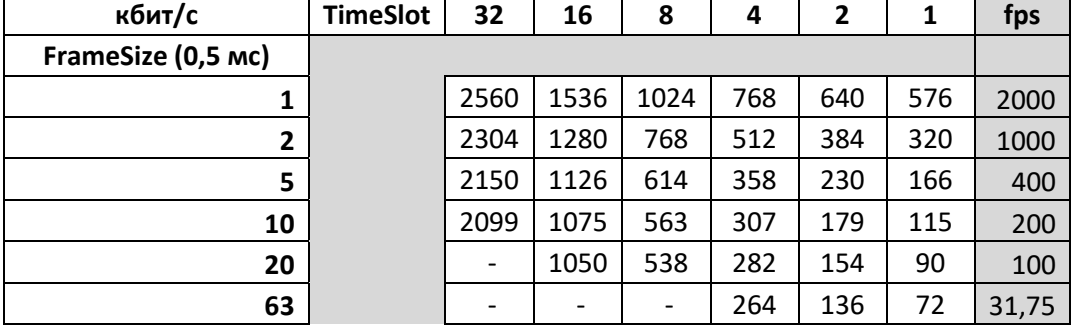

#### **6. Какова задержка вносимая устройством и от чего она зависит?**

Задержка на пакетизацию во входном устройстве. Происходит на время заполнения пакета данными от E1 - FrameSize.
Задержка в джиттер буфере в выходном устройстве. В среднем равна размеру буфера, который устанавливает пользователь исходя из параметров сети - JBSize.

# **7. Какие типы сигнализации передаются шлюзом? CAS, CCS? Любые? Есть ли какие-либо ограничения? PRI ISDN, SS7, proprietary out of band?**

Любые. В текущей версии канал абсолютно прозрачен.

### **8. Каким образом происходит передача синхронизации? Кто может/должен являться источником синхронизации в сети? Может ли шлюз являться источником синхросигнала?**

В текущей версии на каждом выходном порту E1 синхронизация восстанавливается программно, исходя из характеристик потока принятого через ethernet или от другого порта E1.

#### **9. Поддерживается ли структура FAS, CRC4?**

Структура FAS/NFAS может анализироваться, если в установках потока E1, параметр "Unframed" установлен в "No". В этом случае, отсутствие такой структуры будет воспринято как ошибка. Структура CRC4 может анализироваться, если в установках потока E1, выставить соответствующие опции в параметре "CRC4".

#### **10. Какова максимальная длина кадра, обрабатываемая встроенным коммутатором?**

Может быть настроена на 1518 untagged / 1522 tagged, 1632, 2048, 10240. Значение по умолчанию 1518/1522. Зависит от аппаратной версии устройства.

### **11. Каким образом разделяется ширина WAN-канала между потоками E1 и остальным трафиком? Динамически, статически, от чего зависит?**

В коммутаторе есть четыре уровня очередей. Пакеты, несущие E1, имеют приоритет, заданный параметрами "VLANPri", "DSCP" в пункте "*[3.2.2.1](#page-69-0) [Пункт /](#page-69-0)TDMoP/порт/config*". По умолчанию, дисциплина планирования – strict priority, то есть если есть хотя бы один пакет с данными E1, он будет направлен в выходной порт раньше всех остальных пакетов. Такая дисциплина гарантирует, что если голосовые данные в принципе могут быть доставлены через агрегатные интерфейсы, они будут доставлены в любых условиях.

Дисциплину планирования выхода фреймов можно изменить параметром "*Scheduling*" в пункте "*[3.2.10](#page-129-0) [Пункт /EthGlobal](#page-129-0)*". Можно организовать планирование очередей типа round robin с различными отношениями, обеспечить части или всем пакетам пользовательского Ethernet приоритет равный или превышающий таковой у E1. Однако это за пределами потребностей обычного пользователя. Разве что это может быть интересно на узких каналах, по которым пытаются передавать несколько потоков E1. Разный приоритет позволит добиться поочередной деградации потоков при сужении канала, а не разрушения всех потоков одновременно.

#### **12. Полностью ли независимая синхронизация для каждого порта, передающего потоки E1? Есть ли какие-либо ограничения?**

Полностью независима.

#### **13. Какой эффект даёт установка параметра Unframed = Yes/No?**

Поток с параметром Unframed = Yes, передается без контроля содержимого. Единственное, что волнует мультиплексор-коммутатор – наличие хоть какого-нибудь сигнала и выполнение правил кодирования AMI/HDB3. Поток с параметром Unframed = No, проверяется на наличие FAS/NFAS. Отсутствие фреймовой последовательности считается ошибкой. С фреймированным потоком (Unframed = No), можно использовать компрессию, установив параметр Compression = Yes, в пункте "*[3.2.2.1 /TDMoP/порт/config](#page-69-0)*"

#### **14. Как определить оптимальный размер джиттер-буфера? На что влияет изменение размера выходной очереди?**

Он должен быть больше, чем флуктуация транзитного времени в сети. Например, если для ста пакетов время транзита колеблется от 2.5 до 6.5 мс, то буфер должен быть, хотя бы 4 мс, чтобы ни один пакет не был потерян. Лучше, если буфер еще больше, тогда сможет работать механизм перезапроса потерянных пакетов.

Рекомендуемый размер джиттер-буфера в мс, можно посмотреть в параметре "*RecommendedJB*" в пункте "*[3.2.2.3 /TDMoP/порт/statistics](#page-75-0)*".

Не всегда можно удовлетворить этому условию. Например, в канале Wi-Fi подавляющее большинство пакетов доставляется за единицы миллисекунд, а небольшая часть, скажем, 0.1%, задерживается на секунду и более. Непрактично устанавливать буфер в две секунды из-за неприемлемой задержки и эха. Его следует установить, скажем, 10 мс, и примириться с тем, что малая часть пакетов будет потеряна и возникнут выпадения. Они практически не ухудшают качество передачи голоса и почти не влияют на работу факсов и модемов.

Поэтому во всех случаях, когда дисперсия времени задержки превышает единицы миллисекунд, величина буфера – компромисс между задержкой и количеством потерянных пакетов.

#### **15. Как определить оптимальный размер данных в пакете? На что влияет изменение?**

Больше пакет – меньше оверхед на передачу заголовка. Больше задержка на пакетизацию. Больше потери полезной информации при пропадании одного пакета.

#### **16. Какое максимальное количество портов можно объединить в стек?**

Стек больше не поддерживается.

#### **17. Какой номер порта используется устройством при передаче по пакетной сети?**

UDP - 41000 dst, 41001 src

#### **18. Зачем нужен встроенный терминальный сервер и как им пользоваться?**

Например, на сайте установлен шлюз вместе с АТС, у которой из портов управления только RS-232. Сервер пригодится, чтобы управлять еще и этой АТС через IP сеть. Ее порт RS-232 появится на соответствующем IP порту нашего шлюза.

#### **19. Мы хотим передавать данные E1 через радио-Ethernet. Всегда ли будет работать шлюз в этой схеме. Как нужно его настроить для оптимальной работы, и какие ограничения возможны?**

По нашим представлениям, нужно иметь полосу, в пару раз превышающую загрузку канала данными E1. Распределение времен задержки пакетов должно быть сосредоточено в интервале 0..10 мс во избежание появления сильного эха. При этом джиттер буфер стоит установить, скажем, 15 мс. Пакеты, задержавшиеся больше, чем на это время, будут выброшены. Поэтому доля таких пакетов в канале должна быть небольшой. Глядя на статистику E1, можно оценить, какая доля пакетов не попала в jitter buffer.

Кроме этого, еще один параметр – maximum gap interpolation – указывает время, в течение которого при полном отсутствии пакетов на входе шлюз будет пытаться подавать на порт E1 предыдущий уровень, чтобы избежать щелчков и помех в канале. По истечении этого интервала шлюз решит, что связь все же порвалась, и выдаст AIS.

В тех Wi-Fi каналах, которые нам встречались, раз в несколько минут передача приостанавливается на ~800 мс, и изредка на ~1600 мс. Поэтому параметр maximum gap interpolation стоит устанавливать в 2000 мс.

## 4.6 **Техническая поддержка**

Техническая поддержка может быть получена от дистрибьютора, у которого был куплен мультиплексор-коммутатор. За дополнительной информацией, пожалуйста, обращайтесь к производителю.

# 5 **Установка и обновление программного обеспечения**

**Начиная с версии ПО LPOS 1.0.9.4SR2, изменился MAC-адрес по умолчанию. В связи с этим, при обновлении ПО с более старой версии на версию LPOS 1.0.9.4SR2 и выше, необходимо перезапустить потоки Е1.**

# 5.1 **Установка программного обеспечения**

Программное обеспечение мультиплексоров-коммутаторов Sprinter TX относится к классу: операционные системы, встроенное программное обеспечение телекоммуникационного оборудования и предназначено для установки в мультиплексоры-коммутаторы Sprinter TX. В связи с этим, первичная установка программного обеспечения производится на предприятии-изготовителе по отдельной инструкции.

# 5.2 **Обновление устройства, через telnet, SSH или** *терминал*

1. Для обновления прошивки мультиплексора-коммутатора необходимо подключиться к нему по FTP в пассивном режиме (по умолчанию логин – *admin*, пароль – *admin)*. После подключения вы увидите содержимое каталога */mnt/flash*.

2. Далее необходимо скопировать в эту папку файл прошивки *LPOS\_X.YSRZ.bin*. На устройстве в папке, в которую вы скопировали этот файл, он не отобразится.

3. Подключитесь к устройству, используя *telnet, ssh* или *терминал*, введите учетные данные (по умолчанию: логин – *admin*, пароль – *admin)*. Дальше необходимо перейти в командный режим управления устройством, если по умолчанию открылось *menu*. Для этого используйте сочетание клавиш "*ESC+Q"* или *"CTRL+C"*. Затем введите команду *systemupdate*. Дождитесь завершения обновления прошивки.

4. Далее необходимо перезагрузить устройство. Для этого необходимо ввести команду *reset*.

5. После перезагрузки устройства оно будет загружено с новым программным обеспечением.

# 5.3 **Обновление устройства, через web-интерфейс**

1. Зайти через Web-интерфейс на устройство, например, по адресу http://192.168.0.24, введите учетные данные (по умолчанию: логин – *admin*, пароль – *admin)*.

2. Нажмите ссылку "UPDATE FIRMWARE".

3. Выберите файл с образом операционной системы и дождитесь, когда он загрузится на устройство.

4. Нажмите "ПРИМЕНИТЬ", чтобы обновить систему.

5. Перезагрузите систему, чтобы обновления вступили в силу, нажав ссылку "ПЕРЕЗАГРУЗИТЬ".

# 6 **Примеры конфигураций**

# 6.1 **Точка-точка**

Для передачи четырех потоков E1 между двумя мультиплексорами.

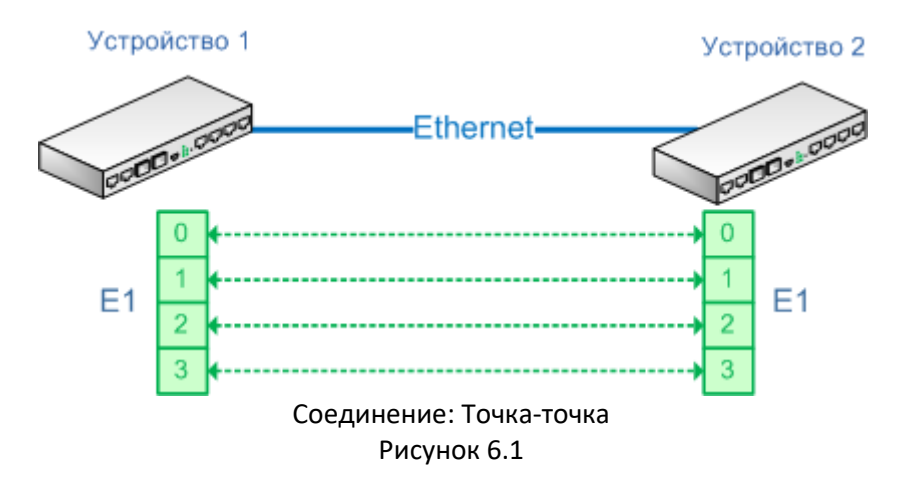

### **Устройство 1 (ip 192.168.0.21):**

```
set IP/current-config/NetworkAddr 192.168.0.21
set IP/current-config/NetworkMask 255.255.255.0
set IP/current-config/DefaultGateway 192.168.0.1
set TDMoP/[0-3]/config/RemoteIP 192.168.0.22
set TDMoP/[0-3]/config/VLANID 0
set TDMoP/[0-3]/config/DSCP af11
set TDMoP/1/config/RemoteChannel 1
set TDMoP/2/config/RemoteChannel 2
set TDMoP/3/config/RemoteChannel 3
set TDMoP/[0-3]/config/AdminStatus Connect
save-config
```
#### **Устройство 2 (ip 192.168.0.22):**

```
set IP/current-config/NetworkAddr 192.168.0.22
set IP/current-config/NetworkMask 255.255.255.0
set IP/current-config/DefaultGateway 192.168.0.1
set TDMoP/[0-3]/config/RemoteIP 192.168.0.21
set TDMoP/[0-3]/config/VLANID 0
set TDMoP/[0-3]/config/DSCP af11
set TDMoP/1/config/RemoteChannel 1
set TDMoP/2/config/RemoteChannel 2
set TDMoP/3/config/RemoteChannel 3
save-config
```
# 6.2 **Точка-многоточка**

Для передачи четырех потоков E1 между тремя мультиплексорами с использованием топологии «точка - многоточка».

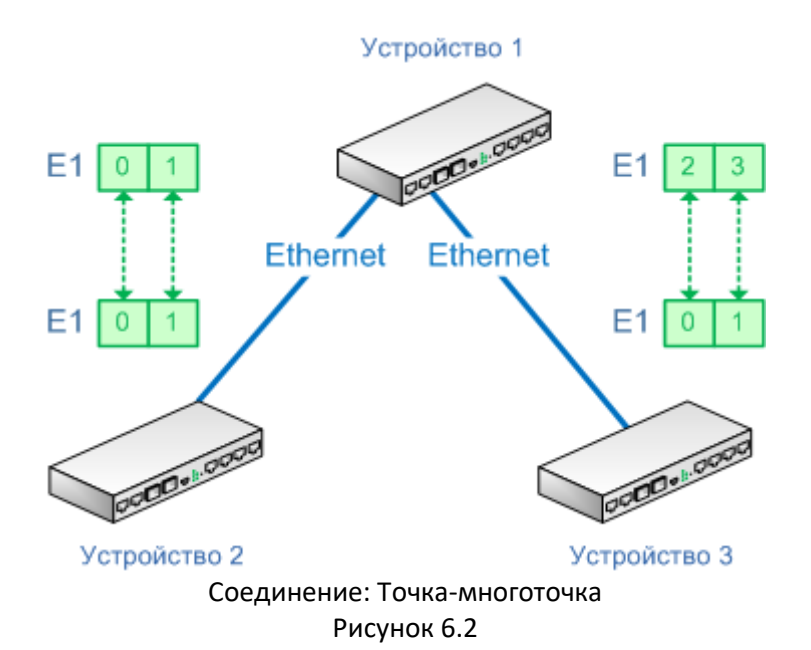

## **Устройство 1 (ip 192.168.0.21):**

```
set IP/current-config/NetworkAddr 192.168.0.21
set IP/current-config/NetworkMask 255.255.255.0
set IP/current-config/DefaultGateway 192.168.0.1
set TDMoP/[0,1]/config/RemoteIP 192.168.0.22
set TDMoP/[1,3]/config/RemoteChannel 1
set TDMoP/[2,3]/config/RemoteIP 192.168.0.23
set TDMoP/[0-3]/config/AdminStatus Connect
save-config
```
#### **Устройство 2 (ip 192.168.0.22):**

set IP/current-config/NetworkAddr 192.168.0.22 set IP/current-config/NetworkMask 255.255.255.0 set IP/current-config/DefaultGateway 192.168.0.1 set TDMoP/[0,1]/config/RemoteIP 192.168.0.21 set TDMoP/1/config/RemoteChannel 1 save-config

#### **Устройство 3 (ip 192.168.0.23):**

```
set IP/current-config/NetworkAddr 192.168.0.23
set IP/current-config/NetworkMask 255.255.255.0
set IP/current-config/DefaultGateway 192.168.0.1
set TDMoP/[0,1]/config/RemoteIP 192.168.0.21
set TDMoP/0/config/RemoteChannel 2
set TDMoP/1/config/RemoteChannel 3
save-config
```
# 6.3 **Оптическое кольцо**

Пример сети из трех мультиплексоров на оптическом кольце

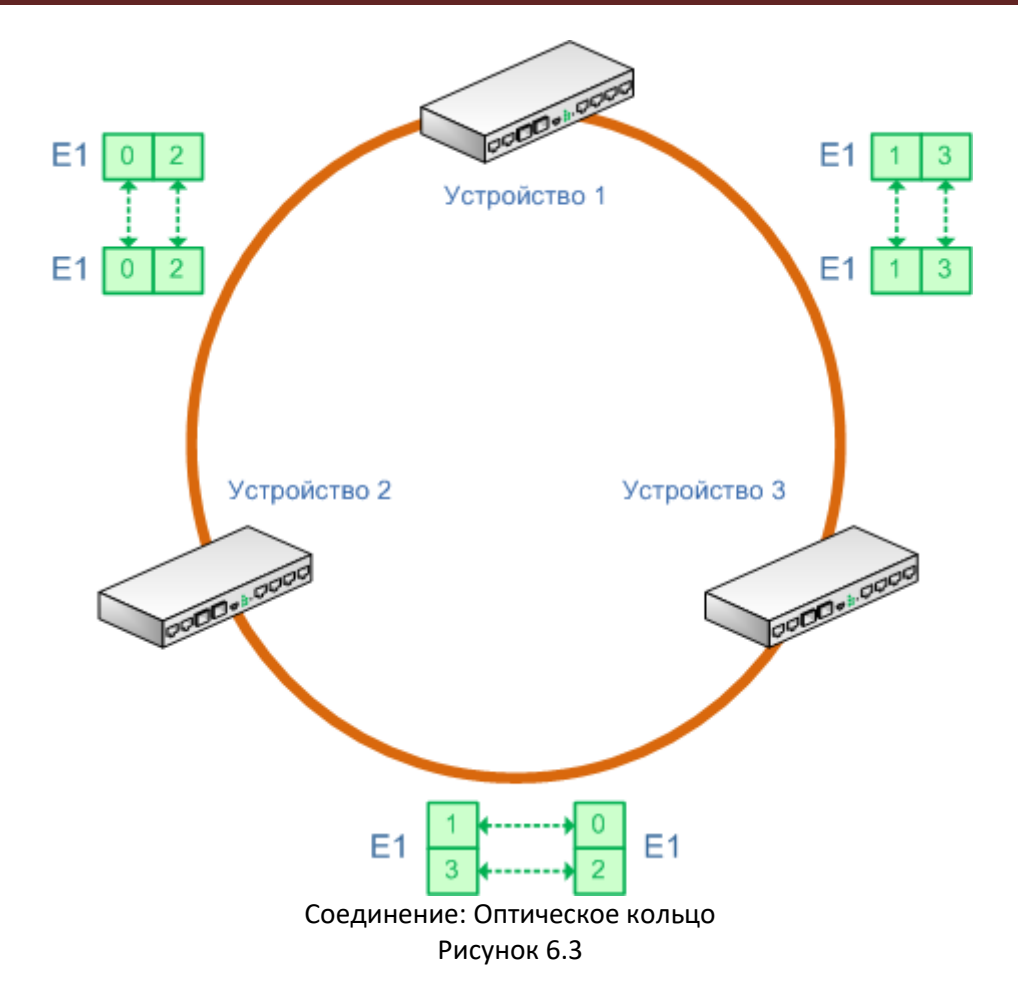

#### **Устройство 1 (ip 192.168.0.21):**

set Eth/[0,1]/config/Reservation RSTP set IP/current-config/NetworkAddr 192.168.0.21 set IP/current-config/NetworkMask 255.255.255.0 set IP/current-config/DefaultGateway 192.168.0.1 set TDMoP/[0,2]/config/RemoteIP 192.168.0.22 set TDMoP/2/config/RemoteChannel 2 set TDMoP/[1,3]/config/RemoteIP 192.168.0.23 set TDMoP/1/config/RemoteChannel 1 set TDMoP/3/config/RemoteChannel 3 set TDMoP/[0-3]/config/AdminStatus Connect save-config

#### **Устройство 2 (ip 192.168.0.22):**

set Eth/[0,1]/config/Reservation RSTP set IP/current-config/NetworkAddr 192.168.0.22 set IP/current-config/NetworkMask 255.255.255.0 set IP/current-config/DefaultGateway 192.168.0.1 set TDMoP/[0,2]/config/RemoteIP 192.168.0.21 set TDMoP/[2,3]/config/RemoteChannel 2 set TDMoP/[1,3]/config/RemoteIP 192.168.0.23 set TDMoP/[1,3]/config/AdminStatus Connect save-config

#### **Устройство 3 (ip 192.168.0.23):**

set Eth/[0,1]/config/Reservation RSTP

```
set IP/current-config/NetworkAddr 192.168.0.23
set IP/current-config/NetworkMask 255.255.255.0
set IP/current-config/DefaultGateway 192.168.0.1
set TDMoP/[1,3]/config/RemoteIP 192.168.0.21
set TDMoP/[0,1]/config/RemoteChannel 1
set TDMoP/[2,3]/config/RemoteChannel 3
set TDMoP/[0,2]/config/RemoteIP 192.168.0.22
save-config
```
# 6.4 **Multicast VLAN Replication (MVR)**

MVR позволяет получать мультикастовый трафик одной группы несколькими клиентами в разных VLAN'ах. При этом клиенты останутся изолированными друг от друга.

В сети, построенной из 2 мультиплексоров-коммутаторов Sprinter TX, предоставляется услуга IP-TV (Видеосервер) для пользователей (Видео-клиенты). Пусть multicast-вещание идет в 60 VLAN-е. Видеосервер - источник. Видео-клиенты - приемники. Пользовательский трафик идет в 24, 25 VLAN-е. Ниже приведена схема данной сети и конфигурации мультиплексоров-коммутаторов Sprinter TX.

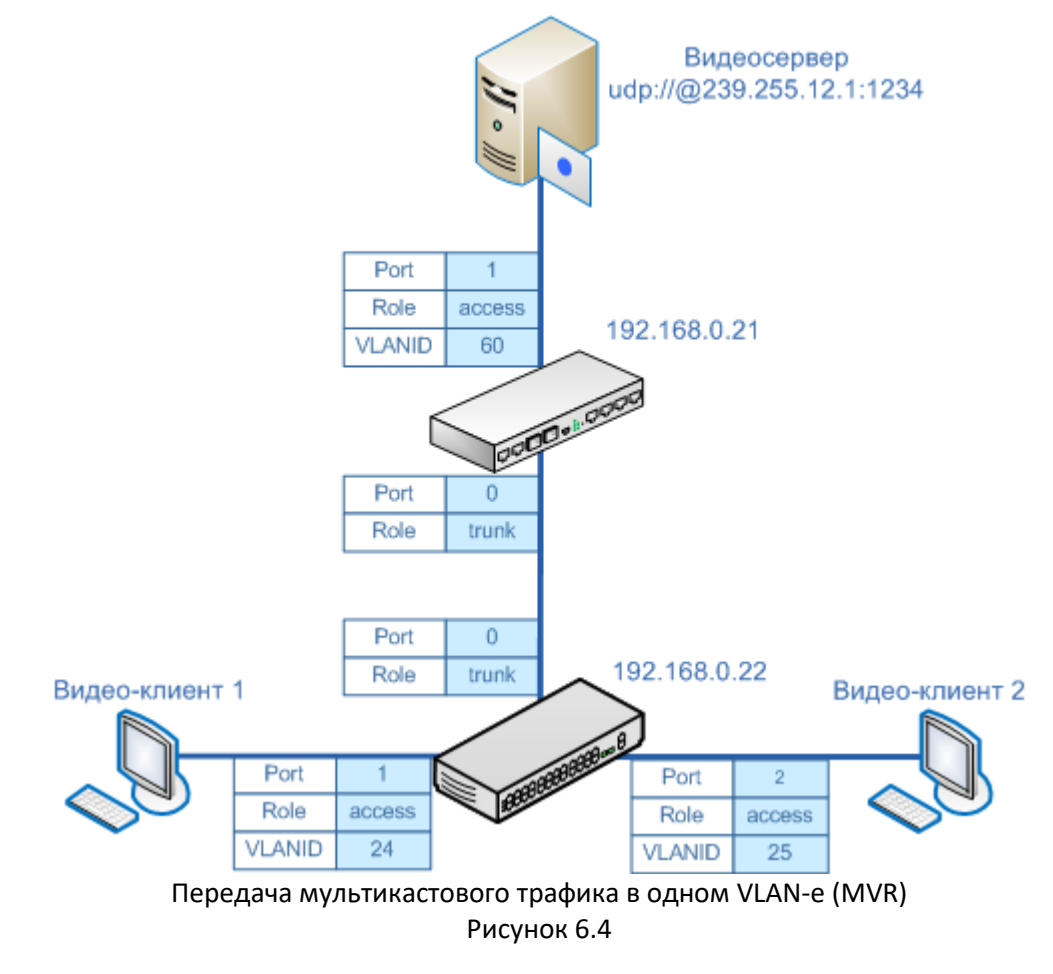

#### **Устройство 192.168.0.21:**

set Eth/0/VLAN/DefVLAN 60 set Eth/0/VLAN/Tagged 24-25 set Eth/0/VLAN/Role trunk set Eth/1/VLAN/DefVLAN 60 set Eth/1/VLAN/Role access

set IP/IGMP/config/Ports 0,1 set IP/IGMP/config/MVRVlan 60 set IP/IGMP/config/MVRUpstream 1 set IP/IGMP/config/MVRDownstream 0 set IP/IGMP/config/FastLeave 0 set IP/IGMP/config/Mode MVR set IP/stored-config/NetworkAddr 192.168.0.21 set IP/stored-config/DefaultGateway 192.168.0.1 save-config

#### **Устройство 192.168.0.22:**

set Eth/0/VLAN/DefVLAN 60 set Eth/0/VLAN/Role trunk set Eth/1/VLAN/DefVLAN 24 set Eth/1/VLAN/Role access set Eth/2/VLAN/DefVLAN 25 set Eth/2/VLAN/Role access set IP/IGMP/config/Ports 0,1,2 set IP/IGMP/config/MVRVlan 60 set IP/IGMP/config/MVRUpstream 0 set IP/IGMP/config/MVRDownstream 1,2 set IP/IGMP/config/FastLeave 1,2 set IP/IGMP/config/Mode MVR set IP/stored-config/NetworkAddr 192.168.0.22 set IP/stored-config/DefaultGateway 192.168.0.1 save-config

# 6.5 **Двойное тегирования (QinQ)**

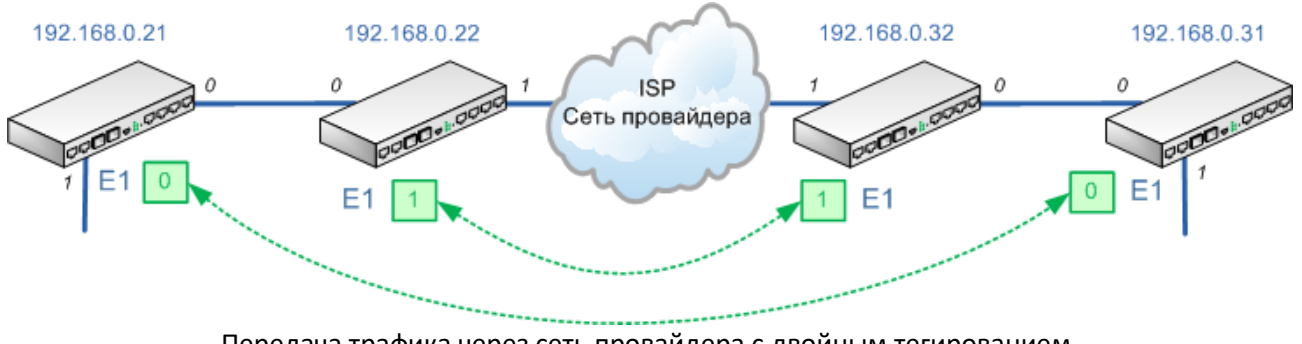

Передача трафика через сеть провайдера с двойным тегированием Рисунок 6.5

**Задача:** Пропустить клиентский трафик через провайдера с добавлением второго провайдерского тега 555 (S-Tag).

- 1. Трафик E1 в Vlan-е 32 между устройствами:
	- 192.168.0.21 и 192.168.0.31
	- 192.168.0.22 и 192.168.0.32
- 2. Пользовательский трафик в Vlan-е 24
- 3. Трафик управления клиентским оборудованием в Vlan-е 100
- 4. Явно не прописанные Vlan-ы не пропускать.

### **Устройство 192.168.0.21:**

set E1/0/config/Unframed Yes set Eth/0/VLAN/DefVLAN 24 set Eth/0/VLAN/Tagged 100 set Eth/0/VLAN/Role trunk set Eth/1/VLAN/DefVLAN 24 set Eth/1/VLAN/Role access set IP/stored-config/NetworkAddr 192.168.0.21 set IP/stored-config/DefaultGateway 192.168.0.1 set IP/stored-config/DefaultVlanID 100 set TDMoP/0/config/RemoteIP 192.168.0.31 set TDMoP/0/config/AdminStatus Connect set VLAN/[1,24]/Cpu NotMember set VLAN/[1,24,32,100]/Auto Disabled set VLAN/32/Cpu Member save-config

#### **Устройство 192.168.0.22:**

set E1/1/config/Unframed Yes set Eth/0/VLAN/DefVLAN 555 set Eth/0/VLAN/Tagged 32,100,555 set Eth/0/VLAN/Role QinQCustomer set Eth/0/VLAN/QinQTag Global set Eth/cpu/VLAN/DefVLAN 555 set Eth/1/VLAN/Tagged 32,100,555 set Eth/1/VLAN/Role QinQProvider set Eth/1/VLAN/QinQTag Global set EthGlobal/MTU 1632 set EthGlobal/QinQTag 88A8 set IP/stored-config/NetworkAddr 192.168.0.22 set IP/stored-config/DefaultGateway 192.168.0.1 set IP/stored-config/DefaultVlanID 100 set TDMoP/1/config/RemoteIP 192.168.0.32 set TDMoP/1/config/RemoteChannel 1 set TDMoP/1/config/AdminStatus Connect set VLAN/1/Cpu NotMember set VLAN/[1,32,100,555]/Auto Disabled set VLAN/[32,555]/Cpu Member save-config

#### **Устройство 192.168.0.31:**

set E1/0/config/Unframed Yes set Eth/0/VLAN/DefVLAN 24 set Eth/0/VLAN/Tagged 32,100 set Eth/0/VLAN/Role trunk set Eth/1/VLAN/DefVLAN 24 set Eth/1/VLAN/Role access set IP/stored-config/NetworkAddr 192.168.0.31 set IP/stored-config/DefaultGateway 192.168.0.1 set IP/stored-config/DefaultVlanID 100 set TDMoP/0/config/RemoteIP 192.168.0.21 set VLAN/[1,24]/Cpu NotMember set VLAN/[1,24,32,100]/Auto Disabled set VLAN/32/Cpu Member save-config

# **Устройство 192.168.0.32:**

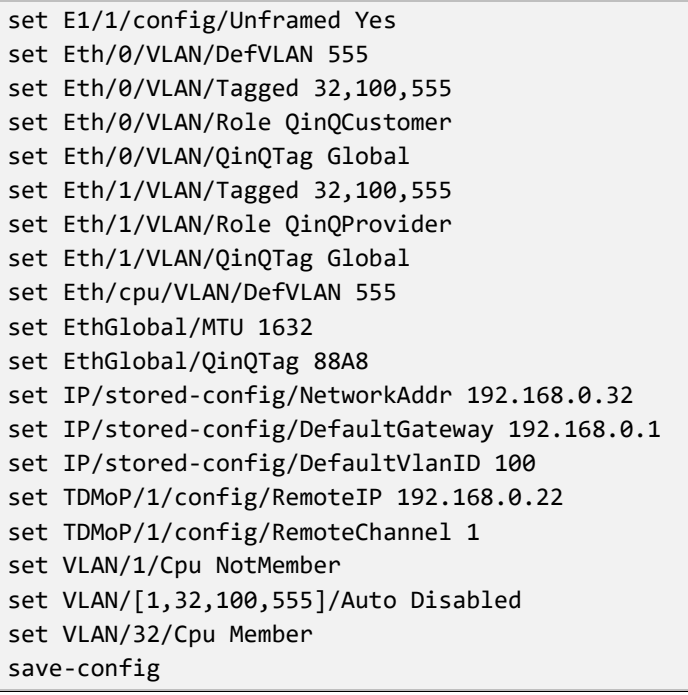

# 7 **Техническое обслуживание**

Периодического технического обслуживания для оборудования не требуется.

# 8 **Гарантии изготовителя**

Мультиплексор-коммутатор прошёл предпродажный прогон в течение 48 часов. Изготовитель гарантирует соответствие мультиплексора-коммутатора техническим характеристикам при соблюдении пользователем условий эксплуатации, транспортирования и хранения.

Срок гарантии указан в гарантийном талоне изготовителя.

Изготовитель обязуется в течение гарантийного срока безвозмездно устранять выявленные дефекты путём ремонта или замены мультиплексора-коммутатора или его модулей.

Если в течение гарантийного срока:

- пользователем были нарушены условия эксплуатации или на мультиплексоркоммутатор были поданы питающие напряжения;
- мультиплексору-коммутатору нанесены механические повреждения;
- интерфейсы мультиплексора-коммутатора повреждены внешним опасным воздействием,

то ремонт осуществляется за счет пользователя.

Доставка неисправного мультиплексора-коммутатора в ремонт осуществляется пользователем.

Гарантийное обслуживание прерывается, если пользователь произвел самостоятельный ремонт мультиплексора-коммутатора (в том числе, замену встроенного предохранителя).